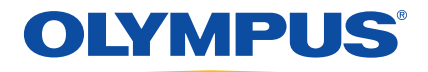

# EPOCH 600 Manuel de l'utilisateur

 DMTA-10006-01FR [U8778385] — Révision A Septembre 2011

Olympus NDT, 48 Woerd Avenue, Waltham, MA 02453, USA

© 2011 Olympus NDT, Inc. Tous droits réservés. Aucune partie de cette publication ne peut être reproduite, traduite ou distribuée sans l'autorisation écrite expresse d'Olympus NDT, Inc.

Version originale anglaise : *EPOCH 600: User's Manual* (DMTA-10006-01EN [U8778382] – Revision A, March 2011) © 2011 Olympus NDT, Inc.

Ce document a été conçu et traduit avec les précautions d'usage afin d'assurer l'exactitude des renseignements qu'il contient. Il correspond à la version du produit fabriqué antérieurement à la date sur la page frontispice. Il peut cependant exister certaines différences entre le manuel et le produit si ce dernier a été modifié par la suite.

L'information contenue dans ce document pourra faire l'objet de modifications sans préavis. Numéro de pièce : DMTA-10006-01FR [U8778385] Révision A Septembre 2011

Imprimé aux États-Unis d'Amérique

Tous les noms de produits sont des marques de commerce et des marques déposées de leurs propriétaires respectifs.

# Table des matières

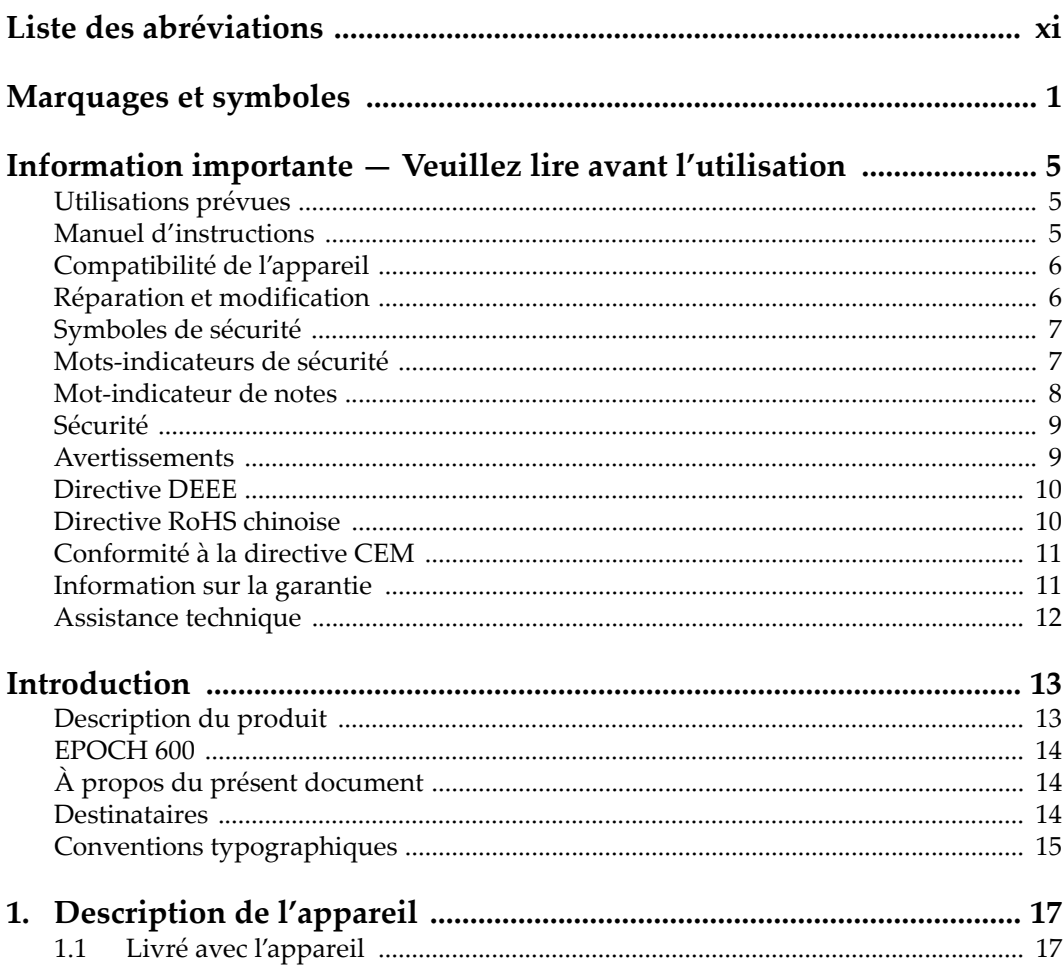

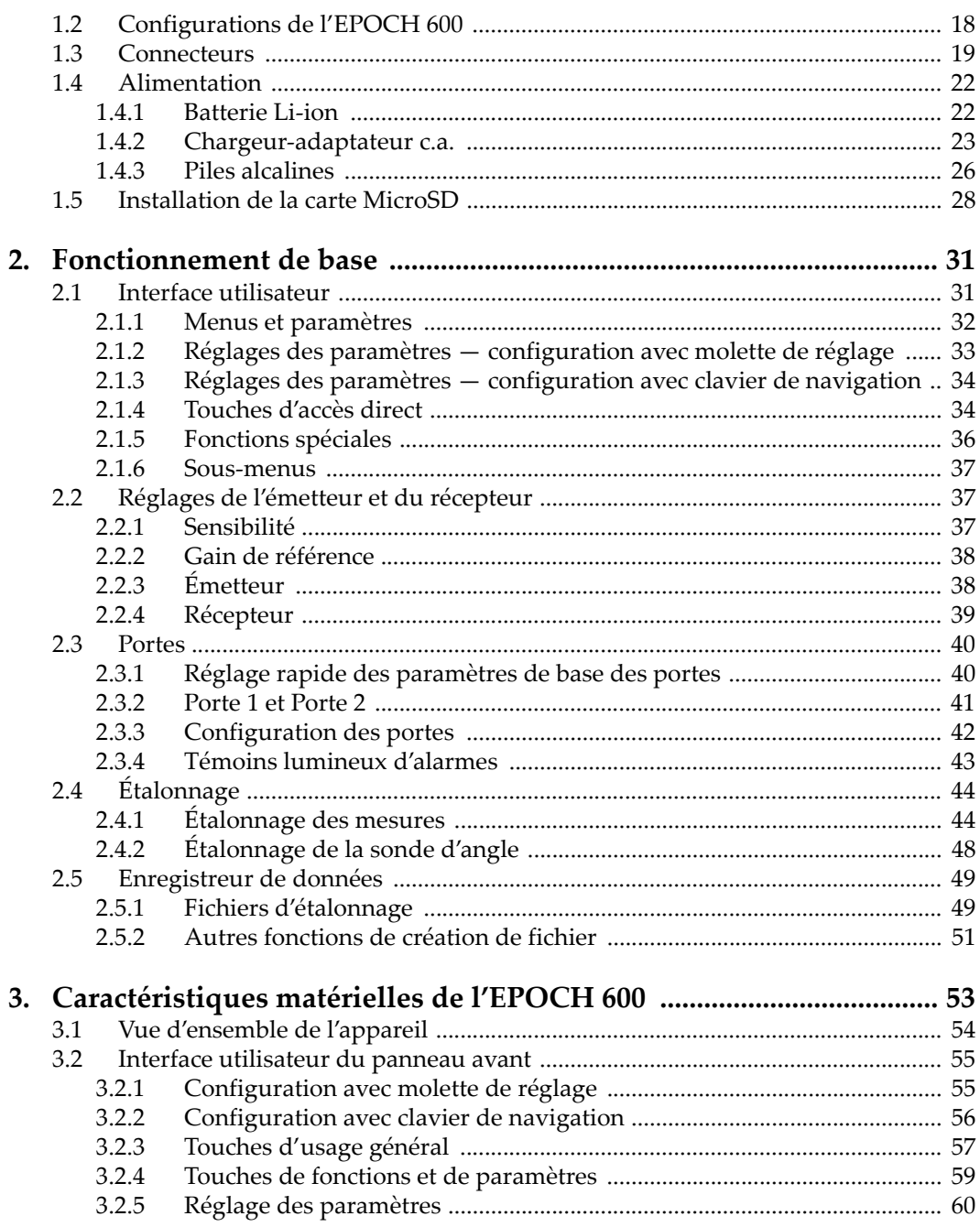

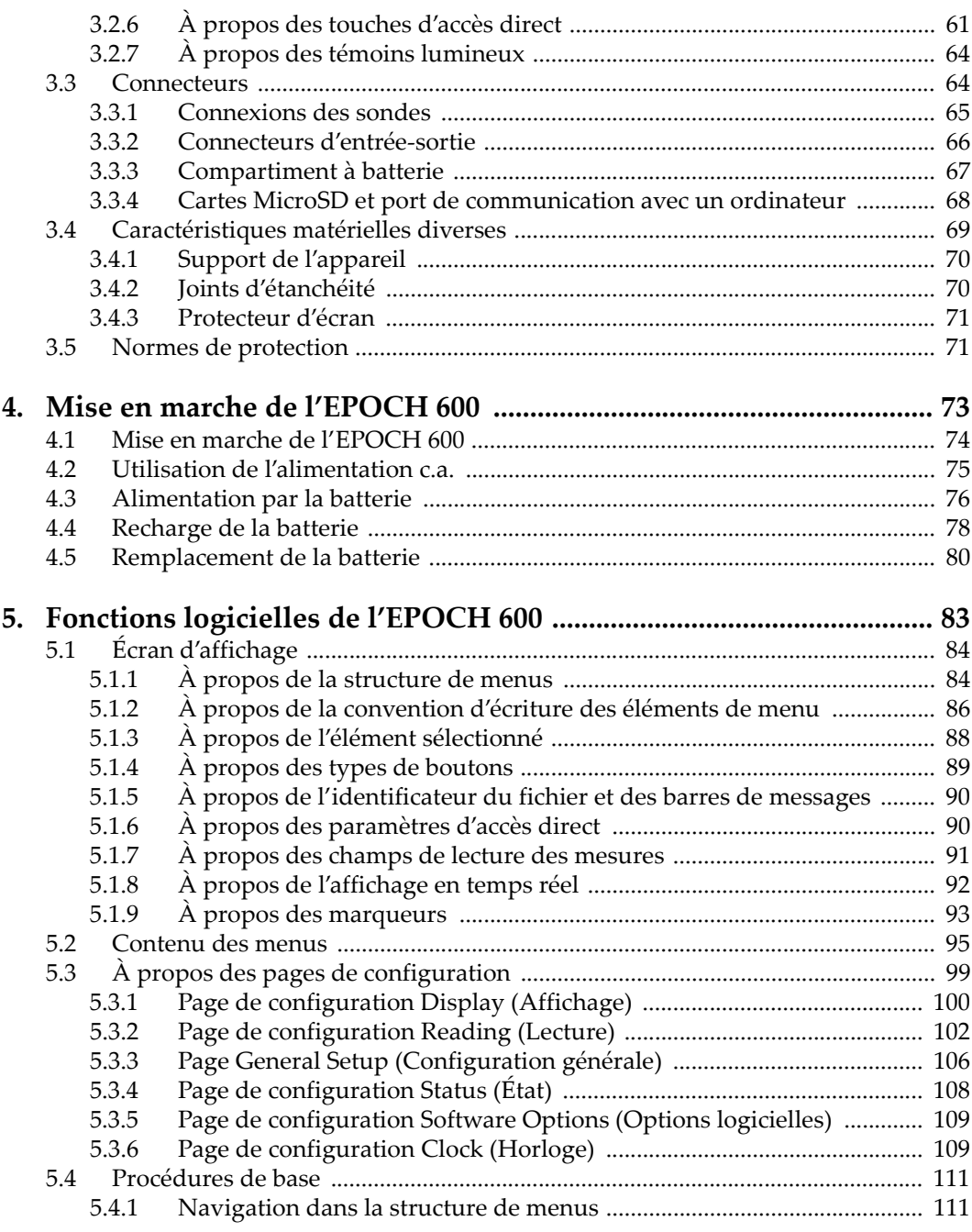

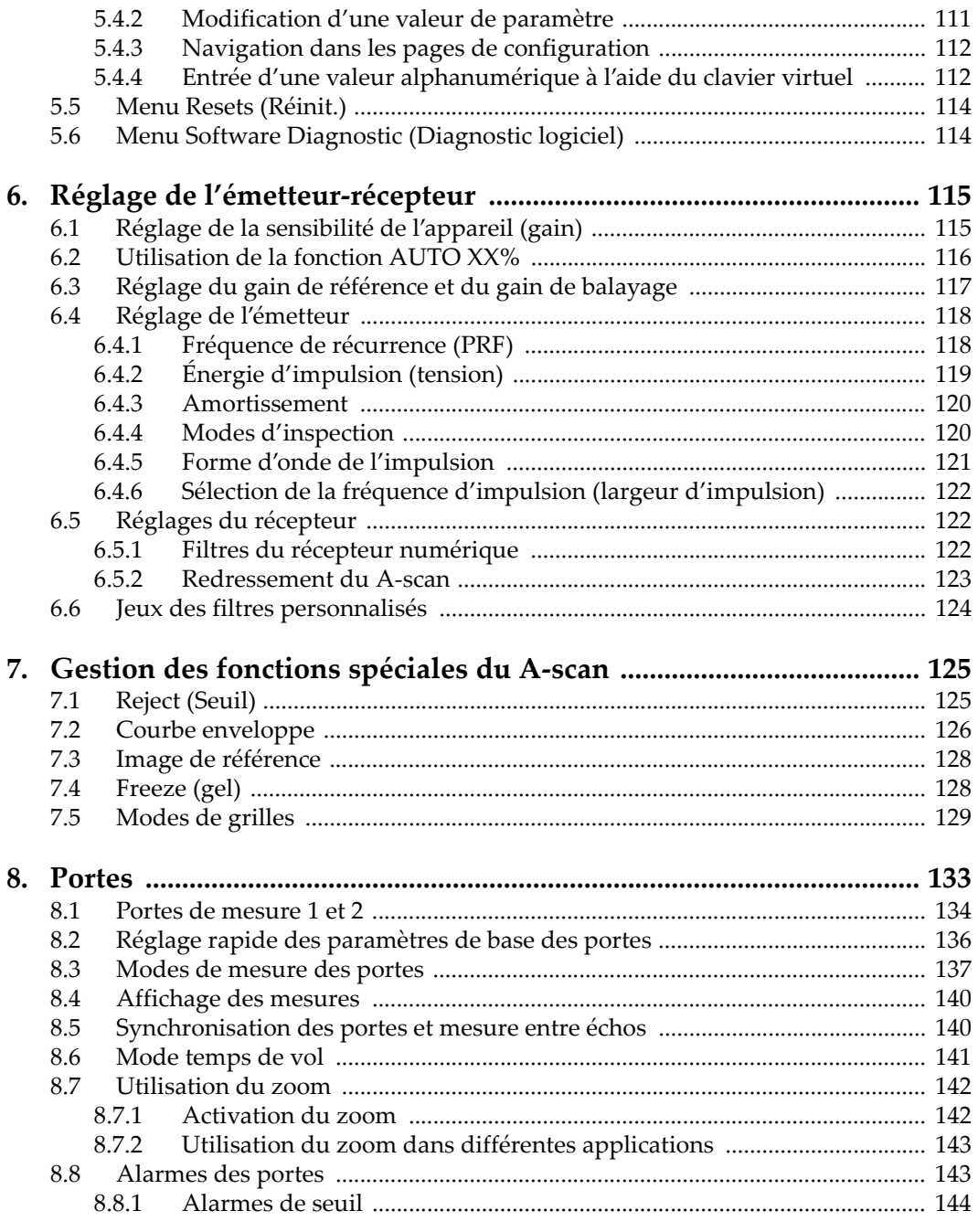

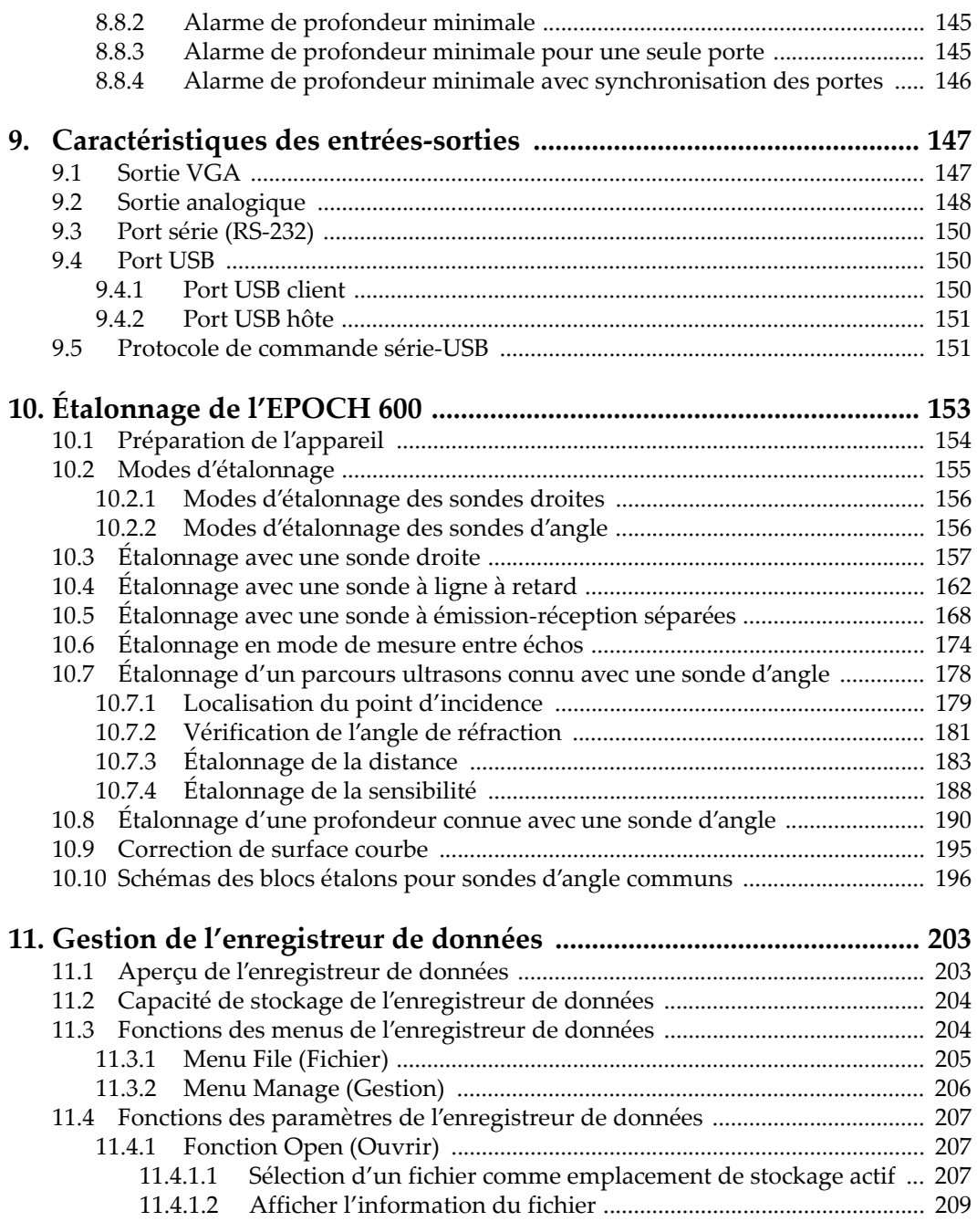

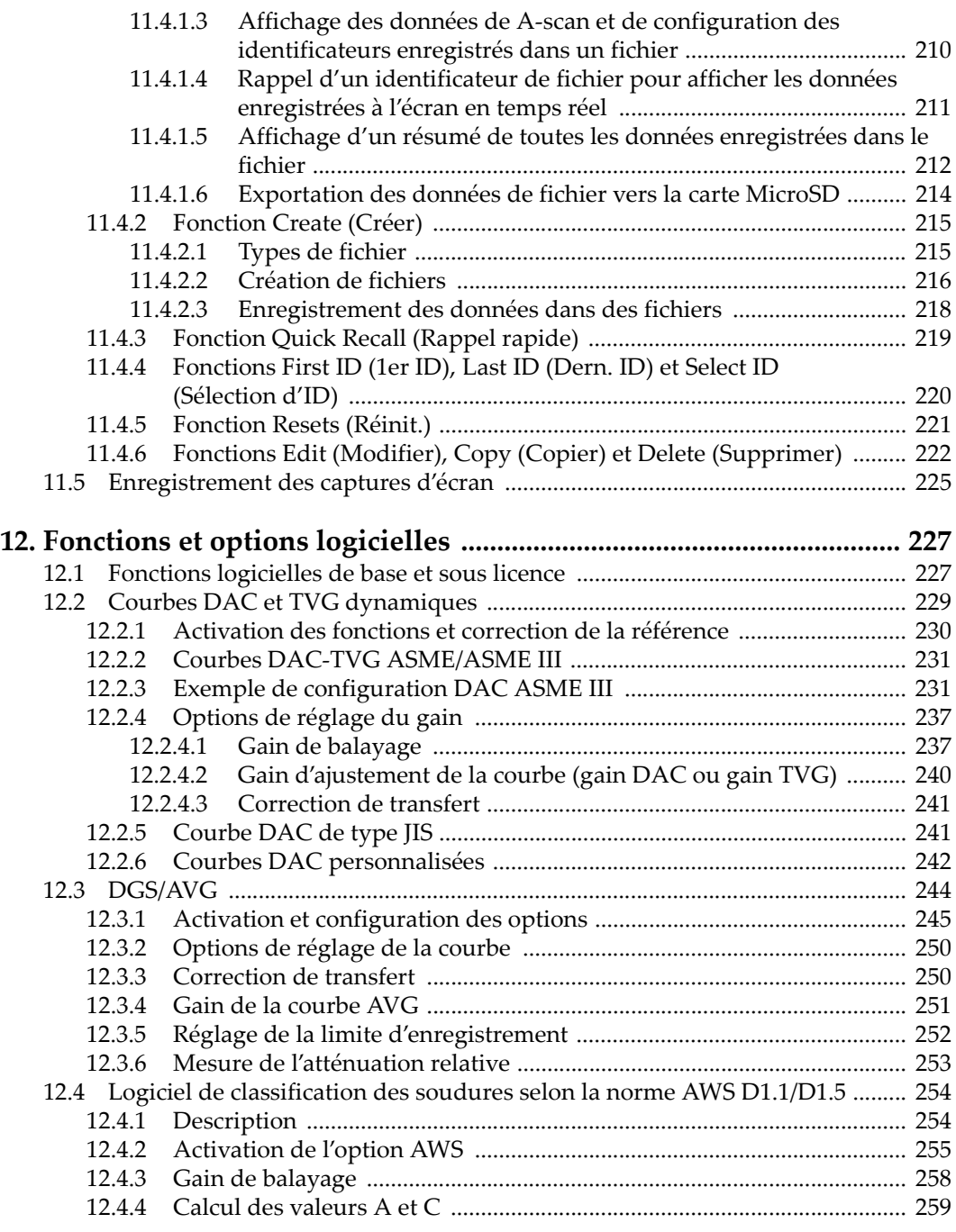

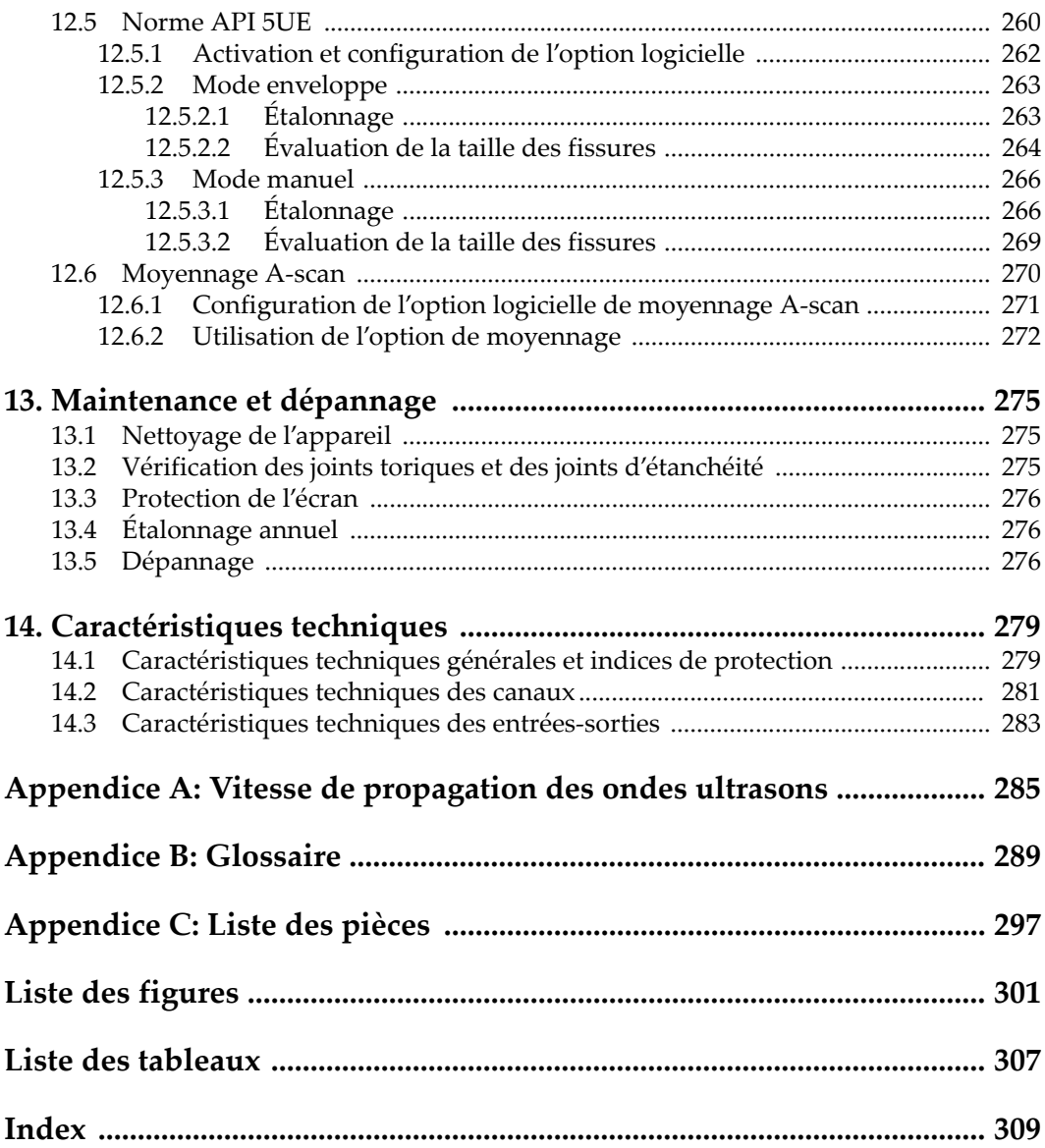

# <span id="page-10-0"></span>**Liste des abréviations**

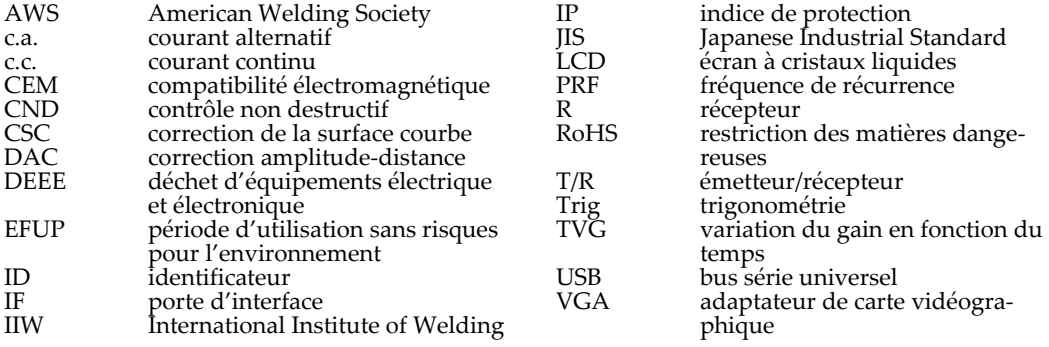

# <span id="page-12-0"></span>**Marquages et symboles**

Une plaque signalétique comportant les symboles de sécurité est placée sur l'appareil à l'endroit montré dans la figure qui suit. L'étiquette de numéro de série est placée dans la partie inférieure de l'appareil. S'il manque une étiquette, ou si une étiquette est illisible, veuillez contacter Olympus.

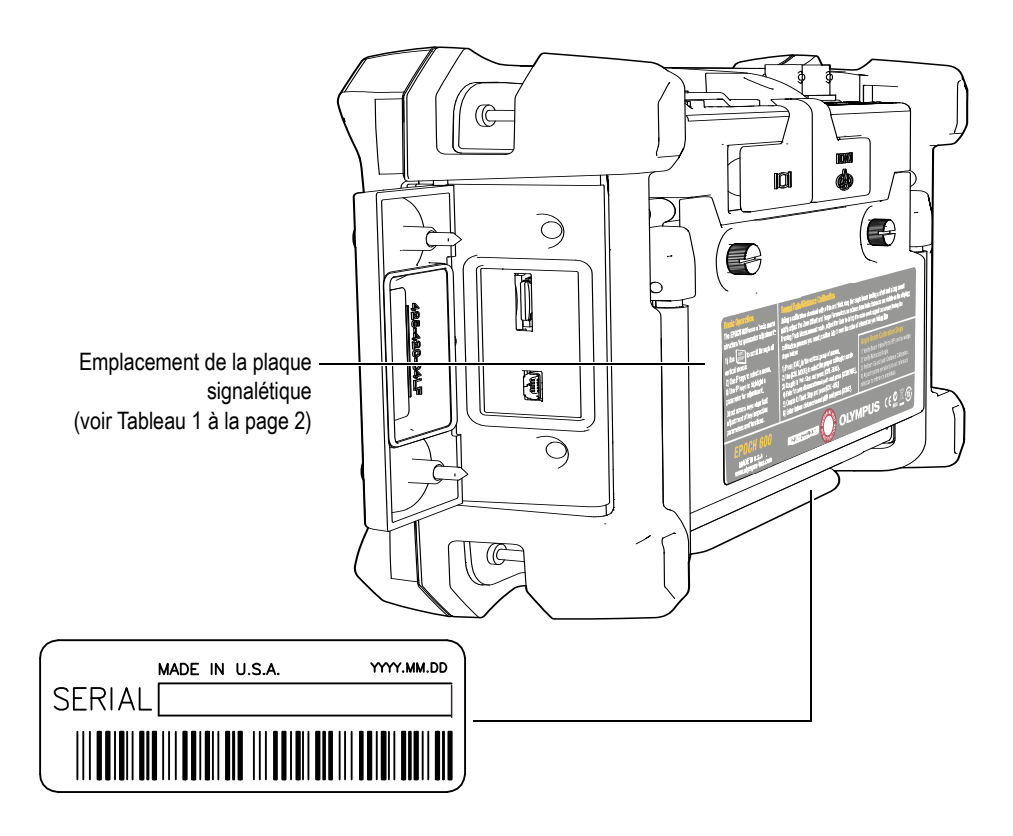

**Tableau 1 Contenu des étiquettes de numéro de série et de classification**

<span id="page-13-3"></span><span id="page-13-2"></span><span id="page-13-1"></span><span id="page-13-0"></span>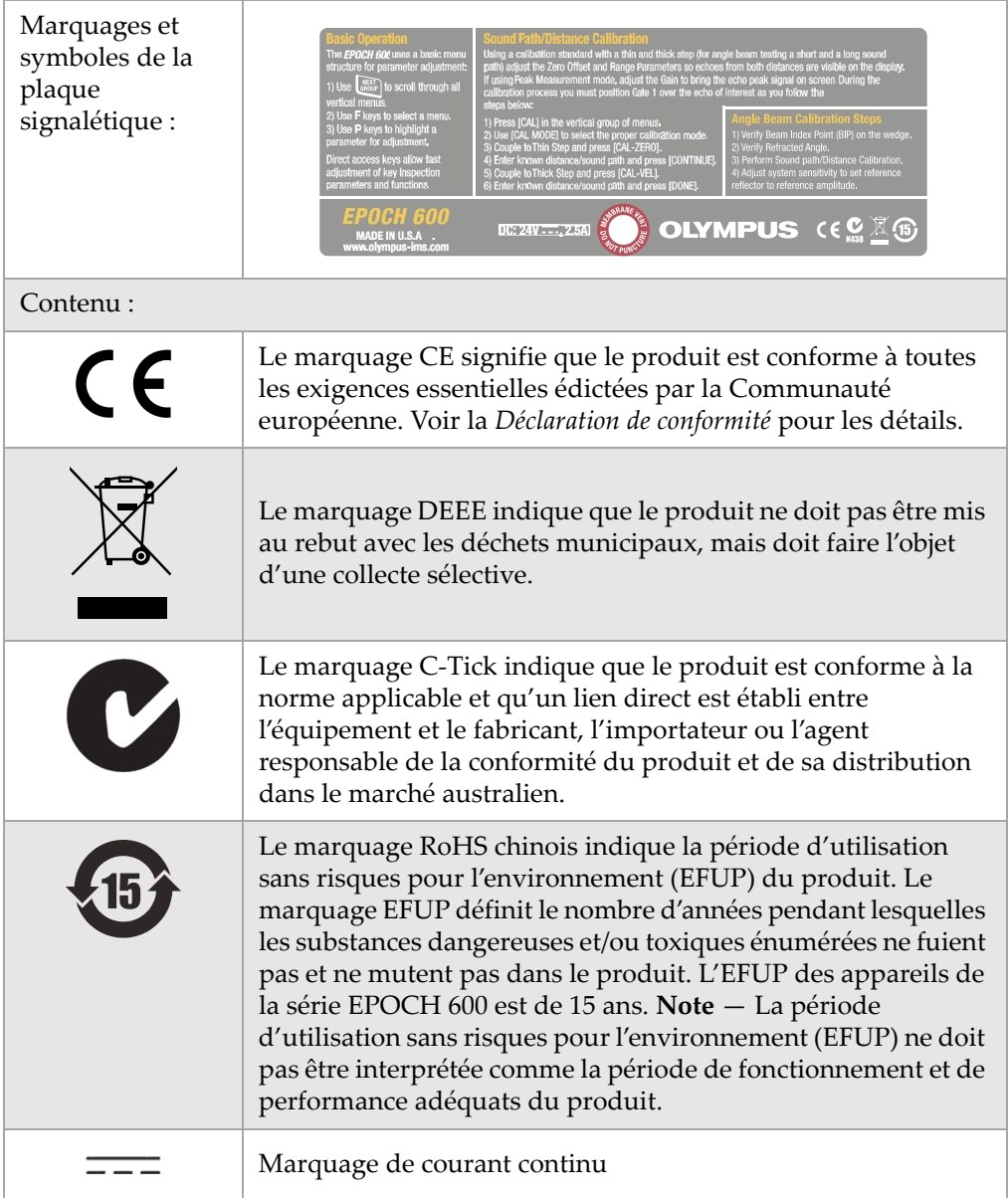

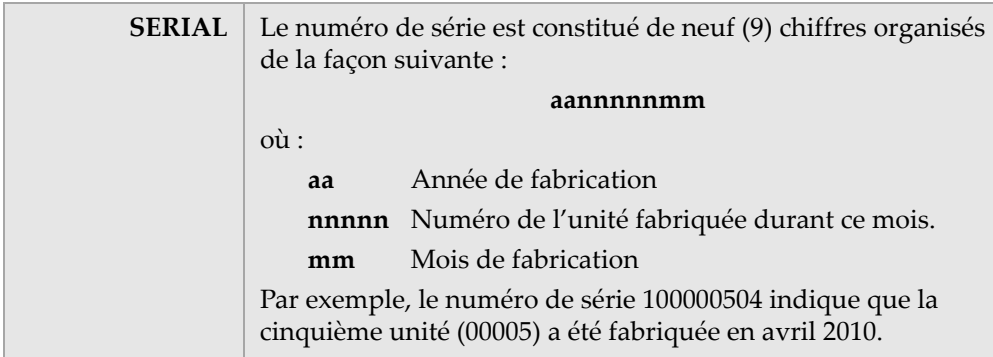

#### **Tableau 1 Contenu des étiquettes de numéro de série et de classification** *(suite)*

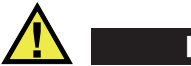

# <span id="page-15-0"></span>**DANGER**

<span id="page-15-1"></span>Pour éviter les décharges électriques, ne touchez pas au conducteur interne des connecteurs BNC (ou LEMO). Le conducteur interne peut contenir jusqu'à 400 V de tension. Le symbole d'avertissement entre les connecteurs BNC d'émission-réception (T/R) et de réception (R) montré dans la figure qui suit indique un risque de décharge électrique.

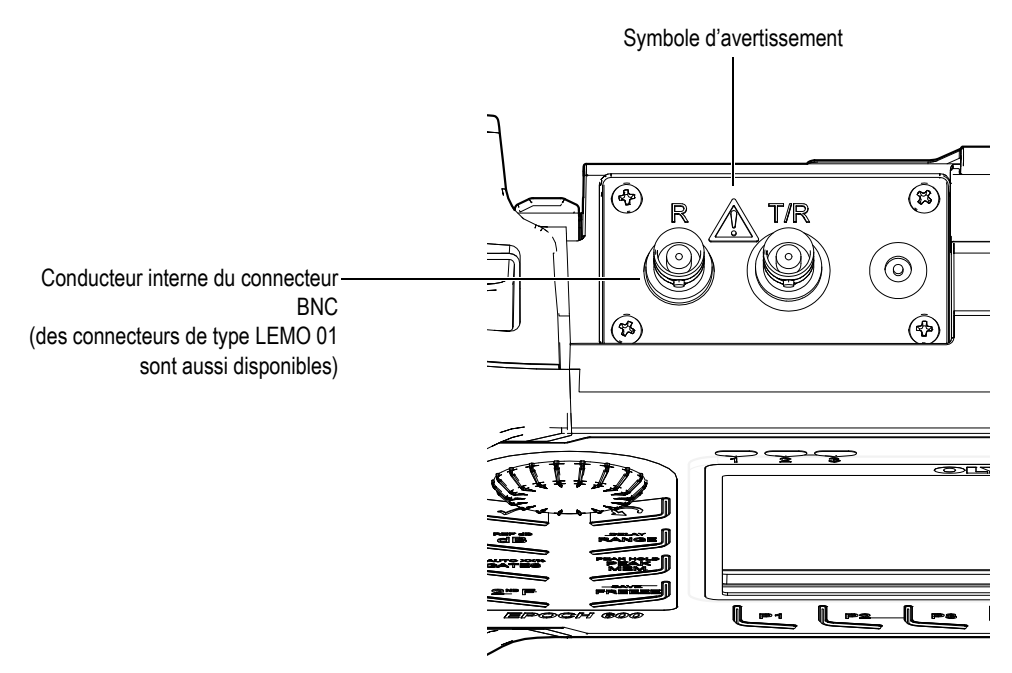

# <span id="page-16-0"></span>**Information importante — Veuillez lire avant l'utilisation**

### <span id="page-16-1"></span>**Utilisations prévues**

L'EPOCH 600 est conçu pour l'inspection non destructive de pièces commerciales et industrielles.

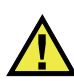

**DANGER** 

N'utilisez pas l'EPOCH 600 pour d'autres fins que celles pour lesquelles il est conçu.

## <span id="page-16-2"></span>**Manuel d'instructions**

Le présent manuel d'instructions contient de l'information essentielle pour l'utilisation sécuritaire et efficace de ce produit Olympus. Avant d'utiliser votre appareil, lisez ce manuel d'instructions au complet et servez-vous du produit de la façon décrite dans le manuel.

Gardez ce manuel d'instructions en lieu sûr et à portée de la main.

# <span id="page-17-0"></span>**Compatibilité de l'appareil**

Utilisez l'appareil EPOCH 600 avec les accessoires suivants seulement :

- Batterie Li-ion rechargeable (réf. : 600-BAT-L [U8760056])
- Chargeur de batterie externe autonome, en option (réf. : EPXT-EC-X) [varie selon la configuration; vous devez sélectionner le cordon d'alimentation]
- Chargeur-adaptateur (réf. : EP-MCA-X) [varie selon la configuration; vous devez sélectionner le cordon d'alimentation]

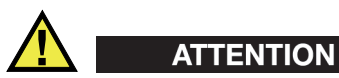

L'utilisation de matériel non compatible peut causer un malfonctionnement et/ou des dommages à l'appareil.

# <span id="page-17-1"></span>**Réparation et modification**

L'EPOCH 600 n'inclut aucune pièce pouvant être réparée par l'utilisateur.

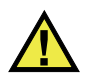

# **ATTENTION**

Ne désassemblez pas, ne modifiez pas ou ne tentez pas de réparer l'appareil pour éviter les blessures et/ou les dommages à l'appareil.

# <span id="page-18-0"></span>**Symboles de sécurité**

Les symboles de sécurité suivants peuvent apparaître sur les produits et dans le manuel d'instructions :

Symbole d'avertissement général :

Ce symbole signale des dangers potentiels. Les instructions de sécurité qui accompagnent ce symbole doivent être suivies pour éviter les blessures.

 $\sum$  Symbole de haute tension dangereuse :

Ce symbole signale un risque de décharge électrique supérieur à 1000 volts. Les instructions de sécurité qui accompagnent ce symbole doivent être suivies pour éviter les blessures.

# <span id="page-18-1"></span>**Mots-indicateurs de sécurité**

Les symboles de sécurité suivants peuvent apparaître dans la documentation relative au produit :

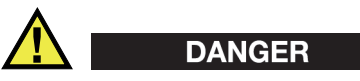

Le mot-indicateur DANGER signale un danger imminent. Il attire l'attention sur une procédure, une utilisation ou une condition similaire, qui, si elle n'est pas suivie ou respectée, pourrait causer la mort ou des blessures graves. N'allez pas plus loin qu'une indication DANGER jusqu'à ce que les conditions spécifiées soient parfaitement comprises et remplies.

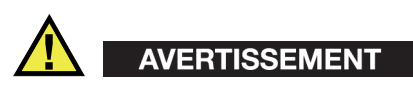

Le mot-indicateur AVERTISSEMENT signale un danger potentiel. Il attire l'attention sur une procédure, une utilisation ou une condition similaire, qui, si elle n'est pas suivie ou respectée, pourrait causer la mort ou des blessures graves. N'allez pas plus loin qu'une indication AVERTISSEMENT jusqu'à ce que les conditions spécifiées soient parfaitement comprises et remplies.

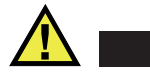

# **ATTENTION**

Le mot-indicateur ATTENTION signale un danger potentiel. Il attire l'attention sur une procédure, une utilisation ou une condition similaire, qui, si elle n est pas suivie ou respectée, pourrait causer une blessure mineure ou modérée, un dommage matériel, notamment au produit, la destruction du produit ou d'une de ses parties, ou la perte de données. N'allez pas plus loin qu'une indication ATTENTION jusqu'à ce que les conditions spécifiées soient parfaitement comprises et remplies.

# <span id="page-19-0"></span>**Mot-indicateur de notes**

Les symboles de sécurité suivants peuvent apparaître dans la documentation relative au produit :

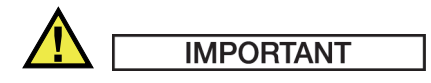

Le mot-indicateur IMPORTANT signale une note contenant une information importante ou une information essentielle à l'achèvement d'une tâche.

### **NOTE**

Le mot-indicateur NOTE attire l'attention sur une procédure, une utilisation ou une condition similaire qui demande une attention particulière. Une note peut aussi signaler une information pertinente supplémentaire utile, mais non impérative.

#### **CONSEIL**

Le mot-indicateur CONSEIL attire l'attention sur un type de note qui vous aide à appliquer les techniques et les procédures décrites dans le manuel à vos besoins particuliers, ou qui vous donne des conseils sur la manière la plus efficace d'utiliser les fonctionnalités du produit.

# <span id="page-20-0"></span>**Sécurité**

Avant de mettre l'appareil EPOCH 600 sous tension, vérifiez si les mesures de sécurité appropriées ont été prises (voir les mises en garde énumérées ci-après). De plus, prenez note des marquages externes placés sur l'appareil, qui sont décrits dans la section « [Information importante — Veuillez lire avant l'utilisation](#page-16-0) ».

# <span id="page-20-1"></span>**Avertissements**

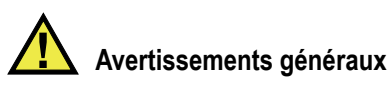

- Lisez attentivement les instructions contenues dans le manuel de l'utilisateur avant de mettre l'appareil en marche.
- Gardez le manuel de l'utilisateur dans un lieu sûr pour consultation ultérieure.
- Suivez les procédures d'installation et d'opération.
- Respectez scrupuleusement les avertissements de sécurité placés sur l'appareil et ceux contenus dans le manuel de l'utilisateur.
- Si l'équipement est utilisé d'une façon qui n'est pas spécifiée par le fabricant, la protection offerte par l'équipement peut être altérée.
- N'installez pas de pièces de substitution ou n'effectuez pas de modifications non autorisées sur l'appareil.
- Les instructions de réparation, s'il y a lieu, s'adressent à un personnel technique qualifié. Afin d'éviter les décharges électriques dangereuses, ne tentez pas d'effectuer de réparation à moins d'être qualifié pour le faire. Pour tout problème ou toute question au sujet de cet appareil, contactez Olympus ou un représentant autorisé Olympus.

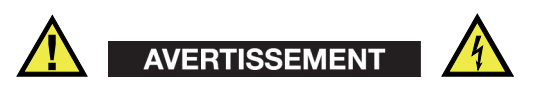

• Avant de mettre l'appareil sous tension, vous devez raccorder la borne de mise à la terre de l'appareil au conducteur de protection du cordon d'alimentation (secteur).

La fiche sera insérée seulement dans une prise de courant munie d'un contact de mise à la terre. Vous ne devez jamais annuler la fonction de protection en utilisant une rallonge électrique (câble d'alimentation) dépourvue d'un conducteur de protection (mise à la terre).

- Lorsque la protection de mise à la terre semble altérée, vous devez mettre l'appareil hors service et le garantir contre toute opération non intentionnelle.
- L'appareil ne doit être raccordé qu'à une source d'alimentation du type indiqué sur la plaque signalétique.

# <span id="page-21-0"></span>**Directive DEEE**

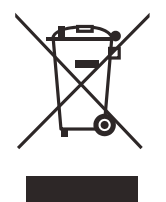

Conformément à la directive européenne 2002/96/EC sur les déchets d'équipement électrique et électronique (DEEE), ce symbole signifie que le produit ne doit pas être jeté aux ordures municipales, mais qu'il doit faire partie d'une collecte sélective. Veuillez consulter votre représentant Olympus local pour savoir comment retourner l'appareil ou pour connaître les modalités de collecte possible dans votre pays.

# <span id="page-21-1"></span>**Directive RoHS chinoise**

La directive RoHS chinoise est le terme utilisé en général dans l'industrie pour référer à la loi mise en place par le ministère de l'industrie de l'information de la République populaire de Chine intitulée Administration pour le Contrôle de la Pollution causée par les Produits d'Information Électronique (ACPEIP).

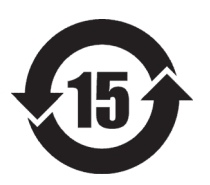

Le marquage RoHS chinois indique la période d'utilisation sans risques pour l'environnement (EFUP) du produit. Le marquage EFUP définit le nombre d'années pendant lesquelles les substances dangereuses et/ou toxiques énumérées ne fuient pas et ne mutent pas dans le produit. L'EFUP des appareils de la série EPOCH 600 est de 15 ans.

**Note** — La période d'utilisation sans risques pour l'environnement (EFUP) ne doit pas être interprétée comme la période de fonctionnement et de performance adéquats du produit.

# <span id="page-22-2"></span><span id="page-22-0"></span>**Conformité à la directive CEM**

#### **Conformité à la norme FCC (États-Unis)**

Cet équipement a été testé et reconnu conforme aux limites définies pour un dispositif numérique de la classe A en vertu de la section 15 de la réglementation FCC. Ces limites sont conçues pour fournir une protection suffisante contre des interférences nuisibles dans les installations commerciales. Cet équipement génère, utilise et peut émettre des ondes radioélectriques et, s'il n'est pas installé et utilisé suivant les instructions, il peut provoquer des interférences nuisibles dans les communications radio. Dans un environnement domestique, ce produit est susceptible de causer des interférences nuisibles, et dans ce cas il est possible que vous deviez prendre des mesures adéquates pour éliminer ces interférences à vos frais.

#### **Conforme à la norme NMB-003 (Canada)**

This Class A digital apparatus complies with Canadian ICES 003.

Cet appareil numérique de la classe A est conforme à la norme NMB 003 du Canada.

# <span id="page-22-1"></span>**Information sur la garantie**

Olympus NDT garantit que les produits Olympus sont exempts de tout défaut de matériel ou de fabrication pour la durée et les conditions spécifiées dans le document *Olympus terms and conditions* disponible à http://www.olympus-ims.com/en/terms/.

La garantie Olympus ne couvre que l'équipement qui a été utilisé correctement, selon les indications fournies dans le présent manuel, et qui n'a été soumis à aucun usage excessif, ni à aucune réparation ou modification non autorisée.

Inspectez l'appareil attentivement au moment de la réception pour y relever les marques de dommage externes ou internes qui auraient pu survenir dans le transport. Signifiez immédiatement toute avarie au transporteur qui effectue la livraison de l'appareil, puisqu'il est normalement responsable de tels dommages. Conservez l'emballage, les bordereaux et tout document relatif à l'expédition et au transport pour être en mesure d'établir la validité de vos réclamations. Après avoir informé le transporteur, contactez Olympus pour que nous puissions vous aider à préparer votre réclamation et vous acheminer l'équipement de remplacement, s'il y a lieu.

Dans ce manuel, nous avons cherché à montrer la bonne façon de vous servir de votre produit Olympus. Toutefois, les informations consignées ici se veulent uniquement un soutien pédagogique et ne devraient pas servir à des applications particulières sans vérification ou contrôle indépendant par l'utilisateur ou par le superviseur. Une telle vérification indépendante des procédures devient d'autant plus nécessaire que l'application gagne en importance. Pour ces raisons, nous ne garantissons d'aucune façon, explicite ou implicite, que les techniques, les exemples ou les procédures décrites ici sont en accord avec les normes de l'industrie ou qu'ils répondent aux exigences de toute application particulière.

Olympus se réserve le droit de modifier tout produit sans avoir l'obligation de modifier de la même façon les produits déjà fabriqués.

## <span id="page-23-0"></span>**Assistance technique**

[Olympus s'engage à fournir le meilleur service à la clientèle et la meilleure assistance](http://www.olympus-ims.com)  [technique pour vos produits. Si vous éprouvez des difficultés lorsque vous utilisez](http://www.olympus-ims.com)  votre produit, ou s'il ne fonctionne pas tel que décrit dans la documentation, consultez d'abord le manuel de l'utilisateur, et puis, si vous avez encore besoin d'assistance, contactez notre service après-vente. Pour trouver un centre de service après-vente près de chez vous, visitez la page des centres de services à : www.olympus-ims.com.

# <span id="page-24-0"></span>**Introduction**

La préface du présent manuel contient les sujets suivants :

- « [Description du produit](#page-24-1) » à la page [13](#page-24-1)
- « [EPOCH 600](#page-25-0) » à la page [14](#page-25-0)
- « [À propos du présent document](#page-25-1) » à la page [14](#page-25-1)
- « [Destinataires](#page-25-2) » à la page [14](#page-25-2)
- « [Conventions typographiques](#page-26-0) » à la page [15](#page-26-0)

# <span id="page-24-1"></span>**Description du produit**

<span id="page-24-2"></span>L'appareil de contrôle non destructif (CND) par ultrasons EPOCH 600 sert à rechercher les défauts dans les soudures et les tuyaux, ainsi que dans un grand nombre de structures et de matériaux industriels. Il est possible d'utiliser l'appareil dans des environnements extérieur et intérieur. Cet appareil de recherche de défauts offre une performance avancée dans la recherche de défauts par ultrasons conventionnels. Il offre une grande étendue dynamique, une résolution de mesure exceptionnelle, un écran LCD transflectif en couleurs avec VGA complet (640 x 480 pixels) donnant une excellente lisibilité et une interface utilisateur intuitive.

<span id="page-24-4"></span>L'EPOCH 600 offre plusieurs améliorations au niveau de la performance, de la durabilité et du fonctionnement comparativement aux appareils de recherche EPOCH antérieurs. Ces améliorations incluent :

- Boîtier scellé pour satisfaire aux exigences de l'indice de protection IP66 (configuration avec molette de réglage) ou IP67 (configuration avec clavier de navigation)
- <span id="page-24-3"></span>• Écran à cristaux liquides (LCD) transflectif avec VGA complet
- Conforme à la norme EN12668-1
- Récepteur à grande dynamique entièrement numérique
- 8 filtres de récepteurs numériques
- <span id="page-25-5"></span><span id="page-25-4"></span><span id="page-25-3"></span>• Fréquence de récurrence (PRF) maximale de 2000 Hz
- Logiciel d'évaluation de la taille des défauts DAC/TVG dynamique
- Logiciel d'évaluation de la taille des défauts AVG intégré
- Sortie analogique en option
- <span id="page-25-6"></span>• Sorties d'alarme numériques
- Connectabilité USB et RS-232
- Molette de réglage ou flèches de navigation
- Carte de mémoire MicroSD externe de 2 Go
- Sortie VGA

Lisez ce manuel en entier au moins une fois avec votre EPOCH 600 à portée de la main pour combiner l'essai des fonctions de l'appareil avec la lecture des descriptions et des exemples du manuel.

# <span id="page-25-0"></span>**EPOCH 600**

Pour satisfaire les besoins et les préférences des différents utilisateurs de l'appareil, l'EPOCH 600 est offert dans deux configurations différentes, une avec molette de réglage et l'autre avec clavier de navigation. Ces outils de navigations servent à régler les paramètres et les valeurs. Vous pouvez sélectionner soit la configuration avec molette de réglage, soit la configuration avec clavier de navigation au moment de la commande, selon vos préférences.

# <span id="page-25-1"></span>**À propos du présent document**

Ce document est le manuel d'utilisateur de l'EPOCH 600. Il décrit les tâches habituelles effectuées avec l'EPOCH 600.

# <span id="page-25-2"></span>**Destinataires**

Le présent document s'adresse aux opérateurs de l'EPOCH 600. Olympus recommande que tout opérateur ait une connaissance approfondie des principes et des limitations du contrôle par ultrasons. Olympus se dégage de toute responsabilité liée à une procédure effectuée incorrectement ou à une interprétation erronée des résultats des contrôles. Nous recommandons que tout opérateur suive une formation adéquate avant d'utiliser l'appareil.

Comme l'EPOCH 600 effectue continuellement un étalonnage automatique, vous devez définir les règles d'étalonnage. Olympus offre des services de documentation et d'étalonnage. Pour toute demande spécifique, veuillez contacter Olympus ou votre représentant local.

# <span id="page-26-0"></span>**Conventions typographiques**

Le [Tableau 2 à la page 15](#page-26-1) contient les conventions typographiques utilisées dans le présent manuel.

<span id="page-26-1"></span>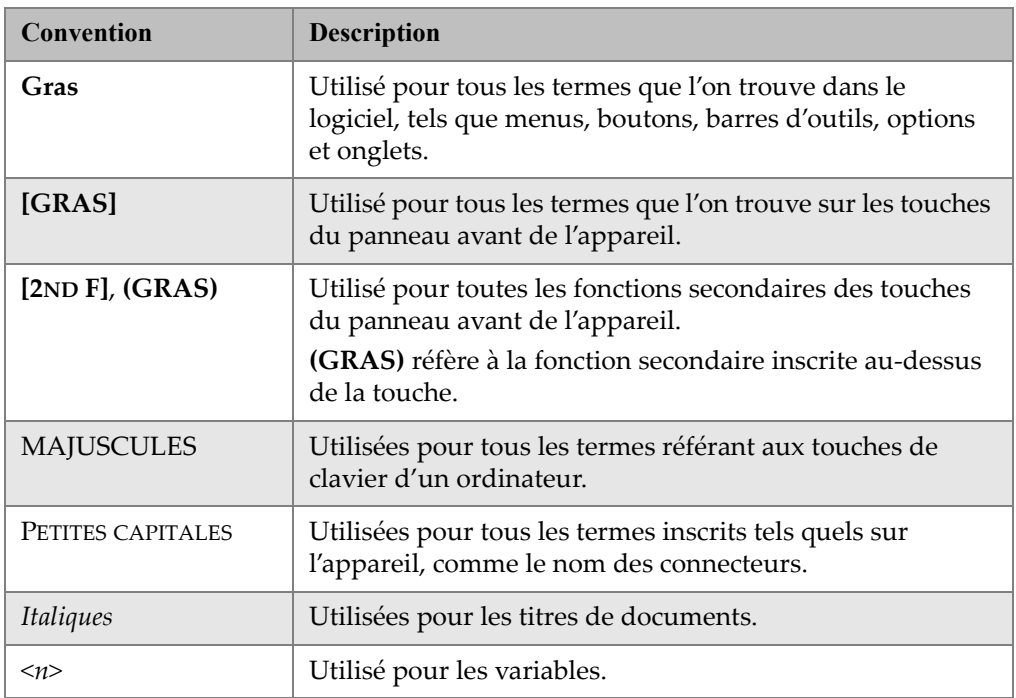

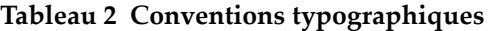

# <span id="page-28-0"></span>**1. Description de l'appareil**

Le présent chapitre décrit brièvement les fonctions et les composants de l'appareil EPOCH 600. Ce chapitre est organisé de la façon suivante :

- « [Livré avec l'appareil](#page-28-1) » [à la page 17](#page-28-1)
- « [Configurations de l'EPOCH 600](#page-29-0) » [à la page 18](#page-29-0)
- « [Connecteurs](#page-30-0) » [à la page 19](#page-30-0)
- « [Alimentation](#page-33-0) » [à la page 22](#page-33-0)
- « [Installation de la carte MicroSD](#page-39-0) » [à la page 28](#page-39-0)

# <span id="page-28-1"></span>**1.1 Livré avec l'appareil**

L'EPOCH 600 est livré en standard avec de nombreux accessoires importants (voir la [Figure 1-1 à la page 18\)](#page-29-1) :

- Carte de mémoire MicroSD extractible de 2 Go et deux adaptateurs (réf. : MICROSD-ADP-2GB [U8779307])
- Chargeur-adaptateur c.a. (réf. : EP-MCA-X). Peut varier selon la configuration; le cordon d'alimentation doit être sélectionné.
- Cordon d'alimentation
- Support de piles alcalines (réf. : 600-BAT-AA [U8780295])
- Mallette (réf. : 600-TC [U8780294])
- *Guide d'utilisation abrégé* (réf. : DMTA-10008-01FR [U8778376])
- *EPOCH* 600 *Guide d'utilisation* (réf. : DMTA-10007-01FR [U8778368]) imprimé
- *EPOCH 600 Manuel de l'utilisateur* (réf. : DMTA-10006-01EN) sur CD-ROM (réf. : EP600-MANUAL-CD [U8778381])

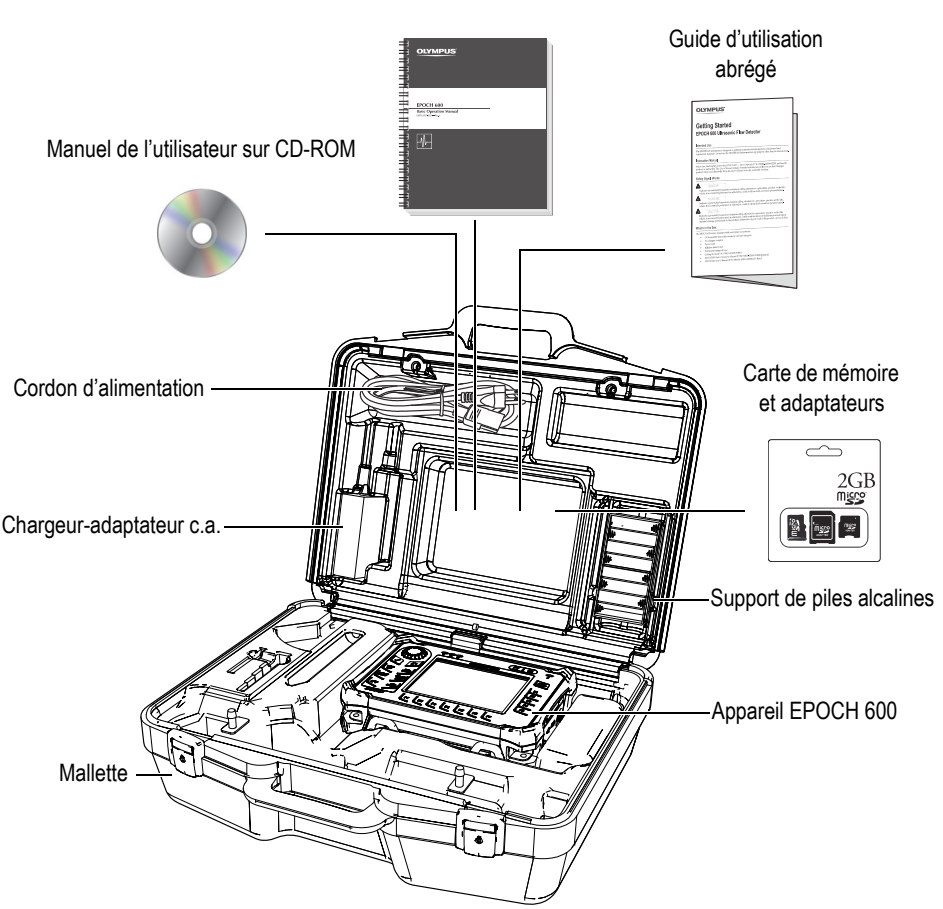

Guide d'utilisation

**Figure 1-1 Contenu de la mallette**

<span id="page-29-1"></span>Voir le tableau [à la page 285](#page-296-1) pour les accessoires en option.

# <span id="page-29-0"></span>**1.2 Configurations de l'EPOCH 600**

Les différentes configurations de l'EPOCH 600 répondent aux préférences de la clientèle de plusieurs façons. Les configurations disponibles sont les suivantes :

- Molette de réglage ou clavier de navigation
- Choix de claviers (anglais, japonais, chinois ou pictogrammes)
- Connecteurs de sondes BNC ou LEMO 01
- Port de sortie analogique en option

Les configurations doivent être sélectionnées à la commande de l'appareil. L'EPOCH 600 est aussi livré en standard avec une batterie Li-ion rechargeable, un support réglable et un protecteur d'écran flexible.

## <span id="page-30-0"></span>**1.3 Connecteurs**

La [Figure 1-2 à la page 19](#page-30-1) illustre la connexion de l'EPOCH 600 au chargeur-adaptateur c.a., à la carte MicroSD et à un ordinateur.

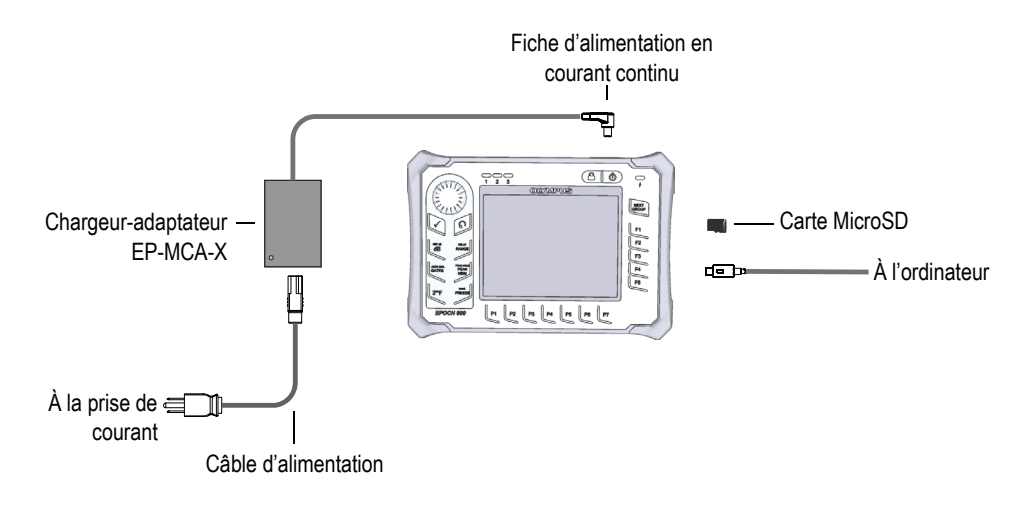

**Figure 1-2 Connexions de l'EPOCH 600**

# <span id="page-30-1"></span>**ATTENTION**

Utilisez seulement le câble d'alimentation c.a. fourni avec l'EPOCH 600. N'utilisez pas ce câble d'alimentation c.a. avec d'autres produits.

L'alimentation c.c., le connecteur de réception pour sonde et le connecteur d'émission et de réception pour sonde sont situés sur le dessus de l'EPOCH 600 (voir la [Figure 1-3 à la page 20\)](#page-31-0).

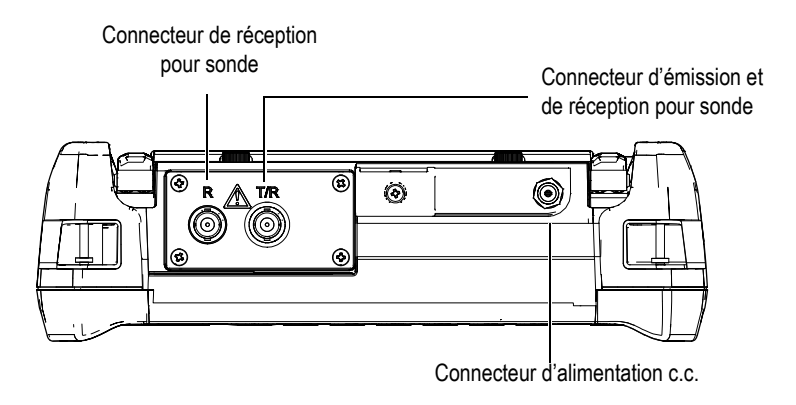

**Figure 1-3 Connecteurs sur le dessus de l'appareil**

<span id="page-31-0"></span>Le port USB instantané et la fente pour carte de mémoire MicroSD externe sont situés sur le côté droit de l'appareil, sous le couvercle latéral (voir la [Figure 1-4 à la page 21\)](#page-32-0).

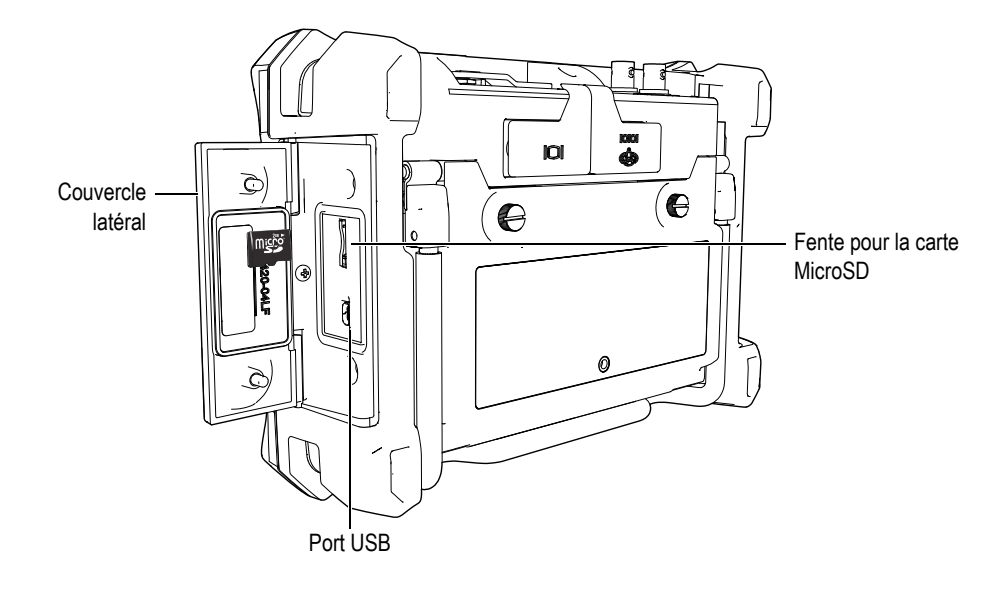

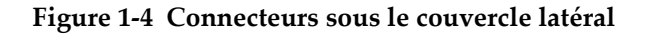

<span id="page-32-0"></span>Les connecteurs RS-232 et d'alarmes et le connecteur de sortie VGA sont situés sur le panneau arrière de l'appareil, dans la section supérieure (voir la [Figure 1-5 à la](#page-32-1)  [page 21\)](#page-32-1). Un couvercle en caoutchouc protège chaque connecteur.

<span id="page-32-1"></span>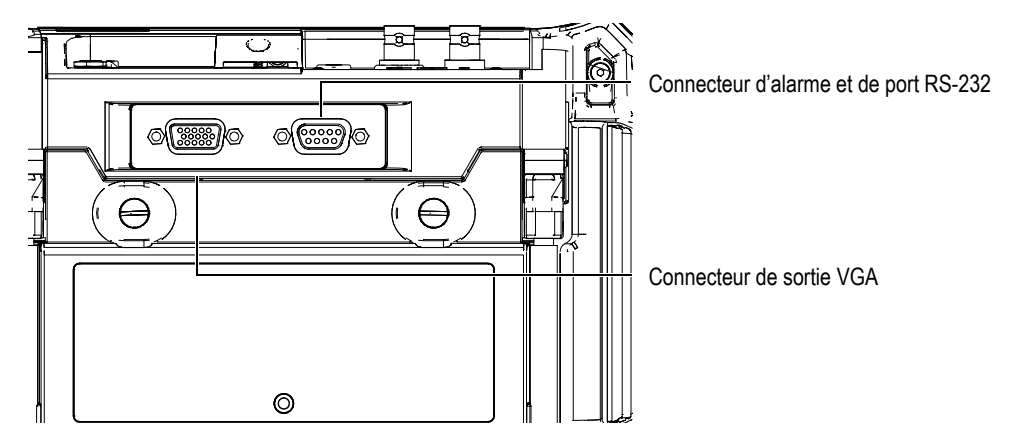

**Figure 1-5 Connecteurs RS-232 et d'alarmes et connecteur de sortie VGA**

# <span id="page-33-0"></span>**1.4 Alimentation**

Appuyez sur la touche de mise en marche pour démarrer l'EPOCH 600 (voir la [Figure 1-6 à la page 22\)](#page-33-2). Lorsque vous appuyez sur cette touche une fois, l'appareil émet un bip, affiche l'écran d'accueil, et puis émet un second bip environ 5 secondes plus tard.

L'EPOCH 600 fonctionne avec trois types d'alimentation :

- La batterie Li-ion interne
- Le chargeur-adaptateur EPOCH
- Des piles alcalines

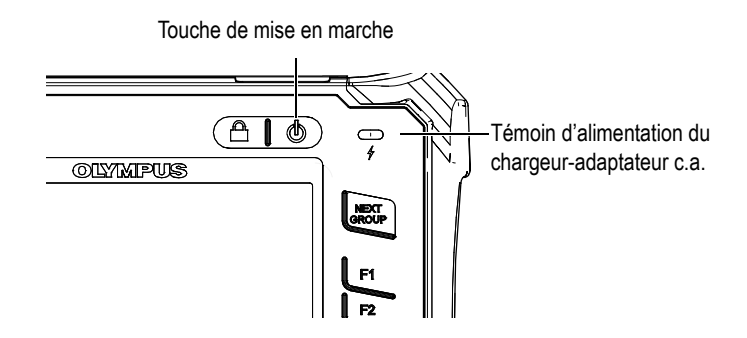

<span id="page-33-2"></span>**Figure 1-6 Emplacements du témoin d'alimentation et de la touche de mise en marche de l'EPOCH 600**

### <span id="page-33-1"></span>**1.4.1 Batterie Li-ion**

La batterie Li-ion est la méthode principale d'alimentation de l'EPOCH 600. Cette batterie est installée dans tous les appareils livrés. Si elle est entretenue correctement, et si l'appareil fonctionne dans des conditions d'inspection normales, la batterie Li-ion a une autonomie de 12 à 13 heures en fonctionnement continu.

#### **Pour installer ou remplacer la batterie Li-ion**

- 1. Soulevez le support de l'appareil.
- 2. Sur le panneau arrière de l'appareil, dévissez les vis imperdables qui retiennent le couvercle du compartiment à batterie (voir la [Figure 1-7 à la page 23\)](#page-34-1).
- 3. Enlevez le couvercle du compartiment à batterie (voir la [Figure 1-7 à la page 23](#page-34-1)).
- 4. Enlevez ou installez la batterie dans le compartiment à batterie.
- 5. Vérifiez si les joints d'étanchéité du couvercle du compartiment à batterie sont propres et en bon état.
- 6. Replacez le couvercle du compartiment à batterie sur le panneau arrière de l'appareil, et puis serrez les deux vis imperdables (voir la [Figure 1-7 à la page 23\)](#page-34-1).

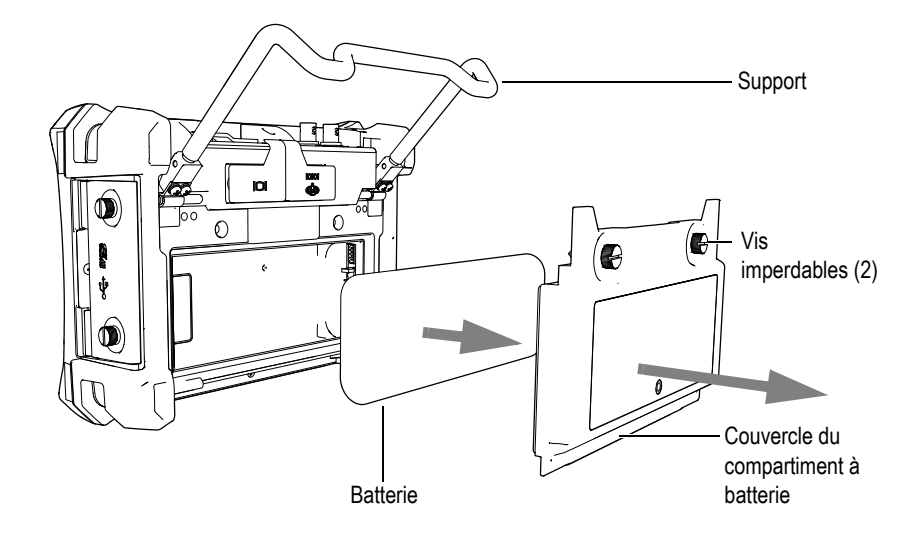

**Figure 1-7 Retrait de la batterie Li-ion**

### <span id="page-34-1"></span><span id="page-34-0"></span>**1.4.2 Chargeur-adaptateur c.a.**

Le chargeur-adaptateur c.a. de l'EPOCH 600 est fourni en standard avec tous les appareils. Le chargeur-adaptateur de l'EPOCH 600 permet d'alimenter l'appareil avec ou sans batterie installée et permet de recharger la batterie Li-ion rechargeable lorsqu'elle est installée dans l'appareil. Un témoin d'alimentation situé sur le panneau avant de l'appareil affiche l'état courant du chargeur-adaptateur c.a.

#### **Pour connecter le chargeur-adaptateur c.a.**

1. Connectez le cordon d'alimentation au chargeur-adaptateur, et puis à la prise de courant appropriée.

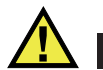

### **ATTENTION**

Utilisez seulement le câble d'alimentation c.a. fourni avec l'EPOCH 600. N'utilisez pas ce câble d'alimentation c.a. avec d'autres produits.

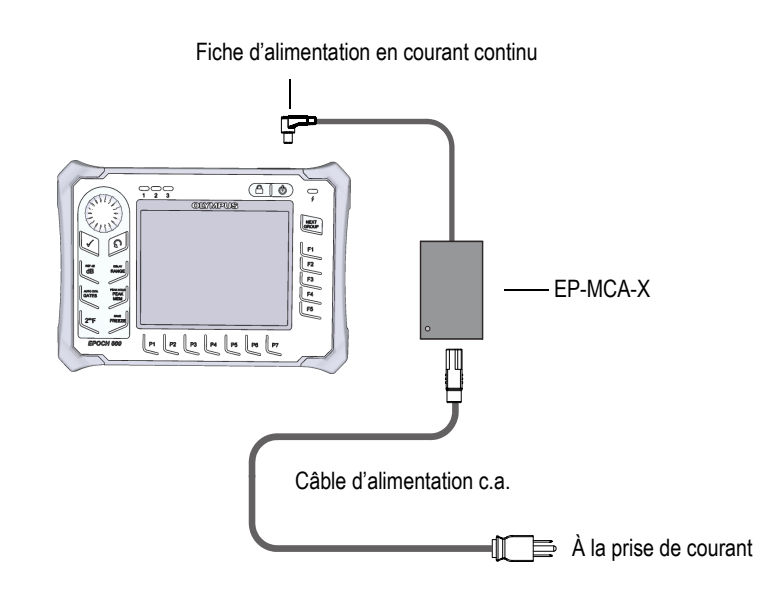

**Figure 1-8 Connexion du chargeur-adaptateur**

- 2. Soulevez le couvercle en caoutchouc qui protège le connecteur de l'adaptateur c.a. situé sur le dessus de l'EPOCH 600.
- 3. Connectez la fiche d'alimentation c.c. du chargeur-adaptateur c.a. au connecteur d'adaptateur (voir la [Figure 1-9 à la page 25\)](#page-36-0).
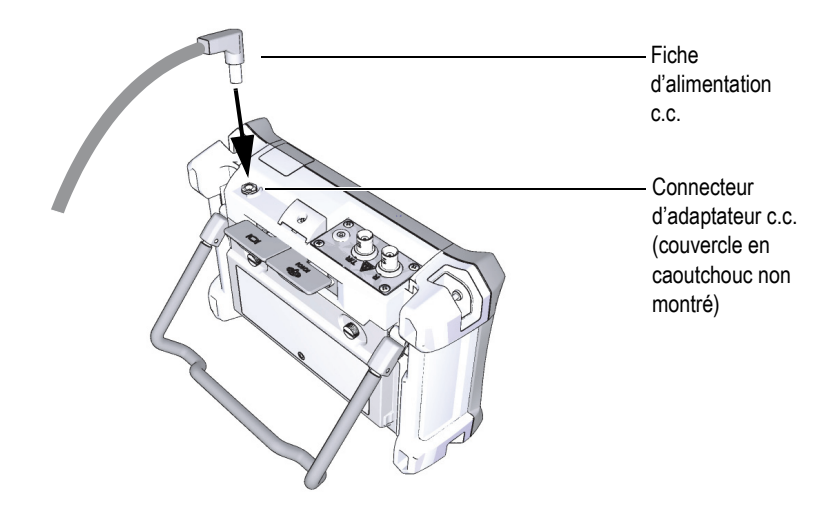

**Figure 1-9 Connexion de la fiche d'alimentation c.c.**

L'état d'alimentation du chargeur-adaptateur c.a. et l'état de charge de la batterie sont indiqués sur le panneau avant de l'EPOCH 600, ainsi que dans l'interface utilisateur (voir le [Tableau 3 à la page 25](#page-36-0)).

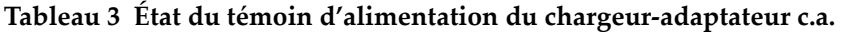

<span id="page-36-0"></span>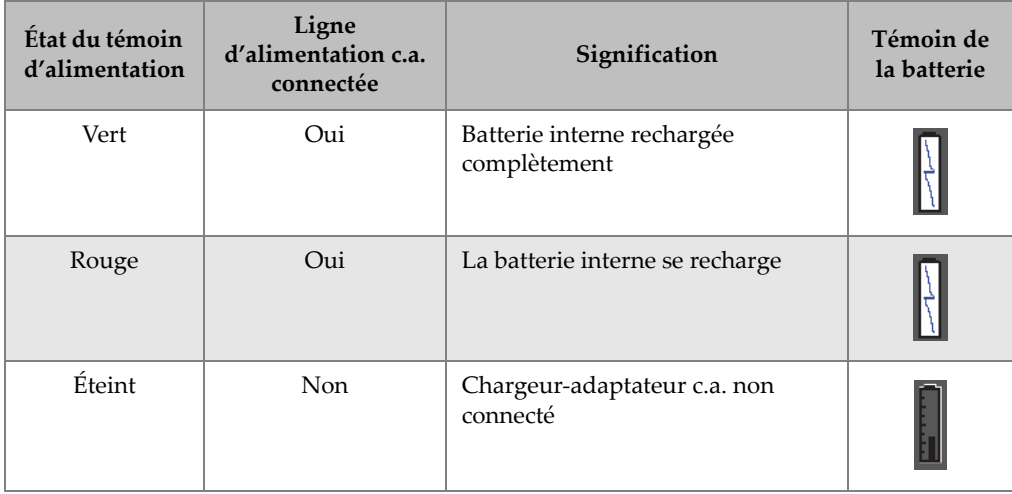

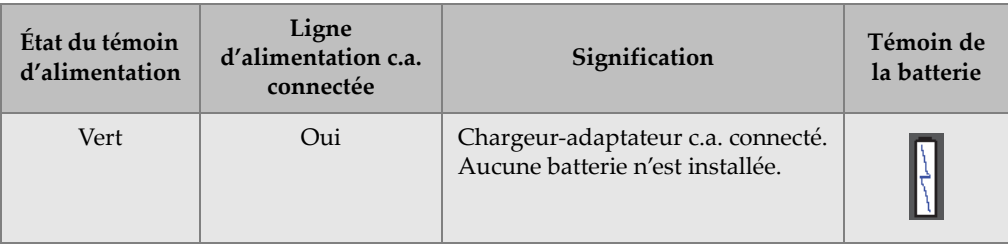

#### **Tableau 3 État du témoin d'alimentation du chargeur-adaptateur c.a.** *(suite)*

## **1.4.3 Piles alcalines**

L'EPOCH 600 vient en standard avec un support de piles alcalines (réf. : 600-BAT-AA [U8780295]). Vous pouvez installer 8 piles alcalines type AA dans ce support pour alimenter l'appareil quand l'alimentation c.a. n'est pas disponible et que la batterie Li-ion est déchargée. Dans des conditions d'inspection typiques, les piles alcalines fonctionnent durant un peu plus de 3 heures en continu.

#### **Pour installer le support de piles alcalines**

- 1. Soulevez le support de l'appareil.
- 2. Sur le panneau arrière de l'appareil, dévissez les vis imperdables qui retiennent le couvercle du compartiment à batteries, et puis retirez le couvercle du compartiment à batterie (voir la [Figure 1-10 à la page 27](#page-38-0)).
- 3. Enlevez la batterie Li-ion (s'il y a lieu) [voir la [Figure 1-10 à la page 27](#page-38-0)].

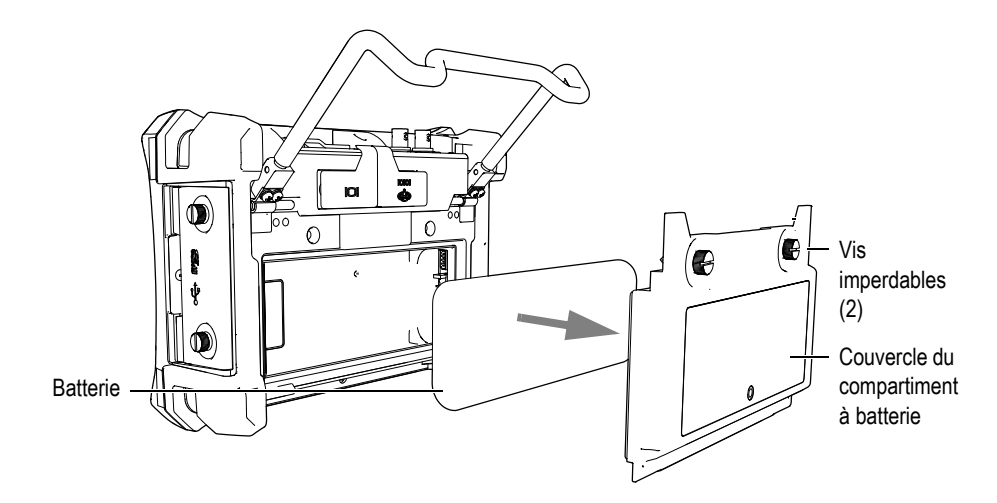

<span id="page-38-0"></span>**Figure 1-10 Retrait du couvercle du compartiment à batterie et de la batterie Li-ion**

- 4. Installez 8 piles alcalines type AA dans le support de piles alcalines.
- 5. Connectez le connecteur du support de piles alcalines à l'appareil.
- 6. Mettez le support de piles alcalines en place dans le compartiment à batterie (voir la [Figure 1-11 à la page 27](#page-38-1)).

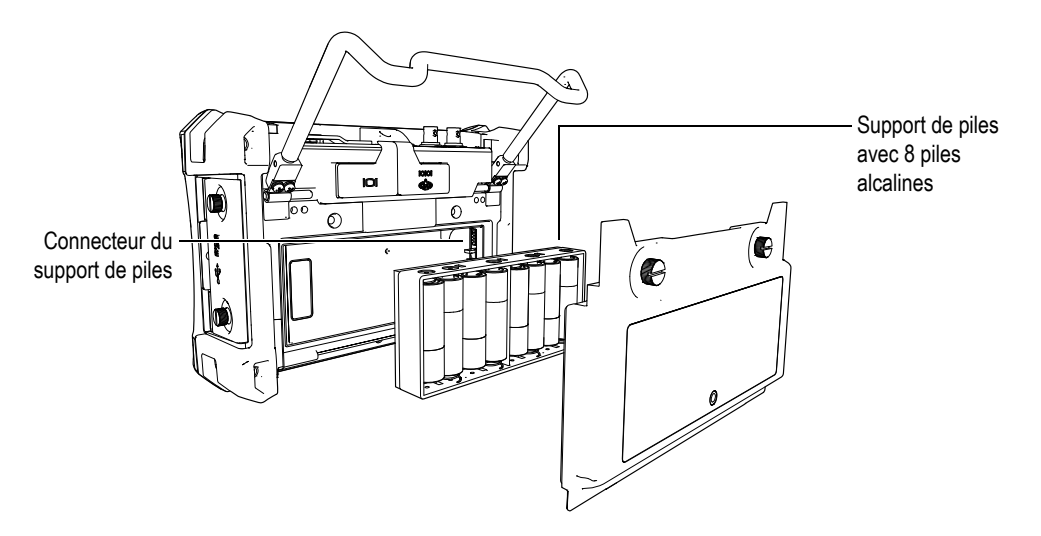

<span id="page-38-1"></span>**Figure 1-11 Support de piles alcalines**

7. Replacez le couvercle du compartiment à batterie sur le panneau arrière de l'appareil, et puis serrez les deux vis imperdables.

### **NOTE**

Lorsque des piles alcalines sont installées dans l'appareil, le témoin de la batterie de l'interface utilisateur affiche **ALK**. Le chargeur-adaptateur c.a. ne recharge pas les piles installées dans le support de piles alcalines.

# **1.5 Installation de la carte MicroSD**

Une carte MicroSD de 2 Go est livrée en standard avec l'EPOCH 600.

#### **Pour installer la carte de mémoire MicroSD extractible**

- 1. Retirez la carte de l'emballage.
- 2. Dévissez les deux vis imperdables sur le côté de l'EPOCH 600 et ouvrez le couvercle (voir la [Figure 1-12 à la page 28\)](#page-39-0).

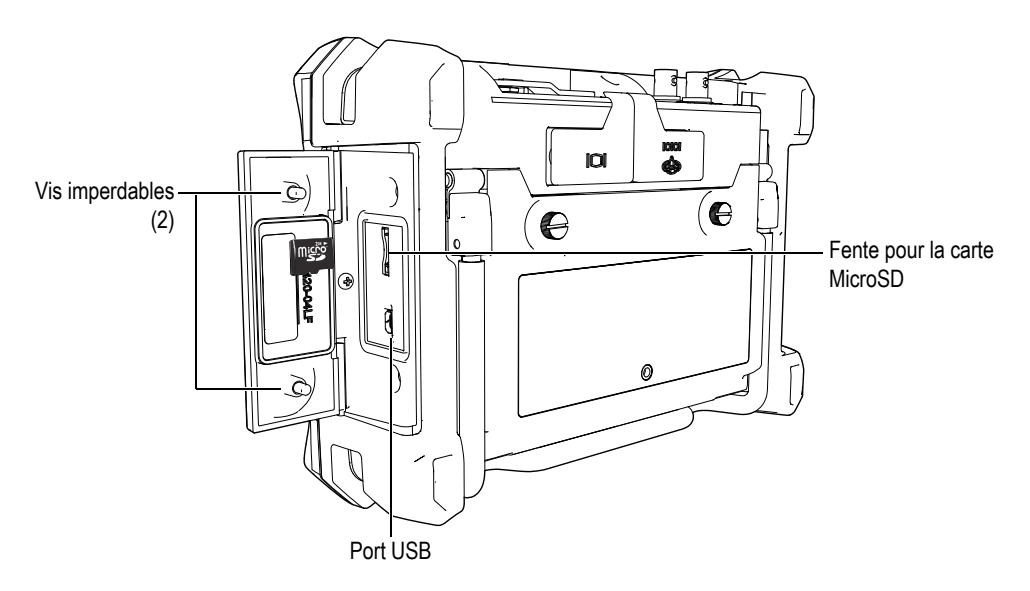

<span id="page-39-0"></span>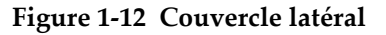

- 3. Tenez la carte de façon à ce que l'étiquette MicroSD soit orientée vers le panneau arrière de l'appareil.
- 4. Faites glisser délicatement la carte dans la fente de carte MicroSD jusqu'à ce qu'elle s'enclenche (voir la [Figure 1-12 à la page 28\)](#page-39-0).

### **NOTE**

Pour retirer la carte MicroSD, poussez doucement la carte dans l'appareil et relâchez-la. Un mécanisme à ressort éjecte partiellement la carte, ce qui vous permet de la saisir et de l'enlever de l'appareil.

# **2. Fonctionnement de base**

Ce chapitre donne des instructions rapides aux utilisateurs qui connaissent bien la recherche de défauts par ultrasons, mais pour qui l'EPOCH 600 est nouveau. Vous trouverez des descriptions plus détaillées à ce sujet et un guide complet des fonctions avancées dans les derniers chapitres du présent manuel. Ce chapitre est organisé de la façon suivante :

- « [Interface utilisateur](#page-42-0) » [à la page 31](#page-42-0)
- « [Réglages de l'émetteur et du récepteur](#page-48-0) » [à la page 37](#page-48-0)
- « [Portes](#page-51-0) » [à la page 40](#page-51-0)
- « [Étalonnage](#page-55-0) » [à la page 44](#page-55-0)
- « [Enregistreur de données](#page-60-0) » [à la page 49](#page-60-0)

# <span id="page-42-0"></span>**2.1 Interface utilisateur**

Dans l'EPOCH 600, les touches d'accès direct associées aux menus du logiciel permettent un plein contrôle de l'appareil. Le clavier à accès direct sert à activer instantanément les fonctions les plus utilisées lors des inspections. Les menus du logiciel donnent accès à la majorité des fonctions de l'appareil, comme les configurations de l'émetteur-récepteur, l'étalonnage automatique, les configurations de mesure, les fonctions du logiciel, les fonctions d'enregistrement des données et plus encore.

Le réglage du paramètre sélectionné s'effectue à l'aide de la molette de réglage ou du clavier de navigation de l'EPOCH 600. La méthode de réglage des paramètres dépend de la configuration d'appareil choisie au moment de la commande. Ces deux méthodes sont décrites ci-dessous.

# **2.1.1 Menus et paramètres**

Vous pouvez atteindre et régler la majorité des fonctions de l'EPOCH 600 au moyen des touches horizontales et verticales de l'interface utilisateur. Les touches verticales situées sur le côté droit de l'écran sont des touches de menus, et les touches horizontales alignées dans la partie inférieure de l'écran sont des touches de paramètres, de fonctions ou de sous-menus (voir la [Figure 2-1 à la page 32](#page-43-0)). Chaque menu ou paramètre peut être sélectionné pour réglage en appuyant sur la touche qui lui correspond **[F***<n>***]** ou **[P***<n>***]** sur le clavier de l'appareil (voir la [Figure 2-1 à la](#page-43-0)  [page 32\)](#page-43-0).

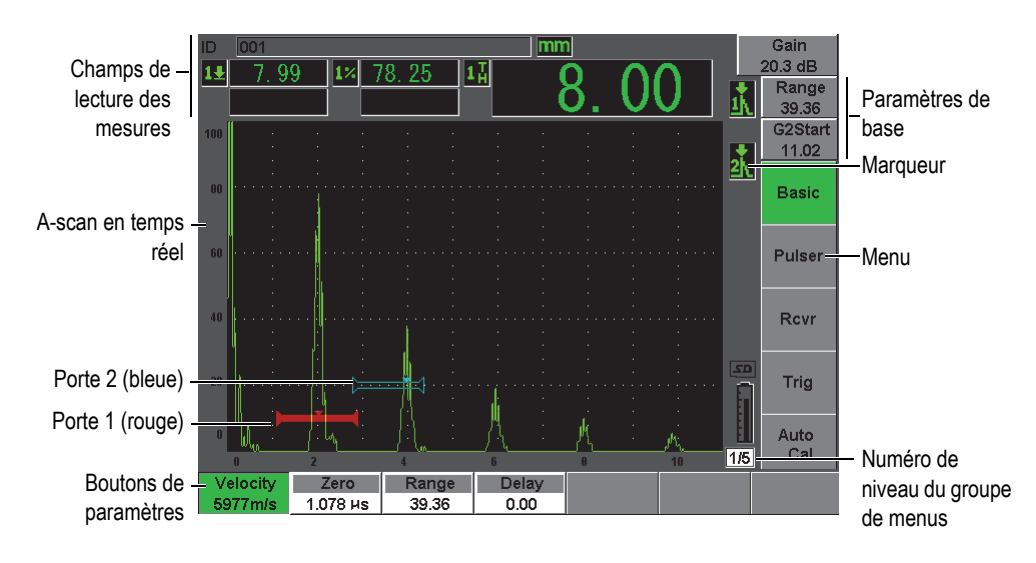

**Figure 2-1 Éléments de l'écran principal du logiciel**

<span id="page-43-0"></span>L'interface utilisateur de l'EPOCH 600 comprend cinq groupes de menus. Chaque groupe de menus a un numéro (**1/5**, **2/5**, **3/5**, **4/5** et **5/5**). Pour naviguer dans les groupes de menus, appuyez sur la touche **[NEXT GROUP]** (Groupe suivant). Voir la [Figure 2-2 à la page 33.](#page-44-0)

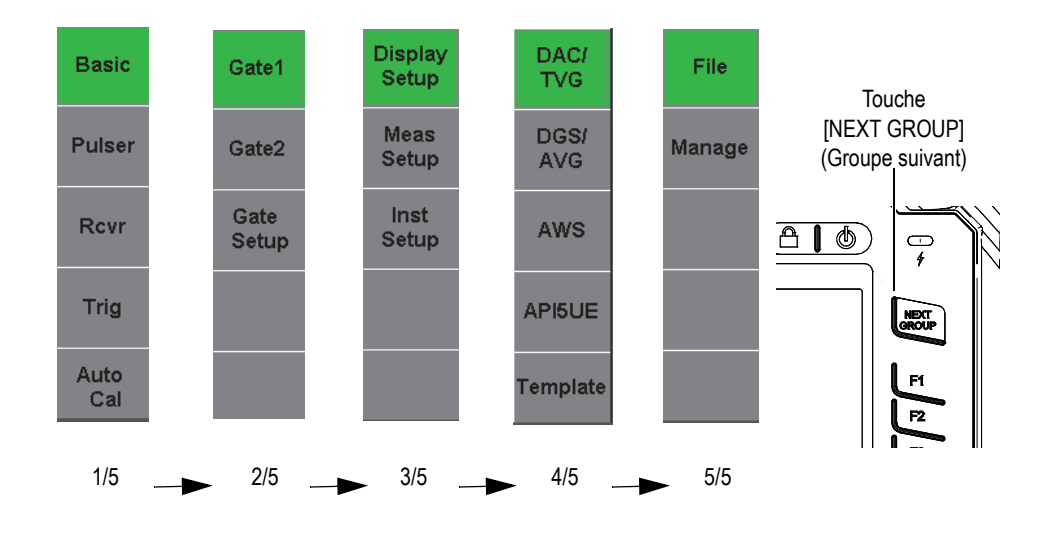

**Figure 2-2 Groupes de menus et numéros de niveau**

### <span id="page-44-0"></span>**2.1.2 Réglages des paramètres — configuration avec molette de réglage**

Lorsque vous avez sélectionné un paramètre, vous pouvez le modifier à l'aide de la molette de réglage. Vous pouvez régler la plupart des paramètres par incréments approximatifs ou précis. Pour basculer entre le réglage approximatif et le réglage précis, appuyez sur la touche **[ENTRÉE]**.

<span id="page-44-1"></span>Le paramètre entre crochets indique que le réglage approximatif est activé (voir la [Figure 2-3 à la page 33\)](#page-44-1). Le paramètre sans crochets indique que le réglage précis est activé.

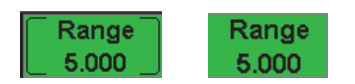

**Figure 2-3 Sélection des réglages approximatif et précis**

## **2.1.3 Réglages des paramètres — configuration avec clavier de navigation**

Lorsque vous avez sélectionné un paramètre, vous pouvez le modifier à l'aide des touches du clavier de navigation (voir la [Figure 2-4 à la page 34](#page-45-0)). Vous pouvez régler la plupart des paramètres par incréments approximatifs ou précis. Les flèches haut et bas permettent de régler les paramètres par incréments approximatifs, et les flèches gauche et droite permettent de régler les paramètres par incréments précis.

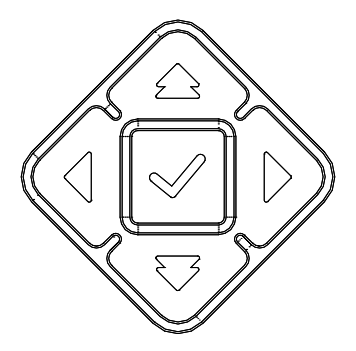

**Figure 2-4 Flèches sur le clavier de navigation**

### <span id="page-45-0"></span>**2.1.4 Touches d'accès direct**

L'EPOCH 600 dispose de touches d'accès direct qui accélèrent le réglage des paramètres les plus utilisés (voir [Figure 2-5 à la page 35\)](#page-46-0). Lorsque vous appuyez sur une touche, l'interface du logiciel passe directement au paramètre qui y est associé ou active la fonction.

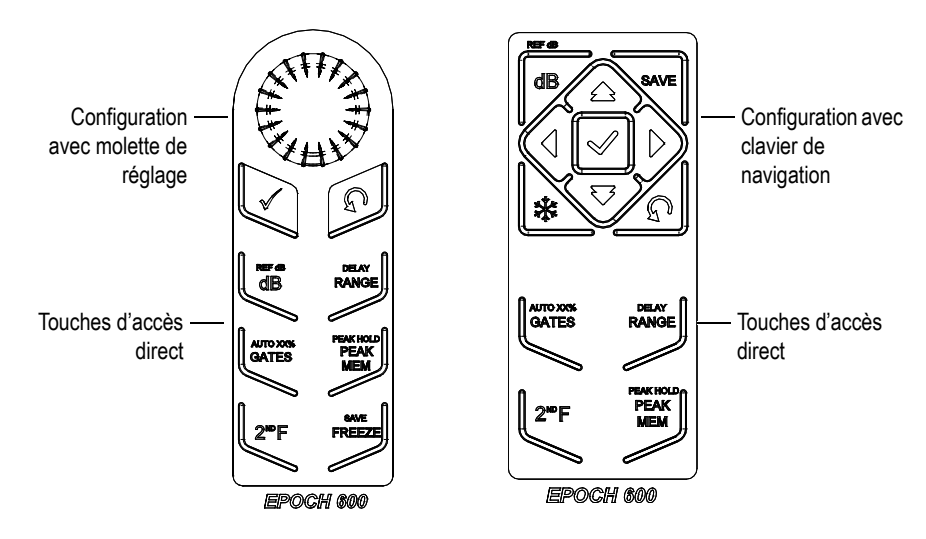

**Figure 2-5 Touches d'accès direct dans les deux configurations (anglais)**

<span id="page-46-0"></span>L'EPOCH 600 est aussi offert avec un clavier international (pictogrammes) [voir la [Figure 2-6 à la page 35\)](#page-46-1).

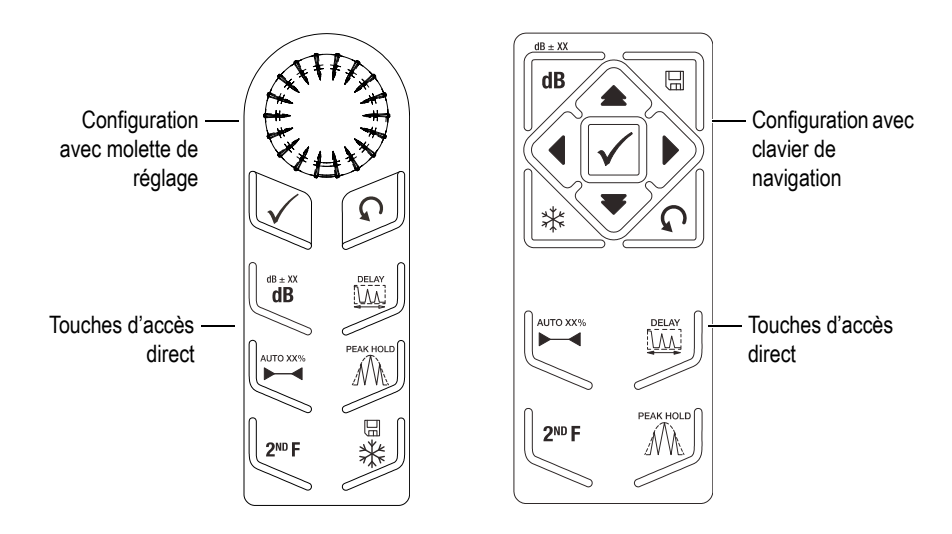

<span id="page-46-1"></span>**Figure 2-6 Touches d'accès direct dans les deux configurations (pictogrammes)**

Lorsque l'on appuie sur les touches d'accès direct **[RANGE]**, **(DELAY)**, **[dB]** ou **(REFdB**), des valeurs communes de préréglage apparaissent au-dessus des touches de paramètres [**P**<*n*>]. Pour sélectionner une valeur prédéfinie, appuyez sur la touche de paramètres **[P***<n>***]** correspondante.

## <span id="page-47-1"></span>**2.1.5 Fonctions spéciales**

Il existe plusieurs fonctions spéciales auxquelles il faut porter attention lors de l'utilisation de l'EPOCH 600 :

- Après avoir réglé un paramètre à l'aide des touches d'accès direct, vous pouvez revenir au groupe de menus en appuyant sur la touche **[ÉCHAP]** ou sur la touche **[NEXT GROUP]** (Groupe suivant).
- Appuyer sur la touche **[ÉCHAP]** à partir de n'importe quel groupe de menus vous ramène au menu **Basic** (Base), qui est le menu par défaut au démarrage.
- La touche **[LOCK]** (Verrou) [configuration avec la molette de réglage seulement] verrouille automatiquement tous les paramètres afin d'éviter les modifications accidentelles lors de l'utilisation de la molette (voir la [Figure 2-7 à la page 36\)](#page-47-0).

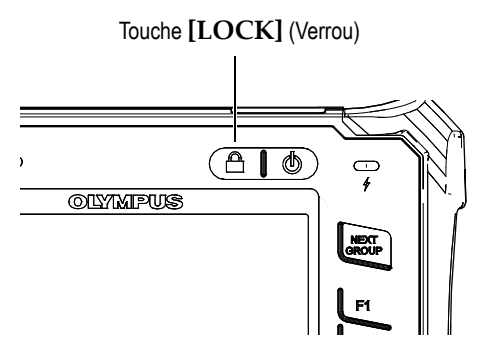

**Figure 2-7 Configuration avec molette de réglage — Touche [LOCK]**

<span id="page-47-0"></span>• Appuyer sur les touches **[2NDF]**, **(AUTO XX%)** active la fonction Auto XX%, qui règle automatiquement le gain de façon à amener l'amplitude l'écho dans la porte à une valeur de XX % de la hauteur plein écran (la valeur par défaut est de 80 %). [Voir la [Figure 2-8 à la page 37.](#page-48-1)]

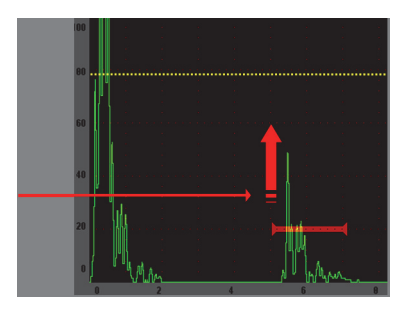

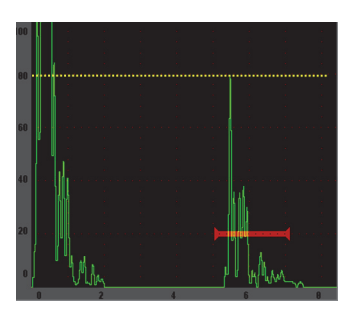

**Figure 2-8 Fonction AUTO XX%**

## <span id="page-48-1"></span>**2.1.6 Sous-menus**

Lors de la sélection de certains éléments, tels que **Display Setup** (Config. affich.), la touche **[NEXT GROUP]** (Groupe suivant) permet de naviguer dans les lignes du sous-menu, la molette de réglage ou les flèches du clavier de navigation permettent de régler la valeur sélectionnée et la touche **[ÉCHAP]** permet de retourner à l'écran A-scan en temps réel.

# <span id="page-48-0"></span>**2.2 Réglages de l'émetteur et du récepteur**

Dans l'EPOCH 600, la plupart des réglages d'émetteur et de récepteur sont accessibles dans les menus **Pulser** (Émetteur) et **Rcvr** (Récept.). La sensibilité du système (gain) et le gain de référence ne peuvent être réglés qu'avec les touches d'accès direct.

## **2.2.1 Sensibilité**

La sensibilité du système (gain) peut être réglée au moyen de la touche d'accès direct **[dB]**.

#### **Pour régler la sensibilité du système**

- 1. Appuyez sur la touche **[dB]**.
- 2. Réglez la valeur de l'une des façons suivantes :
	- $\blacklozenge$  A l'aide des flèches du clavier de navigation ou de la molette de réglage, réglez les paramètres par incréments approximatifs ou précis.

OU

 Appuyez sur l'une des touches de paramètres **[P***<n>***]** pour sélectionner la valeur prédéfinie correspondante.

Le gain peut aussi être réglé automatiquement au moyen de la fonction AUTO XX%. Voir « [Fonctions spéciales](#page-47-1) » [à la page 36](#page-47-1).

# **2.2.2 Gain de référence**

Vous pouvez définir un gain de référence en appuyant sur les touches **[2NDF], (REF dB)**. Cette fonction permet de définir le gain courant comme gain de référence et active le gain de balayage qui permettra d'effectuer de nouveaux réglages ultérieurement (voir la [Figure 2-9 à la page 38](#page-49-0)).

Lorsque vous avez réglé le gain de référence, vous pouvez appuyer sur les touches de paramètres **[P***<n>***]** pour accéder aux fonctions suivantes :

- **Add** (Ajouter) Additionne le gain de balayage courant et le gain de référence, et définit la somme comme nouveau gain de référence.
- **Scan dB** (dB bal.) Bascule entre le gain de balayage courant et le gain de balayage de 0,0 dB.
- **Off** (Désact.) Désactive la fonction de gain de référence (le gain de balayage est perdu).
- **+6 dB** —Augmente le gain de balayage de 6 dB.
- **–6 dB**  Diminue le gain de balayage de 6 dB.

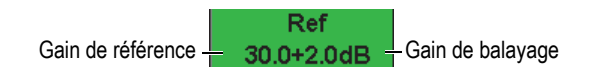

**Figure 2-9 Gain de référence et gain de balayage**

# <span id="page-49-0"></span>**2.2.3 Émetteur**

Dans l'EPOCH 600, les fonctions principales de l'émetteur se trouvent dans le menu **Pulser** (Émetteur). Les paramètres de l'émetteur s'affichent sous les touches de paramètres et peuvent être réglés en appuyant sur la touche **[P***<n>***]** correspondante.

Les paramètres d'émetteur suivants peuvent être réglés en temps réel dans le menu **Pulser** (Émetteur) :

- **PRF Mode** (Mode PRF) Sert à sélectionner le mode automatique ou manuel de réglage de la fréquence de récurrence. La fonction **Auto** permet de modifier la fréquence de récurrence en fonction de l'étendue de l'écran et la fonction **Manual** (Manuel) permet de modifier la fréquence de récurrence par incréments de 10 Hz.
- **PRF** Étendue des valeurs de fréquence de récurrence (PRF) : de 10 Hz à 2000 Hz, par incréments de 10 Hz
- **Energy** (Aliment.) Valeurs de tension de l'émetteur disponibles : 0 V, 100 V, 200 V, 300 V ou 400 V
- **Damp** (Amort.) Valeurs d'amortissement de l'émetteur disponibles : 50 Ω, 100 Ω, 200 Ω ou 400 Ω
- **Mode** Modes de l'émetteur disponibles : **P/E** (Réflex.), **Dual** (É-R sép.) et **Thru** (Transm.)
- **Pulser** (Émetteur) Types d'ondes de l'émetteur disponibles : **Spike** (Dirac) et **Square** (Carré) [onde carrée réglable]
- **Freq**  Étendues de fréquences d'émission (largeur d'onde d'émission carrée) de 0,1 MHz à 20,00 MHz

#### **NOTE**

L'émetteur Dirac équivaut à une onde d'émission carrée de 20 MHz.

### **2.2.4 Récepteur**

Les fonctions principales du récepteur de l'EPOCH 600 se trouvent dans le menu **Rcvr** (Récept.). Les paramètres du récepteur s'affichent au-dessus des touches de paramètres et peuvent être réglés en appuyant sur la touche [**P**<*n*>] correspondante.

Les paramètres de récepteur suivants peuvent être réglés en temps réel dans le menu **Rcvr** (Récept.) :

- **Filter** (Filtre) Réglage du filtre du récepteur
- **Rect** (Redr.) Redressement A-scan de type : **Full** (Bipolaire), **Half+** (Unipol+), **Half–** (Unipol–) et **RF** (onde non redressée)
- **Reject** (Seuil) Pourcentage du seuil (de 0 % à 80 %)

Les huit filtres disponibles dans l'EPOCH 600 permettent des réglages large bande ou bande étroite selon les exigences de l'application. Il s'agit de filtres entièrement numériques réglés aux seuils passe-bas et passe-haut suivants :

- De 0,2 MHz à 10 MHz
- De 2,0 MHz à 21,5 MHz
- De  $8.0 \text{ MHz}$  à  $26.5 \text{ MHz}$
- De 0,5 MHz à 4,0 MHz
- De 0,2 MHz à 1,2 MHz
- De 1,5 MHz à 8,5 MHz
- De 5,0 MHz à 15 MHz
- De c.c. à 10 MHz

# <span id="page-51-0"></span>**2.3 Portes**

L'EPOCH 600 inclut deux portes de mesure standard indépendantes : la porte 1 et la porte 2. La porte 1 s'affiche sous forme de trait plein horizontal rouge et la porte 2 s'affiche sous forme de trait vide horizontal bleu. Ces portes permettent de définir des zones de mesure numériques séparées quant à l'amplitude, à la mesure en temps de vol et d'autres lectures spécialisées. Chaque porte inclut aussi des fonctions d'alarme et de zoom.

### **2.3.1 Réglage rapide des paramètres de base des portes**

La touche d'accès direct **[GATES]** (Portes) donne un accès immédiat aux paramètres de départ, de largeur et de seuil sans avoir à ouvrir de menus relatifs aux portes. Il s'agit de la méthode habituelle de réglage des portes dans l'EPOCH 600.

Lorsque vous appuyez sur la touche **[GATES]**, la zone au-dessus du premier menu affiche la position de départ de la porte 1 (voir la [Figure 2-10 à la page 40](#page-51-1)). Après avoir sélectionné cette touche, vous pouvez augmenter ou diminuer la valeur affichée par incréments approximatifs ou précis au moyen de la molette ou des flèches.

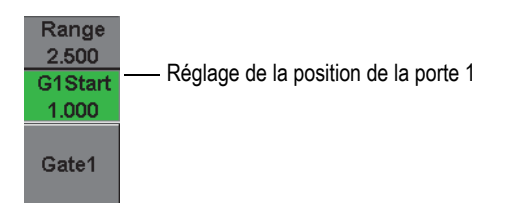

<span id="page-51-1"></span>**Figure 2-10 Réglage de la position de la porte 1**

Appuyer sur la touche **[GATES]** (Portes) à plusieurs reprises permet de faire défiler les paramètres de réglage de départ, de largeur et de seuil de chaque porte activée. Appuyer sur la touche **[ÉCHAP]** ou **[NEXT GROUP]** (Groupe suivant) ramène aux menus utilisés avant de régler la porte, ce qui permet de régler efficacement les portes dans un minimum d'opérations.

Pour configurer et régler les portes de manière plus complète, utilisez les menus **Gate1** (Porte1), **Gate2** (Porte2) et **Gate Setup** (Config. porte).

## **2.3.2 Porte 1 et Porte 2**

Les menus **Gate1** (Porte1) et **Gate2** (Porte2) permettent d'accéder à des fonctions spécifiques d'alarme et de positionnement des portes. Lorsqu'un menu est sélectionné, les paramètres suivants s'affichent au-dessus des touches de paramètres  $[P \le n >]$ .

• **Zoom** — Définit le début de l'étendue d'affichage à la position de départ de la porte sélectionnée et la fin de l'étendue d'affichage à la position de fin de la porte sélectionnée (départ de porte + largeur de porte).

#### **NOTE**

Appuyer sur la touche de paramètre **Zoom** [P*<n>*] à plusieurs reprises permet d'activer ou de désactiver le zoom.

- **Start** (Départ) Permet de régler la position de départ de la porte sélectionnée.
- **Width** (Largeur) Permet de régler la largeur de la porte sélectionnée.
- **Level** (Niveau) Permet de régler la hauteur de l'écran de la porte sélectionnée (de 3 % à 95 %).
- **Alarm** (Alarme) Définit l'état d'alarme de la porte sélectionnée, soit **Off** (Désact.), **Positive**, **Negative** ou **Min Depth** (Ép. min.).
- **Min Depth** (Ép. min.) S'affiche lorsque le paramètre **Alarm** (Alarme) est réglé à **Min Depth** (Ép. min.) seulement. Règle le seuil en temps de vol, ce qui déclenche une alarme de condition de profondeur minimale.
- **Status** (État) Active ou désactive la porte (mesure, alarmes et affichage de la porte à l'écran).

# **2.3.3 Configuration des portes**

Le menu **Gate Setup** (Config. porte) permet d'effectuer des réglages avancés de chaque porte avant l'inspection. Ces réglages s'affichent au-dessus des touches de paramètres **[P***<n>***]**. Les paramètres de réglage des portes suivants sont disponibles dans le menu **Gate Setup** (Config. porte) :

- **G1 Mode** (P1 Mode) Définit le mode de déclenchement de la mesure de la porte 1 (**Peak** [Crête], **1stPeak** [1e crête], **Edge** [Front])
- **G1 RF** (P1 RF) Définit la polarité de la porte 1 lorsque l'appareil fonctionne en mode RF (**Dual** [É-R sép.], **Positive**, **Negative**).
- **G1%Amp** (P1%Amp) N'utilise que le mode **Edge** (Front). Définit le mode de déclenchement de la mesure numérique du pourcentage d'amplitude dans la porte 1 en mode de détection **Edge** (Front) [**High Peak** (Crête h.), **1st Peak** (1e crête)].
- **G2 Mode/G2 RF/G2%Amp** (P2 Mode, P2 RF et P2%Amp) Mêmes paramètres que les précédents, mais qui s'appliquent à la porte 2 seulement.
- **G2 Tracks** (P2 Synchron) Active ou désactive la synchronisation de la porte 2 sur la porte 1. La synchronisation activée est considérée comme mode de mesure entre échos réelle.

Mode de mesure dans la porte, sélectionné dans **G1 Mode** (Mode P1) ou **G2 Mode** (P2 Mode), qui permet de choisir l'écho dans une porte ou le paramètre d'écho qui déclenche la prise de mesure numérique.

- **Peak** (Crête) Mesure sur la plus haute crête dans la zone de la porte (n'a pas besoin de traverser le seuil de la porte) [voir la Figure [2-11 à la page 43](#page-54-0)].
- **1stPeak** (1e crête) Mesure sur la plus haute crête traversant le seuil de la porte (voir la [Figure 2-11 à la page 43\)](#page-54-0).
- **Edge** (Front) Mesure sur la position du premier point de croisement du signal dans la porte (voir la [Figure 2-11 à la page 43\)](#page-54-0).

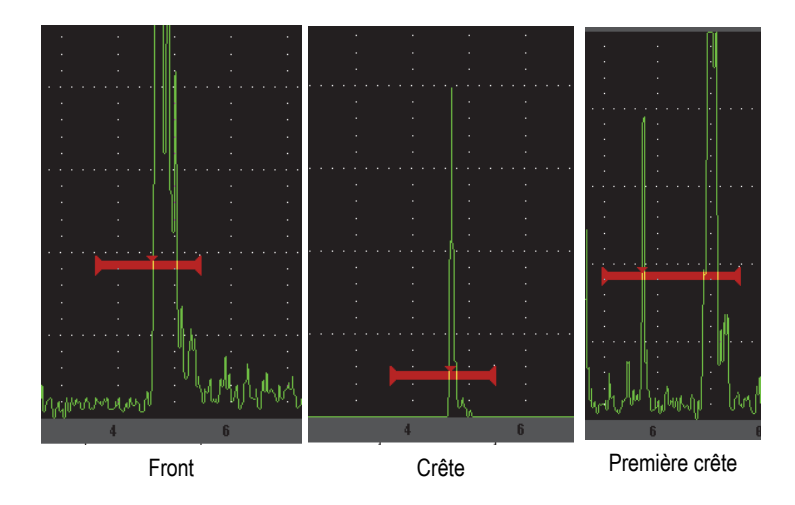

<span id="page-54-0"></span>**Figure 2-11 Déclenchement de la mesure en modes Edge (Front), Peak (Crête) et 1stPeak (1e crête)**

## **2.3.4 Témoins lumineux d'alarmes**

Chaque fois qu'une alarme est déclenchée dans l'une des deux portes de mesure, l'opérateur est alerté de deux manières différentes :

- L'EPOCH 600 émet un signal sonore.
- L'un des deux témoins lumineux d'alarme (LED) s'allume sur le panneau avant de l'EPOCH 600 (voir la [Figure 2-12 à la page 43\)](#page-54-1)

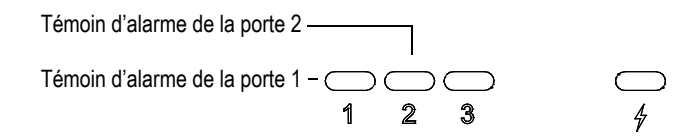

<span id="page-54-1"></span>**Figure 2-12 Témoins lumineux d'alarme de la porte 1 et de la porte 2**

### **NOTE**

L'EPOCH 600 peut aussi produire des signaux d'alarme par le biais du connecteur D-sub à 9 broches situé sur le panneau arrière de l'appareil.

# <span id="page-55-0"></span>**2.4 Étalonnage**

Dans l'EPOCH 600, il est facile de régler le décalage du zéro et la vitesse pour mesurer l'épaisseur (parcours ultrasonore) avec exactitude à partir des indications. L'EPOCH 600 utilise une méthode d'étalonnage automatique simple en deux étapes. La section ci-dessous décrit l'étalonnage standard de base. Vous trouverez de plus amples informations sur l'étalonnage dans le chapitre [10 à la page 153.](#page-164-0)

# <span id="page-55-1"></span>**2.4.1 Étalonnage des mesures**

L'étalonnage permettant d'obtenir des mesures numériques précises est généralement effectué à partir de deux épaisseurs connues sur un matériau représentatif. Dans cette section, les termes « mince » et « épais » sont utilisés pour faire référence aux deux épaisseurs d'un bloc ou d'une plaque (étalonnage de sonde droite) ou de deux longueurs d'un parcours ultrasonore angulaire (étalonnage de sonde d'angle).

#### **Pour commencer l'étalonnage**

- 1. Placez la sonde sur le gradin mince de la pièce.
- 2. Positionnez la porte 1 sur l'indication obtenue à l'écran.
- 3. Amenez l'indication à 80 % de la hauteur plein écran à l'aide de la fonction **(AUTO XX%)**.
- 4. Sélectionnez le menu **Auto Cal** (Étal. autom.) [voir la [Figure 2-13 à la page 45\]](#page-56-0).

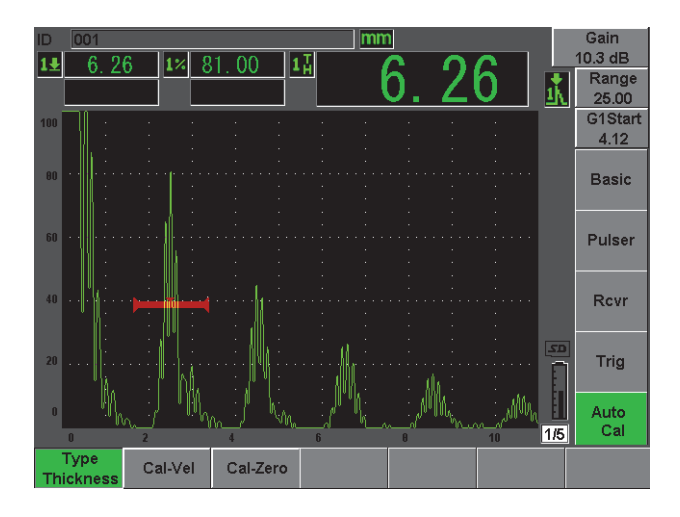

**Figure 2-13 Menu Auto Cal (Étal. autom.)**

- <span id="page-56-0"></span>5. Utilisez le paramètre Mode pour sélectionner le mode d'étalonnage approprié, c'est-à-dire les modes communs **Thickness** (Épaiss.) pour une sonde droite et **Soundpath** (Parc. son.) pour une sonde d'angle.
- 6. Appuyez sur **Cal-Zero** (ÉtalZéro) [voir la [Figure 2-14 à la page 45\]](#page-56-1).

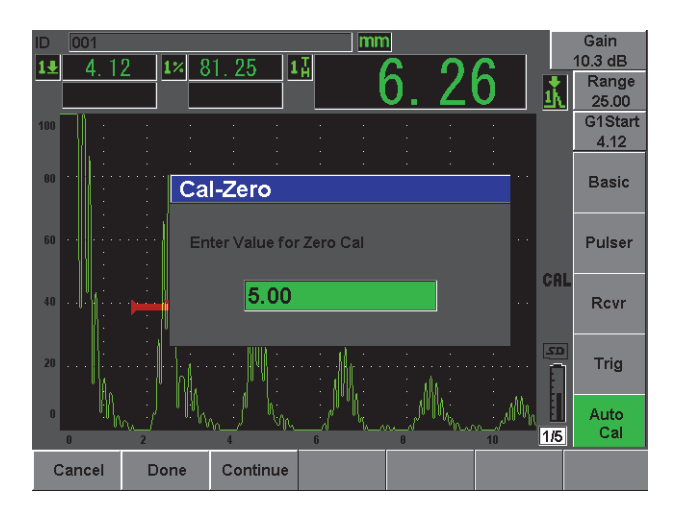

<span id="page-56-1"></span>**Figure 2-14 Valeur Cal-Zero (ÉtalZéro)**

- 7. À l'aide de la molette de réglage ou des flèches, réglez l'épaisseur affichée à la valeur appropriée. Dans cet exemple, la sonde est placée sur un gradin de 5 mm.
- 8. Appuyez sur le bouton **Continue** (Continuer) pour accepter le réglage, et puis passez à la deuxième étape d'étalonnage.
- 9. Placez la sonde sur le gradin épais de la pièce.
- 10. Positionnez la porte 1 sur l'indication obtenue à l'écran.
- 11. Amenez l'indication à 80 % de la hauteur plein écran à l'aide de la fonction **(AUTO XX)** [voir la [Figure 2-15 à la page 46](#page-57-0)).
- 12. Appuyez sur la touche **[ÉCHAP]** pour revenir au menu **Auto Cal** (Étal. autom.).

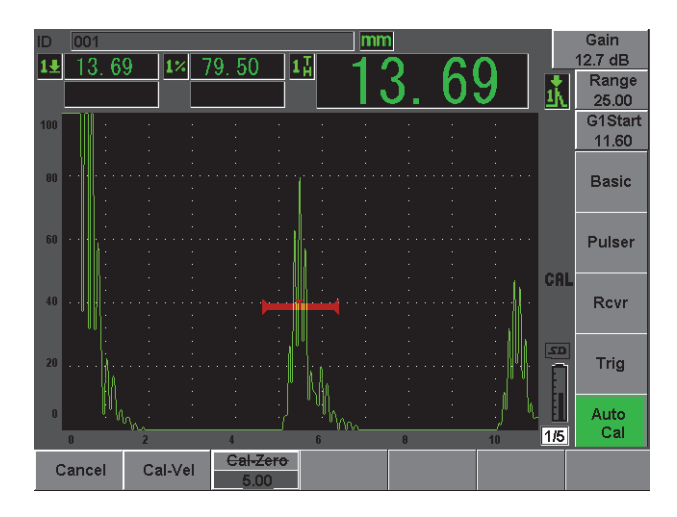

**Figure 2-15 Départ de la porte 1**

- <span id="page-57-0"></span>13. Appuyez sur la touche **Cal-Vel**. (ÉtalVit).
- 14. À l'aide de la molette de réglage ou des flèches, réglez la valeur affichée à l'épaisseur appropriée. Dans cet exemple, la sonde est placée sur un gradin de 12,5 mm (voir la [Figure 2-16 à la page 47\)](#page-58-0).

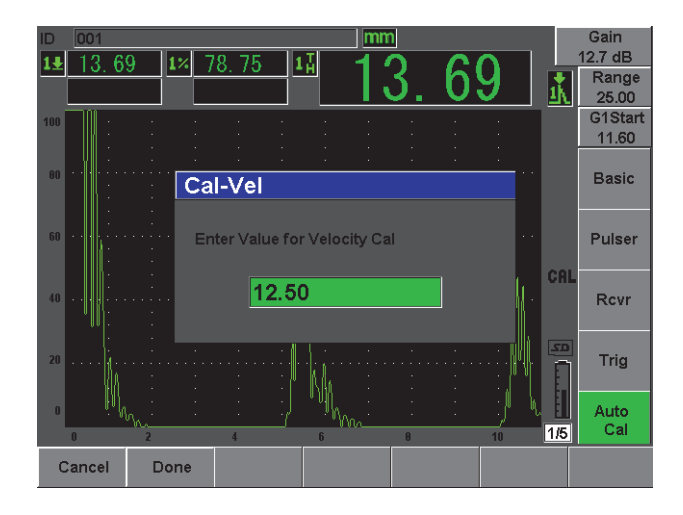

**Figure 2-16 Valeur d'étalonnage de la vitesse**

- <span id="page-58-0"></span>15. Appuyez sur le bouton **Done** (Terminé) pour accepter le réglage et pour terminer la procédure d'étalonnage.
- 16. Appuyez sur le bouton **[RANGE]** (Étendue), et puis régler l'étendue de l'écran à la valeur voulue (voir la [Figure 2-17 à la page 47\)](#page-58-1).

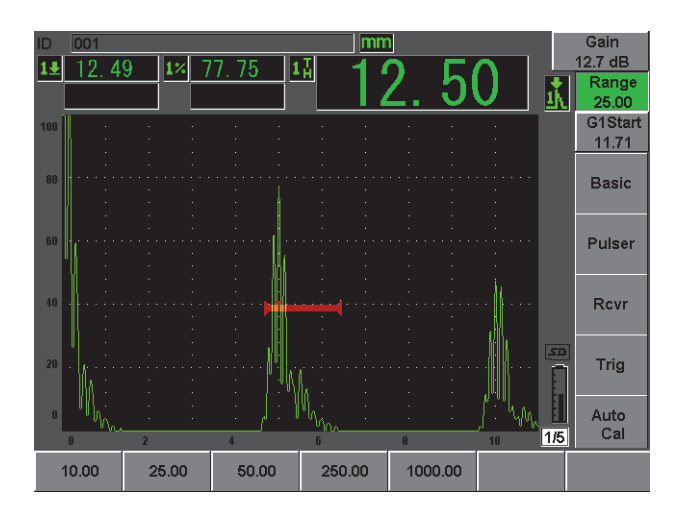

<span id="page-58-1"></span>**Figure 2-17 Valeur de l'étendue**

# **2.4.2 Étalonnage de la sonde d'angle**

L'étalonnage de la sonde d'angle se fait généralement en quatre étapes. Ces étapes sont décrites ci-dessous :

#### **Pour effectuer l'étalonnage de la sonde d'angle**

- 1. Vérifiez le point d'incidence.
- 2. Vérifiez l'angle de réfraction du sabot.
- 3. Effectuez l'étalonnage de la distance selon la procédure décrite dans la section [2.4.1 à la page 44,](#page-55-1) c'est-à-dire en réglant le mode **Calibration** (Étalonn.) à **SoundPath** (Parc. son.) ou à **Depth** (Profond.) selon le type de réflecteur.
- 4. Réglez la sensibilité en plaçant la porte 1 sur l'indication du trou ou de l'encoche de sensibilité et amenez l'indication à 80 % de la hauteur plein écran à l'aide de la fonction **(AUTO XX%)**, et puis réglez le gain de référence en appuyant sur les touches **[2NDF]**, **(REF dB)** [voir la [Figure 2-18 à la page 48\]](#page-59-0).

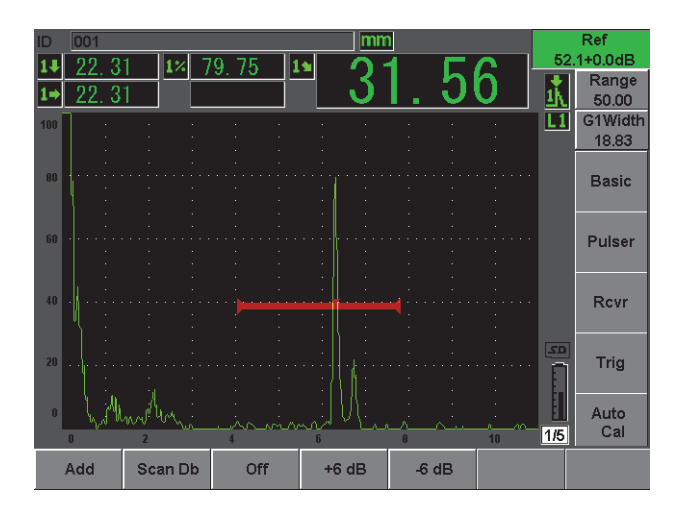

<span id="page-59-0"></span>**Figure 2-18 Réglage du gain de référence**

# <span id="page-60-0"></span>**2.5 Enregistreur de données**

L'EPOCH 600 dispose d'un système d'enregistrement des données intégré qui permet le stockage de fichiers d'inspection standard (INC) et de fichiers d'étalonnage spécialisés (CAL), ainsi que de fichiers d'inspection en option avec configurations de contrôle de la corrosion (2D, 3D, chaudières, etc.). Indépendamment du type de fichier, chaque point de données discrètes enregistré dans l'EPOCH 600 stocke toutes les mesures numériques actives, les A-scans compressés, les données d'étalonnage, les conditions d'alarme et les fonctionnalités logicielles activées. La mémoire intégrée se trouve sur une carte MicroSD de 2 Go, ce qui permet le stockage de plus de 500000 points de données individuels.

La section ci-dessous décrit la procédure de configuration et de stockage du fichier d'étalonnage, qui est le type de fichier le plus utilisé. Pour la description complète et les procédures des types de fichier standard et optionnels, voir le chapitre [11 à la](#page-214-0)  [page 203.](#page-214-0)

### **2.5.1 Fichiers d'étalonnage**

Pour configurer et enregistrer un fichier d'étalonnage dans l'EPOCH 600, effectuez d'abord toutes les configurations ultrasonores et logicielles qui seront enregistrées avec l'étalonnage.

#### **Pour effectuer les configurations ultrasonores et logicielles**

- 1. Sélectionnez le menu **File** (Fichier).
- 2. Appuyez sur la touche **Create** (Créer) pour accéder à l'écran de création de fichier. L'écran **Create** (Créer) s'affiche (voir la [Figure 2-19 à la page 50\)](#page-61-0).
- 3. Dans le champ **File Type** (Type de fichier), sélectionnez **CAL** (Étal.) à l'aide de la molette de réglage ou des flèches.
- 4. Appuyez sur la touche **[NEXT GROUP]** (Groupe suivant) pour passer au champ **Filename** (Nom de fichier).
- 5. Dans le champ **Filename** (Nom de fichier), créez un nom de fichier (32 caractères au maximum) en appuyant sur le bouton de paramètres **Edit** (Modifier).

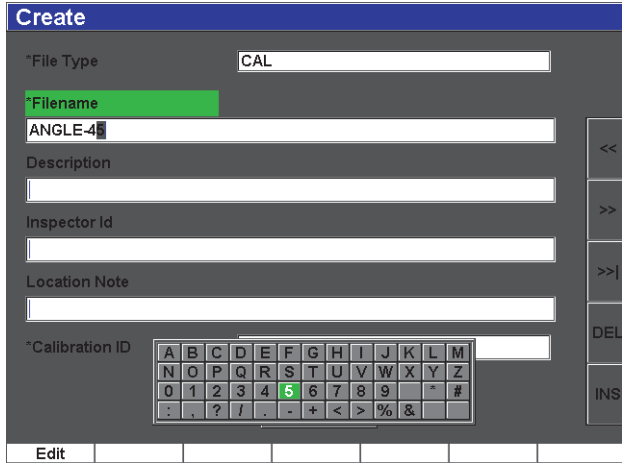

**Figure 2-19 Écran Create (Créer)**

- <span id="page-61-0"></span>6. Utilisez la molette de réglage ou les flèches pour naviguer sur le clavier virtuel (voir la [Figure 2-20 à la page 50\)](#page-61-1).
- 7. Insérez un caractère en appuyant sur la touche **INS** (voir la [Figure 2-20 à la](#page-61-1)  [page 50\)](#page-61-1).

<span id="page-61-1"></span>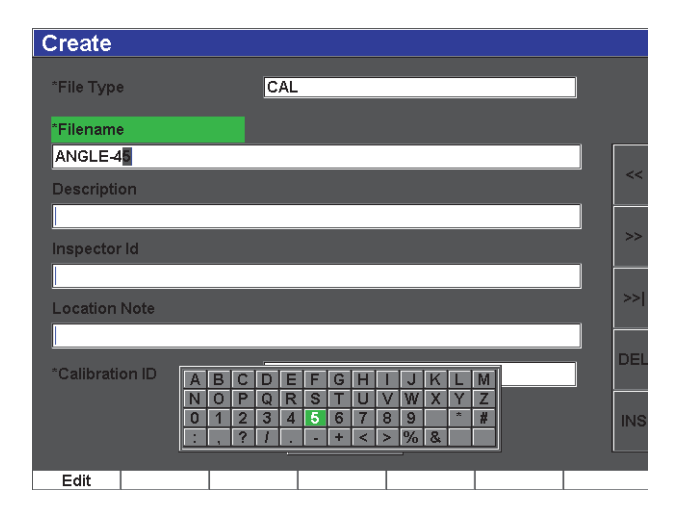

**Figure 2-20 Clavier virtuel**

8. Utilisez la touche **[NEXT GROUP]** (Groupe suivant) pour entrer tout le nom de fichier.

#### **NOTE**

Pour créer un fichier incrémentiel (INC), vous devez d'abord créer un point de départ.

- 9. Appuyez sur la touche **[NEXT GROUP]** (Groupe suivant) à plusieurs reprises pour sélectionner le bouton **Create** (Créer).
- 10. Appuyez sur la touche **Save** (Enregistrer) [voir la [Figure 2-21 à la page 51](#page-62-0)].

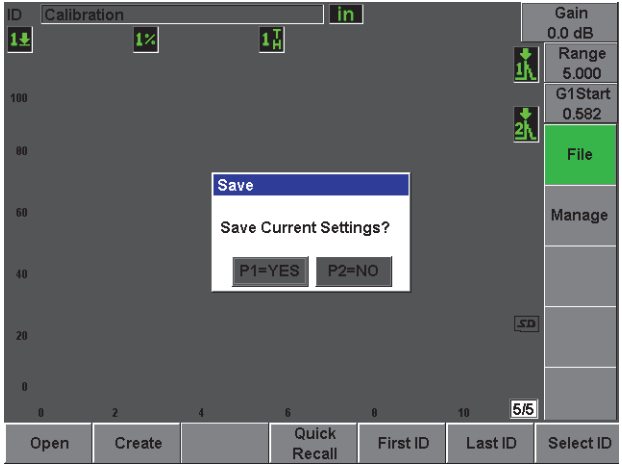

**Figure 2-21 Boîte de dialogue Save (Enreg.)**

<span id="page-62-0"></span>11. Appuyez sur la touche **[P1]** pour accepter l'enregistrement. L'écran A-scan en temps réel réapparaît.

## **2.5.2 Autres fonctions de création de fichier**

Il existe deux autres fonctions de création de fichier dans l'appareil. Elles sont décrites ci-dessous.

- **Create** (Créer) Crée le fichier dans la mémoire, mais ne l'ouvre pas comme emplacement de stockage actif. Cette fonction est normalement utilisée pour créer plusieurs fichiers simultanément sans enregistrer des données.
- **Open** (Ouvrir) Crée le fichier dans la mémoire, et puis l'ouvre comme emplacements de stockage actif, mais enregistre des paramètres seulement quand vous appuyez sur **[2NDF]**, **(SAVE)**. Généralement utilisé pour les fichiers d'inspection quand le fichier est créé avant le début de l'inspection.

# **3. Caractéristiques matérielles de l'EPOCH 600**

L'EPOCH 600 est doté de nombreuses caractéristiques physiques entièrement nouvelles ou améliorées comparativement aux appareils de recherche de défauts EPOCH de la génération précédente. Il est important de vous familiariser avec l'utilisation et l'entretien de ces éléments.

Cette section traite des sujets suivants :

- « [Vue d'ensemble de l'appareil](#page-65-0) » [à la page 54](#page-65-0)
- « [Interface utilisateur du panneau avant](#page-66-0) » [à la page 55](#page-66-0)
- « [Connecteurs](#page-75-0) » [à la page 64](#page-75-0)
- « [Caractéristiques matérielles diverses](#page-80-0) » [à la page 69](#page-80-0)
- « [Normes de protection](#page-82-0) » [à la page 71](#page-82-0)

# <span id="page-65-0"></span>**3.1 Vue d'ensemble de l'appareil**

La [Figure 3-1 à la page 55](#page-66-1) montre l'EPOCH 600 et identifie ses principaux composants.

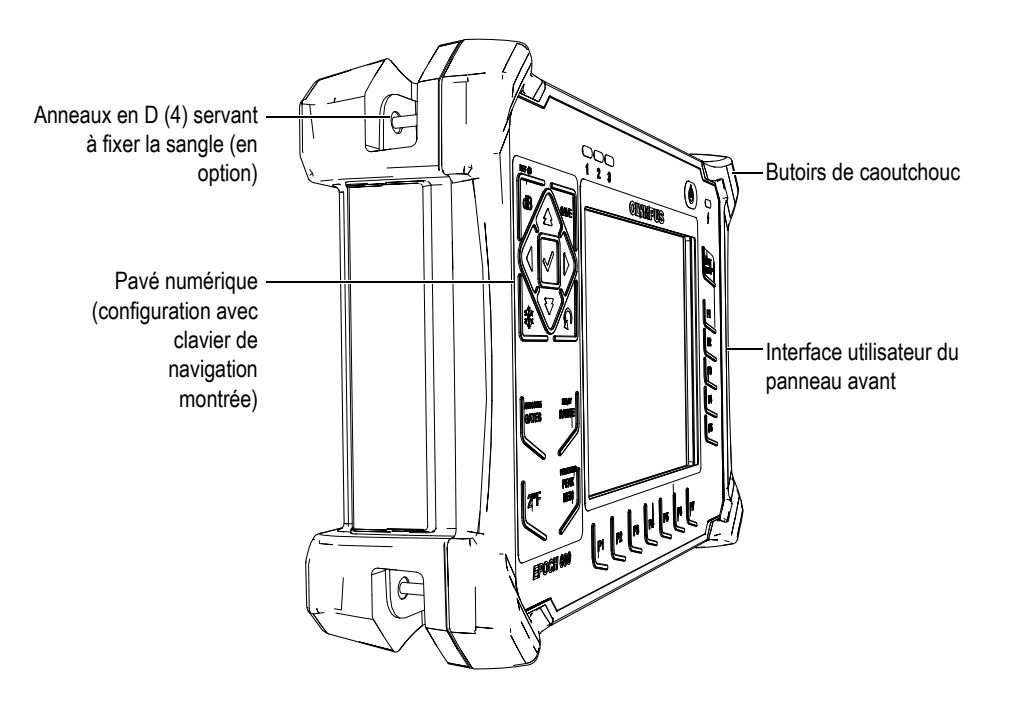

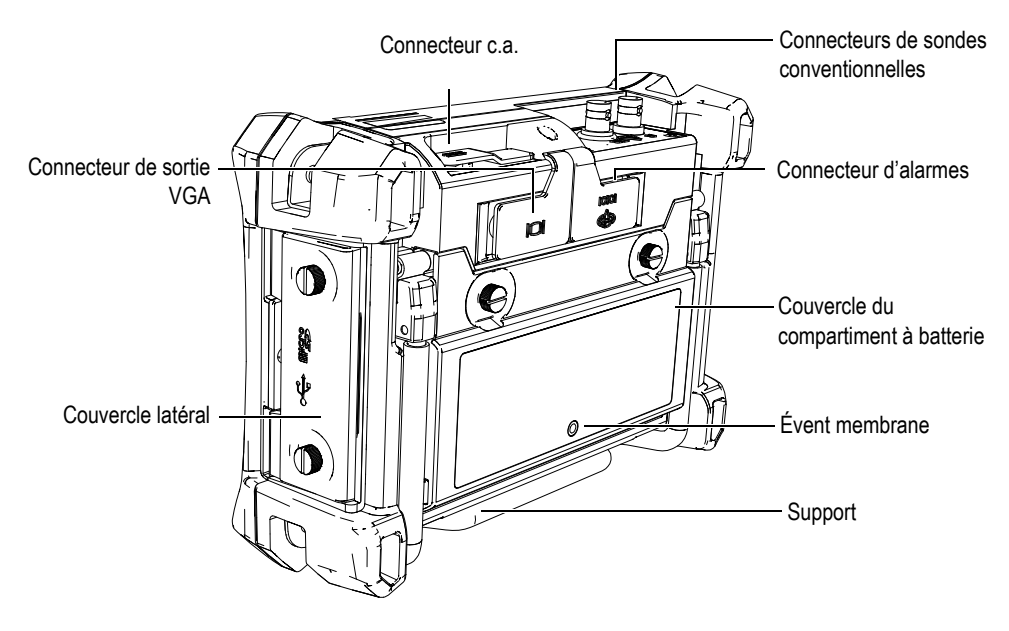

**Figure 3-1 Aperçu de l'EPOCH 600**

# <span id="page-66-1"></span><span id="page-66-0"></span>**3.2 Interface utilisateur du panneau avant**

Pour satisfaire les besoins et les préférences des différents utilisateurs de l'appareil, l'EPOCH 600 est offert dans deux configurations différentes, une avec molette de réglage et l'autre avec clavier de navigation. Ces outils de navigations servent à régler les paramètres et les valeurs. Vous pouvez sélectionner soit la configuration avec molette de réglage, soit la configuration avec clavier de navigation au moment de la commande, selon vos préférences.

# **3.2.1 Configuration avec molette de réglage**

La molette de réglage de l'EPOCH 600 et les touches **[ENTRÉE]** et **[ÉCHAP]** servent aux réglages précis ou approximatifs des valeurs de paramètres (voir la [Figure 3-2 à la](#page-67-0)  [page 56\)](#page-67-0). Vous pouvez verrouiller la molette pour éviter toute modification accidentelle des paramètres durant une inspection. Cette configuration permet aux clients qui préfèrent utiliser la molette de modifier facilement les valeurs.

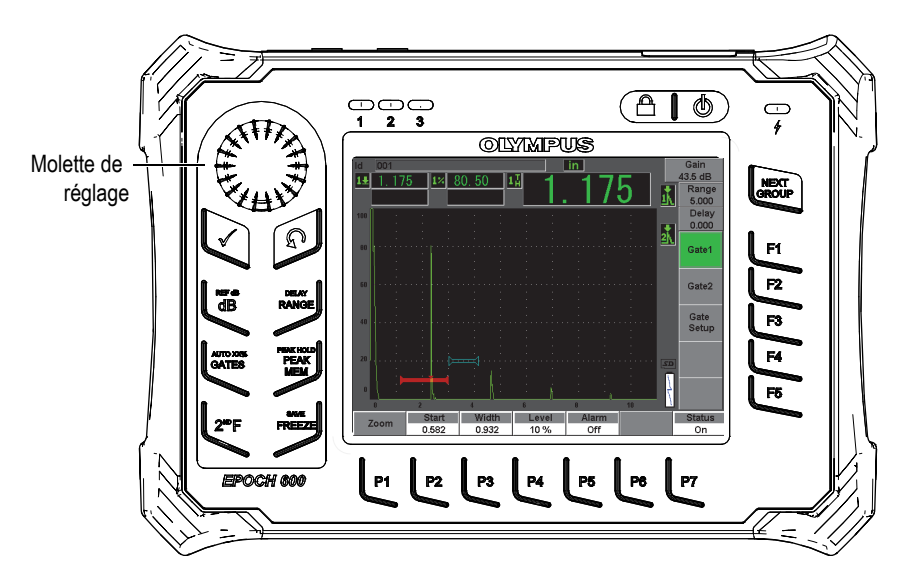

**Figure 3-2 EPOCH 600 — Configuration avec molette de réglage**

## <span id="page-67-0"></span>**3.2.2 Configuration avec clavier de navigation**

Le clavier de navigation de l'EPOCH 600 est un trait caractéristique de la famille d'appareils de recherche de défauts EPOCH. Les flèches haut et bas du clavier de navigation servent aux réglages approximatifs des paramètres, et les flèches droite et gauche servent aux réglages précis. Le clavier de navigation contient aussi des fonctions supplémentaires et des paramètres fréquemment utilisés, tels que le gain, l'enregistrement, ainsi que les touches **[ENTRÉE]** et **[ÉCHAP]**. Cette configuration ressemble à celle des appareils EPOCH antérieurs (série 1000, XT, LTC) ce qui facilite la transition entre les différents appareils de la gamme de produits EPOCH.

Le panneau avant de l'EPOCH 600, montré dans la [Figure 3-3 à la page 57,](#page-68-0) comporte un ensemble de touches de fonction, de flèches de navigation, de touches de fonction dynamiques et de touches de paramètres qui optimisent l'utilisation de l'appareil dans tous les modes. La disposition du panneau avant permet un accès direct aux paramètres d'inspection courants et un réglage facile des valeurs par incréments précis ou approximatifs à l'aide des flèches.

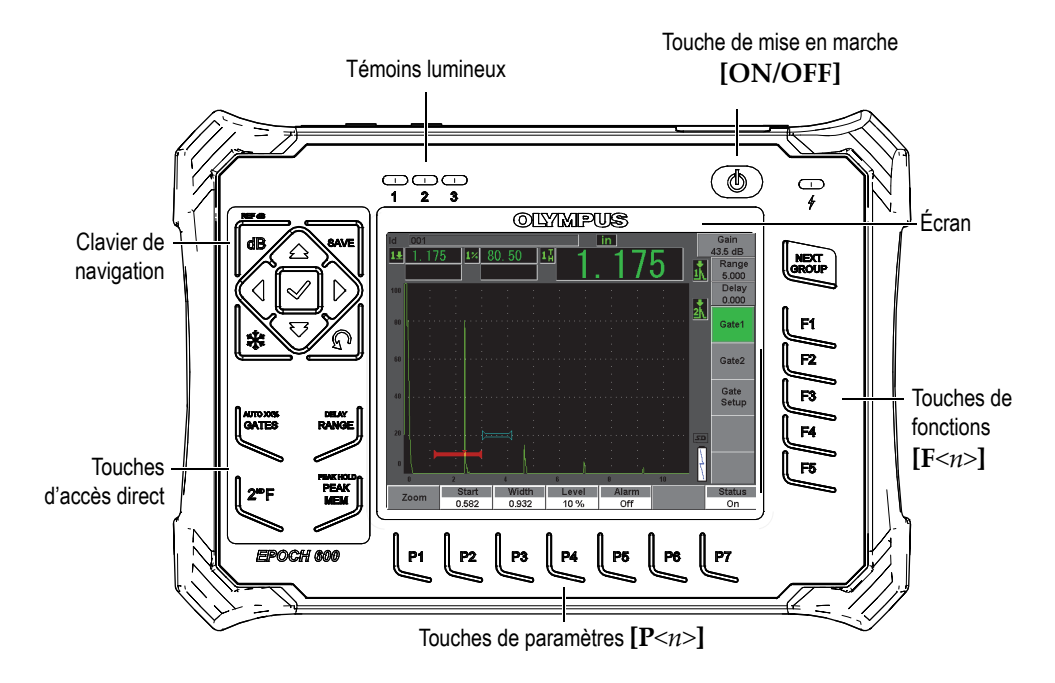

**Figure 3-3 EPOCH 600 — Configuration avec clavier de navigation**

<span id="page-68-0"></span>Les touches d'accès direct, situées sur le côté gauche du panneau avant, permettent d'accéder directement aux paramètres du logiciel utilisés habituellement lors d'une inspection (voir la section [3.2.6 à la page 61](#page-72-0) pour plus d'information).

## **3.2.3 Touches d'usage général**

L'EPOCH 600 est doté de flèches de navigation ou d'une molette de réglage (selon la configuration choisie), mais aussi des touches **[ENTRÉE]** et **[ÉCHAP]**, qui sont des touches d'usage général, sans égard au mode ou à la fonction de l'appareil (voir la [Figure 3-4 à la page 58](#page-69-0) et la [Figure 3-5 à la page 58](#page-69-1)).

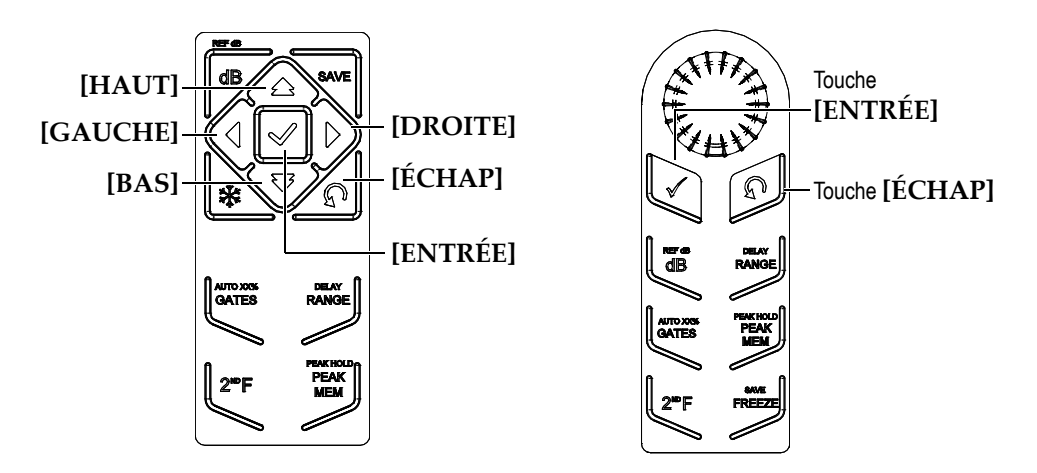

**Figure 3-4 Touches d'usage général — version anglaise**

<span id="page-69-0"></span>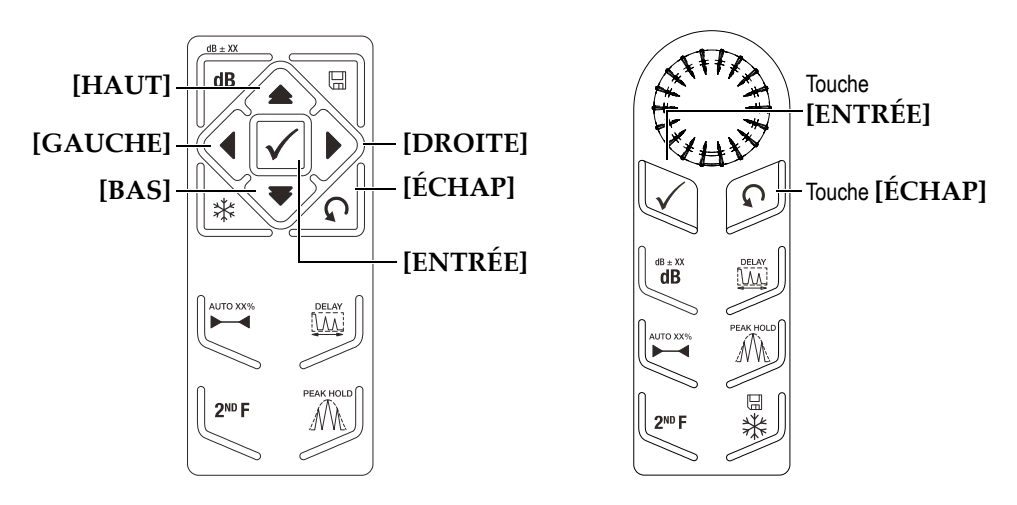

**Figure 3-5 Touches d'usage général — version à pictogrammes**

<span id="page-69-1"></span>La touche **[ENTRÉE]** a deux fonctions principales :

• Lorsqu'un paramètre réglable est sélectionné, la touche **[ENTRÉE]** permet de passer du mode de réglage approximatif au mode de réglage précis, et inversement (configuration avec molette de réglage).

- Les crochets indiquent que le réglage approximatif est activé.
- Les crochets ne sont pas utilisés pour le réglage précis.
- La touche **[ENTRÉE]** sert à faire défiler les menus en ordre numérique (configuration avec clavier de navigation).

La touche **[ÉCHAP]** a trois fonctions principales :

- Dans une page de configuration, la touche **[ÉCHAP]** permet de retourner à l'écran d'inspection en temps réel.
- Quel que soit le menu sélectionné, appuyer sur la touche **[ÉCHAP]** permet de retourner au menu **Basic** (Base).
- Lorsqu'un paramètre d'accès direct (gain, étendue, portes, etc.) est sélectionné, appuyer sur la touche **[ÉCHAP]** permet de retourner au menu précédent.

### **3.2.4 Touches de fonctions et de paramètres**

Le système de menus intuitif de l'EPOCH 600 permet d'activer et de régler la plupart des fonctions logicielles. Les boutons de fonctions logicielles sont affichés en tout temps du côté droit de l'écran, à la verticale, et dans la partie inférieure de l'écran, à l'horizontale. Cinq touches de fonctions (de **[F1]** à **[F5]**) et sept touches de paramètres (de **[P1]** à **[P7]**) sont disposées autour de l'écran. Elles permettent de sélectionner individuellement les boutons de fonctions logicielles.

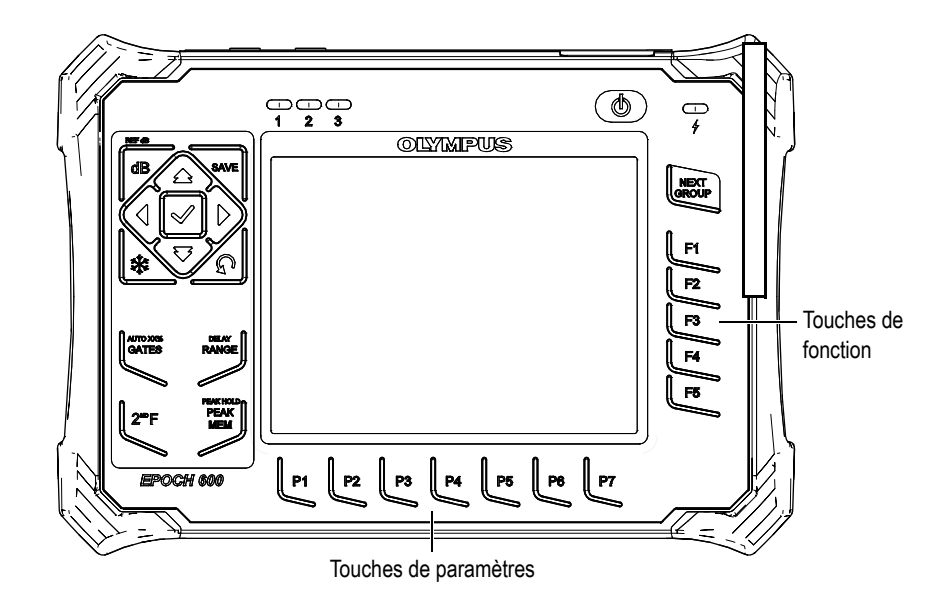

**Figure 3-6 Touches de fonctions [F***<n>***] et de paramètres [P***<n>***] pointant vers les boutons de fonctions logicielles**

### **3.2.5 Réglage des paramètres**

Selon la configuration de l'appareil, vous pouvez utiliser deux méthodes principales pour effectuer le réglage des paramètres, tels que le gain ou l'étendue :

- Utilisez les flèches **[HAUT]**, **[BAS]**, **[GAUCHE]** et **[DROITE]** pour augmenter ou diminuer la valeur du paramètre, par incréments approximatifs ou précis (configuration avec clavier de navigation).
- Tournez la molette de réglage dans le sens horaire pour augmenter la valeur et dans le sens antihoraire pour diminuer la valeur, par incréments approximatifs ou précis.

#### **CONSEIL**

La touche **[ENTRÉE]** permet de sélectionner le mode de réglage approximatif ou précis, et la touche **[ÉCHAP]** permet de retourner au menu **Basic** (Base).
## **3.2.6 À propos des touches d'accès direct**

La présente section contient la description des touches d'accès direct des configurations avec clavier de navigation (voir la [Figure 3-7 à la page 61](#page-72-0)) et avec molette de réglage (voir la [Figure 3-8 à la page 62\)](#page-73-0).

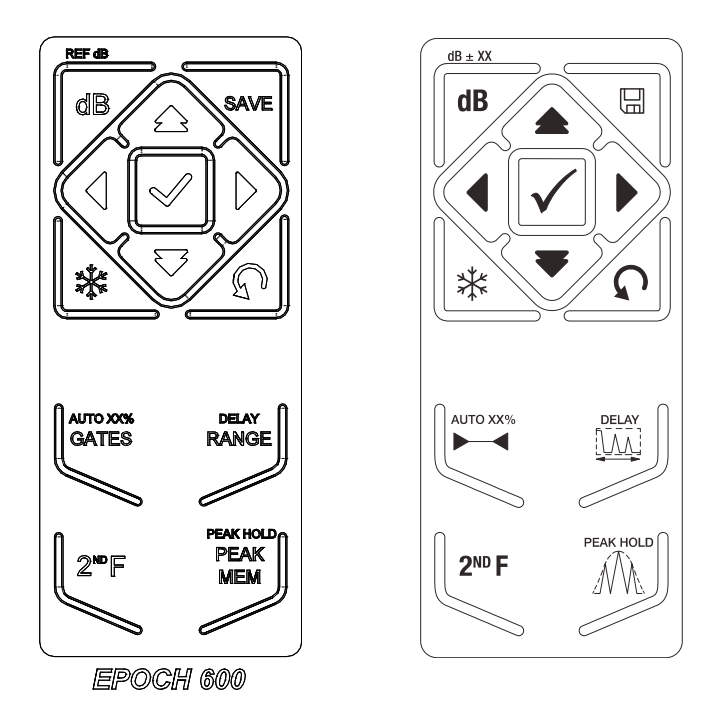

<span id="page-72-0"></span>**Figure 3-7 Configuration avec clavier de navigation (versions anglaise et à pictogrammes)**

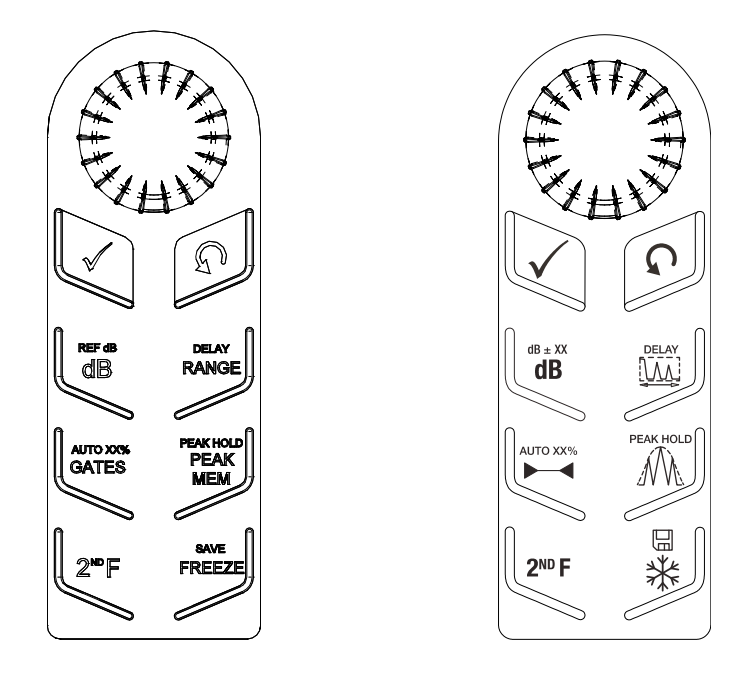

<span id="page-73-0"></span>**Figure 3-8 Configuration avec molette de réglage (versions anglaise et à pictogrammes)**

Le [Tableau 4 à la page 62](#page-73-1) contient la description des touches d'accès direct de la version anglaise du clavier.

<span id="page-73-1"></span>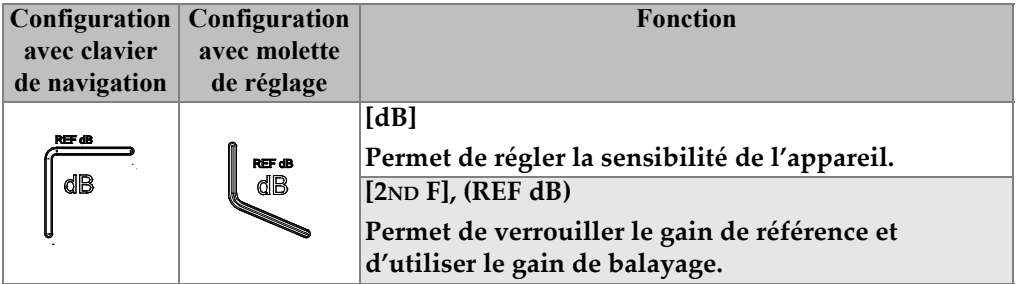

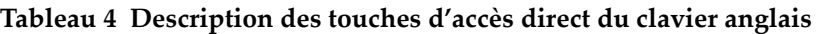

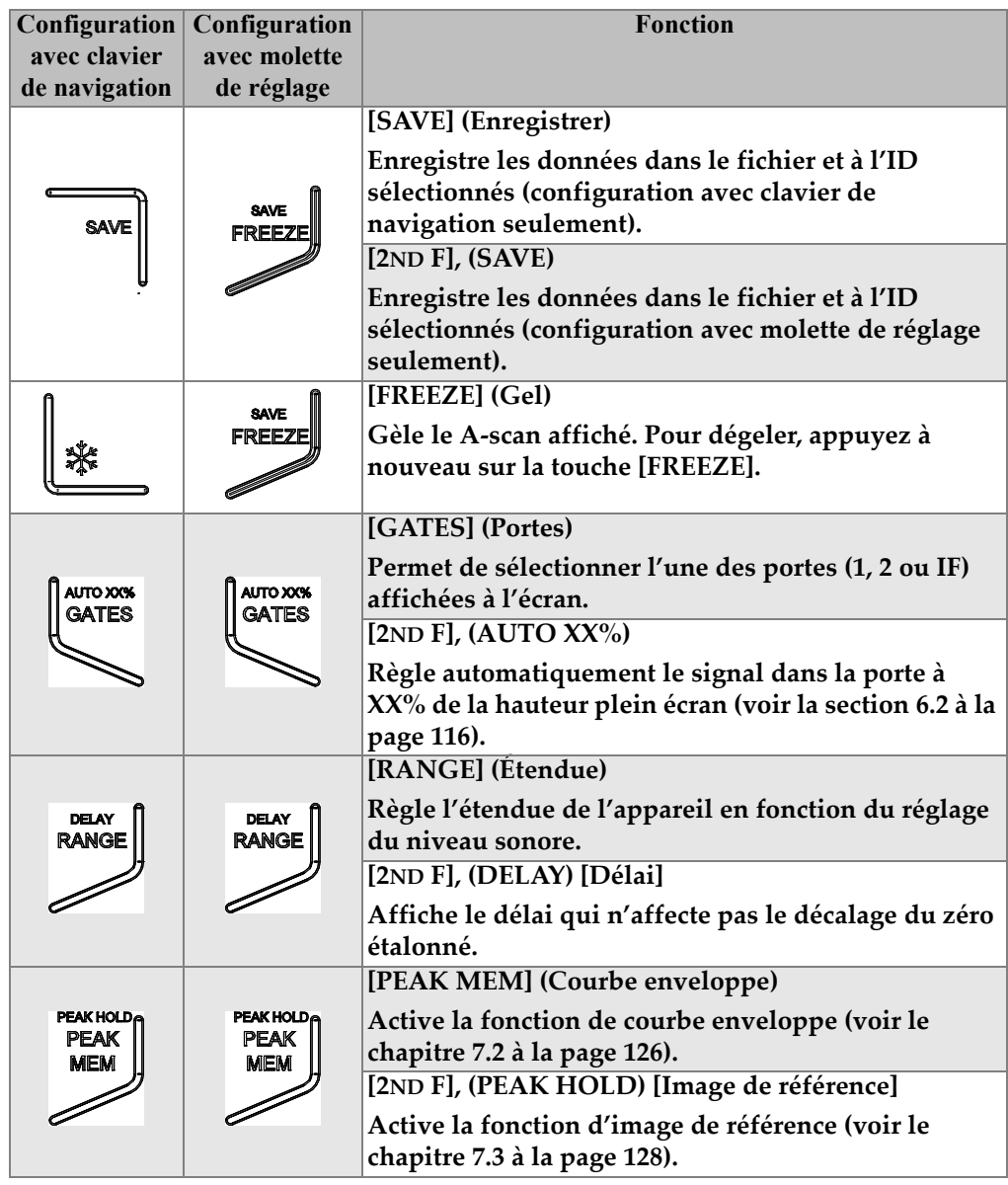

**Tableau 4 Description des touches d'accès direct du clavier anglais** *(suite)*

**Tableau 4 Description des touches d'accès direct du clavier anglais** *(suite)*

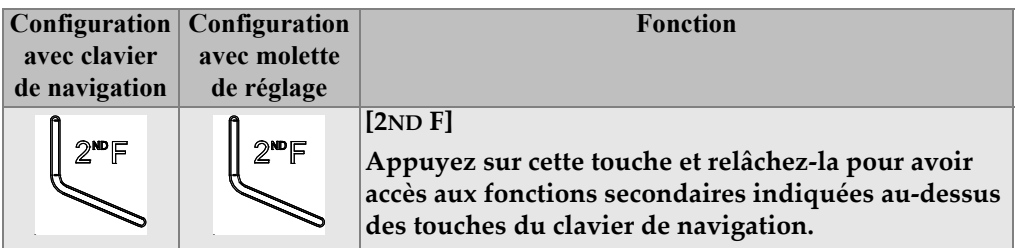

## **3.2.7 À propos des témoins lumineux**

L'EPOCH 600 est équipé d'un témoin lumineux d'alimentation et de trois témoins lumineux d'alarmes (voir la [Figure 3-9 à la page 64](#page-75-0)). Les témoins sont situés sur le panneau avant, au-dessus de l'écran (voir la [Figure 3-3 à la page 57](#page-68-0)).

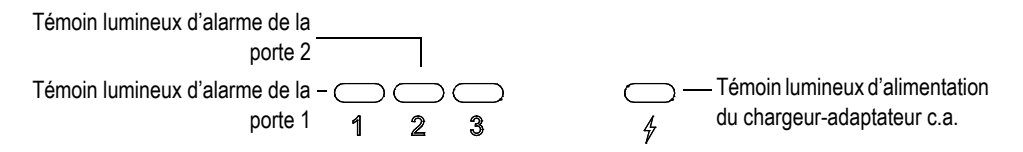

**Figure 3-9 Témoins lumineux situés sur le panneau avant**

<span id="page-75-0"></span>Un témoin lumineux d'alarme rouge s'allume lorsque l'alarme de la porte correspondante se déclenche. Voir la section [8.8 à la page 143](#page-154-0) pour plus d'information sur les alarmes des portes.

Voir le [Tableau 5 à la page 75](#page-86-0) pour la description des différents états des témoins lumineux.

## **3.3 Connecteurs**

L'EPOCH 600 permet de nombreuses connexions. Les sections qui suivent donnent une description de ces connexions.

## **3.3.1 Connexions des sondes**

L'EPOCH 600 vient en standard avec des connecteurs de sondes BNC ou LEMO 01. Le choix du type de connecteur de sonde se fait lors de la commande. Au besoin, les connecteurs de sondes peuvent être changés à un centre de service Olympus autorisé à peu de frais. Le choix du type de connecteur dépend de vos besoins. Les connecteurs BNC et LEMO disponibles sont tous d'indice de protection IP67 pour utilisation dans la plupart des environnements d'inspection. Dans ce manuel, l'EPOCH 600 est illustré avec connecteurs BNC.

Les connecteurs de sondes sont placés sur le dessus de l'appareil, à gauche. Les deux connecteurs sont faciles d'accès par l'avant de l'appareil (voir la [Figure 3-10 à la](#page-76-0)  [page 65\)](#page-76-0).

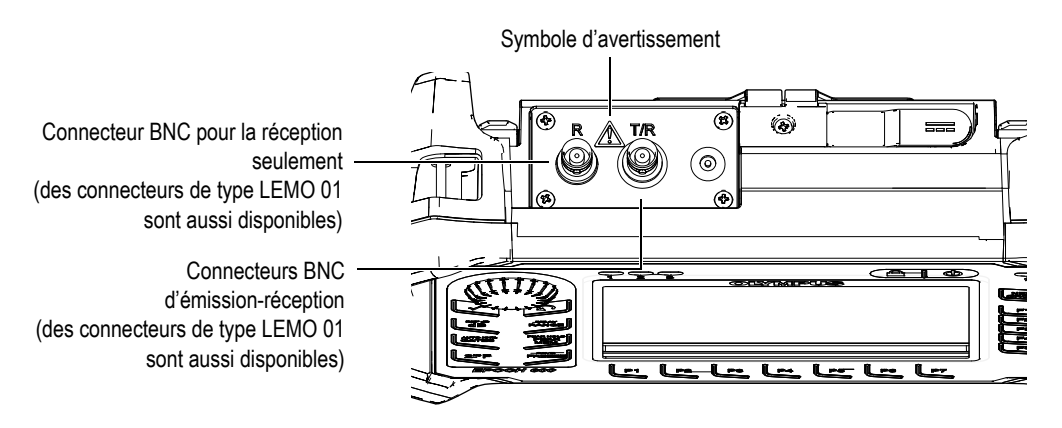

**Figure 3-10 Emplacement des connecteurs de sondes**

<span id="page-76-0"></span>Les deux connecteurs peuvent être utilisés pour connecter les sondes monoéléments. Les connecteurs de sondes portent l'inscription T/R et R pour la connexion de certains traducteurs à émission-réception séparées et pour l'inspection par transmission directe. Si c'est le cas, le connecteur marqué T/R est utilisé comme canal émetteur et le connecteur marqué R est utilisé comme canal récepteur.

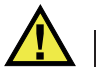

## **DANGER**

Pour éviter les décharges électriques, ne touchez pas au conducteur interne des connecteurs BNC (ou LEMO). Le conducteur interne peut contenir jusqu'à 400 V de tension. Le symbole d'avertissement entre les connecteurs BNC d'émission-réception (T/R) et de réception (R) montré dans la [Figure 3-10 à la](#page-76-0)  [page 65](#page-76-0) indique un risque de décharge électrique.

## **3.3.2 Connecteurs d'entrée-sortie**

Les connecteurs RS-232 et d'alarmes et le connecteur de sortie VGA sont situés dans la partie supérieure du panneau arrière de l'appareil (voir la [Figure 3-11 à la page 66\)](#page-77-0). Un couvercle en caoutchouc protège chaque connecteur. Ces connecteurs sont utilisés pour les sorties d'alarmes numériques, l'entrée numérique et les sorties de codeurs. Vous pouvez vous procurer une sortie analogique au moment de la commande, moyennant des frais additionnels. Si commandé, ce connecteur est situé sur le dessus de l'appareil, à droite des connecteurs de sondes. Les caractéristiques techniques des signaux d'entrée-sortie supportés sont données dans la section [14.3 à la page 283.](#page-294-0)

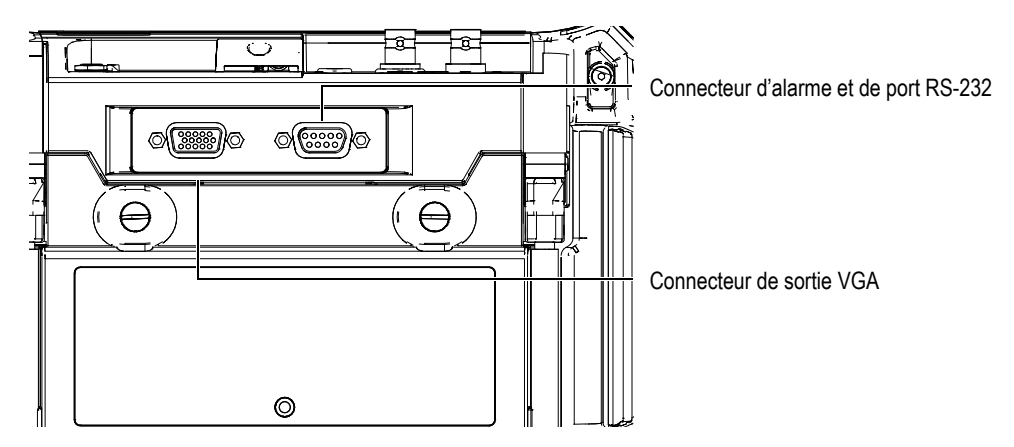

<span id="page-77-0"></span>**Figure 3-11 Connecteurs RS-232 et d'alarmes et connecteur de sortie VGA**

#### **ATTENTION**

N'exposez pas l'appareil à des conditions difficiles ou à l'humidité si les connecteurs d'alarmes et de RS-232 et de sortie analogique ne sont pas protégés par leur couvercle de caoutchouc. Pour protéger les connecteurs contre la corrosion et éviter les dommages à l'appareil, laissez le couvercle protecteur en caoutchouc sur les connecteurs lorsqu'aucun câble n'est connecté.

## **3.3.3 Compartiment à batterie**

Le couvercle du compartiment à batterie de l'EPOCH 600 permet d'accéder rapidement à la batterie, sans outil. Deux vis imperdables tiennent le couvercle en place et assure son étanchéité.

Un trou est percé dans la partie inférieure du couvercle, au centre, protégé à l'intérieur par un évent membrane hermétique. Cet évent est un dispositif de sécurité qui permet l'évacuation des gaz de la batterie si cette dernière est endommagée. Ne percez pas cet évent.

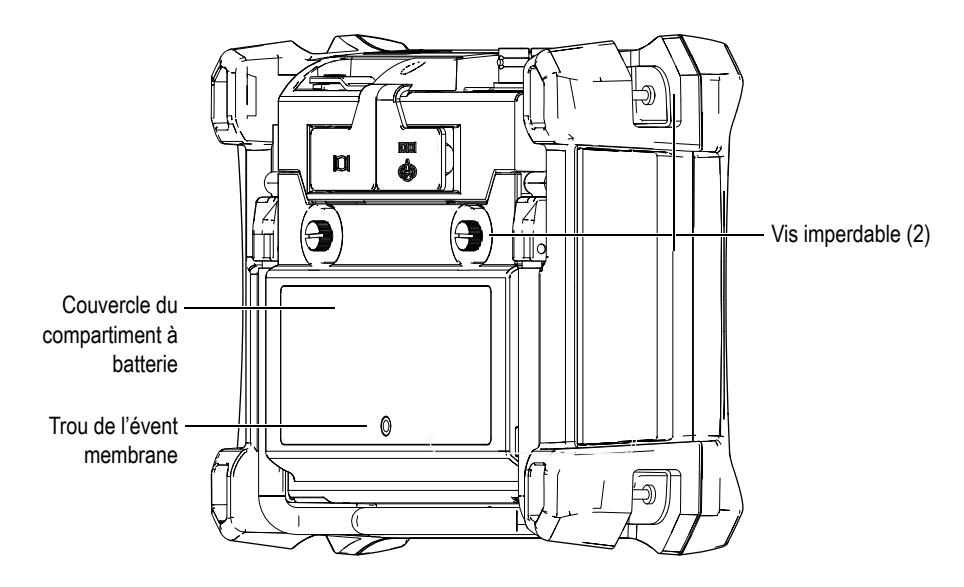

**Figure 3-12 Compartiment à batterie**

L'EPOCH 600 peut accueillir une batterie Li-ion rechargeable (réf. : 600-BAT-L [U8760056]) qui peut être rechargée dans l'appareil ou dans le chargeur de batterie externe, en option (réf. : EPXT-EC-X). Vous pouvez aussi alimenter l'EPOCH 600 à partir de piles alcalines de type AA, pour une utilisation portative prolongée.

#### **3.3.4 Cartes MicroSD et port de communication avec un ordinateur**

Un couvercle situé sur le côté droit de l'EPOCH 600 protège les ports de la carte MicroSD et USB (voir la [Figure 3-13 à la page](#page-80-0) 69). Ce couvercle est doté d'un opercule qui assure l'étanchéité des connecteurs aux liquides.

L'EPOCH 600 inclut deux cartes de mémoire MicroSD de 2 Go, dont l'une est amovible. La carte de mémoire MicroSD interne de 2 Go est montée sur le circuit imprimé à l'intérieur de l'appareil et sert au stockage interne des données. Dans le cas où l'appareil serait endommagé de façon irréparable, cette carte MicroSD peut être retirée à un centre de service autorisé, ce qui permet de récupérer les données critiques stockées sur l'appareil.

En plus de posséder une mémoire amovible, l'EPOCH 600 vous permet de connecter l'appareil à un ordinateur à l'aide d'un port USB instantané. Le logiciel d'interfaçage pour PC GageView Pro est nécessaire pour permettre le transfert des fichiers, les exportations et la génération de rapports lors de la communication avec un ordinateur.

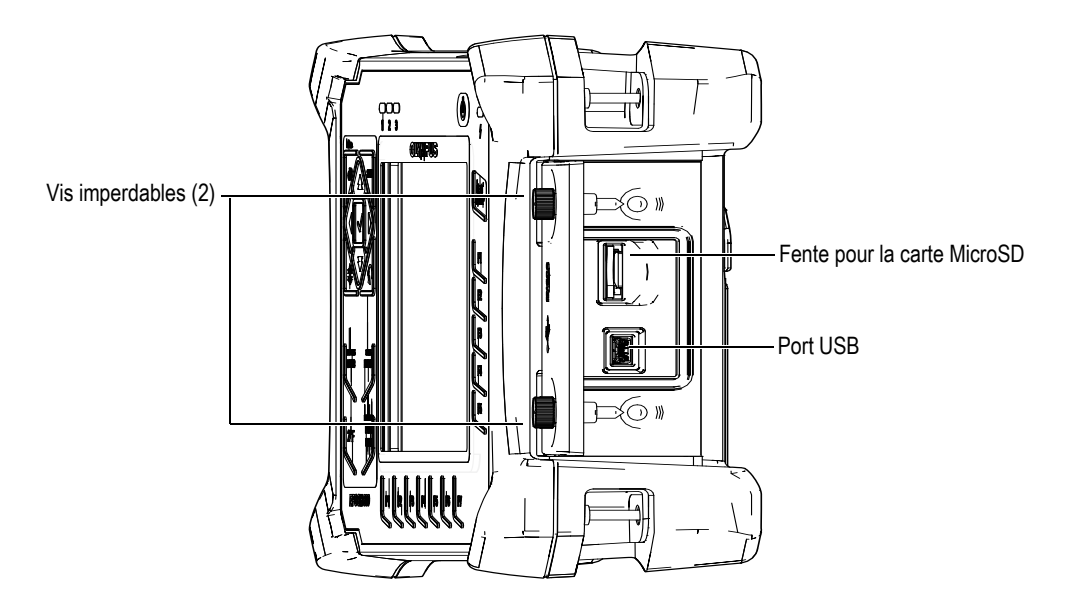

**Figure 3-13 Connecteurs sous le couvercle latéral**

<span id="page-80-0"></span>Deux vis imperdables permettent de garder le couvercle latéral fermé. Pour serrer et desserrer les vis, vous pouvez utiliser une pièce de monnaie ou un tournevis.

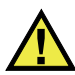

#### **ATTENTION**

N'exposez pas l'appareil à des conditions difficiles ou à l'humidité si le couvercle du compartiment de connecteurs d'ordinateur est ouvert. Pour protéger les connecteurs contre la corrosion et éviter les dommages à l'appareil, gardez le couvercle du compartiment de connecteurs d'ordinateur fermé et scellé lorsqu'aucun câble n'est connecté.

## **3.4 Caractéristiques matérielles diverses**

La section suivante décrit diverses caractéristiques matérielles de l'appareil.

## **3.4.1 Support de l'appareil**

L'EPOCH 600 est doté d'un support orientable permettant différents angles de vision (voir la [Figure 3-14 à la page 70\)](#page-81-0). Le support est fixé à l'arrière de l'appareil dans des blocs d'articulation solides et il a été trempé dans un enduit à haut coefficient de friction offrant une résistance au glissement. Le centre du support est courbé, ce qui permet de déposer facilement l'appareil sur des surfaces courbes.

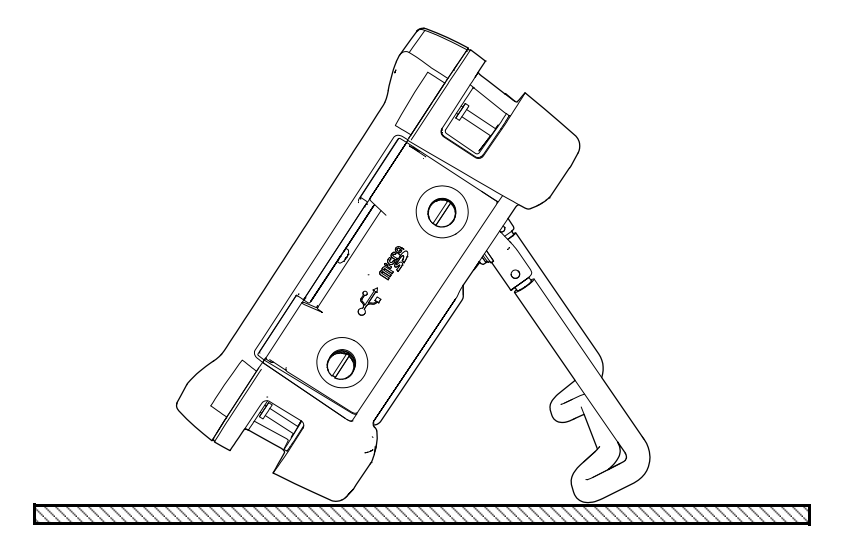

**Figure 3-14 Appareil penché**

### <span id="page-81-0"></span>**3.4.2 Joints d'étanchéité**

L'EPOCH 600 est muni de joints d'étanchéité qui protègent les composants internes contre les infiltrations. Voici ces articles :

- Joint d'étanchéité du couvercle du compartiment à batterie
- Joint d'étanchéité du couvercle latéral
- Évent membrane

Pour qu'ils protègent durablement les composants internes, ces joints d'étanchéité doivent être entretenus de façon appropriée. Les joints d'étanchéité sont examinés, et remplacés s'il y a lieu, lors de l'étalonnage annuel de l'appareil. Cet entretien doit être effectué à un centre de service Olympus autorisé.

## **3.4.3 Protecteur d'écran**

L'écran de l'EPOCH 600 est protégé par une pellicule de plastique transparente. Nous conseillons de laisser cette pellicule en place. Des pellicules de rechanges sont disponibles chez Olympus, en paquets de 10 (réf. : 600-DP [U8780297]).

## **ATTENTION**

L'écran est fixé de façon permanente à l'appareil afin d'en assurer l'étanchéité. Si l'écran est endommagé, tout le panneau avant de l'appareil et les touches d'accès direct aux fonctions doivent être remplacés.

## **3.5 Normes de protection**

L'EPOCH 600 est un appareil extrêmement robuste et durable qui peut être utilisé dans les environnements difficiles. Olympus teste l'étanchéité de ses appareils aux liquides et à l'humidité selon le système IP (indice de protection).

L'EPOCH 600 répond à l'indice de protection IP66 (configuration avec molette de réglage) ou IP67 (configuration avec clavier de navigation). L'appareil est conçu et fabriqué pour répondre à ce niveau d'étanchéité à la sortie d'usine. Pour que votre appareil conserve cet indice de protection, vous devez prendre soin correctement des joints d'étanchéité exposés aux conditions difficiles. De plus, pour vous assurer du bon entretien des joints d'étanchéité, vous avez la responsabilité de retourner l'appareil une fois par année à un centre de service Olympus autorisé. Olympus ne peut garantir que l'indice de protection est maintenu si les joints d'étanchéité de l'appareil ont été manipulés. Vous devez faire preuve de bon jugement et prendre les précautions nécessaires avant d'exposer votre appareil à des conditions difficiles.

L'EPOCH 600 répond aux normes de protection énumérées dans le [Tableau 16 à la](#page-291-0)  [page 280.](#page-291-0)

## **4. Mise en marche de l'EPOCH 600**

Ce chapitre explique le fonctionnement de l'EPOCH 600 avec différents types d'alimentation. Les sujets traités sont les suivants :

- « [Mise en marche de l'EPOCH 600](#page-85-0) » [à la page 74](#page-85-0)
- « [Utilisation de l'alimentation c.a.](#page-86-1) » [à la page 75](#page-86-1)
- « [Alimentation par la batterie](#page-87-0) » [à la page 76](#page-87-0)
- « [Recharge de la batterie](#page-89-0) » [à la page 78](#page-89-0)
- « [Remplacement de la batterie](#page-91-0) » [à la page 80](#page-91-0)

## <span id="page-85-0"></span>**4.1 Mise en marche de l'EPOCH 600**

La [Figure 4-1 à la page 74](#page-85-1) montre l'emplacement de la touche de mise en marche et du témoin lumineux d'alimentation du chargeur-adaptateur c.a.

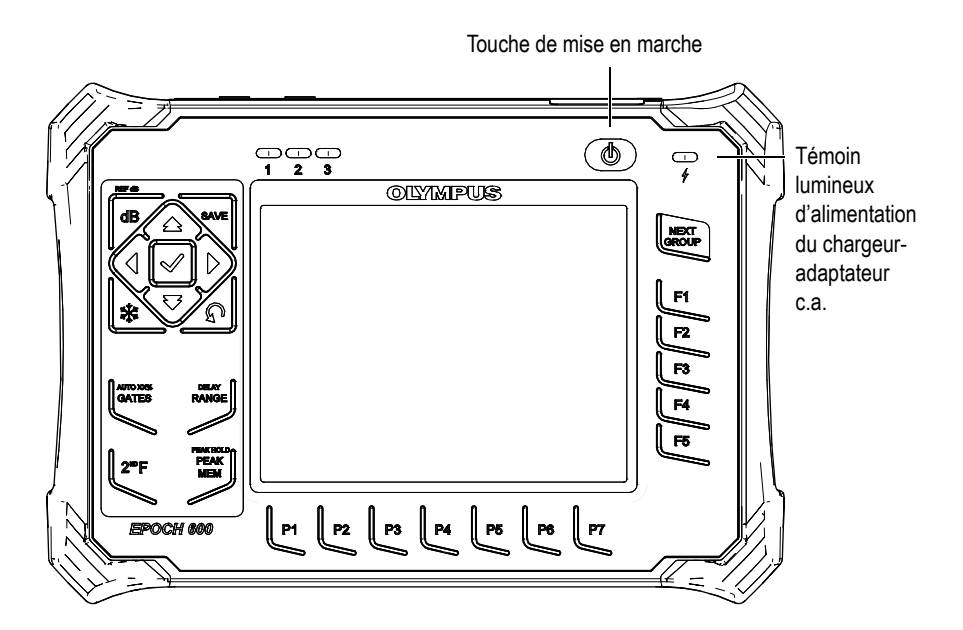

<span id="page-85-1"></span>**Figure 4-1 Emplacement du témoin d'alimentation et de la touche de mise en marche de l'EPOCH 600**

Lorsque l'on appuie sur la touche de mise en marche, l'appareil émet un bip initial. L'écran de démarrage s'affiche. L'appareil fait une série d'autotests qui dure de 5 à 6 secondes, et puis démarre. Les témoins lumineux d'alimentation et de la batterie indiquent l'état de l'alimentation de l'appareil et le niveau de charge de la batterie (voir le [Tableau 5 à la page 75](#page-86-0)).

<span id="page-86-0"></span>

| État du témoin<br>lumineux | Alimentation<br>c.a. | Signification du témoin lumineux                                       | Témoin<br>lumineux de<br>la batterie |  |
|----------------------------|----------------------|------------------------------------------------------------------------|--------------------------------------|--|
| Vert                       | Oui                  | La batterie interne est complètement<br>rechargée                      |                                      |  |
| Rouge                      | Oui                  | La batterie interne se recharge                                        |                                      |  |
| Éteint                     | <b>Non</b>           | L'alimentation c.a. n'est pas connectée<br>à l'appareil                |                                      |  |
| Vert                       | Oui                  | Chargeur-adaptateur c.a. connecté.<br>Aucune batterie n'est installée. |                                      |  |

**Tableau 5 États du témoin lumineux d'alimentation** 

## <span id="page-86-1"></span>**4.2 Utilisation de l'alimentation c.a.**

Le chargeur-adaptateur fournit le courant alternatif à l'EPOCH 600. Ce chargeur-adaptateur est doté d'une entrée d'alimentation c.a. universelle, il peut donc être branché sur les secteurs de 100 à 120 V c.a. ou de 200 à 240 V c.a., de 50 Hz à 60 Hz. La fiche d'adaptateur c.a. de l'EPOCH 600 se connecte à la sortie du chargeur-adaptateur (voir la [Figure 4-2 à la page 76](#page-87-1)).

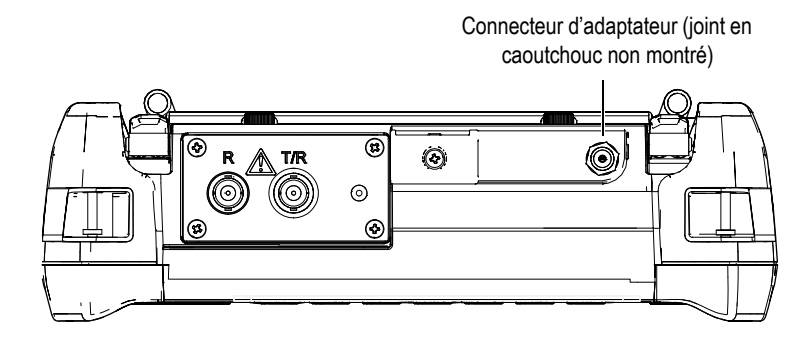

**Figure 4-2 Connecteur de l'adaptateur**

#### <span id="page-87-1"></span>**Pour alimenter l'appareil par courant alternatif**

- 1. Connectez le cordon d'alimentation au chargeur-adaptateur c.a. et à une source d'énergie appropriée.
- 2. Enlevez le couvercle en caoutchouc du connecteur de l'adaptateur c.a. situé sur le dessus de l'EPOCH 600.
- 3. Connectez la fiche d'alimentation c.c. du chargeur-adaptateur au connecteur d'adaptateur (voir la [Figure 4-2 à la page 76\)](#page-87-1).
- 4. Appuyez sur le bouton de mise en marche situé sur le panneau avant pour démarrer l'EPOCH 600 (voir la [Figure 4-1 à la page 74\)](#page-85-1).

Le témoin d'alimentation sur le panneau avant de l'appareil s'allume (voir la [Figure 4-1 à la page 74\)](#page-85-1).

## <span id="page-87-0"></span>**4.3 Alimentation par la batterie**

L'EPOCH 600 fonctionne avec sa batterie Li-ion rechargeable standard (réf. : 600-BAT-L [U8760056]). Vous pouvez aussi utiliser des piles alcalines standard pour une utilisation portative prolongée.

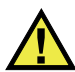

## **AVERTISSEMENT**

Utilisez seulement la batterie Li-ion rechargeable d'Olympus (réf. : 600-BAT-L [U8760056]) avec l'EPOCH 600. L'utilisation d'autres batteries pourrait provoquer des explosions causant la mort ou des blessures graves lors de la recharge de la batterie.

Un indicateur d'autonomie de la batterie est toujours affiché dans le coin inférieur droit de l'écran lorsque l'appareil est en marche (voir la [Figure 4-3 à la page 77](#page-88-0)). L'indicateur d'autonomie de la batterie affiche une représentation visuelle du niveau d'autonomie restant de la batterie. L'indicateur d'autonomie de la batterie affiche la charge restante de 5 à 10 minutes après la mise en marche.

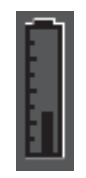

**Figure 4-3 Indicateur d'autonomie de la batterie**

#### <span id="page-88-0"></span>**Autonomie de la batterie**

L'autonomie de la batterie est fonction de l'âge et du fabricant de la batterie utilisée, et des réglages de l'appareil. L'EPOCH 600 a été testé avec des réglages moyens dans chaque mode pour que l'autonomie restante affichée soit le plus près possible de la réalité. Le temps de fonctionnement dans ces conditions est de 12 à 13 heures.

#### **NOTE**

Plusieurs cycles complets de charge et d'utilisation peuvent être nécessaires avant que la batterie n'atteigne sa pleine capacité. Ce conditionnement est normal avec ce type de batterie rechargeable.

## <span id="page-89-0"></span>**4.4 Recharge de la batterie**

# **AVERTISSEMENT**

Le chargeur-adaptateur de l'EPOCH 600 est conçu pour charger uniquement les batteries de l'EPOCH 600 (réf. : 600-BAT-L [U8760056]). Afin d'éviter tout risque d'explosion ou d'accident, n'essayez pas de charger d'autres types de batteries, y compris les piles alcalines, dans le support de piles (réf. : 600-BAT-AA [U8780295]) et n'utilisez pas un autre modèle de chargeur-adaptateur.

Vous pouvez charger la batterie de l'EPOCH 600 dans l'appareil avec le chargeur-adaptateur ou à l'extérieur de l'appareil avec le chargeur de batterie autonome en option (réf. : EPXT-EC-X). Il est pratique de recharger la batterie à l'extérieur de l'appareil, alors que vous utilisez une autre batterie pour faire fonctionner l'appareil. Pour plus d'information sur le chargeur externe, veuillez contacter Olympus ou votre représentant commercial local.

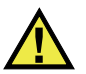

## **AVERTISSEMENT**

Ne faites pas fonctionner d'autres appareils électroniques et ne rechargez pas leur batterie avec le chargeur-adaptateur EP-MCA-U, car cela pourrait provoquer des explosions causant la mort ou des blessures graves lors de la recharge d'une batterie.

Ne rechargez pas d'autres batteries avec le chargeur-adaptateur EPXT-EC-X, car cela pourrait provoquer des explosions causant la mort ou des blessures graves lors de la recharge d'une batterie.

Lorsque l'EPOCH 600 est connecté à l'alimentation c.a. et mis en marche, l'indicateur de la batterie affiche l'image d'un éclair à la place de l'indicateur de batterie habituel, avec le pourcentage restant d'autonomie de batterie.

#### **Pour recharger la batterie dans l'appareil**

- 1. Enlevez le joint du connecteur de l'adaptateur sur le dessus de l'appareil, et puis branchez le chargeur-adaptateur c.a.
- 2. Branchez le chargeur-adaptateur c.a. dans une prise de courant.

La batterie se recharge, que l'appareil soit éteint ou en marche, mais la vitesse de recharge est plus lente quand l'appareil est en marche. Voir le [Tableau 5 à la](#page-86-0)  [page 75](#page-86-0) pour la description des témoins lumineux d'alimentation.

#### **Instructions d'utilisation de la batterie**

Une batterie non utilisée se décharge lentement. Une batterie entièrement déchargée ne se recharge pas. Pour maximiser le rendement de votre batterie, suivez les instructions ci-dessous.

- Si vous utilisez la batterie quotidiennement, connectez-la au chargeur-adaptateur quand vous n'utilisez pas l'appareil.
- Chaque fois que cela est possible, connectez la batterie au chargeur-adaptateur c.a. (pendant la nuit ou la fin de semaine), pour qu'elle atteigne une recharge complète de 100 %.
- La batterie doit être rechargée complètement et régulièrement afin qu'elle conserve sa capacité et son autonomie maximales.
- Rechargez la batterie déchargée dès que possible après son utilisation.
- Entreposez la batterie dans un lieu sec et frais.
- Évitez l'entreposage de longue durée au soleil ou dans d'autres endroits très chauds, comme le coffre d'une voiture.
- Pendant l'entreposage, rechargez complètement la batterie au moins tous les 2 mois.
- N'entreposez jamais une batterie partiellement déchargée sans la recharger complètement d'abord.

## <span id="page-91-0"></span>**4.5 Remplacement de la batterie**

La batterie se trouve dans le compartiment à batterie situé sur le panneau arrière de l'EPOCH 600 (voir la [Figure 4-4 à la page 80\)](#page-91-1).

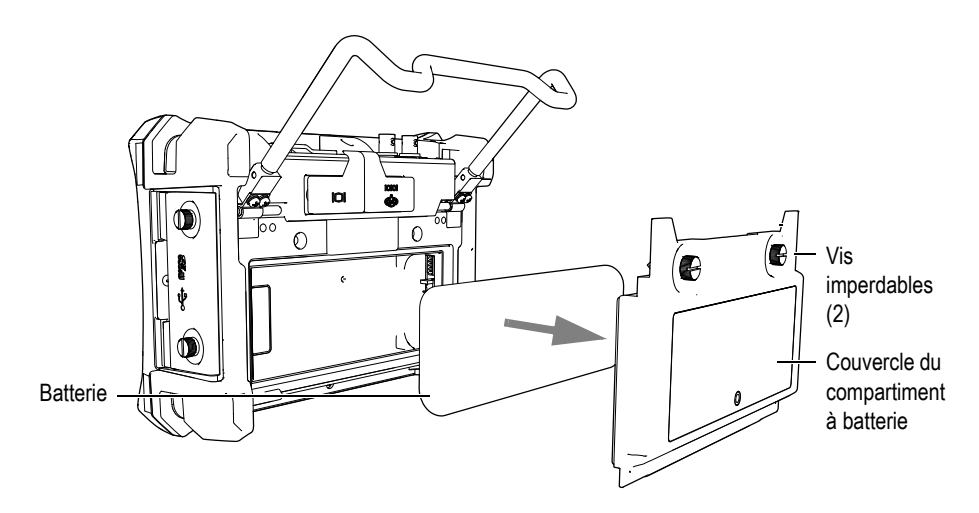

**Figure 4-4 Ouverture du compartiment à batterie**

#### <span id="page-91-1"></span>**Pour remplacer la batterie**

- 1. Soulevez le support de l'appareil.
- 2. Sur le panneau arrière de l'appareil, dévissez les vis imperdables qui retiennent le couvercle du compartiment à batterie (voir la [Figure 4-4 à la page 80\)](#page-91-1).
- 3. Enlevez le couvercle du compartiment à batterie, et puis enlevez la batterie.

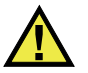

## **AVERTISSEMENT**

Utilisez seulement la batterie Li-ion rechargeable d'Olympus (réf. : 600-BAT-L [U8760056]) avec l'EPOCH 600. L'utilisation d'autres batteries pourrait provoquer des explosions causant la mort ou des blessures graves lors de la recharge de la batterie.

- 4. Installez une autre batterie (réf. : 600-BAT-L [U8760056]) dans le compartiment à batterie.
- 5. Vérifiez si les joints d'étanchéité du couvercle du compartiment à batterie sont propres et en bon état.
- 6. Replacez le couvercle du compartiment à batterie sur le panneau arrière de l'appareil, et puis serrez les deux vis imperdables.

## **5. Fonctions logicielles de l'EPOCH 600**

Ce chapitre décrit les composants logiciels de l'EPOCH 600. Les sujets traités sont les suivants :

- « [Écran d'affichage](#page-95-0) » [à la page 84](#page-95-0)
- « [Contenu des menus](#page-106-0) » [à la page 95](#page-106-0)
- « [À propos des pages de configuration](#page-110-0) » [à la page 99](#page-110-0)
- « [Procédures de base](#page-122-0) » [à la page 111](#page-122-0)
- « [Menu Resets \(Réinit.\)](#page-125-0) » [à la page 114](#page-125-0)
- « [Menu Software Diagnostic \(Diagnostic logiciel\)](#page-125-1) » [à la page 114](#page-125-1)

## <span id="page-95-0"></span>**5.1 Écran d'affichage**

La [Figure 5-1 à la page 84](#page-95-1) présente une vue détaillée des éléments de l'écran d'affichage de l'EPOCH 600. Les sections suivantes décrivent les éléments de l'écran d'affichage.

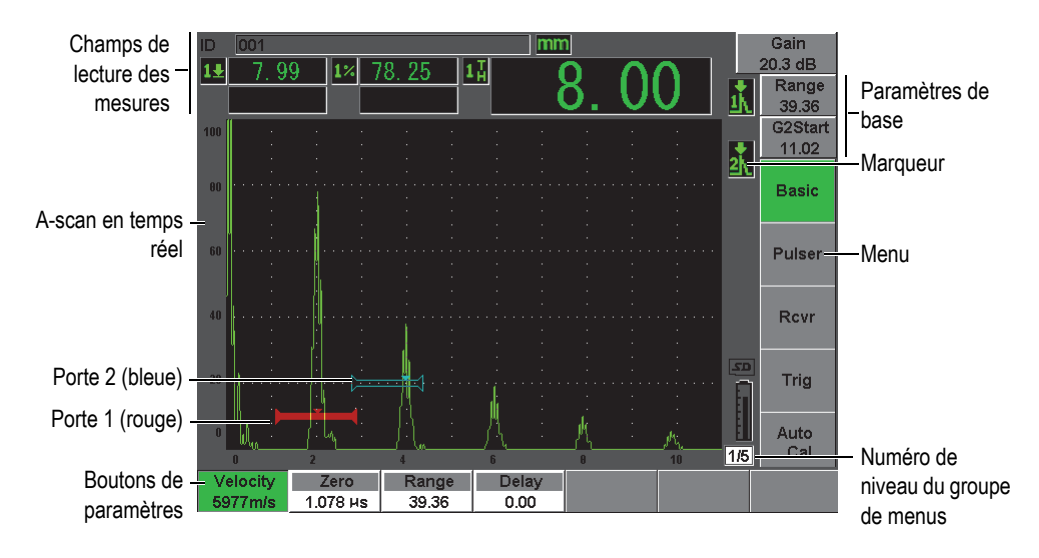

**Figure 5-1 Vue détaillée des éléments de l'écran d'affichage**

## <span id="page-95-1"></span>**5.1.1 À propos de la structure de menus**

La structure de menus intuitive de l'EPOCH 600 comprend des groupes de menus, des touches de fonction et de paramètres (voir la [Figure 5-3 à la page 85\)](#page-96-0).

L'EPOCH 600 contient cinq groupes de menus. Pour naviguer dans les groupes de menus, appuyez sur la touche **[NEXT GROUP]** (Groupe suivant). Le menu sélectionné est affiché en vert (voir la [Figure 5-2 à la page 85\)](#page-96-1).

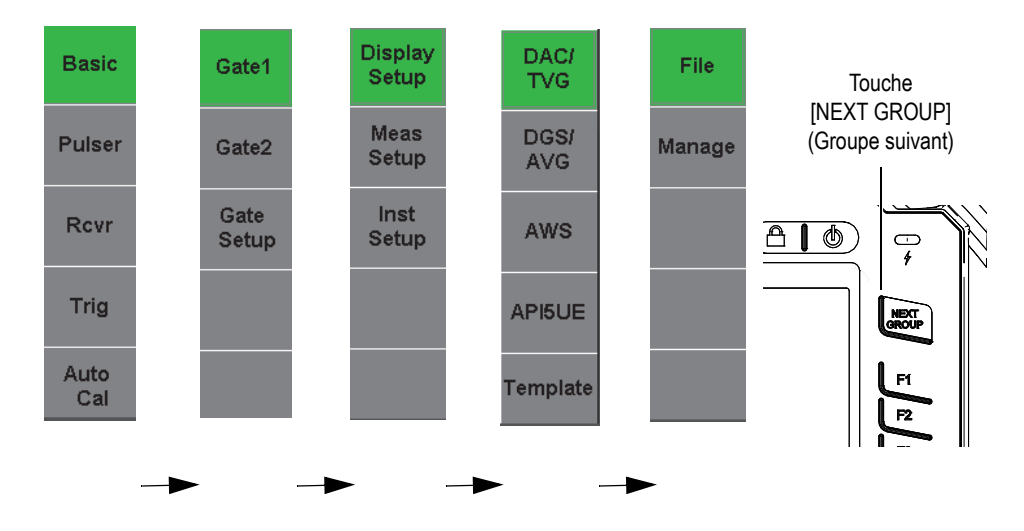

**Figure 5-2 Groupes de menus**

<span id="page-96-1"></span>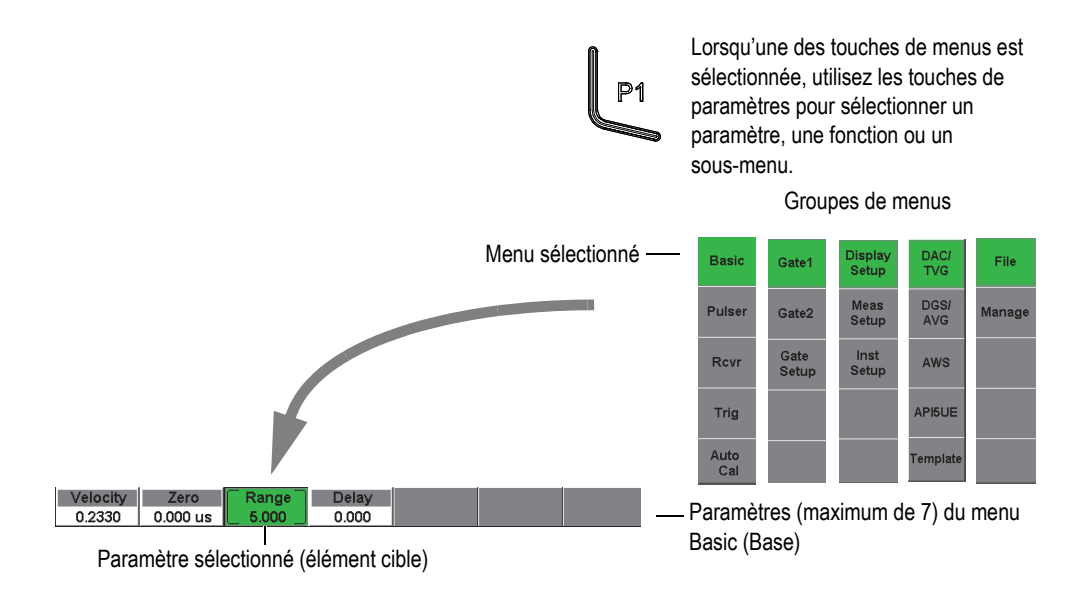

<span id="page-96-0"></span>**Figure 5-3 Vue d'ensemble de la structure de menus**

Chaque groupe de menus contient un maximum de cinq menus qui sont affichés verticalement à droite de l'écran. Utilisez la touche de fonction **[F***<n>***]** correspondante pour sélectionner un menu.

Jusqu'à sept boutons de paramètres associés au menu sélectionné s'affichent horizontalement dans la partie inférieure de l'écran. Appuyez sur la touche de paramètres **[P***<n>***]** correspondante pour sélectionner un paramètre.

La section [5.2 à la page 95](#page-106-0) contient un aide-mémoire complet de tous les groupes de menus, menus et paramètres disponibles.

## **5.1.2 À propos de la convention d'écriture des éléments de menu**

Dans le présent manuel, la convention d'écriture suivante est utilisée pour nommer de façon concise un élément dans la structure de menus :

#### *Menu* **>** *Paramètre* **=** *Valeur*

 $O$ ù :

*Menu* est remplacé par le nom du menu (par ex. : **Meas Setup** [Config.mesure])

*Paramètre* est remplacé par le nom du paramètre (par ex. : **Unit** [Unité])

*Valeur* est remplacé par la valeur pouvant être sélectionnée ou modifiée (par ex. : **mm**)

Par exemple, si la procédure mentionne de régler le paramètre **Unit** (Unité) à **mm**, dans le menu **Meas Setup** (Config.mesure), l'instruction sera écrite de la façon montrée dans la [Figure 5-4 à la page 87](#page-98-0).

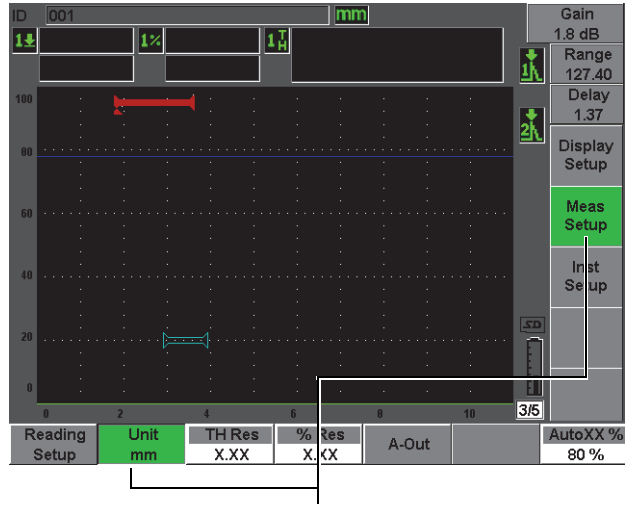

Sélectionnez **Meas Setup > Unit = mm**

#### <span id="page-98-0"></span>**Figure 5-4 Convention d'écriture concise servant à nommer les éléments des menus**

De même, si la procédure mentionne de choisir le paramètre **Width** (Largeur) dans le menu **Gate1** (Porte1), la formulation suivante sera utilisée :

Sélectionnez **Gate1 > Width** (Porte1 > Largeur).

#### **NOTE**

Comme vous devez toujours appuyer sur la touche **[NEXT GROUP]** (Groupe suivant) pour passer d'un menu à un autre, la touche **[NEXT GROUP]** et le nombre de fois que vous devez appuyer dessus n'est pas mentionné dans la formule.

## **5.1.3 À propos de l'élément sélectionné**

Le bouton de fonction affiché avec un fond vert (ou un fond blanc lorsque la palette de couleurs **Outdoor** [Extérieur] est sélectionnée) est l'élément sélectionné. Un seul élément peut être sélectionné à la fois. Lorsqu'un bouton de paramètres est sélectionné, le fond du bouton de menu correspondant est aussi affiché en vert, ou en gris, si la palette de couleurs extérieures est sélectionnée. Voir les boutons **Range** (Étendue) et **Basic** (Base) dans la [Figure 5-5 à la page 88](#page-99-0) et la [Figure 5-6 à la page 89](#page-100-0).

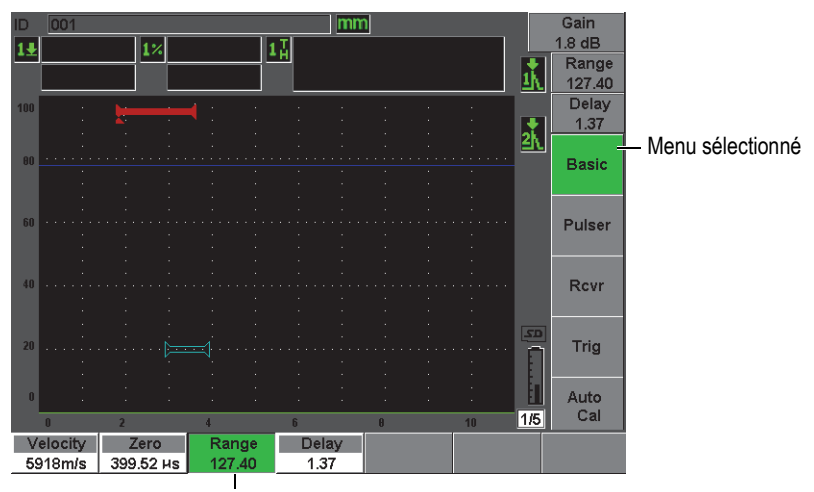

Élément sélectionné

<span id="page-99-0"></span>**Figure 5-5 Élément sélectionné affiché en vert**

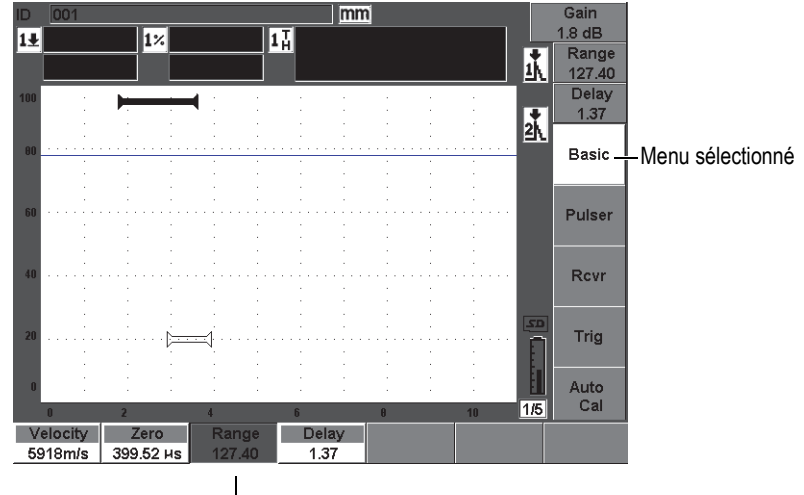

Élément sélectionné

#### **Figure 5-6 Élément sélectionné affiché en gris**

## <span id="page-100-0"></span>**5.1.4 À propos des types de boutons**

Le [Tableau 6 à la page 89](#page-100-1) présente les types de boutons que l'on trouve dans l'interface de l'EPOCH 600.

<span id="page-100-1"></span>

| <b>Type</b>              | Exemple               | Description                                                                                                    |  |  |
|--------------------------|-----------------------|----------------------------------------------------------------------------------------------------|--|--|
| Valeur<br>modifiable     | <b>Start</b><br>0.582 | Paramètre avec valeur modifiable<br>Tournez la molette de réglage ou appuyez sur les<br>flèches pour modifier la valeur.                                  |  |  |
| Valeur à<br>sélectionner | Alarm<br>Off          | Paramètre avec ensemble de valeurs prédéfinies à<br>sélectionner.<br>Tournez la molette de réglage ou appuyez sur les<br>flèches pour choisir une valeur. |  |  |
| Fonction                 | Zoom                  | Exécute instantanément la commande.                                                                                                    |  |  |

**Tableau 6 Types de boutons**

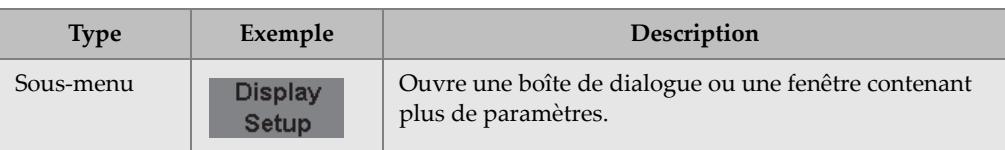

#### **Tableau 6 Types de boutons** *(suite)*

## **5.1.5 À propos de l'identificateur du fichier et des barres de messages**

La barre d'identificateur de fichier est affichée dans le coin supérieur gauche de l'écran et contient le nom de l'identificateur ouvert (voir l'exemple dans la [Figure 5-7 à](#page-101-0)  [la page 90](#page-101-0)).

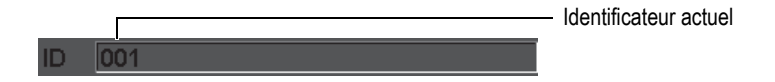

**Figure 5-7 Exemple de barre d'identificateur de fichier**

<span id="page-101-0"></span>La barre de message est affichée dans la partie inférieure de l'écran. Elle affiche des messages et des avertissements, au besoin, en fonction de vos choix (voir l'exemple dans la [Figure 5-8 à la page 90\)](#page-101-1).

Operation successful...

**Figure 5-8 Exemple de barre avec message**

#### <span id="page-101-1"></span>**5.1.6 À propos des paramètres d'accès direct**

Les paramètres d'accès direct sont toujours affichés dans le coin supérieur droit de l'écran. De cette manière, vous pouvez toujours voir ces paramètres sur l'écran, sans égard au menu ou au paramètre sélectionné. Le gain, l'étendue, le délai et les portes font partie de ces paramètres.

Appuyez sur la touche d'accès direct **[dB]** pour sélectionner le paramètre **Gain**. Pour sélectionner le paramètre **Range** (Étendue), appuyez sur la touche **[RANGE]**  (Étendue). Lorsque l'on appuie sur la touche **[GATES]** (Portes), le paramètre **G1Start**  (DépartP1) s'affiche au-dessus du bouton **Delay** (Délai). Lorsqu'on appuie sur les touches **[2nd F], (DELAY)** [Délai] le paramètre **Delay** s'affiche à nouveau.

Pour sélectionner le paramètre **Range** (Étendue), **Delay** (Délai) ou **G1Start** (DépartP1), appuyez sur la touche d'accès direct correspondante. Le bouton sélectionné s'affiche en vert (voir la [Figure 5-9 à la page 91\)](#page-102-0). Tournez la molette de réglage ou appuyez sur les flèches haut et bas pour modifier la valeur. Pour plus d'information sur le réglage des portes, voir la section [8.2 à la page 136](#page-147-0).

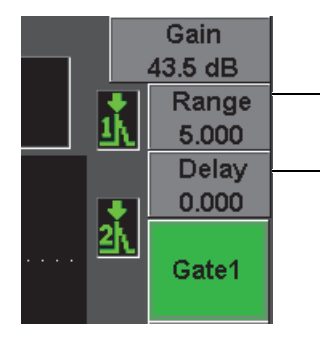

Appuyez sur la touche **[RANGE]** (Étendue) pour sélectionner ce bouton

Appuyez sur les touches **[2nd F]**, **(DELAY)** [Délai] pour sélectionner ce bouton. Appuyez sur la touche **[GATES]** (Portes) pour retourner au réglage du paramètre **Gate**.

<span id="page-102-0"></span>**Figure 5-9 Exemple des paramètres à accès direct Range (Étendue) et Delay (Délai)**

### **5.1.7 À propos des champs de lecture des mesures**

Les champs de lecture dans le coin supérieur gauche de l'écran, sous la barre d'identificateur de fichier, affichent jusqu'à cinq icônes et valeurs numériques de mesure (voir la [Figure 5-10 à la page 91\)](#page-102-1). Voir la section [5.3.2 à la page 102](#page-113-0) pour les détails sur la sélection des mesures et pour la description des types de mesures disponibles.

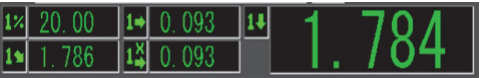

<span id="page-102-1"></span>**Figure 5-10 Exemples de champs de lecture des mesures avec icônes**

## **5.1.8 À propos de l'affichage en temps réel**

La grande vue en temps réel affiche un graphique des données ultrasons (voir la [Figure 5-11 à la page 92\)](#page-103-0).

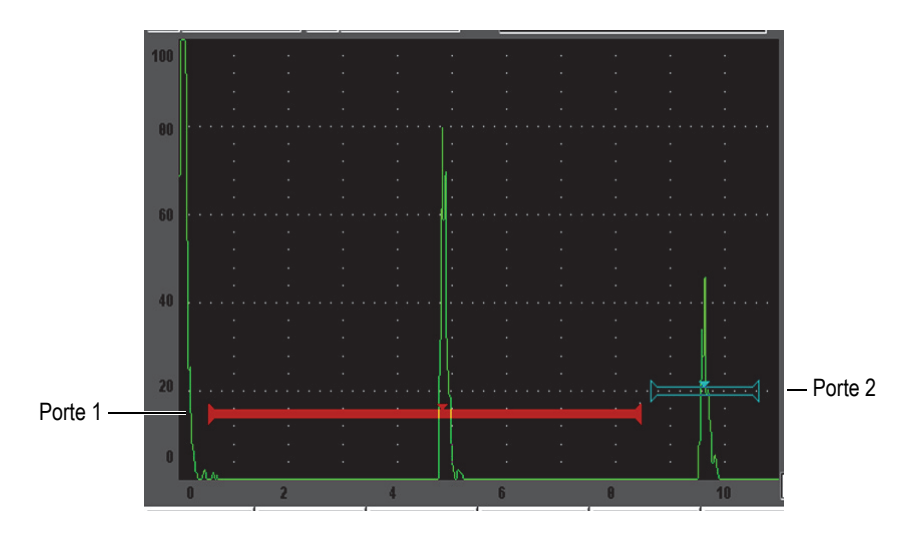

<span id="page-103-0"></span>**Figure 5-11 Exemple d'un A-scan avec portes**

## **5.1.9 À propos des marqueurs**

L'EPOCH 600 utilise des marqueurs pour indiquer les fonctions activées. Ces marqueurs s'affichent dans la bande verticale à droite de la vue en temps réel (voir la [Figure 5-12 à la page 93\)](#page-104-0). Le [Tableau 7 à la page 93](#page-104-1) contient la description des différents marqueurs.

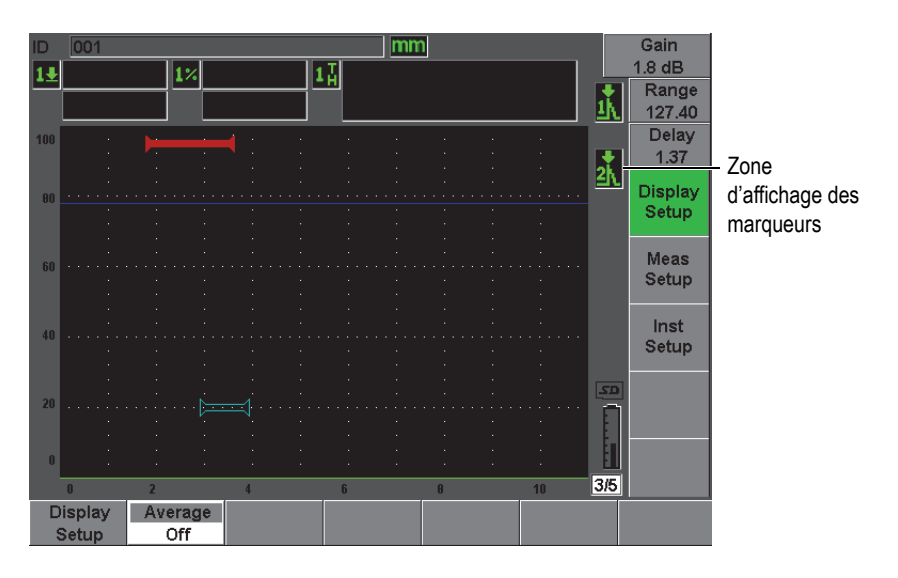

**Figure 5-12 Zone d'affichage des marqueurs**

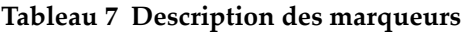

<span id="page-104-1"></span><span id="page-104-0"></span>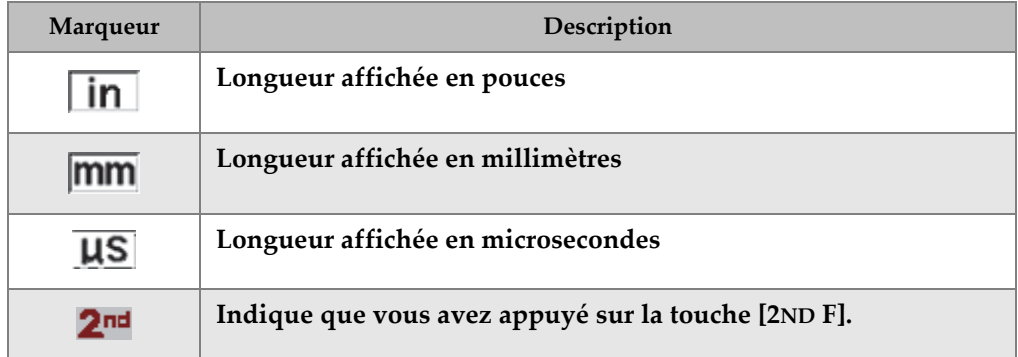

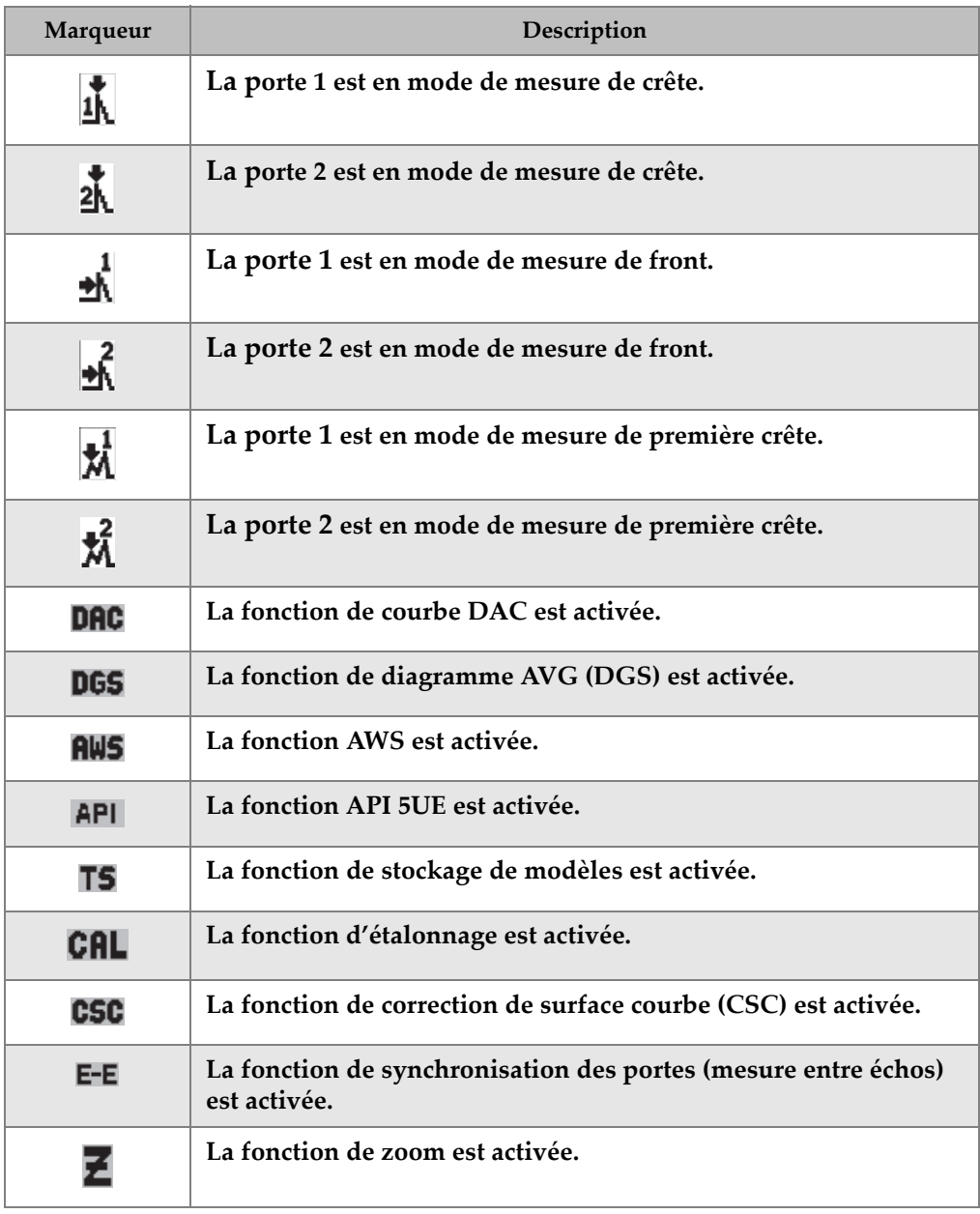

#### **Tableau 7 Description des marqueurs** *(suite)*

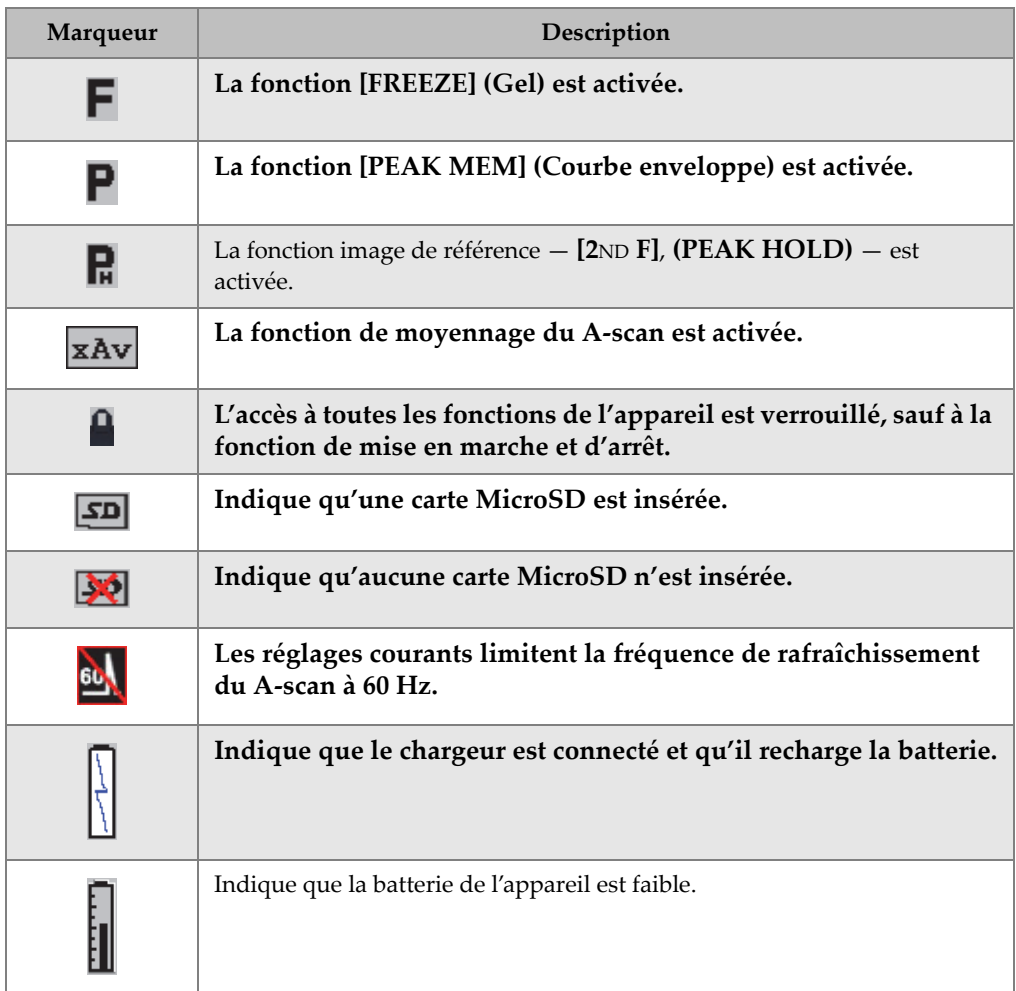

#### **Tableau 7 Description des marqueurs** *(suite)*

## <span id="page-106-0"></span>**5.2 Contenu des menus**

L'EPOCH 600 utilise des menus pour classer les fonctions similaires par catégorie. En tout, il y a cinq groupes de menus, tel que montré dans le [Tableau 8 à la page 96.](#page-107-0)

<span id="page-107-0"></span>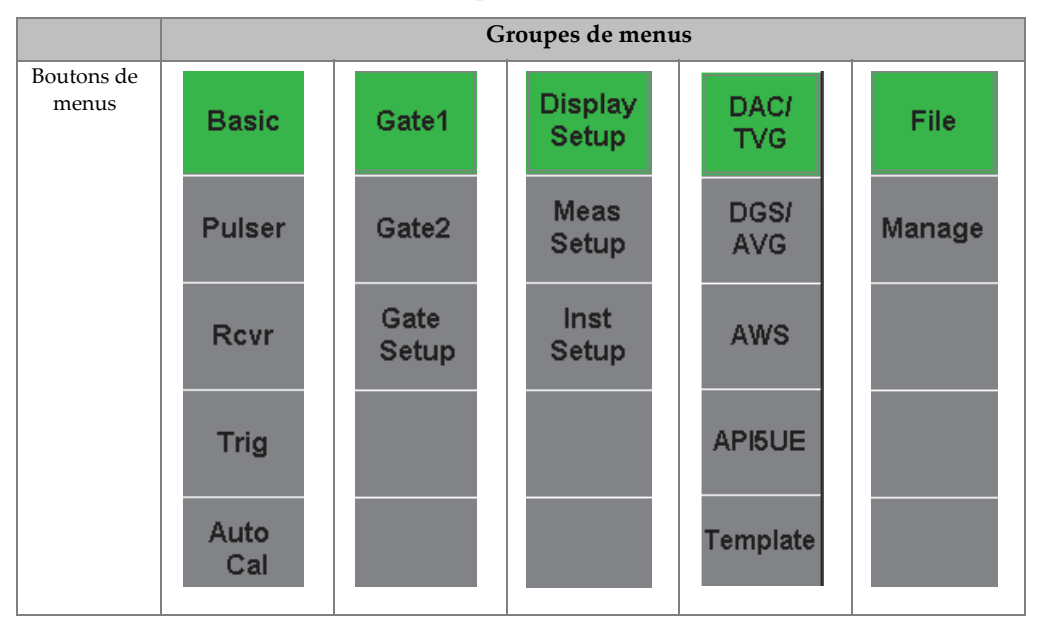

**Tableau 8 Groupes de menus standard**

Un aide-mémoire des menus et des paramètres disponibles pour chaque groupe de menu est présenté dans les tableaux [Tableau 9 à la page 96](#page-107-1) au [Tableau 13 à la page 98.](#page-109-0)

**Tableau 9 Contenu du premier groupe de menus** 

<span id="page-107-1"></span>

| <b>Menus</b>               | Paramètres             |                      |                        |                  |          |                      |                   |  |  |
|----------------------------|------------------------|----------------------|------------------------|------------------|----------|----------------------|-------------------|--|--|
| <b>Basic</b><br>(Base)     | Velocity<br>(Vitesse)  | Zero                 | Range<br>(Étendue)     | Delay<br>(Délai) |          |                      |                   |  |  |
| Pulser<br>(Emetteur)       | PRF Mode<br>(Mode PRF) | PRF                  | Energy<br>(Aliment.)   | Damp<br>(Amort.) | Mode     | Pulser<br>(Emetteur) | Freq              |  |  |
| Rcvr<br>(Récept.)          | Filter                 | Rect<br>(Redr.)      |                        |                  |          |                      | Reject<br>(Seuil) |  |  |
| Trig<br>(Déclench)         | Angle                  | Thick<br>(Epaiss.)   | X Value<br>(Valeur X)  | <b>CSC</b>       | Diameter |                      |                   |  |  |
| Auto Cal<br>(Etal. autom.) | Type                   | Cal-Vel<br>(EtalVit) | Cal-Zero<br>(ÉtalZéro) |                  |          |                      |                   |  |  |
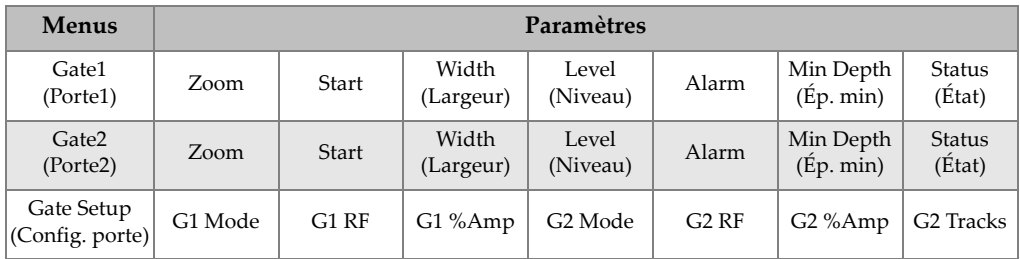

#### **Tableau 10 Contenu du deuxième groupe de menus**

#### **Tableau 11 Contenu du troisième groupe de menus**

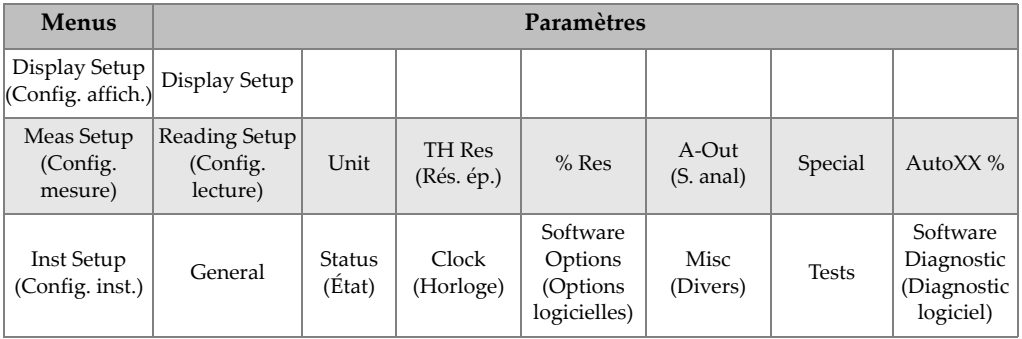

#### **Tableau 12 Contenu du quatrième groupe de menus**

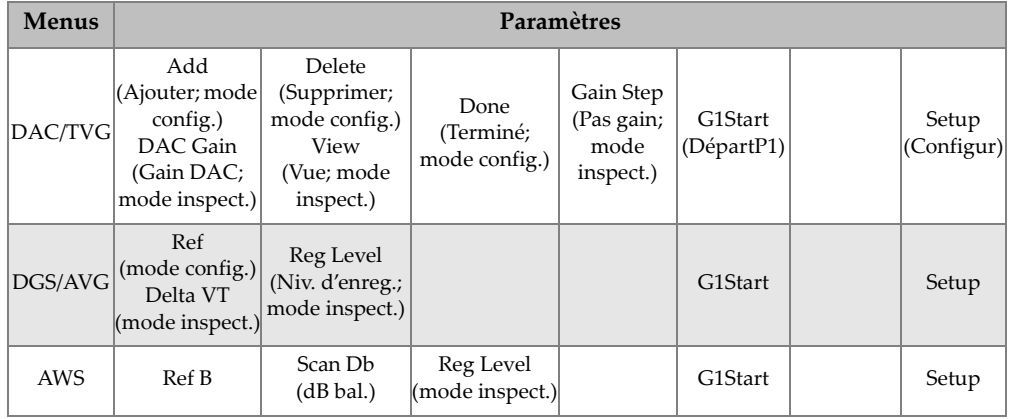

| <b>Menus</b> | Paramètres                                                                                                    |       |                                                                      |         |                                                                                         |                                                                   |       |  |  |  |  |  |
|--------------|----------------------------------------------------------------------------------------------------|-------|----------------------------------------------------------------------|---------|-----------------------------------------------------------------------------------------|-------------------------------------------------------------------|-------|--|--|--|--|--|
| API5UE       | RefAMax<br>$(mod e \text{ config.}) $<br>Collect<br>(mode config.,<br>courbe env.<br>activée et mode<br>inspect.) | RefT1 | RefT <sub>2</sub><br>$(mod e~config.)   (mode~config.)   (DépartP1)$ | G1Start | Inspect<br>(mode<br>config.,<br>collecte de<br>données)<br>Re-Cal<br>(mode<br>inspect.) | Clear<br>(Effacer;<br>mode<br>config.,<br>collecte de<br>données) | Setup |  |  |  |  |  |

**Tableau 12 Contenu du quatrième groupe de menus** *(suite)*

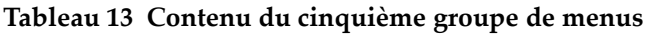

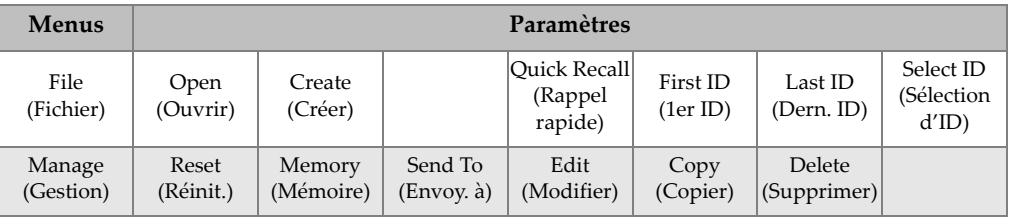

# **5.3 À propos des pages de configuration**

L'EPOCH 600 contient des pages de configuration dans lesquelles vous pouvez régler les caractéristiques et les fonctions de l'appareil selon vos préférences. Sélectionnez le troisième groupe de menu à l'aide du bouton **[NEXT GROUP]** (Groupe suivant) pour accéder aux pages de configuration. Par exemple, sélectionnez **Display Setup**  (Config. affich.) pour accéder à la page de configuration **Display** (Affich.) montrée dans la [Figure 5-13 à la page 99.](#page-110-0)

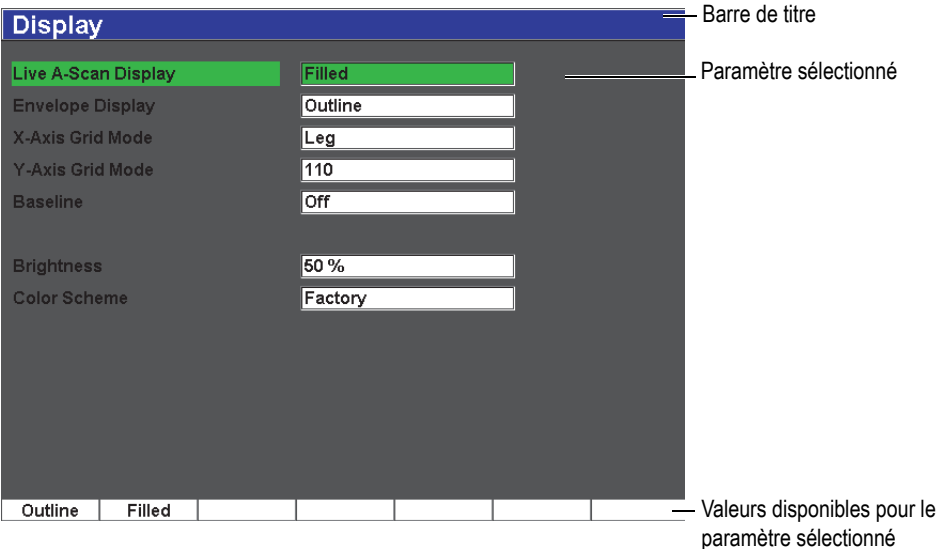

**Figure 5-13 Page de configuration Display (Affich.) et son contenu**

<span id="page-110-0"></span>La barre de titre affiche le nom de la page de configuration. Le nom du paramètre est affiché à gauche et la valeur et les unités actuelles (s'il y a lieu) sont affichées à droite. Une série de sept boutons s'affichent dans le bas de la page de configuration; ils contiennent les valeurs correspondant aux paramètres sélectionnés. Pour passer d'une configuration à une autre, appuyez sur le bouton **[NEXT GROUP]** (Groupe suivant).

Appuyez sur la touche **[ÉCHAP]** pour quitter la page de configuration et retourner à l'écran en temps réel.

Les sections suivantes décrivent les pages de configuration disponibles.

# **5.3.1 Page de configuration Display (Affichage)**

Sélectionnez le paramètre **Display Setup** (Config. affich.) pour accéder à la page de configuration **Display** (Affichage) montrée dans la [Figure 5-14 à la page 100](#page-111-0).

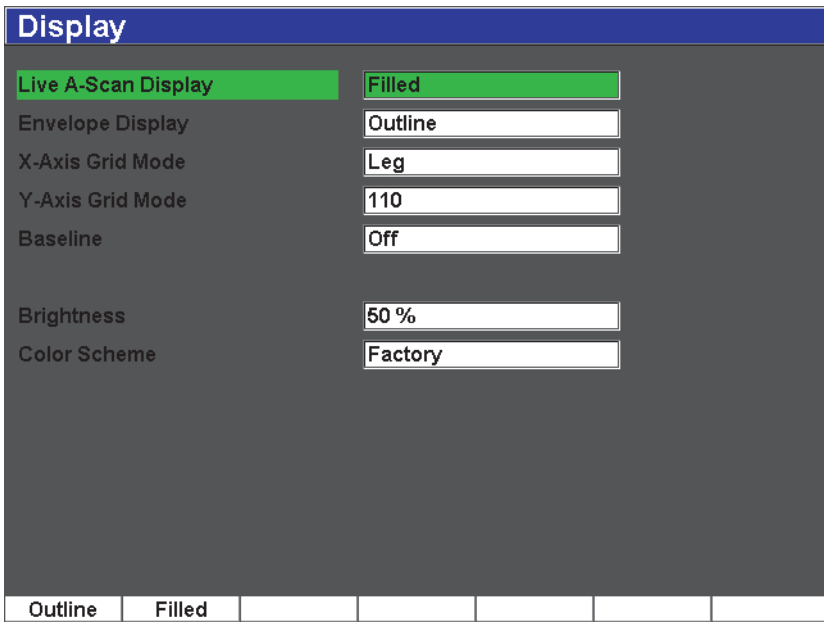

**Figure 5-14 Page de configuration Display (Affichage)**

<span id="page-111-0"></span>Les paramètres de ce sous-menu sont :

**Live A-Scan Display** (Affich. A-scan t. réel) — Permet de configurer le mode de traçage A-scan en temps réel

- **Outline** (Contour)
- **Filled** (Plein)

**Envelope Display** (Affichage enveloppe) — Permet de configurer le mode de traçage de la courbe enveloppe et de l'image de référence de l'enveloppe A-scan

- **Outline** (Contour)
- **Filled** (Plein)

**X-Axis Grid Mode** (Mode de grille axe des x) — Permet de configurer le mode d'affichage de la grille horizontale de l'axe X.

**Off** (Désact.) — Aucune grille n'est affichée

- **Standard** 10 divisions égales numérotées de 0 à 10
- **Soundpath** (Parc. son.) 5 divisions égales numérotées en fonction des valeurs du parcours sonore
- **Leg** (Bond) Jusqu'à 4 divisions correspondant à la distance des demi-bonds en mode d'inspection par sonde d'angle, en fonction de l'épaisseur de la pièce étalon, et numérotées de L1 à L4
- **Y-Axis Grid Mode** (Mode de grille axe des y) Permet de configurer l'affichage de la grille verticale (axe des y) à 100 % ou à 110 % de la hauteur plein écran

**Baseline** (Passage de zéro) — Active et désactive la fonction de passage de zéro.

Cette fonction modifie l'apparence du A-scan en mode de redressement bipolaire. Lorsque cette fonction est activée, l'instrument localise tous les points de croisement zéro du A-scan RF et tire le A-scan bipolaire redressé à la ligne de base. Cette fonction facilite la détection de petits défauts situés près du dos de la pièce, surtout dans de grandes étendues.

**Brightness** (Luminosité)

Sert à régler la luminosité de l'écran en sélectionnant l'une des valeurs préréglées (**0 %**, **25 %**, **50 %**, **75 %** ou **100 %**).

**Color Scheme** — Permet de régler la palette de couleurs de l'appareil.

**Factory** (Usine) — Affichage couleur par défaut

**Outdoor** (Extérieur) — Affichage des éléments en noir sur fond blanc.

# **5.3.2 Page de configuration Reading (Lecture)**

Sélectionnez le paramètre **Reading Setup** (Config. lecture) pour accéder à la page de configuration **Reading** (Lecture) montrée dans la [Figure 5-15 à la page 102](#page-113-0). Dans cette page, vous pouvez sélectionner la mesure à afficher dans les champs de mesure situés dans la partie supérieure de l'écran (voir la section [5.1.7 à la page 91\)](#page-102-0).

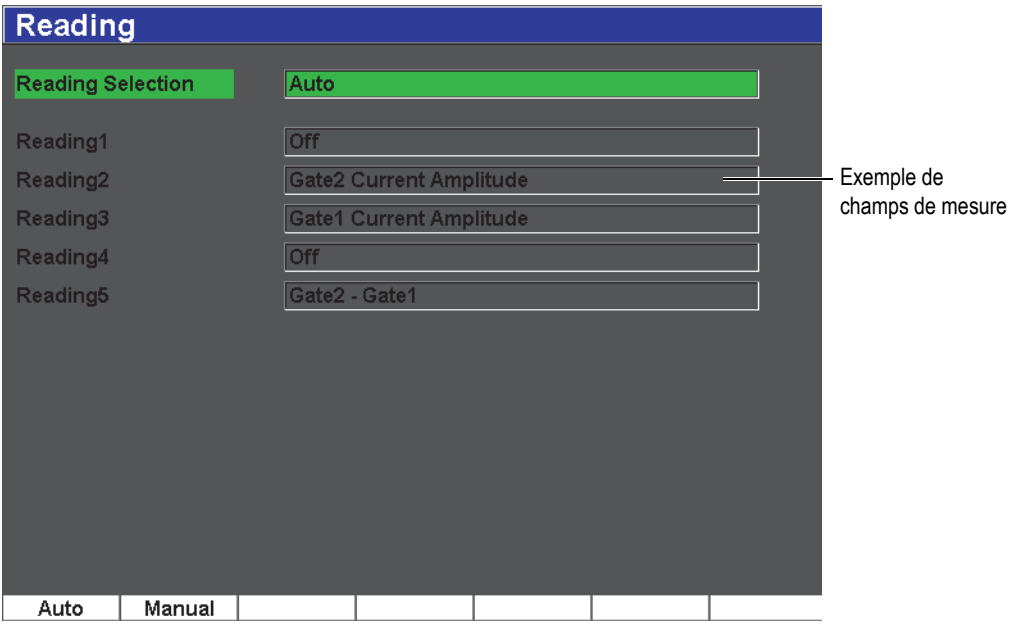

**Figure 5-15 Page de configuration Reading (Lecture)** 

<span id="page-113-0"></span>Les paramètres disponibles sont :

#### **Reading Selection** (Sélection de lecture)

Sert à régler le mode de définition du champ de mesure à automatique (**Auto**) en fonction du réglage de l'appareil, ou à manuelle (**Manual**).

#### **Reading 1** à **5** (Mesure 1 à 5)

En mode manuel, vous pouvez régler les champs de mesure individuellement (voir la [Figure 5-16 à la page 103\)](#page-114-0). Le [Tableau 14 à la page 103](#page-114-1) présente les mesures pouvant s'afficher.

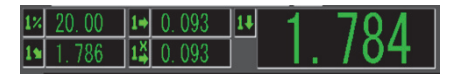

#### <span id="page-114-0"></span>**Figure 5-16 Exemples de lectures dans les champs de mesure avec icône**

<span id="page-114-1"></span>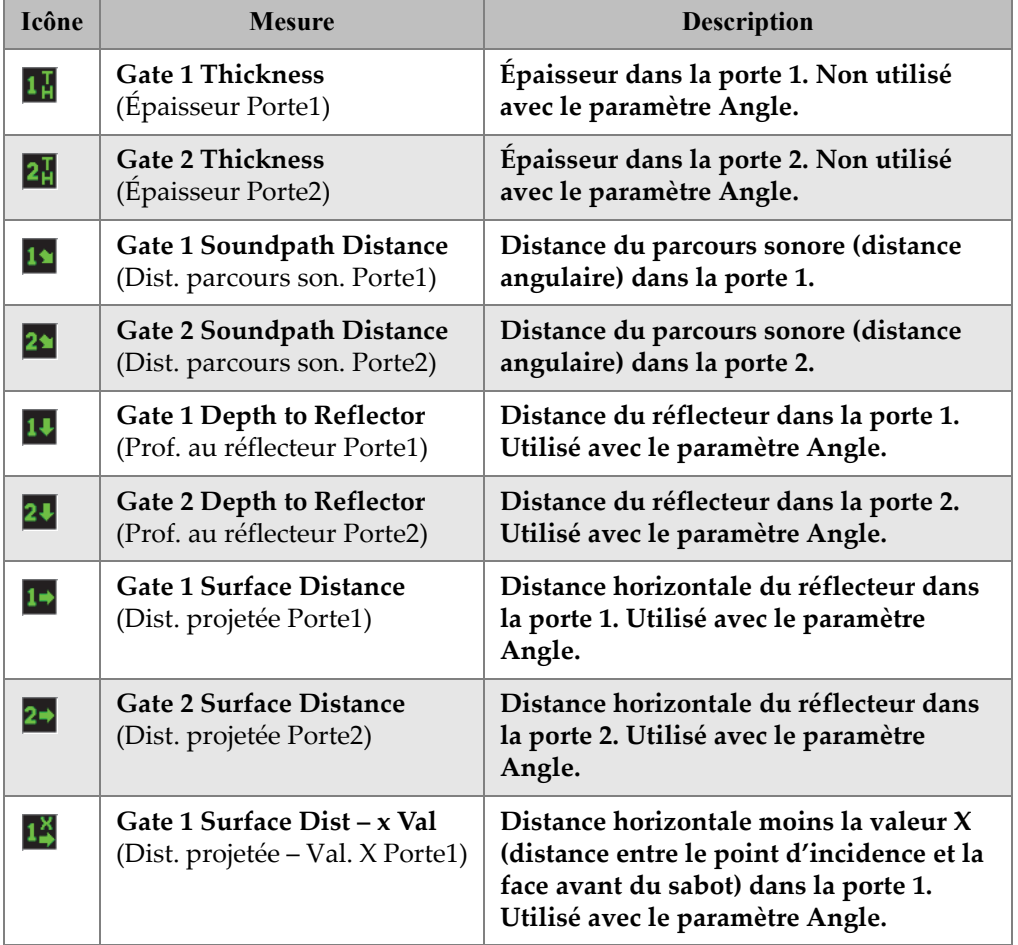

#### **Tableau 14 Mesures pouvant s'afficher**

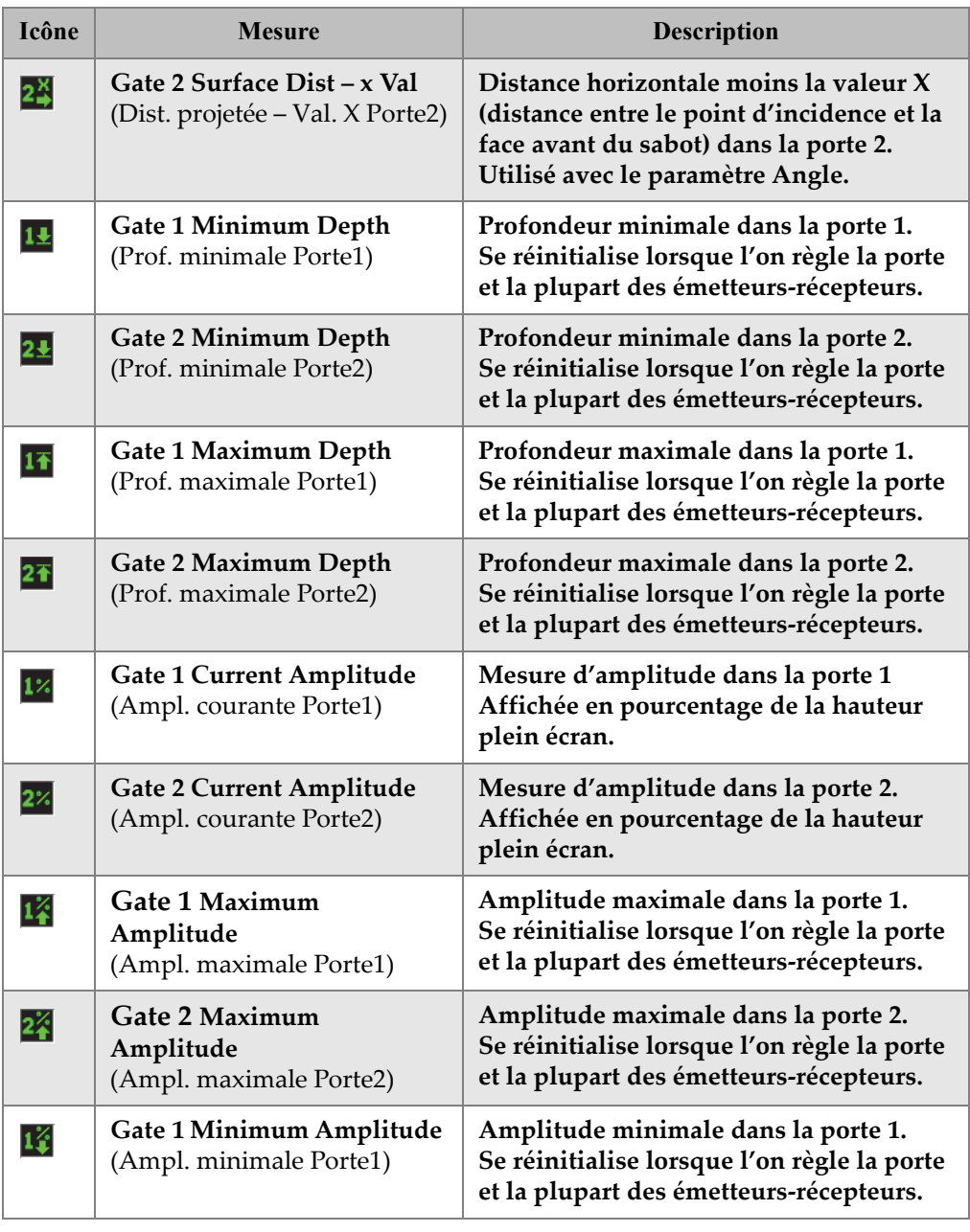

#### **Tableau 14 Mesures pouvant s'afficher** *(suite)*

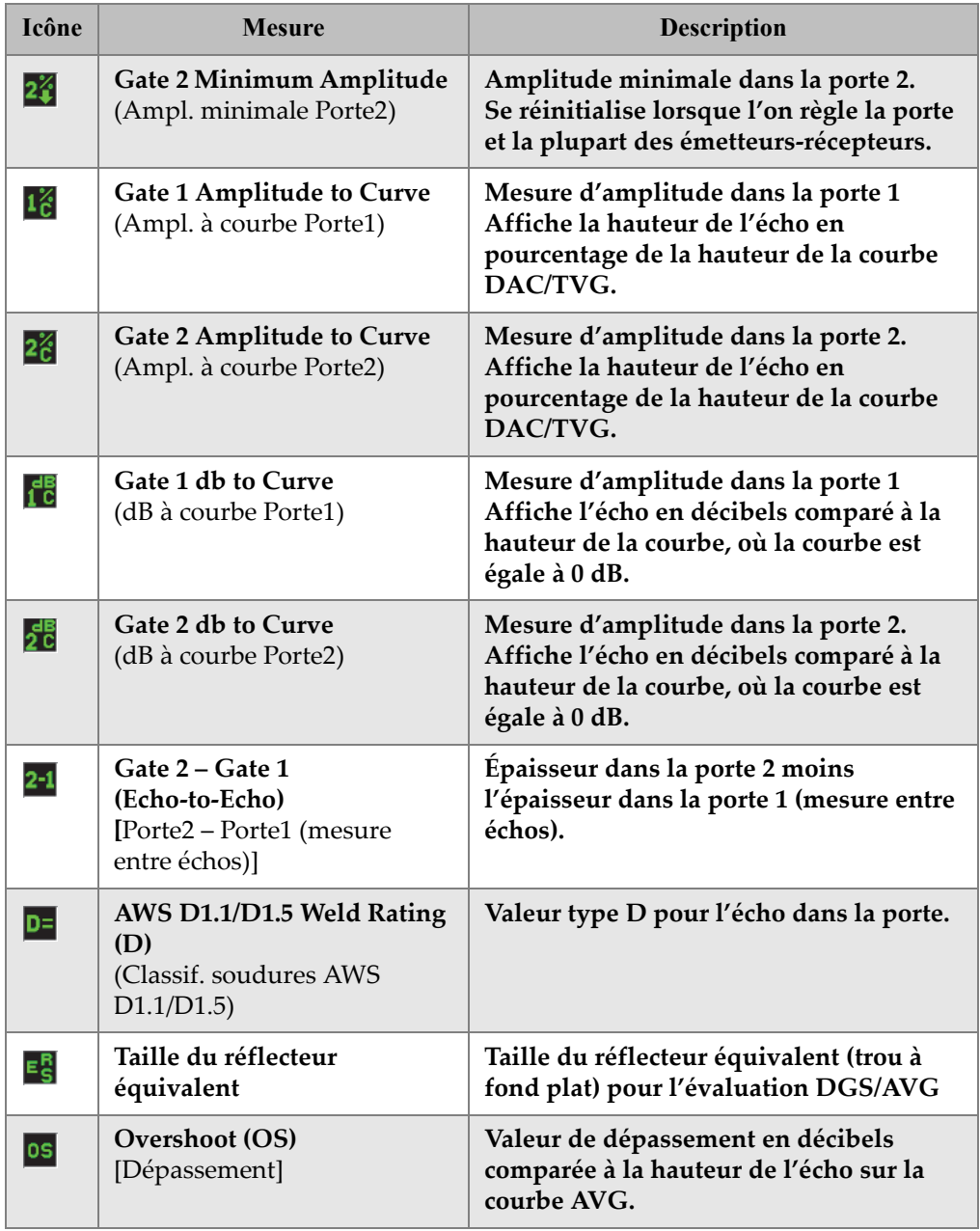

### **Tableau 14 Mesures pouvant s'afficher** *(suite)*

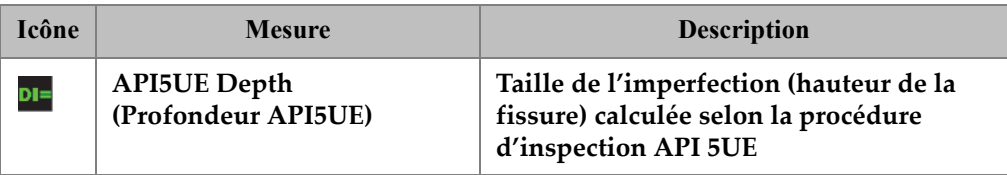

#### **Tableau 14 Mesures pouvant s'afficher** *(suite)*

## **5.3.3 Page General Setup (Configuration générale)**

La page **General Setup** (Configuration générale), montrée dans la [Figure 5-17 à la](#page-117-0)  [page 106,](#page-117-0) s'affiche quand on sélectionne **Inst Setup > General** (Config. inst. > Général). Elle sert à configurer les paramètres généraux, tels que la langue de l'interface et le format de date de l'appareil.

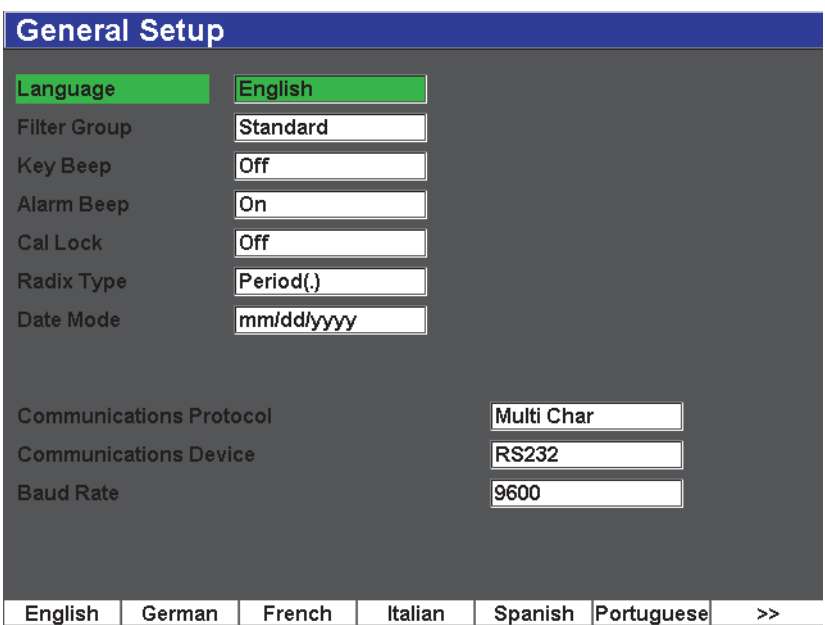

<span id="page-117-0"></span>**Figure 5-17 Page de configuration General (Général)**

Les paramètres disponibles sont :

#### **Language** (Langue)

Sert à sélectionner la langue de l'interface (anglais, japonais, allemand, français, espagnol, russe ou chinois).

#### **Filter group** (Groupe de filtres)

Sert à sélectionner le jeu de filtres du récepteur. L'appareil est équipé du jeu de filtres **Standard** uniquement.

#### **Key Beep** (Bip de touche)

Sert à activer ou à désactiver le bip émis par l'appareil lorsque l'on appuie sur les touches.

#### **Alarm Beep** (Bip d'alarme)

Sert à activer ou à désactiver le bip émis par l'appareil lorsqu'une alarme de porte se déclenche.

#### **Cal Lock** (Verrou d'étal.)

Sert à verrouiller l'accès à toutes les fonctions liées aux données du A-scan et de l'étalonnage. Voici ces fonctions : la configuration des menus **Basic** (Base), **Pulser** (Émetteur), **Rcvr** (Récept.) et **Trig** (Déclench), ainsi que les paramètres **Gain**, **Range** (Étendue) et **Delay** (Délai). Ces paramètres sont barrés lors que la fonction **Cal Lock** est activée.

#### **Radix Type** (Type sépar.)

Sert à sélectionner le format d'affichage des valeurs numériques (rayon).

#### **Date Mode** (Format de date)

Sert à sélectionner le format de date. Vous pouvez sélectionner le format **jj/mm/aaaa** ou le format **mm/jj/aaaa**.

#### **Communications Protocol** (Protocole de communication)

Sert à sélectionner le type de commande pour la communication à distance de l'appareil avec un PC (**Multi Char** [Car mult] ou **Single Char** [Car un.]). Lors de la communication avec le logiciel pour PC GageView Pro d'Olympus, le mode de caractères multiples doit être sélectionné.

#### **Communications Device** (Dispositif de communication)

Sert à sélectionner le type de communication à distance ou avec un PC (USB ou RS-232). Lors de la communication avec le logiciel pour PC GageView Pro d'Olympus, le mode USB doit être sélectionné.

#### **Baud Rate** (Débit de transmission)

Ce paramètre est activé seulement lorsque vous sélectionnez RS-232 dans la boîte de dialogue **Communications Device** (Dispositif de communication). Le débit de transmission de l'appareil doit correspondre au débit de transmission de l'ordinateur.

## **5.3.4 Page de configuration Status (État)**

Sélectionnez **Inst Setup > Status** (Config. inst. > État) pour accéder à la page de configuration **Status** (État), montrée dans la [Figure 5-18 à la page 108.](#page-119-0) Cette page contient les informations sur l'état actuel de l'appareil, telles que la température interne, l'état de la batterie et les données sur l'appareil et le logiciel.

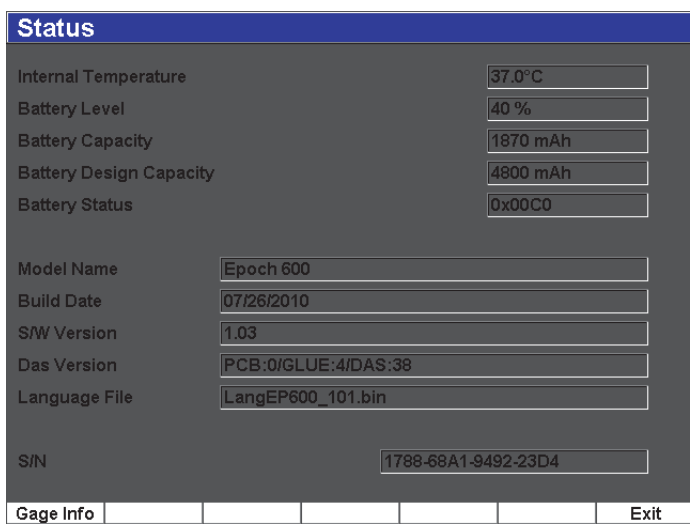

**Figure 5-18 Page de configuration Status (État)** 

<span id="page-119-0"></span>Appuyez sur le bouton **Gage Info** (Information sur le mesureur) pour obtenir de l'information supplémentaire sur l'appareil, telle que la date de fabrication et le temps d'utilisation total. La page **Gage Info** est montrée dans la [Figure 5-19 à la page 109.](#page-120-0)

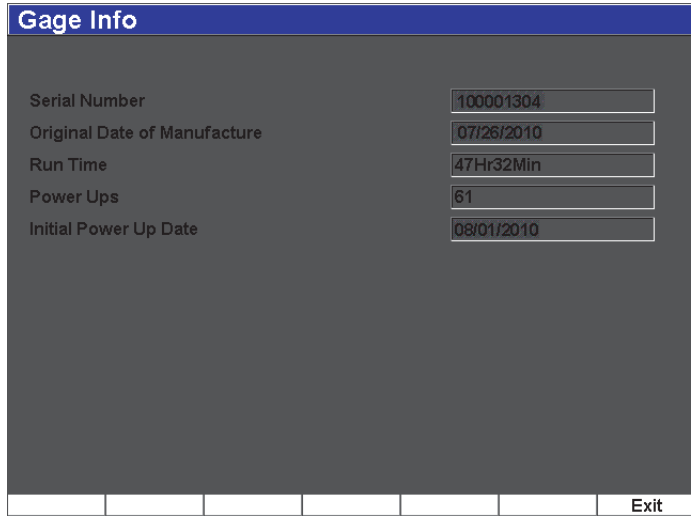

**Figure 5-19 Page Gage Info (Information sur le mesureur)**

## <span id="page-120-0"></span>**5.3.5 Page de configuration Software Options (Options logicielles)**

La page de configuration **Software Options** (Options logicielles) sert à entrer les codes d'activation des options logicielles non incluses en standard avec l'appareil. Le code d'activation vous est fourni par votre représentant Olympus lorsque vous achetez une option logicielle. Voir la section [12.1 à la page 227](#page-238-0) pour plus d'information sur l'activation des options logicielles.

### **5.3.6 Page de configuration Clock (Horloge)**

Sélectionnez **Inst Setup > Clock** (Config. inst. > Horloge) pour accéder à la page de configuration **Clock** (Horloge), montrée dans la [Figure 5-20 à la page 110.](#page-121-0) Dans cette page, vous pouvez configurer la date et l'heure de l'appareil.

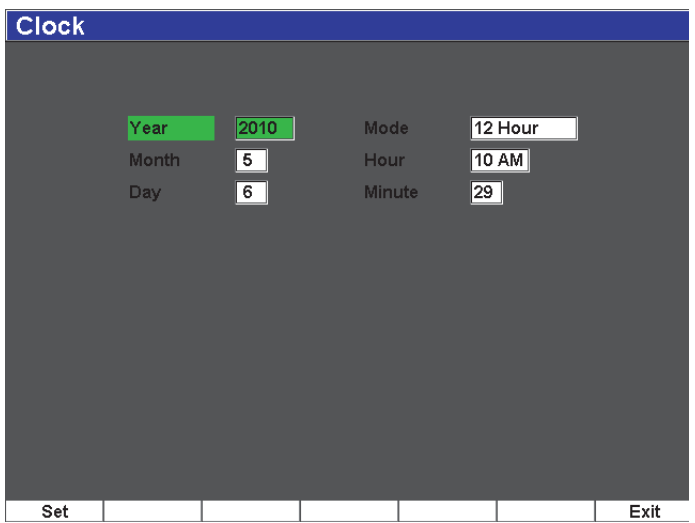

**Figure 5-20 Page de configuration Clock (Horloge)**

#### <span id="page-121-0"></span>**Year** (Année)

Sert à régler l'année sur l'horloge interne de l'appareil.

#### **Month** (Mois)

Sert à régler le mois sur l'horloge interne de l'appareil.

#### **Day** (Jour)

Sert à régler le jour sur l'horloge interne de l'appareil.

#### **Mode**

Sert à régler le mode d'affichage de l'heure (**12 Hour** ou **24 Hour**) sur l'horloge interne de l'appareil.

#### **Hour** (Heure)

Sert à régler l'heure sur l'horloge interne de l'appareil.

#### **Minute**

Sert à régler les minutes sur l'horloge interne de l'appareil.

# **5.4 Procédures de base**

Les procédures pas-à-pas présentées dans les sections suivantes expliquent les tâches de base que vous devez apprendre rapidement. Le détail de ces procédures de base n'est pas répété dans les procédures plus complexes contenues dans ce manuel.

# **5.4.1 Navigation dans la structure de menus**

La présente procédure explique comment naviguer dans la structure de menus de l'appareil.

#### **Pour choisir un groupe de menus, un menu et un paramètre**

- 1. Sélectionnez le groupe de menus désiré à l'aide du bouton **[NEXT GROUP]**  (Groupe suivant). Dans la configuration avec clavier de navigation, il est aussi possible d'utiliser la touche **[ENTRÉE]** pour naviguer dans les groupes de menus.
- 2. Appuyez sur la touche de fonction **[F***<n>***]** correspondant à la fonction désirée pour sélectionner le menu. L'indicateur de menu affiche le menu sélectionné (voir la section [5.1.1 à la page 84](#page-95-0) pour plus d'information sur la structure de menus).
- 3. Appuyez sur la touche de paramètres **[P***<n>***]** correspondant au paramètre désiré pour sélectionner le bouton de paramètre.

## **5.4.2 Modification d'une valeur de paramètre**

La procédure suivante explique comment modifier les valeurs qui s'affichent dans les boutons de paramètres. Les valeurs de paramètres peuvent être modifiées ou sélectionnées.

#### **Pour changer la valeur d'un paramètre**

- 1. Accédez à la page de configuration désirée à l'aide du menu approprié (par ex. : sélectionnez **Pulser** [Émetteur]).
- 2. Appuyez sur la touche de paramètres **[P***<n>***]** correspondant à la valeur désirée pour sélectionner la valeur (par ex. : sélectionnez **Damp** [Amort.]). Le bouton de paramètres sélectionné s'affiche en vert (voir la section [5.1.3 à la](#page-99-0)  [page 88](#page-99-0) pour de l'information sur l'élément cible).
- 3. Utilisez les flèches ou tournez la molette de réglage pour changer la valeur. La valeur sélectionnée s'applique immédiatement.

4. Pour augmenter ou diminuer la valeur, vous pouvez passer du mode de réglage approximatif au mode de réglage précis de l'une des façons suivantes :

◆ Appuyez sur la touche **[ENTRÉE]** (configuration avec molette de réglage) OU

◆ Appuyez sur les flèches **[HAUT]** et **[BAS]** pour effectuer un réglage approximatif et sur les flèches **[GAUCHE]** et **[DROITE]** pour effectuer un réglage précis (configuration avec le clavier de navigation).

Si le nom du paramètre dans le bouton est entre crochets, le mode de réglage approximatif (pour augmenter ou diminuer la valeur) est activé, et si le nom du paramètre n'est pas entre crochets, le mode de réglage précis est activé.

# **5.4.3 Navigation dans les pages de configuration**

Les boutons de paramètres vous permettent d'accéder aux pages de configuration. Une page de configuration contient les champs et les paramètres liés à la configuration.

#### **Pour naviguer dans une page de configuration**

- 1. Utilisez le menu approprié (par ex. : sélectionnez **Display Setup**) [Config. affich.] pour accéder à la page de configuration.
- 2. Appuyez sur la touche de paramètres **[P***<n>***]** correspondant à la valeur désirée pour sélectionner la valeur (par ex. : sélectionnez **Display Setup** [Config. affich.]).
- 3. Appuyez sur la touche **[NEXT GROUP]** (Groupe suivant) pour sélectionner le champ ou le paramètre à modifier. Dans la configuration avec clavier de navigation, vous pouvez aussi utiliser la touche **[ENTRÉE]** pour passer d'un champ de menu à un autre.
- 4. Utilisez les flèches ou tournez la molette de réglage pour changer la valeur.
- 5. Appuyez sur la touche **[ÉCHAP]** pour quitter le menu et retourner à l'écran en temps réel.

Les valeurs modifiées s'appliquent immédiatement. Il n'est pas possible d'annuler les modifications.

# **5.4.4 Entrée d'une valeur alphanumérique à l'aide du clavier virtuel**

Une page de configuration contenant des paramètres alphanumériques contient aussi un clavier virtuel. Ce clavier virtuel permet d'entrer facilement des caractères alphanumériques sans avoir à utiliser un clavier USB.

#### **Pour entrer une valeur alphanumérique à l'aide du clavier virtuel**

1. Ouvrez une page de configuration contenant des paramètres alphanumériques.

Par exemple, sélectionnez **Manage > Edit** (Gestion > Modifier) pour accéder à la page de configuration **Edit** (Modifier) montrée dans la [Figure 5-21 à la page 113](#page-124-0).

| Edit                 |                 |        |                          |        |        |        |         |   |                |               |   |   |        |                |          |            |
|----------------------|-----------------|--------|--------------------------|--------|--------|--------|---------|---|----------------|---------------|---|---|--------|----------------|----------|------------|
| *Select File         |                 |        |                          |        |        |        |         |   |                |               |   |   |        |                | Total: 5 |            |
| [1]                  | ÀÀ              |        |                          |        |        |        |         |   |                |               |   |   |        | CAL 05/21/2010 |          |            |
| [2]                  | ANGLE-4         |        |                          |        |        |        |         |   |                |               |   |   |        | CAL 05/17/2010 |          |            |
| [3]                  | ANGLE-45        |        |                          |        |        |        |         |   |                |               |   |   |        | CAL 05/17/2010 |          |            |
| [4]                  | <b>EIG</b>      |        |                          |        |        |        |         |   |                |               |   |   |        | INC 04/27/2010 |          | <<         |
| [5]                  | <b>NONAME00</b> |        |                          |        |        |        |         |   |                |               |   |   |        | INC 05/07/2025 |          |            |
| *Filename            |                 |        |                          |        |        |        |         |   |                |               |   |   |        |                |          | >          |
| NONAME00             |                 |        |                          |        |        |        |         |   |                |               |   |   |        |                |          |            |
| <b>Description</b>   |                 |        |                          |        |        |        |         |   |                |               |   |   |        |                |          | >>         |
|                      |                 |        |                          |        |        |        |         |   |                |               |   |   |        |                |          |            |
| Inspector Id         |                 |        |                          |        |        |        |         |   |                |               |   |   |        |                |          |            |
|                      |                 |        |                          |        |        |        |         |   |                |               |   |   |        |                |          | <b>DEL</b> |
| <b>Location Note</b> |                 | A      | B                        | n      | F      | F      | c       |   |                | J             |   |   | M      |                |          |            |
|                      |                 | N<br>0 | P<br>Ο<br>$\overline{2}$ | Ω<br>3 | R<br>Δ | S<br>5 | 6       |   | 8              | W<br>9        | X | w | Z<br>뷡 |                |          |            |
|                      |                 |        | ?                        |        |        |        | ÷       | ć | $\overline{ }$ | $\frac{9}{6}$ | 8 |   |        |                |          | <b>INS</b> |
|                      |                 |        |                          |        |        |        | فتعلمات |   |                |               |   |   |        |                |          |            |
| Edit                 |                 |        |                          |        |        |        |         |   |                |               |   |   |        |                |          |            |

**Figure 5-21 Page de configuration Edit (Modifier) avec clavier virtuel**

- <span id="page-124-0"></span>2. Sélectionnez le champ à modifier à l'aide de la touche **[NEXT GROUP]** (Groupe suivant), et puis sélectionnez **Edit** (Modifier).
- 3. Pour entrer un caractère avec le clavier virtuel :
	- *a)* Appuyez sur la flèche **[GAUCHE]** ou **[DROITE]** ou tournez la molette de réglage pour placer le curseur sur le caractère à ajouter.
	- *b)* Sélectionnez **INS**.
- 4. Répétez l'étape 3 pour entrer d'autres caractères.
- 5. Pour supprimer un caractère déjà entré dans la zone de texte du paramètre :
	- *a)* Appuyez sur les flèches doubles (**<<** ou **>>**) pour déplacer le curseur sur le caractère à supprimer.
	- *b)* Sélectionnez **DEL** (Supprimer).

6. Pour enregistrer les données entrées et quitter la page de configuration, appuyez sur la touche **[NEXT GROUP]** (Groupe suivant) pour sélectionner le paramètre **Apply** (Appliquer), et puis appuyez sur la touche **[P1]**.

# **5.5 Menu Resets (Réinit.)**

Le menu **Resets** (Réinit.) vous permet de réinitialiser diverses fonctions de l'appareil aux valeurs d'usine. Sélectionnez **Manage > Resets** (Gestion > Réinit.) pour accéder au menu **Resets**. Cet onglet est montré dans la [Figure 5-22 à la page 114](#page-125-0).

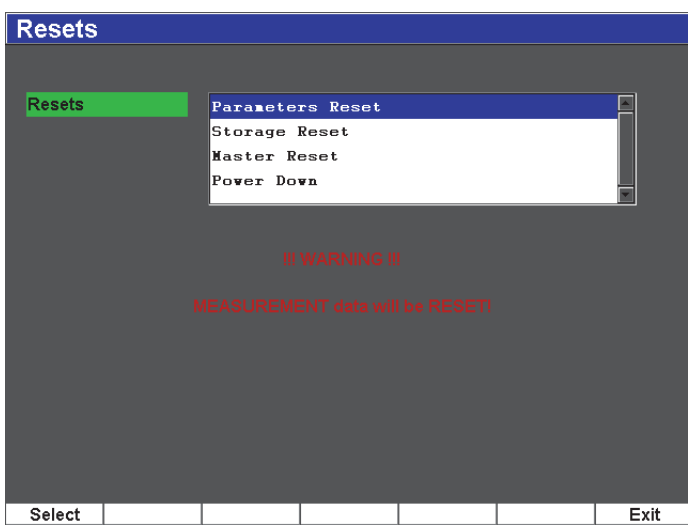

**Figure 5-22 Menu Resets (Réinit.)**

# <span id="page-125-0"></span>**5.6 Menu Software Diagnostic (Diagnostic logiciel)**

Le menu **Software Diagnostic** (Diagnostic logiciel) consigne les problèmes logiciels qui peuvent nuire à la performance de l'EPOCH 600. Olympus peut utiliser ce menu pour le dépannage de l'appareil. Sélectionnez **Inst Setup > Software Diagnostic** (Config. inst. > Diagnostic logiciel) pour accéder au menu **Software Diagnostic** (Diagnostic logiciel).

# **6. Réglage de l'émetteur-récepteur**

Le présent chapitre décrit le réglage de l'émetteur-récepteur de l'EPOCH 600. Les sujets traités sont les suivants :

- « [Réglage de la sensibilité de l'appareil \(gain\)](#page-126-0) » [à la page 115](#page-126-0)
- « [Utilisation de la fonction AUTO XX%](#page-127-0) » [à la page 116](#page-127-0)
- « [Réglage du gain de référence et du gain de balayage](#page-128-0) » [à la page 117](#page-128-0)
- « [Réglage de l'émetteur](#page-129-0) » [à la page 118](#page-129-0)
- « [Réglages du récepteur](#page-133-0) » [à la page 122](#page-133-0)
- « [Jeux des filtres personnalisés](#page-135-0) » [à la page 124](#page-135-0)

# <span id="page-126-0"></span>**6.1 Réglage de la sensibilité de l'appareil (gain)**

#### **Pour régler la sensibilité du système**

- 1. Appuyez sur la touche **[dB]**.
- 2. Réglez la sensibilité du système (gain) en incréments approximatifs ou précis.

#### **NOTE**

La sensibilité totale de l'appareil est de 110 dB.

# <span id="page-127-0"></span>**6.2 Utilisation de la fonction AUTO XX%**

La fonction AUTO XX% était appelée AUTO 80 % dans la série d'appareils EPOCH 4. Le réglage par défaut de la fonction **AUTO XX%** dans l'EPOCH 600 est de 80 % de la hauteur plein écran. Vous pouvez régler la valeur plein écran (XX) selon les besoins de votre application.

La fonction AUTO XX% sert à régler rapidement le gain (dB) de l'appareil pour amener la crête de l'écho dans la porte à XX% de la hauteur plein écran. La fonction AUTO XX% est particulièrement utile pour amener l'écho d'une indication de référence à un pourcentage x de la hauteur plein écran (voir la section [6.3 à la](#page-128-0)  [page 117](#page-128-0) pour plus de détails).

Vous pouvez utiliser la fonction AUTO XX% pour amener l'écho à un pourcentage x de la hauteur plein écran dans toutes les portes.

#### **Pour utiliser la fonction AUTO XX%**

- 1. Appuyez sur la touche **[GATES]** (Portes) et sélectionnez la porte dans laquelle se trouve l'écho à régler.
- 2. Appuyez sur les touches **[2**ND **F]**, **(AUTO XX%)** pour activer la fonction AUTO XX%.

#### **NOTE**

Vous pouvez activer la fonction AUTO XX% en tout temps pendant l'inspection. Si vous n'avez pas sélectionné une porte, la fonction AUTO XX% s'applique à la dernière porte réglée.

### **NOTE**

Vous pouvez utiliser la fonction AUTO XX% quand un écho dépasse l'amplitude voulue. L'écho peut être au-dessus ou au-dessous d'un pourcentage x de la hauteur plein écran. Si un signal a une amplitude très élevée (au-dessus de 500 % de la hauteur plein écran), vous devrez peut-être activer la fonction AUTO XX% plusieurs fois.

# <span id="page-128-0"></span>**6.3 Réglage du gain de référence et du gain de balayage**

Le réglage du gain de l'appareil comme niveau de référence (base) est utile dans les applications d'inspection qui nécessite le réglage d'un gain de référence, et ensuite l'ajout ou la soustraction d'un gain d'inspection.

#### **Pour ajouter un gain de balayage**

- 1. Appuyez sur les touches **[2**ND**F]**, **[GAIN] (REF dB)**. Le champ du gain affiche **REF XX.X + 0.0dB**. Vous pouvez maintenant ajouter ou soustraire un gain de balayage.
- 2. Réglez le gain de balayage en incréments approximatifs ou précis.

#### **NOTE**

Le réglage approximatif du gain se fait par incrément de ±6 dB. Le réglage précis du gain se fait par incrément de ±0,1 dB.

Les paramètres suivants apparaissent dans la partie inférieure de l'écran lorsque vous utilisez le gain de référence et le gain de balayage.

**Add** (Ajouter)

Sert à ajouter le gain de balayage au gain de référence et à désactiver la fonction de gain de référence.

#### **Scan Db** (dB bal.)

Sert à ramener le gain de balayage à 0,0 dB (niveau de référence), ce qui permet une comparaison directe de l'amplitude avec l'indication de référence.

**Off** (Désact.)

Sert à désactiver la fonction de gain de référence sans ajouter le gain de balayage au gain de base de l'appareil.

```
+6 dB
```
Sert à ajouter 6 dB au gain de référence. Vous ajoutez 6 dB chaque fois que vous appuyez sur ce bouton.

**–6 dB**

Sert à soustraire 6 dB du gain de référence. Vous soustrayez 6 dB chaque fois que vous appuyez sur ce bouton.

# <span id="page-129-0"></span>**6.4 Réglage de l'émetteur**

Les réglages de l'émetteur de l'EPOCH 600 sont accessibles à partir du menu **Pulser** (Émetteur). Les paramètres de réglage de l'émetteur sont les suivants :

- • [Fréquence de récurrence \(PRF\)](#page-129-1)
- Energie d'impulsion (tension)
- • [Amortissement](#page-131-0)
- • [Modes d'inspection](#page-131-1)
- • [Forme d'onde de l'impulsion](#page-132-0)
- • [Sélection de la fréquence d'impulsion \(largeur d'impulsion\)](#page-133-1)

# <span id="page-129-1"></span>**6.4.1 Fréquence de récurrence (PRF)**

La fréquence de récurrence (PRF) est la fréquence à laquelle les impulsions du circuit électronique de l'EPOCH 600 sont envoyées à la sonde.

La fréquence de récurrence est habituellement réglée en fonction de la méthode de contrôle ou de la forme d'une pièce. Pour les pièces à long parcours ultrasons, on doit diminuer la PRF afin d'éviter les interférences des échos fantômes qui créent des signaux parasites à l'écran. Dans les applications d'inspection rapide, on doit souvent utiliser une fréquence de récurrence élevée pour s'assurer que les petits défauts sont détectés quand la sonde est déplacée sur la pièce.

Vous pouvez régler manuellement la fréquence de récurrence de l'EPOCH 600 de 10 Hz à 2000 Hz, par incréments de 50 Hz (réglage approximatif) ou de 10 Hz (réglage précis). Les appareils incluent aussi deux types de réglage **Auto-PRF** permettant de régler automatiquement la fréquence de récurrence en fonction de l'étendue d'écran.

#### **Pour sélectionner un type de réglage de la fréquence de récurrence**

 Sélectionnez **Pulser > PRF Mode** (Émetteur > Mode PRF), et puis modifiez le réglage. Les choix sont les suivants :

**Auto**

Sert à régler automatiquement la valeur de la fréquence de récurrence en fonction de l'étendue d'écran sélectionnée.

#### **Manual**

Sert à régler la fréquence de récurrence manuellement.

#### **Pour régler la fréquence de récurrence manuellement**

- 1. Sélectionnez **Pulser > PRF Mode = Manual** (Émetteur > Mode PRF = Manuel).
- 2. Sélectionnez **PRF**, et puis effectuez un réglage approximatif ou précis de la fréquence de récurrence.

### **NOTE**

L'EPOCH 600 est un appareil *à tir unique*. Cela signifie qu'il acquiert, mesure et trace un A-scan complet à chaque impulsion, au lieu d'utiliser de multiples données d'acquisition pour construire un A-scan complet. La fréquence de mesure de l'EPOCH 600 est toujours égale à la fréquence de récurrence, sauf si vous utilisez un multiplexeur.

# <span id="page-130-0"></span>**6.4.2 Énergie d'impulsion (tension)**

Vous pouvez régler la tension de l'EPOCH 600 de 0 V à 400 V, par incréments de 100 V. Cette flexibilité vous permet de régler la tension à la valeur minimale pour économiser la batterie, ou à la tension maximale pour inspecter des matériaux difficiles.

### **Pour régler la tension**

 Sélectionnez **Pulser > Energy** (Émetteur > Aliment.), et puis modifiez la valeur. Les incréments de réglage du paramètre **Energy** (Aliment.) sont les mêmes en mode approximatif et en mode précis (100 V).

### **NOTE**

Pour maximiser l'autonomie de la batterie et la durée de vie de la sonde, nous recommandons de régler la tension à une valeur basse lorsque l'application d'inspection le permet. Dans la plupart des applications, une tension de 200 V est suffisante.

# <span id="page-131-0"></span>**6.4.3 Amortissement**

La fonction d'amortissement, qui utilise un circuit résistant de l'appareil, vous permet d'optimiser la forme du A-scan pour les mesures à haute résolution. Il existe quatre réglages d'amortissement dans l'EPOCH 600 : **50 Ω**, **100 Ω**, **200 Ω** et **400 Ω**.

#### **Pour régler l'amortissement**

Sélectionnez **Pulser > Damp** (Émetteur > Amort.), et puis modifiez le réglage.

#### **CONSEIL**

Généralement, le réglage le plus bas de la résistance augmente l'amortissement de l'appareil et améliore la résolution à faible profondeur, alors que le réglage le plus élevé de la résistance diminue l'amortissement de l'appareil et améliore la pénétration.

L'amortissement permet de régler avec précision l'EPOCH 600 pour le fonctionnement avec une sonde spécifique. En fonction de la sonde utilisée, les réglages de l'amortissement améliorent la résolution à faible profondeur ou la capacité de pénétration de l'appareil.

### <span id="page-131-1"></span>**6.4.4 Modes d'inspection**

L'EPOCH 600 peut fonctionner en trois modes d'inspection différents. Vous pouvez sélectionner le mode d'inspection au paramètre **Pulser > Mode** (Émetteur > Mode).

**P/E** (Réflex.)

Sert à sélectionner le mode inspection par réflexion, dans lequel une sonde monoélément émet et reçoit le signal ultrasonore. Vous pouvez utiliser l'un ou l'autre des connecteurs de sondes.

**Dual** (É-R sép.)

Sert à sélectionner le mode émission-réception séparées, dans lequel la sonde est dotée d'un élément qui émet le signal ultrasonore et d'un autre élément qui reçoit le signal. Utilisez le connecteur de traducteur marqué T/R comme connecteur d'émission.

#### **Thru** (Transm.)

Sert à sélectionner le mode par transmission directe, dans lequel deux sondes séparées sont placées sur les côtés opposés de la pièce. L'une des sondes émet le signal ultrasonore et l'autre sonde le reçoit. Utilisez le connecteur de sonde marqué T/R comme connecteur d'émission.

### **NOTE**

Pour compenser le parcours ultrasons unidirectionnel du mode transmission directe (**Thru**), l'EPOCH 600 ne divise pas le temps de passage par deux lors du calcul de la mesure d'épaisseur.

### **Pour régler le mode d'inspection**

Sélectionnez **Pulser > Mode** (Émetteur > Mode), et puis modifiez le réglage.

# <span id="page-132-0"></span>**6.4.5 Forme d'onde de l'impulsion**

L'EPOCH 600 propose deux modes de forme d'onde de l'impulsion. Vous pouvez les sélectionner au paramètre **Pulser > Pulser** (Émetteur > Émetteur).

#### **Spike** (Dirac)

Sert à simuler un émetteur Dirac conventionnel en utilisant un signal de bande étroite pour exciter la sonde.

#### **Square** (Carré)

Sert à régler la largeur de l'impulsion pour optimiser la réponse de la sonde.

### **NOTE**

L'EPOCH 600 utilise la technologie PerfectSquare pour optimiser la réponse de l'émetteur carré réglable. Cette technologie permet d'optimiser la quantité d'énergie nécessaire à la sonde pour obtenir une excellente résolution à faible profondeur.

### **Pour régler la forme d'onde de l'impulsion**

Sélectionnez **Pulser > Pulser** (Émetteur > Émetteur), et puis modifiez le réglage.

## <span id="page-133-1"></span>**6.4.6 Sélection de la fréquence d'impulsion (largeur d'impulsion)**

Vous pouvez sélectionner la largeur d'impulsion lorsque le paramètre **Pulser > Pulser = Square** (Émetteur > Émetteur = Carré). Ce paramètre sert à régler la forme et la durée des impulsions, ce qui permet d'obtenir la meilleure performance de la sonde utilisée. En général, la meilleure performance est obtenue en réglant la fréquence d'impulsion le plus près possible de la fréquence centrale de la sonde utilisée.

#### **Pour régler la fréquence d'impulsion**

Sélectionnez **Pulser > Freq** (Émetteur > Fréq), et puis modifiez le réglage.

### **NOTE**

Les résultats réels varient selon le matériau inspecté et/ou la variation de la fréquence centrale de la sonde. Essayez différents réglages avec la sonde et la pièce à inspecter pour optimiser la performance ultrasons.

# <span id="page-133-0"></span>**6.5 Réglages du récepteur**

Vous avez accès aux réglages du récepteur à partir du menu **Rcvr** (Récept.). Les paramètres de récepteur sont :

- Filtres du récepteur numérique
- Redressement du A-scan

### **6.5.1 Filtres du récepteur numérique**

L'EPOCH 600 a une largeur de bande totale de 26,5 MHz à –3 dB. L'appareil est doté de huit filtres numériques fixes standard. Ils permettent d'améliorer le rapport signal sur bruit en filtrant les bruits haute et basse fréquences qui se situent hors du spectre de fréquences utilisé pour l'inspection. Le jeu de filtres **Standard** sert aussi à régler l'étendue dynamique (dB) selon les exigences de la norme EN12668-1.

Dans la plupart des cas, utilisez un filtre large bande ou bande étroite couvrant le spectre de fréquence de la sonde servant à l'inspection. Cependant, la variation du spectre de fréquences causée par le matériau peut nécessiter un réglage du filtre afin d'optimiser la performance de l'appareil. Les matériaux diffèrent les uns des autres; optimisez le récepteur en fonction des besoins de votre application.

L'EPOCH 600 contient les huit filtres conformes à la norme EN12668-1 suivants :

- De 2,0 MHz à 21,5 MHz
- De 0,2 MHz à 10,0 MHz
- De 0,2 MHz à 1,2 MHz
- De 0,5 MHz à 4,0 MHz
- De 1,5 MHz à 8,5 MHz
- De 5,0 MHz à 15,0 MHz
- De 8,0 MHz à 26,5 MHz
- De c.c. à 10 MHz

#### **Pour régler le filtre**

Sélectionnez **Rcvr > Filter** (Récept. > Filtre), et puis modifiez les réglages du filtre.

### **6.5.2 Redressement du A-scan**

L'EPOCH 600 peut fonctionner en quatre différents modes de redressement. Vous pouvez sélectionner le mode de redressement au paramètre **Rcvr > Rect** (Récept. > Redr.) : **Full-wave** (Bipol.), **Half-wave Positive** (Unipol+), **Half-wave Negative** (Unipol–) ou **RF** (aucun redressement).

#### **NOTE**

Le mode de redressement **RF** n'est pas activé avec certains modes logiciels spéciaux, tels que le mode **DAC** ou **Peak memory** (Courbe enveloppe).

#### **Pour régler le redressement**

 Sélectionnez **Rcvr > Rect** (Récept. > Redr.), et puis modifiez les réglages de redressement.

# <span id="page-135-0"></span>**6.6 Jeux des filtres personnalisés**

L'EPOCH 600 peut stocker des jeux de filtres personnalisés développés par Olympus à la demande d'un client. Pour plus d'information, contactez Olympus.

# **7. Gestion des fonctions spéciales du A-scan**

Le présent chapitre explique le fonctionnement des fonctions spéciales du A-scan. Les sujets traités sont les suivants :

- « [Reject \(Seuil\)](#page-136-0) » [à la page 125](#page-136-0)
- « [Courbe enveloppe](#page-137-0) » [à la page 126](#page-137-0)
- « [Image de référence](#page-139-0) » [à la page 128](#page-139-0)
- « [Freeze \(gel\)](#page-139-1) » [à la page 128](#page-139-1)
- « [Modes de grilles](#page-140-0) » [à la page 129](#page-140-0)

# <span id="page-136-0"></span>**7.1 Reject (Seuil)**

Le paramètre **Rcvr > Reject** (Récept. > Seuil) vous permet d'éliminer les signaux à basse fréquence non désirés de l'écran. La fonction de seuil est linéaire et elle est réglable de 0 % à 80 % de la hauteur plein écran. L'augmentation du seuil n'affecte en rien l'amplitude des signaux situés au-dessus du seuil.

#### **NOTE**

Vous pouvez aussi utiliser la fonction de seuil en mode non redressé : **Rcvr > Rect = RF** (Récept. > Redr. = RF).

Le seuil est affiché à l'écran sous forme de ligne horizontale (voir la [Figure 7-1 à la](#page-137-1)  [page 126\)](#page-137-1) ou de deux lignes en mode non redressé **Rcvr > Rect = RF** (Récept. > Redr. = RF).

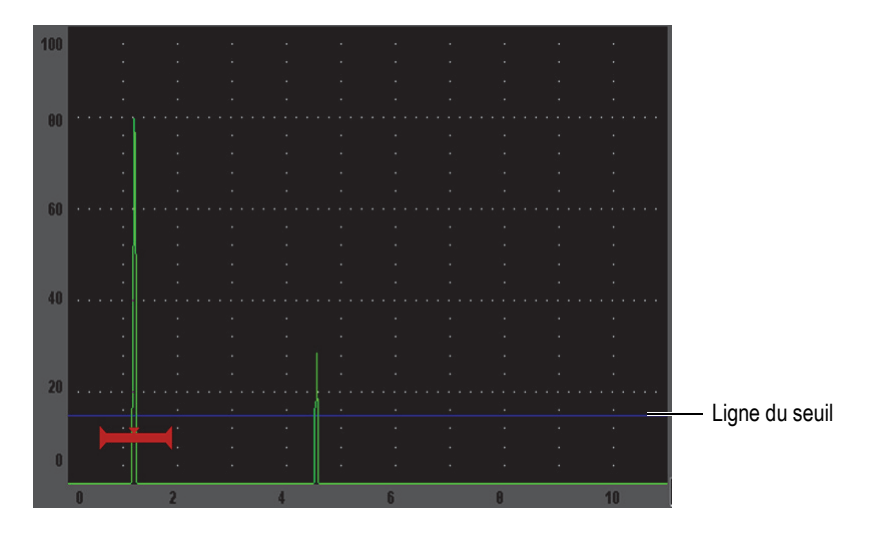

**Figure 7-1 Ligne horizontale indiquant le seuil**

# <span id="page-137-1"></span><span id="page-137-0"></span>**7.2 Courbe enveloppe**

La fonction de courbe enveloppe vous permet de capturer et de garder à l'écran l'amplitude de chaque A-scan. Chaque pixel de l'écran est mis à jour si un écho d'une plus grande amplitude est acquis. Si la sonde est déplacée sur un réflecteur, l'enveloppe de l'écho (écho dynamique comme fonction de positionnement de la sonde) est conservée à l'écran. Lorsque l'affichage de l'enveloppe est réglé à contour, l'enveloppe est affichée sous forme de ligne bleue (voir la [Figure 7-2 à la page 127\)](#page-138-0). En mode rempli, elle est affichée en vert. L'image présentée ici montre l'enveloppe en mode contour. De plus, le A-scan en temps réel courant est affiché à l'endroit indiqué dans l'enveloppe de l'écho.

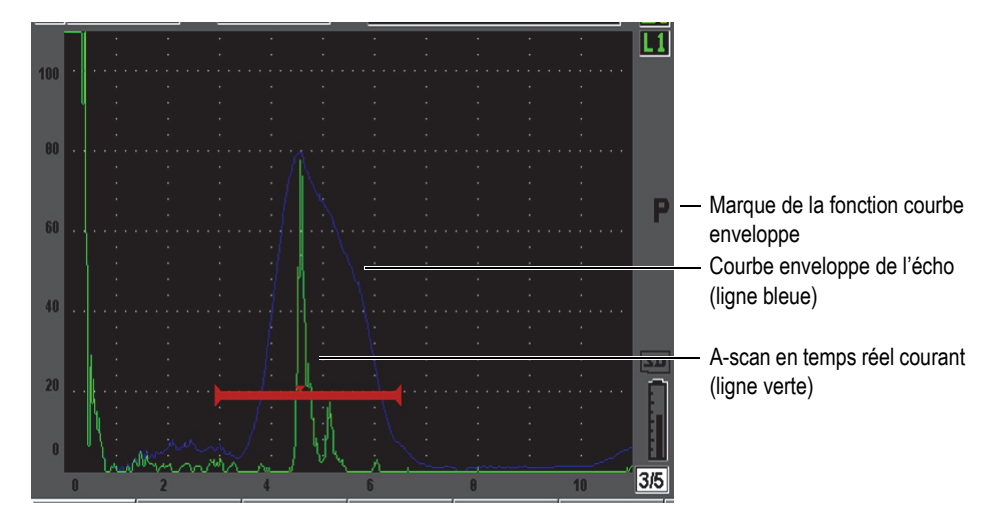

**Figure 7-2 Exemple de courbe enveloppe de l'écho**

<span id="page-138-0"></span>Cette fonction est utile pour trouver la crête d'une indication lors des inspections par sonde d'angle.

### **NOTE**

La fonction de courbe enveloppe ne peut être activée en mode non redressé : **Rcvr > Rect = RF** (Récept. > Redr. = RF).

#### **Pour activer la fonction de courbe enveloppe**

1. Appuyez sur la touche **[PEAK MEM]** (Courbe enveloppe).

Le symbole  $\mathbf{P}$  s'affiche dans la zone des marqueurs, ce qui indique que la fonction est activée.

- 2. Faites un balayage au-dessus du réflecteur pour acquérir l'enveloppe de l'écho.
- 3. Appuyez à nouveau sur la touche **[PEAK MEM]** (Courbe enveloppe) pour désactiver la fonction de courbe enveloppe.

# <span id="page-139-0"></span>**7.3 Image de référence**

La fonction d'image de référence est semblable à la fonction de courbe enveloppe, car elle permet la capture de l'écran courant. Cependant, à la différence de la fonction courbe enveloppe, la fonction d'image de référence gèle l'image à l'écran et celle-ci n'est pas mise à jour, même si le A-scan en temps réel dépasse l'amplitude du A-scan gelé.

La fonction d'image de référence est utile pour afficher un A-scan provenant d'une pièce connue et le comparer au A-scan provenant d'une pièce inconnue. Il est possible de voir les différences et/ou les similitudes des A-scans, ce qui facilite la détermination des critères d'acceptation du matériau inconnu.

#### **Pour activer la fonction d'image de référence**

- 1. Affichez un écho à l'écran.
- 2. Appuyez sur les touches **[2**ND **F]**, **(PEAK HOLD)**. Cela permet de capturer l'image à l'écran, tout en continuant de visualiser le

A-scan en temps réel. Le symbole **s**'affiche à la droite du A-scan, pour indiquer que la fonction est activée.

3. Appuyez sur les touches **[2**ND **F]**, **(PEAK HOLD)** à nouveau pour désactiver la fonction d'image de référence.

# <span id="page-139-1"></span>**7.4 Freeze (gel)**

La fonction de gel maintient, ou gèle, l'information à l'écran lorsque vous appuyez sur la touche **[FREEZE]** (Gel). Dès que la fonction de gel de l'affichage est activée, l'émetteur-récepteur de l'EPOCH 600 est désactivé et ne collecte plus de données. Le

symbole  $\blacksquare$  s'affiche sur le côté droit de l'écran pour indiquer que la fonction est activée. Appuyez sur la touche **[FREEZE]** (Gel) à nouveau pour réafficher l'écran en temps réel.

La fonction de gel de l'affichage est utile lors de l'enregistrement des A-scans, car elle fige le A-scan à l'écran et permet d'enlever la sonde du matériau à inspecter. Lorsque l'écran est gelé, vous avez accès à diverses fonctions de l'appareil. Ces fonctions incluent :

- Déplacement des portes Sert à positionner les portes sur une zone donnée pour faire les mesures.
- Gain Sert à amplifier des signaux ou à réduire leur amplitude quand des gains d'inspection élevés sont utilisés.
- Etendue et Délai Sert à modifier la base de temps pour se concentrer sur une zone donnée. L'étendue totale de l'appareil ne peut pas être augmentée, mais il est possible de la diminuer pour faire un zoom avant sur une partie du A-scan gelé.
- Redressement Régler la vue de redressement du A-scan gelé
- Enregistreur de données
- **Impression**

Lorsque la fonction de gel est activée, il est impossible d'accéder aux paramètres qui suivent, ou de les changer :

- Décalage de zéro
- Étendue (ne peut pas être augmentée)
- Réglages de l'émetteur-récepteur, tels que **PRF**, **Energy** (Aliment.), **Mode**, **Pulser Waveform** (Forme d'onde de l'impulsion) et **Filter.**

# <span id="page-140-0"></span>**7.5 Modes de grilles**

L'EPOCH 600 offre plusieurs modes d'affichage des grilles qui facilitent l'interprétation des A-scans, selon votre application.

#### **Pour régler les modes de grilles**

- 1. Sélectionnez **Display Setup > Display Setup** (Config. affich. > Config. affich.) pour ouvrir le menu de configuration **Display** (Affich.).
- 2. Sélectionnez le paramètre **X-Axis Grid Mode** (Mode grille de l'axe des x) à l'aide de la touche **[NEXT GROUP]** (Groupe suivant) [voir la [Figure 7-3 à la page 130](#page-141-0)].

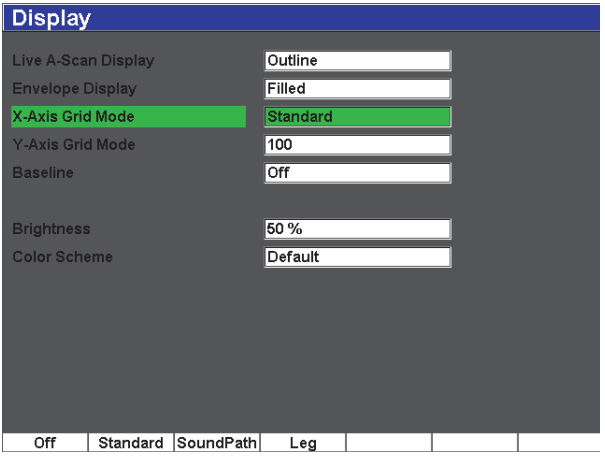

**Figure 7-3 Sélection du mode de grille de l'axe des x**

<span id="page-141-0"></span>3. Sélectionnez le mode de grille de l'axe des x désiré dans la liste (voir la [Figure 7-4](#page-142-0)  [à la page 131\)](#page-142-0).

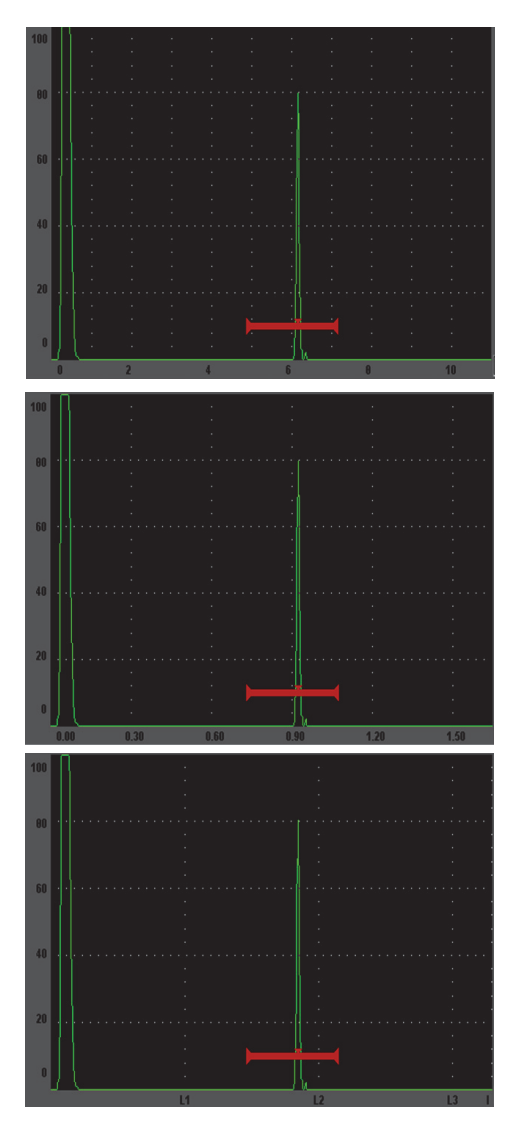

Grille **Standard** — Vue conventionnelle pour la recherche de défauts contenant 10 divisions espacées également dans l'étendue de l'écran. Les divisions paires sont numérotées de 0 à 10 sous les lignes de division.

Grille **Sound Path** (Parc. son.) — Affichage des mesures du parcours sonore réel par incréments espacés également sur l'axe horizontal. Ce mode affiche 5 divisions, nommées en fonction de la valeur du parcours sonore correspondante (selon les réglages **Basic > Range** [Base > Étendue], **Basic > Delay** [Base > Délai] et **Meas Setup > Units** [Config.mesure > Unités].

Grille **Leg** (Bond) — Affichage de lignes verticales représentant les demi-bonds lors des inspections par sonde d'angle. Ce mode permet d'afficher jusqu'à quatre (4) divisions, nommées **L1** à **L4**, qui représentent la distance entre chaque demi-bond sur la pièce inspectée avec une sonde d'angle. L'espacement et le nombre des divisions dépendent des paramètres **Basic > Range** (Base > Étendue), **Basic > Delay** (Base > Délai) et **Trig > Thick** (Déclench > Épaiss.).

### **Figure 7-4 Modes de grilles de l'axe des x**

- <span id="page-142-0"></span>4. Sélectionnez le paramètre **Y-Axis grid Mode** (Mode de grille de l'axe des y).
- 5. Sélectionnez le mode de grille de l'axe des y désiré (voir la [Figure 7-5 à la](#page-143-0)  [page 132\)](#page-143-0).

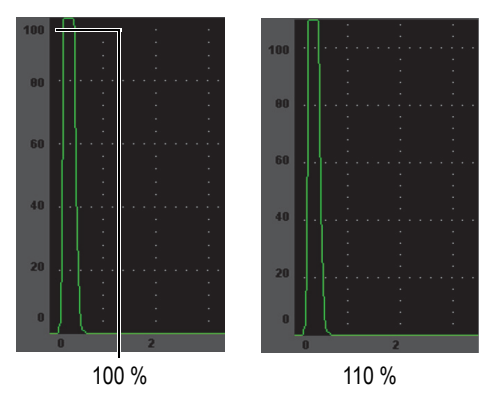

Grille de **100 %** ou de **110 %** : Hauteur d'amplitude maximale affichée sur l'axe vertical des y.

<span id="page-143-0"></span>**Figure 7-5 Modes d'affichage des grilles de l'axe des y**
# **8. Portes**

Le présent chapitre décrit l'utilisation des portes de l'EPOCH 600. Les sujets traités sont les suivants :

- « [Portes de mesure 1 et 2](#page-145-0) » [à la page 134](#page-145-0)
- « [Réglage rapide des paramètres de base des portes](#page-147-0) » [à la page 136](#page-147-0)
- « [Modes de mesure des portes](#page-148-0) » [à la page 137](#page-148-0)
- « [Affichage des mesures](#page-151-0) » [à la page 140](#page-151-0)
- « [Synchronisation des portes et mesure entre échos](#page-151-1) » [à la page 140](#page-151-1)
- « [Mode temps de vol](#page-152-0) » [à la page 141](#page-152-0)
- « [Utilisation du zoom](#page-153-0) » [à la page 142](#page-153-0)
- « [Alarmes des portes](#page-154-0) » [à la page 143](#page-154-0)

# <span id="page-145-0"></span>**8.1 Portes de mesure 1 et 2**

L'EPOCH 600 a deux portes de mesure de défauts indépendantes. Dans le A-scan, la porte est représentée par une ligne horizontale avec des points de départ et de fin fixes. La longueur et la position horizontale de la ligne identifient l'étendue du parcours sonore, alors que la position verticale de la porte représente le niveau de l'amplitude de seuil des échos. Dans l'EPOCH 600, la porte 1 est une ligne pleine rouge, alors que la porte 2 est une ligne bleue vide.

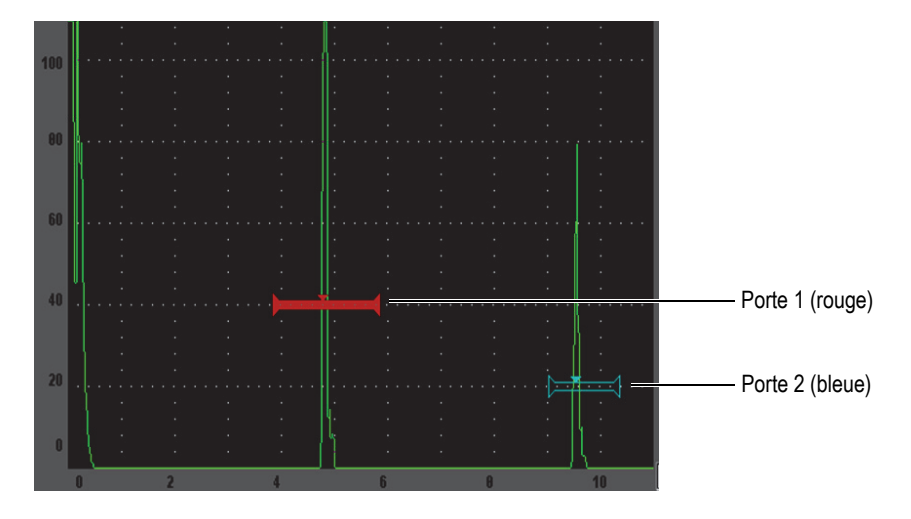

**Figure 8-1 Portes 1 et 2 (avec mode mesure entre échos activé)**

Les deux portes peuvent servir à mesurer l'épaisseur avec une sonde droite, à mesurer le parcours sonore avec une sonde d'angle, à mesurer l'amplitude du signal, à mesurer le temps de vol en microsecondes et à déclencher des alarmes de seuil ou de profondeur minimale. Les portes peuvent également être utilisées en tandem pour la mesure d'épaisseur entre échos.

Vous pouvez définir les portes aux paramètres des menus **Gate1** (Porte1) et **Gate2**  (Porte2) [voir la [Figure 8-2 à la page 135](#page-146-0)].

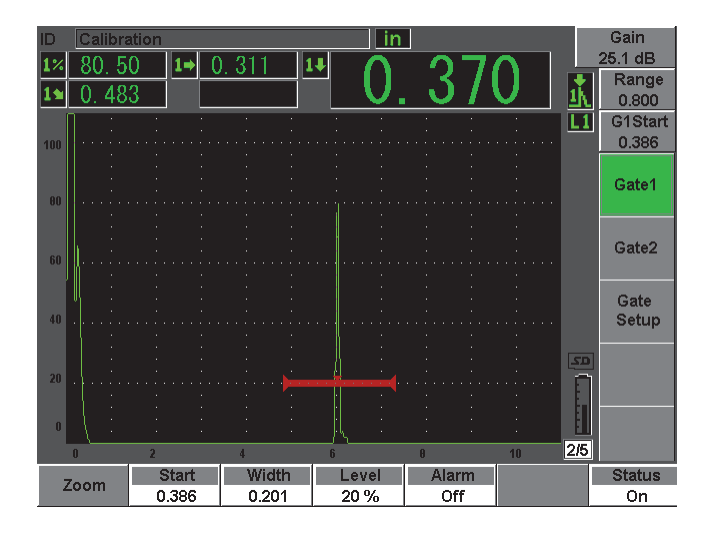

**Figure 8-2 Menu Gate 1 (Porte 1)**

<span id="page-146-0"></span>Les paramètres des portes sont les suivants :

#### **Zoom**

Sert à faire un zoom sur la largeur de la porte (voir la section [8.7 à la page 142](#page-153-0)  pour de l'information).

#### **Start** (Départ)

Sert à définir la position de départ de la porte.

#### **Width** (Largeur)

Sert à définir la largeur de la porte.

**Level** (Niveau)

Sert à définir la position verticale de la porte.

**Alarm** (Alarme)

Sert à sélectionner un condition d'alarme pour la porte (voir la section [8.8 à la](#page-154-0)  [page 143](#page-154-0) pour plus d'information).

#### **Min Depth** (Ép. min.)

Sert à définir la profondeur minimale pour le déclenchement de l'alarme de profondeur minimale. Ce paramètre est seulement disponible si le paramètre **Alarm = Min Depth** (Alarme = Ép. min.).

### **Status** (État)

Sert à activer et à désactiver la porte.

# <span id="page-147-0"></span>**8.2 Réglage rapide des paramètres de base des portes**

Vous pouvez définir rapidement les paramètres de base des portes à l'aide de la touche d'accès direct **[GATES]** (Portes).

#### **Pour définir rapidement la position d'une porte**

1. Appuyez sur la touche d'accès direct **[GATES]** (Portes).

La boîte de paramètres d'accès direct aux portes située du côté droit de l'écran est sélectionnée. La boîte de paramètre des portes affiche le premier paramètre des portes disponible (voir la [Figure 8-3 à la page 136](#page-147-1)).

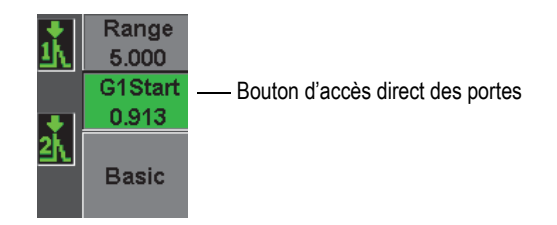

#### **Figure 8-3 Boîte d'accès direct aux paramètres des portes**

- <span id="page-147-1"></span>2. Modifiez la valeur par incréments approximatifs ou précis.
- 3. Pour sélectionner un paramètre différent pour la porte, ou un paramètre dans une autre porte active, appuyez sur la touche **[GATES]** (Portes) pour sélectionner le paramètre désiré.

Appuyez plusieurs fois sur la touche **[GATES]** (Portes) pour passer à travers les paramètres suivants : **G1Start** (DépartP1), **G1Width** (Larg.P1), **G1Level** (SeuilP1), **G2Start** (DépartP2), **G2Width** (Larg.P2) et **G2Level** (SeuilP2).

#### **NOTE**

La touche **[GATES]** (Portes) donne accès aux portes activées seulement. Pour activer une porte, sélectionnez **Gate***<n>* **> Status = On** (Porte <n> > État = Activé). 4. Lorsque vous avez sélectionné le paramètre désiré, modifiez la valeur par incréments approximatifs ou précis. Au besoin, naviguez entre les modes de réglage approximatifs et précis.

#### **NOTE**

Lorsque vous utilisez la touche d'accès direct **[GATES]** (Portes) pour régler une porte, le bouton de paramètres situé dans la partie inférieure de l'écran disparaît et **Gates** (Portes) devient le paramètre actif. Pour retourner au sous-menu précédent, appuyez sur la touche **[ÉCHAP]** ou **[NEXT GROUP]** (Groupe suivant). Cela permet de définir rapidement la position de la porte et de retourner immédiatement au paramètre de l'opération précédente.

## <span id="page-148-0"></span>**8.3 Modes de mesure des portes**

Les deux portes de l'EPOCH 600 utilisent l'un de trois modes de mesure pour calculer la taille de l'indication située dans la porte. Vous pouvez définir le mode de mesure de chaque porte dans le menu **Gate Setup** (Config. porte) [voir la [Figure 8-4 à la](#page-148-1)  [page 137\]](#page-148-1).

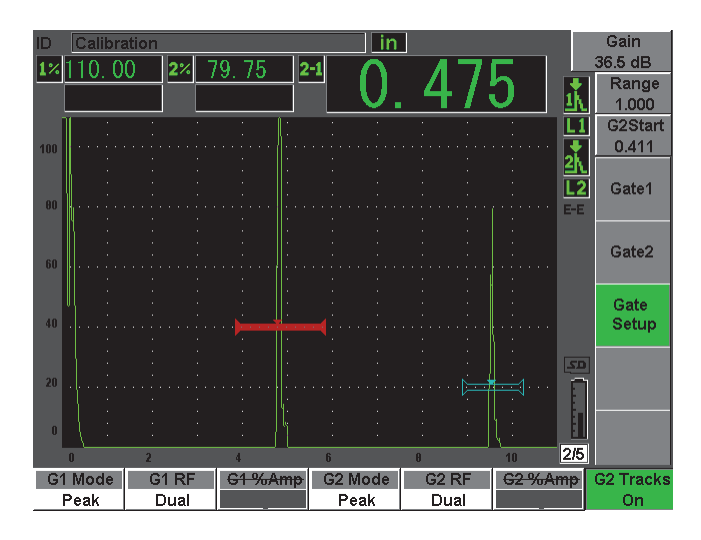

<span id="page-148-1"></span>**Figure 8-4 Menu Gate Setup (Config. porte)**

Les paramètres de ce sous-menu sont :

#### **G<***n>* **Mode (Mode de la porte <n>)**

Chaque porte peut être utilisée pour mesurer dans les modes suivants :

**Edge** (Front)

Prend la mesure sur la position du premier point qui croise le signal dans la porte. L'indication doit dépasser le seuil de la porte pour que la mesure soit prise. Ce mode est aussi appelé *flanc*.

**Peak** (Crête)

Prend la mesure sur la position de la crête la plus élevée dans l'étendue d'écran dans la porte. L'indication n'a pas besoin de dépasser le seuil de la porte pour que la mesure soit prise.

**1stPeak** (1e crête)

Prend la mesure sur la position de la première crête dépassant le seuil de la porte dans la zone de la porte.

Lorsque l'on prend une mesure avec l'une des portes, un petit triangle s'affiche sur la porte, indiquant l'écho ou le point sur lequel est prise la mesure (voir la [Figure 8-5 à la page 138\)](#page-149-0).

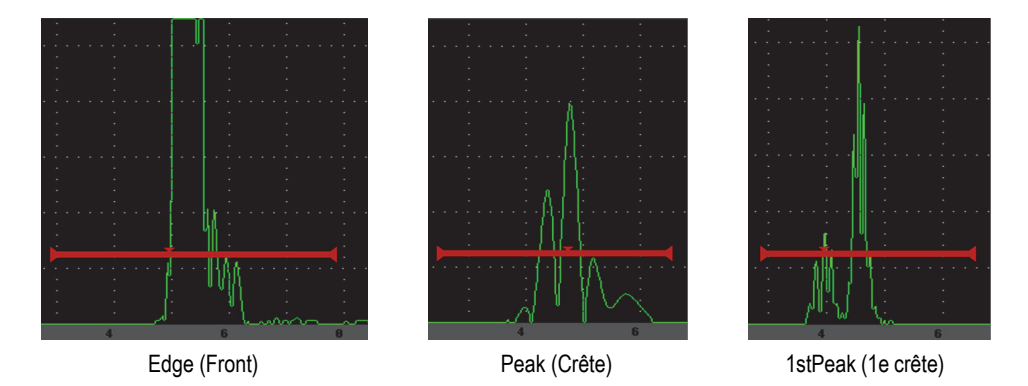

<span id="page-149-0"></span>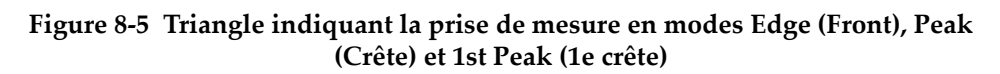

#### **G<***n>* **RF (P <n> RF)**

En mode non redressé (RF), sert à sélectionner la polarité de la porte. Les options suivantes sont disponibles :

#### **Dual** (É-R sép.)

La porte s'affiche du côté positif et du côté négatif de l'axe des x. La position et la largeur sont identiques, et le seuil de la porte se reflète sur l'axe des y (exemple : 25 % et –25 %).

#### **Positive**

La porte s'affiche du côté positif de l'axe des y seulement.

#### **Negative**

La porte s'affiche du côté négatif de l'axe des y seulement.

#### **G<***n>* **%Amp**

En mode **Edge** (Front) seulement, ce paramètre sert à définir la méthode de mesure d'amplitude de l'indication dans la porte :

#### **High Peak** (Crête h.)

Mesure l'amplitude de l'indication dans la porte sur la crête la plus élevée dans la porte.

#### **1stPeak** (1e crête)

Mesure l'amplitude de l'indication dans la porte sur la première crête dans la porte. La crête doit dépasser le seuil de la porte pour que la mesure soit prise. Dans ce mode, vous verrez deux triangles sur la porte. Le triangle rempli indique le point où la mesure de parcours sonore, de profondeur ou d'épaisseur est prise. Le triangle vide indique le point où la mesure d'amplitude est prise.

## **NOTE**

L'EPOCH 600 ne prend pas de mesure si l'indication voulue n'est pas positionnée dans une porte. Assurez-vous de définir correctement les paramètres **Start** (Départ), **Width** (Largeur) et **Level** (Niveau) correspondant aux portes de mesure, de sorte que seulement les indications voulues soient positionnées dans la porte, suivant les modes de mesure définis précédemment.

# <span id="page-151-0"></span>**8.4 Affichage des mesures**

L'EPOCH 600 comprend cinq champs de lecture des mesures personnalisables, où sont affichées les mesures acquises. Ces champs de lecture des mesures doivent être définis correctement pour qu'ils puissent afficher l'information désirée sur une indication donnée.

Pour plus d'information sur la définition des champs de lecture des mesures, et pour la liste complète des lectures possibles, voir la section [5.3.2 à la page 102](#page-113-0).

# <span id="page-151-1"></span>**8.5 Synchronisation des portes et mesure entre échos**

La fonction de synchronisation des portes de l'EPOCH 600 permet la mesure entre échos dès que l'application nécessite cette fonction. Les mesures entre échos peuvent être effectuées entre la porte 1 et la porte 2.

La fonction de synchronisation des portes permet de garder une distance constante entre l'indication dans la première porte et la position de départ de la deuxième porte. Grâce a cette mobilité dynamique, la porte de synchronisation est toujours positionnée à l'endroit où vous désirez mesurer d'autres indications. Lorsque la fonction de synchronisation des portes est activée, la distance entre les portes est définie en fonction de la position de départ de la porte de repérage (la seconde porte utilisée pour la mesure), et non en fonction d'une position de départ fixe.

#### **Pour faire une mesure entre échos avec la porte 1 et la porte 2**

- 1. Sélectionnez **Gate1 > Status = On** (Porte1 > État = Activé) et **Gate2 > Status = On** (Porte2 > État = Activé) pour activer les deux portes.
- 2. Tel que montré dans l'exemple de la [Figure 8-6 à la page 141](#page-152-1), positionnez la porte 1 sur le premier écho, et puis positionnez la porte 2 sur le second écho. Le paramètre **Gate2 > Start** (Porte2 > Départ) définit la distance qui sépare la position de l'indication dans la porte 1 et le point de départ de la porte 2.

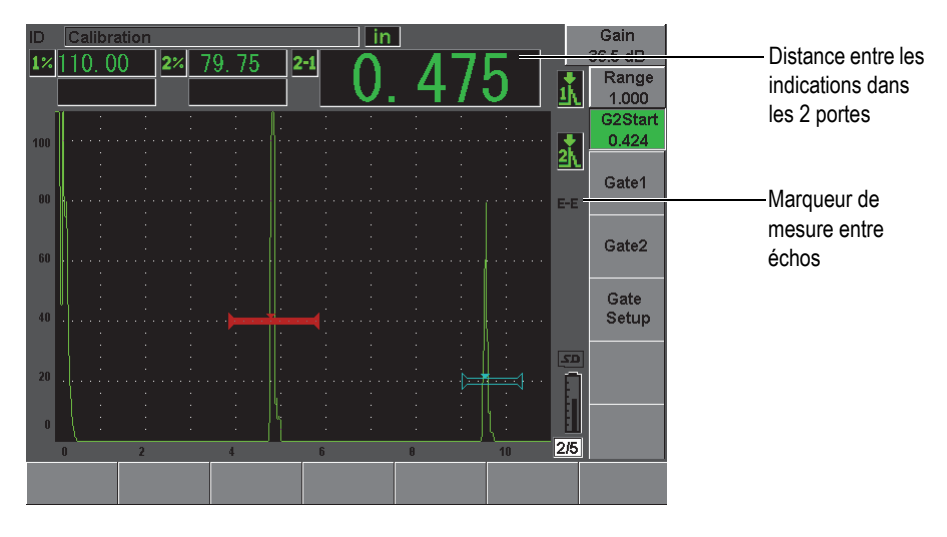

**Figure 8-6 Exemple de mesure entre échos**

<span id="page-152-1"></span>3. Sélectionnez **Gate Setup > G2 Tracks = On** (Config. porte > P2 Synchron = Activé) pour définir la porte 2 comme porte de synchronisation.

Le marqueur de mesure entre échos FE s'affiche dans la zone droite de l'écran, ce qui indique que l'appareil mesure la distance entre les indications dans la porte 1 et la porte 2.

4. Pour voir la mesure, réglez l'un des champs de lecture de mesure pour qu'il affiche le paramètre **G2-1** (voir la section [5.3.2 à la page 102](#page-113-0) pour plus d'information).

# <span id="page-152-0"></span>**8.6 Mode temps de vol**

L'EPOCH 600 peut afficher les données en temps de vol du parcours ultrasons de l'indication dans une porte. Le temps de vol correspond à l'emplacement du réflecteur exprimé en microsecondes (µs).

En mode temps de vol, la mesure acquise n'est pas divisée par deux. L'appareil affiche la mesure en temps de vol complète dans la pièce inspectée, dans les deux directions.

Lorsque vous mesurez l'épaisseur d'une pièce, rappelez-vous que l'EPOCH 600 doit diviser par deux la somme de la vitesse de propagation dans le matériau et du temps de vol. Si la somme n'est pas divisée par deux, l'appareil affiche une valeur représentant le double de l'épaisseur réelle de la pièce inspectée, car l'ultrason traverse la pièce deux fois.

### **NOTE**

Le paramètre **Basic > Velocity** (Base > Vitesse) est désactivé lorsque l'appareil est réglé en mode temps de vol, car, dans ce mode, l'appareil n'utilise pas la vitesse de propagation de l'onde ultrasons dans le matériau pour mesurer le parcours ultrasons.

## **Pour régler l'appareil en mode temps de vol**

Sélectionnez **Meas Setup > Unit = µs** (Config.mesure > Unité = µs).

En mode temps de vol, les mesures de distance s'affichent en microsecondes et non en millimètres.

# <span id="page-153-0"></span>**8.7 Utilisation du zoom**

L'EPOCH 600 inclut une fonction de zoom rapide dans l'étendue de l'écran qui permet de visualiser des zones d'inspection spécifiques sous haute résolution. Lorsque vous faites un zoom, l'appareil utilise automatiquement le délai d'affichage pour amener le point correspondant au départ de la porte sur le côté gauche de l'écran, et puis il règle l'étendue affichée pour qu'elle corresponde à la largeur de la porte. La nouvelle étendue correspond à la largeur de la porte sans zoom. La valeur la plus basse de l'étendue agrandie équivaut à l'étendue minimale de l'appareil selon le réglage actuel de la vitesse de propagation de l'onde ultrasons dans le matériau.

Lorsque la fonction de zoom est activée, le marqueur  $\mathbb E$  s'affiche dans la partie droite de l'écran.

# **8.7.1 Activation du zoom**

## **Pour activer la fonction de zoom dans la porte 1**

1. Sélectionnez **Gate 1 > Status = On** (Porte 1 > État = Activé) pour activer la porte 1.

- 2. Positionnez la porte 1 à l'emplacement désiré.
- 3. Sélectionnez **Gate1 > Zoom** (Porte1 > Zoom).

**NOTE** 

Vous pouvez appliquer le même processus à la porte 2, mais la fonction de zoom peut seulement être activée pour une porte à la fois.

## **8.7.2 Utilisation du zoom dans différentes applications**

La fonction de zoom est particulièrement utile dans certaines applications de recherche de défauts. Par exemple, dans l'inspection d'embranchements de fissures, comme les fissures intergranulaires par corrosion sous contrainte, la forme de la pièce à inspecter et les caractéristiques du défaut peuvent compliquer le travail de l'inspecteur. Ainsi, quand le lamage du tuyau se trouve près de la racine de la soudure, trois signaux peuvent s'afficher très près les uns des autres (la racine de la soudure, le lamage et la fissure elle-même). Dans ce cas, vous pouvez utiliser la fonction de zoom pour améliorer la résolution de l'EPOCH 600, de sorte que chaque signal soit plus facile à identifier.

Lors de l'évaluation d'un signal de fissure, l'inspecteur se concentre généralement sur le front montant de l'indication. En observant la quantité de petites crêtes et leur position sur le front montant du signal, il est possible de détecter la présence et l'emplacement de plusieurs embranchements de fissure. Utilisez la fonction de zoom pour afficher l'indication de façon plus détaillée, pour pouvoir mieux évaluer la position et la profondeur des discontinuités.

La fonction de zoom est également utile lors de l'inspection de pièces très grandes ou très épaisses, où l'on perd les détails dans les très longues étendues d'écran. Dans ce cas, la fonction de zoom permet de visualiser de petites sections de la pièce à inspecter sans modifier l'étalonnage de départ de l'appareil.

# <span id="page-154-0"></span>**8.8 Alarmes des portes**

L'EPOCH 600 permet plusieurs configurations d'alarmes pour chaque porte de mesure. En mode non redressé (RF), ces alarmes peuvent être utilisées en mode positif, négatif et bipolaire.

Par défaut, l'EPOCH 600 émet un bip lorsqu'une alarme est déclenchée. L'appareil allume aussi le témoin lumineux rouge correspondant à la porte dans laquelle l'alarme est déclenchée. Ce témoin lumineux est situé au-dessus de l'écran. Pour activer ou désactiver l'alarme sonore, voir la section [5.3.3 à la page 106.](#page-117-0)

Trois types d'alarme de base sont disponibles : alarme de seuil positif, alarme de seuil négatif et alarme de profondeur minimale.

## **8.8.1 Alarmes de seuil**

Vous pouvez régler des alarmes de seuil dans la porte 1 ou la porte 2.

Une alarme logique de seuil positif se déclenche quand le signal dépasse le seuil de la porte. Une alarme logique de seuil négatif se déclenche quand le signal descend sous le seuil de la porte.

Lorsque vous réglez une alarme de seuil, les marques s'affichant au bout de la porte changent d'aspect. Lorsque vous définissez une alarme de seuil positif, les marques pointent vers le haut et lorsque vous définissez une alarme de seuil négatif, les marques pointent vers le bas (voir la [Figure 8-7 à la page 144\)](#page-155-0). Toutes les conditions d'alarme sont stockées dans l'enregistreur de données de l'EPOCH 600 lorsque l'alarme de porte est active et déclenchée au moment du stockage du fichier. Tous les identificateurs enregistrés avec une alarme active affichent A1 pour l'alarme de la porte 1, A2 pour l'alarme de la porte 2 et AIF pour l'alarme de la porte d'interface.

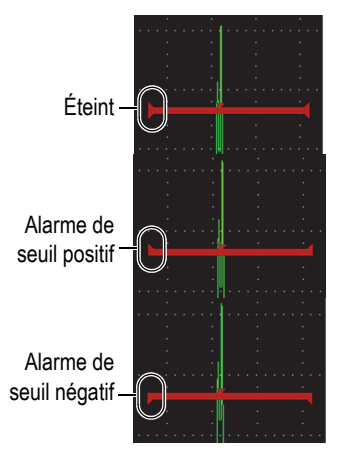

<span id="page-155-0"></span>**Figure 8-7 Marques sur les portes indiquant le type d'alarme de seuil**

#### **Pour définir une alarme de seuil**

- 1. Sélectionnez **Gate***<n>* **> Status = On** (Porte <*n*> > État = Activé) pour activer la porte.
- 2. Positionnez la porte sur la zone désirée.
- 3. Sélectionnez **Gate***<n>* **> Alarm** (Porte <*n*> > Alarme), et puis sélectionnez la condition d'alarme de seuil **Positive** ou **Negative**.

## **8.8.2 Alarme de profondeur minimale**

L'EPOCH 600 permet de définir une alarme de profondeur minimale qui est déclenchée dès que la mesure d'épaisseur tombe en dessous d'un seuil défini par l'utilisateur. Vous pouvez utiliser l'alarme de profondeur minimale avec une porte ou avec le mode de mesure entre échos.

## <span id="page-156-1"></span>**8.8.3 Alarme de profondeur minimale pour une seule porte**

Lorsque vous activez une alarme de profondeur minimale, un marqueur s'affiche sur la porte pour indiquer le réglage courant (voir la [Figure 8-8 à la page 145](#page-156-0)). Toute indication qui dépasse le seuil de la porte à gauche du marqueur déclenche l'alarme.

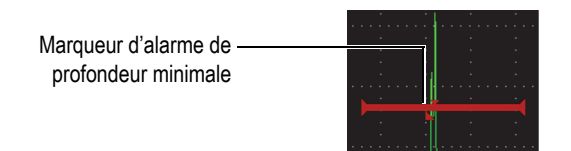

**Figure 8-8 Marqueur d'alarme de profondeur minimale**

#### <span id="page-156-0"></span>**Pour régler une alarme de profondeur minimale**

- 1. Sélectionnez **Gate***<n>* **> Status = On** (Porte <*n*> > État = Activé) pour activer la porte.
- 2. Positionnez la porte sur la zone désirée.
- 3. Sélectionnez **Gate***<n>* **> Alarm = Min Depth** (Porte <*n*> > Alarme = Ép. min.).
- 4. Sélectionnez **Gate***<n>* **> Min Depth** (Porte <*n*> > Ép. min.), et puis définissez la valeur minimale désirée. La valeur de l'alarme de profondeur minimale doit être supérieure à la valeur de départ de la porte et inférieure à la largeur de la porte.

## **8.8.4 Alarme de profondeur minimale avec synchronisation des portes**

L'EPOCH 600 permet l'utilisation de l'alarme de profondeur minimale en mode mesure d'épaisseur entre échos avec synchronisation des portes. Lorsque la fonction de synchronisation des portes est activée, les portes se déplacent côte à côte, suivant la position de l'écho dans la porte non réglée pour la synchronisation des portes (première porte). Dans cette fonction, le seuil de l'alarme de profondeur minimale est relié à la position de l'écho dans la porte non définie pour synchronisation des portes (première porte).

Suivez la procédure présentée dans la section [8.8.3 à la page 145](#page-156-1) pour définir une alarme de profondeur minimale avec synchronisation des portes.

# **9. Caractéristiques des entrées-sorties**

Le présent chapitre donne les caractéristiques des entrées-sorties de l'EPOCH 600. Les sujets traités sont les suivants :

- « [Sortie VGA](#page-158-0) » [à la page 147](#page-158-0)
- « [Sortie analogique](#page-159-0) » [à la page 148](#page-159-0)
- « [Port série \(RS-232\)](#page-161-0) » [à la page 150](#page-161-0)
- « [Port USB](#page-161-1) » [à la page 150](#page-161-1)
- « [Protocole de commande série-USB](#page-162-0) » [à la page 151](#page-162-0)

# <span id="page-158-0"></span>**9.1 Sortie VGA**

L'EPOCH 600 inclut une sortie VGA en standard. Cette fonction utilise des broches dans le port de sortie situé sur le panneau arrière de l'appareil. La sortie VGA permet d'afficher le contenu complet de l'écran de l'EPOCH 600 sur les appareils munis d'une entrée VGA.

#### **Pour utiliser la sortie VGA**

- 1. Éteignez l'EPOCH 600 et l'appareil muni d'une entrée VGA.
- 2. Connectez le câble 600-C-VGA-5 (U8780298) [en option] au connecteur de sortie VGA de l'EPOCH 600 (voir la [Figure 9-1 à la page 148\)](#page-159-1), et puis à l'entrée VGA de l'appareil.

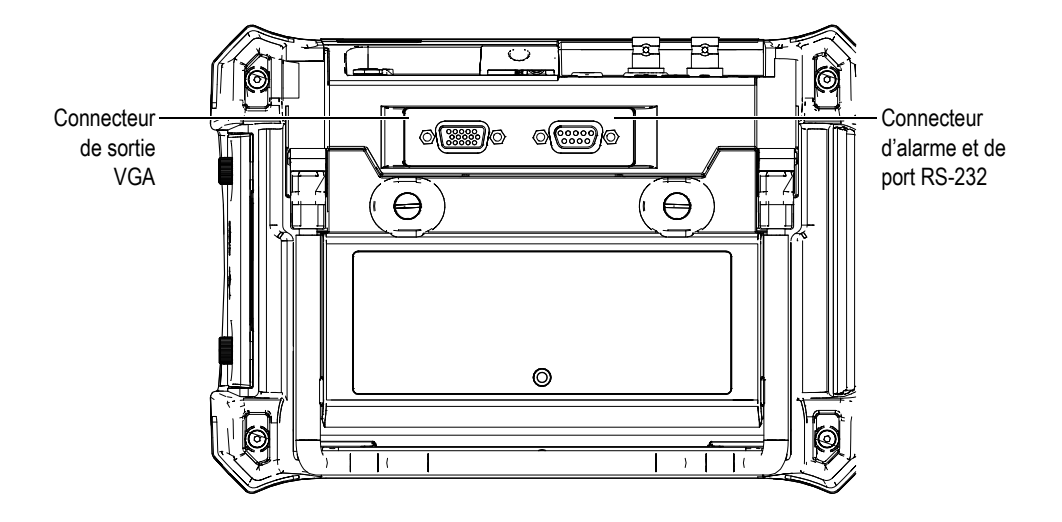

**Figure 9-1 Connecteurs RS-232 et d'alarmes et connecteur de sortie VGA**

<span id="page-159-1"></span>3. Démarrez l'EPOCH 600 et l'appareil muni d'une entrée VGA.

# <span id="page-159-0"></span>**9.2 Sortie analogique**

L'EPOCH 600 est équipé d'une sortie analogique programmable (en option). Cette sortie analogique permet de transmettre en continu les données d'épaisseur ou d'amplitude de l'EPOCH 600 à un autre appareil, tel qu'un enregistreur d'histogramme ou un ordinateur muni d'une carte de conversion analogique-numérique.

Les données sont transmises en échelle de tensions de 0 V à 1 V ou de 0 V à 10 V. L'EPOCH 600 est connecté à un autre appareil par le connecteur LEMO 00 de sortie analogique situé sur le dessus de l'appareil, à droite des connecteurs de sondes. Les échelles de tensions peuvent être débitées à la fréquence de récurrence maximale (jusqu'à 6 kHz), ou sous forme compressée à 60 Hz, selon la fréquence d'acquisition requise par l'appareil d'acquisition de données connecté à l'EPOCH 600.

Les paramètres de réglage de la sortie analogique se trouvent dans la page de configuration **A-Out** (S. anal.) que vous pouvez sélectionner au paramètre **Meas Setup > A-Out** (Config. mesure > S. anal.) [voir la [Figure 9-2 à la page 149](#page-160-0)].

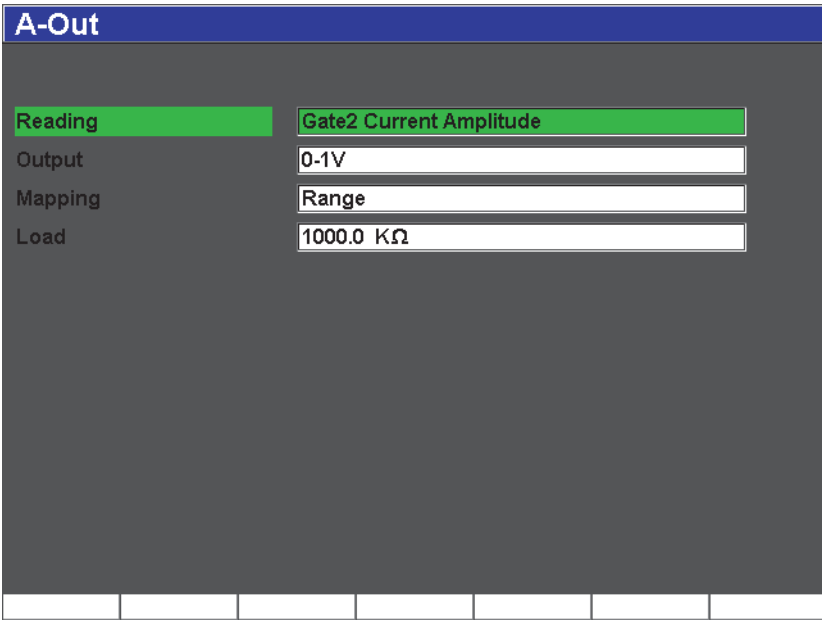

**Figure 9-2 Page de configuration A-Out (S. anal.)**

<span id="page-160-0"></span>Quatre paramètres de base permettent de régler les signaux de sortie analogique :

#### **Reading** (Lecture)

Sert à sélectionner la mesure (épaisseur ou amplitude) à transmettre au connecteur ANALOG OUT (Sortie analogique).

#### **Output** (Sortie)

Sert à sélectionner l'échelle de tensions de sortie (de **0 V à 1 V** ou de **0 V à 10 V**).

#### **Mapping** (Mappage)

Sert à définir si la tension de sortie est basée sur l'étendue plein écran (**Range** [Étendue]) ou sur la largeur de la porte (**GateWidth**).

#### **Load** (Chargement)

Sert à sélectionner la valeur d'impédance de l'appareil qui mesure la tension de sortie de l'EPOCH 600.

La correspondance de l'impédance de sortie de l'EPOCH 600 avec l'impédance d'entrée de l'appareil périphérique permet à l'EPOCH 600 de décaler sa valeur de sortie analogique de façon appropriée, ce qui permet de générer des tensions de

sortie prévisibles, basées sur les mesures à l'écran. Par exemple, une mesure effectuée avec l'EPOCH 600 prise dans une étendue d'écran de 10 mm à 100 mm, avec une échelle de sortie analogique de 0 V à 10 V, devrait générer une tension de sortie analogique de 1 V. Sans correspondance d'impédances, cette valeur peut être décalée au-dessus ou au-dessous de la valeur de sortie de 1 V (0,95 V ou 1,02 V, etc.).

# <span id="page-161-0"></span>**9.3 Port série (RS-232)**

L'EPOCH 600 est équipé en standard d'un port série (RS-232), qui est combiné avec les signaux d'alarme du même connecteur (voir la [Figure 9-1 à la page 148](#page-159-1)). Le port série utilise des broches sur le connecteur de sortie combiné RS-232 et alarme situé sur le panneau arrière de l'appareil. Le port série permet de connecter l'EPOCH 600 à un ordinateur, pour la communication avec le logiciel d'interfaçage de l'EPOCH 600, GageView Pro.

Il permet aussi de commander l'EPOCH 600 à distance. Pour plus d'information, voir la section [9.5 à la page 151.](#page-162-0)

# <span id="page-161-1"></span>**9.4 Port USB**

L'EPOCH 600 est équipé en standard d'un port USB instantané à double fonction actuellement utilisé pour la communication avec un PC.

# **9.4.1 Port USB client**

Le port USB client sert à la communication avec un ordinateur. Il permet de commander l'EPOCH 600 à distance, mais ne permet pas à l'EPOCH 600 de commander un périphérique. Le port USB client est le port standard pour la communication avec le logiciel d'interface de l'EPOCH 600, GageView Pro.

# **9.4.2 Port USB hôte**

Le port USB hôte est disponible pour utilisation ultérieure.

# <span id="page-162-0"></span>**9.5 Protocole de commande série-USB**

Vous pouvez commander l'EPOCH 600 à distance par le biais du port série (RS-232) ou du port USB client. Il existe une série complète de commandes à distance pour toutes les fonctions de l'EPOCH 600. Contactez Olympus pour de plus amples informations.

# **10. Étalonnage de l'EPOCH 600**

Le présent chapitre décrit l'étalonnage de l'EPOCH 600. L'étalonnage est le processus de réglage de l'appareil pour qu'il prenne des mesures précises sur un matériau donné, avec une sonde donnée à une température donnée.

Vous devez régler les paramètres de décalage de zéro et de vitesse de propagation de l'onde ultrasonore dans le matériau de l'EPOCH 600 pendant l'étalonnage. Le paramètre de décalage de zéro (parfois appelé délai de la sonde) compense le temps mort entre l'impulsion d'émission et l'entrée de l'onde ultrasonore dans la pièce inspectée. Définissez les bons paramètres de vitesse de sorte qu'ils correspondent à la vitesse de propagation de l'onde ultrasonore dans le matériau de la pièce inspectée.

L'EPOCH 600 est doté d'une fonction avancée d'étalonnage automatique (paramètres du menu **Auto Cal** [Étal. autom.]), qui permet d'effectuer des étalonnages rapides. La section suivante donne la procédure d'étalonnage de l'EPOCH 600 avec les quatre configurations de sonde de base : sonde droite, sonde à ligne à délai, sonde à émission-réception séparées et sonde d'angle.

#### **NOTE**

N'utilisez pas la fonction d'étalonnage automatique lorsque l'EPOCH 600 est dans les modes suivants : Microseconde (temps de vol), DAC et TVG.

La procédure d'étalonnage est expliquée en détail dans les sections suivantes :

- « [Préparation de l'appareil](#page-165-0) » [à la page 154](#page-165-0)
- « [Modes d'étalonnage](#page-166-0) » [à la page 155](#page-166-0)
- « [Étalonnage avec une sonde droite](#page-168-0) » [à la page 157](#page-168-0)
- « [Étalonnage avec une sonde à ligne à retard](#page-173-0) » [à la page 162](#page-173-0)
- « [Étalonnage avec une sonde à émission-réception séparées](#page-179-0) » [à la page 168](#page-179-0)
- « [Étalonnage en mode de mesure entre échos](#page-185-0) » [à la page 174](#page-185-0)
- « [Étalonnage d'un parcours ultrasons connu avec une sonde d'angle](#page-189-0) » [à la](#page-189-0)  [page 178](#page-189-0)
- « [Étalonnage d'une profondeur connue avec une sonde d'angle](#page-201-0) » [à la page 190](#page-201-0)
- « [Correction de surface courbe](#page-206-0) » à la page [à la page 195](#page-206-0)
- « [Schémas des blocs étalons pour sondes d'angle communs](#page-207-0) » [à la page 196](#page-207-0)

# <span id="page-165-0"></span>**10.1 Préparation de l'appareil**

Si vous n'êtes pas encore familier avec le fonctionnement de l'EPOCH 600, nous vous recommandons d'utiliser une procédure de revue et de configuration de base avant de commencer l'étalonnage.

## **Pour régler l'EPOCH 600 avant l'étalonnage**

1. Appuyez sur la touche **[dB]** et entrez la valeur de gain appropriée pour l'étalonnage.

Si vous ne connaissez pas le gain approprié, réglez le gain initial à 20 dB et ajustez-le à la valeur appropriée pendant l'étalonnage.

2. Sélectionnez **Basic** > **Velocity** (Base > Vitesse), et puis entrez une vitesse de propagation approximative pour le matériau à inspecter. Voir le tableau des vitesses de propagation des ondes ultrasons dans différents matériaux à l'Appendice [A à la page 285.](#page-296-0)

#### **NOTE**

Le paramètre **Velocity** (Vitesse) est désactivé lorsque l'appareil est en mode temps de vol. Sélectionnez **Meas Setup** > **Unit = mm** (Config. mesure > Unité = mm) ou **in** (po) pour activer le paramètre **Velocity** (Vitesse).

- 3. Sélectionnez **Basic** > **Zero** (Base > Zéro), et puis réglez le décalage de zéro de l'appareil à 0,000 µs.
- 4. Sélectionnez **Basic** > **Range** (Base > Étendue) ou appuyez sur la touche **[RANGE]** (Étendue), et puis réglez l'étendue en fonction de l'étendue du parcours sonore à l'aide du bloc étalon.

## **CONSEIL**

Réglez une étendue plus grande que nécessaire, de sorte que tous les échos s'affichent à l'écran.

- 5. Sélectionnez **Basic** > **Delay** (Base > Délai), et puis réglez le délai de l'écran à 0,00 mm (ou 0,000 po).
- 6. Sélectionnez **Trig** > **Angle** (Déclench > Angle), et puis entrez l'angle de réfraction de la sonde que vous utilisez (0 pour une sonde droite ou à 90°, 45 pour une sonde à 45°, etc.).
- 7. Sélectionnez **Trig** > **Thick** (Déclench > Épaiss.), et puis réglez l'épaisseur du matériau à 0,00 mm (ou 0,00 po).
- 8. Sélectionnez **Rcvr** > **Reject** (Récept. > Seuil), et puis réglez le seuil à 0 %.
- 9. Sélectionnez **Gate1** > **Status = On** (Porte1 > État = Activé) pour activer la porte 1.
- 10. Placez la sonde sur le bloc, et puis réglez l'émetteur et le récepteur pour créer un A-scan clair.

Pour plus d'information sur le réglage de l'émetteur et du récepteur, voir les sections [6.4 à la page 118](#page-129-0) et [6.5 à la page 122](#page-133-0).

## **CONSEIL**

Sélectionnez la fonction de lecture de mesure automatique pour que l'EPOCH 600 affiche automatiquement les mesures d'épaisseur et de parcours ultrasons durant l'étalonnage basé sur les réglages de l'appareil. Pour plus d'information, voir la section [5.3.2 à la page 102.](#page-113-0)

# <span id="page-166-0"></span>**10.2 Modes d'étalonnage**

L'EPOCH 600 offre plusieurs modes d'étalonnage qui permettent de faire des réglages précis en fonction de la sonde, du bloc étalon et de l'application sélectionnés. Vous pouvez régler ces modes d'étalonnage dans le menu **Auto Cal** (Étal. autom.). L'appareil offre deux modes d'étalonnage de sondes droites et deux modes d'étalonnage des sondes d'angle.

# **10.2.1 Modes d'étalonnage des sondes droites**

Vous pouvez utiliser deux méthodes différentes pour effectuer l'étalonnage des sondes droites. Pour les besoins de la présente discussion sur l'étalonnage, le terme *sonde droite* signifie toutes les sondes droites (zéro degré), y compris les sondes de contact, à émission-réception séparées, à ligne à délai, d'immersion, etc. Les deux méthodes d'étalonnage pour les sondes droites sont :

## Épaisseur

Pour étalonner l'appareil dans ce mode d'étalonnage standard pour les sondes droites, vous devez entrer deux différentes épaisseurs de matériau connues. L'épaisseur de matériau mince sert à faire l'étalonnage du décalage de zéro, et l'épaisseur de matériau épais sert à faire l'étalonnage de la vitesse de propagation de l'onde ultrasons.

#### Mesure entre échos

Ce mode d'étalonnage permet d'utiliser n'importe quelle mesure entre échos pour étalonner la vitesse de propagation de l'onde ultrasons dans le matériau seulement. Dans l'étalonnage de mesures entre échos, les raisons du décalage de zéro sont éliminées en positionnant dans la porte une indication précise qui représente le point de départ de la mesure. Une deuxième porte est réglée pour synchroniser l'indication dans la porte pour la prise de mesure. Ainsi, il vous suffit d'étalonner la vitesse de propagation dans le matériau à inspecter pour prendre une mesure entre échos précises. Vous pouvez effectuer des mesures entre échos entre **G2–G1** (P1 - P2), et ce mode d'étalonnage sera disponible seulement si la fonction de synchronisation de la porte 2 est activée (voir la section [8.5 à la page 140](#page-151-1))

# **10.2.2 Modes d'étalonnage des sondes d'angle**

Vous pouvez utiliser deux méthodes différentes pour effectuer l'étalonnage des sondes d'angle :

## Parcours ultrasons

Pour étalonner l'appareil dans ce mode d'étalonnage standard des sondes d'angle, vous devez définir la mesure de parcours ultrasons de deux différentes épaisseurs de matériau connues. Habituellement, ces mesures de parcours ultrasons sont faites à partir d'un rayon sur un bloc étalon. La mesure de parcours ultrasons la plus petite (mince) vous permet d'effectuer l'étalonnage du décalage de zéro et la mesure de parcours ultrasons la plus grande (épaisse) vous permet d'effectuer l'étalonnage de la vitesse.

## Profondeur

Dans ce mode d'étalonnage de sonde d'angle, la profondeur connue de deux réflecteurs est utilisée pour étalonner correctement l'appareil. Habituellement, ces mesures de profondeur sont faites à partir de deux génératrices de taille égale. Pour prendre des mesures précises, vérifiez d'abord l'angle de réfraction de la sonde, car l'EPOCH 600 calcule la profondeur à partir d'un parcours ultrasons et d'un angle de réfraction connu. Le réflecteur le moins profond sert à faire l'étalonnage du décalage de zéro, et le réflecteur le plus profond sert à faire l'étalonnage de la vitesse de propagation de l'onde ultrasons.

# <span id="page-168-0"></span>**10.3 Étalonnage avec une sonde droite**

L'exemple d'étalonnage avec une sonde droite décrit dans la section suivante est effectué avec une sonde d'Olympus, référence A109S-RM, d'une fréquence de 5,0 MHz et d'un diamètre de 13 mm.

L'étalonnage est effectué à l'aide d'un bloc étalon du matériau à mesurer comportant deux épaisseurs connues. Idéalement, l'une des épaisseurs devrait être supérieure à l'épaisseur attendue dans le matériau à inspecter, et l'autre inférieure.

Dans cet exemple, le bloc étalon standard à 5 gradins d'Olympus (référence 2214E) est utilisé. Les gradins mesurent 0,100 po (2,5 mm), 0,200 po (5 mm), 0,300 po (7,5 mm), 0,400 po (10 mm) et 0,500 po (12,5 mm).

#### **NOTE**

Si l'EPOCH 600 est réglé pour fonctionner en unités de mesure anglo-saxonnes, la procédure d'étalonnage est la même, mis à part que les valeurs sont en pouces (po) plutôt qu'en millimètres.

#### **Pour effectuer un étalonnage avec une sonde droite**

- 1. Suivez la procédure de configuration initiale décrite à la section [10.1 à la page 154](#page-165-0).
- 2. Connectez le câble approprié sur la sonde, et puis connectez le câble dans l'un des connecteurs de sonde sur le dessus de l'appareil.
- 3. Sélectionnez **Auto Cal > Type = Thickness** (Étal. autom. > Type = Épaiss.).
- 4. Placez la sonde sur le gradin mince du bloc étalon. Dans l'exemple suivant, la sonde est placée sur le gradin de 5,0 mm (0,200 po).

### **NOTE**

Selon la fréquence de la sonde de contact utilisée, il peut être impossible d'obtenir une mesure précise sur un matériau très mince.

- 5. Appuyez sur la touche **[GATES]** (Portes) pour positionner la porte 1 sur le premier écho de fond en provenance du gradin à l'épaisseur connue, de sorte que le seuil de la porte soit dépassé.
- 6. Appuyez sur la touche **[dB]**, et puis réglez le gain de façon à amener l'amplitude de l'écho environ à 80 % de la hauteur plein écran.

## **CONSEIL**

Vous pouvez utiliser la fonction AUTO XX% pour régler le gain automatiquement pour configurer l'amplitude de l'écho dans la porte à XX% de la hauteur plein écran (la valeur XX par défaut et de 80 %). Pour activer cette fonction, appuyez sur les touches **[2ND F]**, **(AUTO XX%)**.

Une mesure d'épaisseur s'affiche en gros chiffres au-dessus du A-scan (voir la [Figure 10-1 à la page 159\)](#page-170-0).

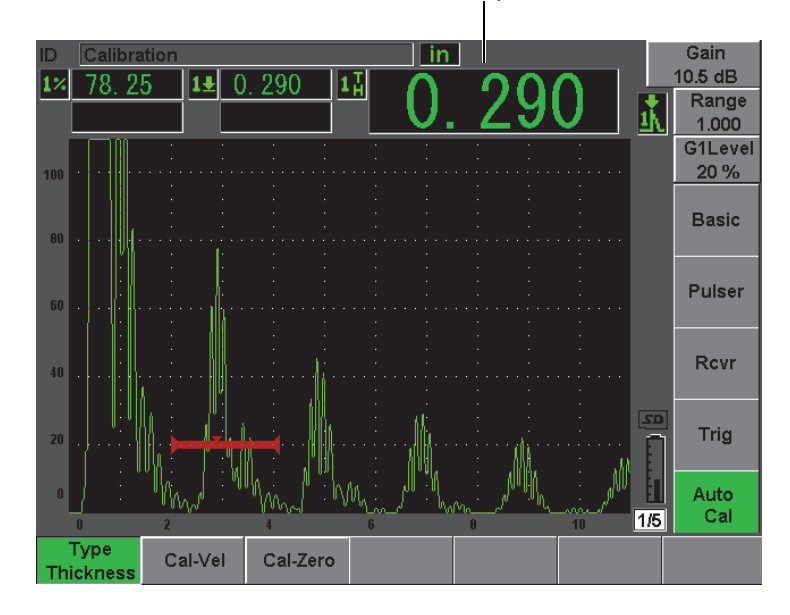

Mesure d'épaisseur

<span id="page-170-0"></span>**Figure 10-1 Exemple d'un signal placé dans la porte pour étalonnage du zéro**

7. Lorsque la lecture est stable, sélectionnez **Auto Cal > Cal-Zero** (Étal. autom. > ÉtalZéro).

L'écran est gelé et la boîte **Cal-Zero** (ÉtalZéro) apparaît [voir la [Figure 10-2 à la](#page-171-0)  [page 160\]](#page-171-0).

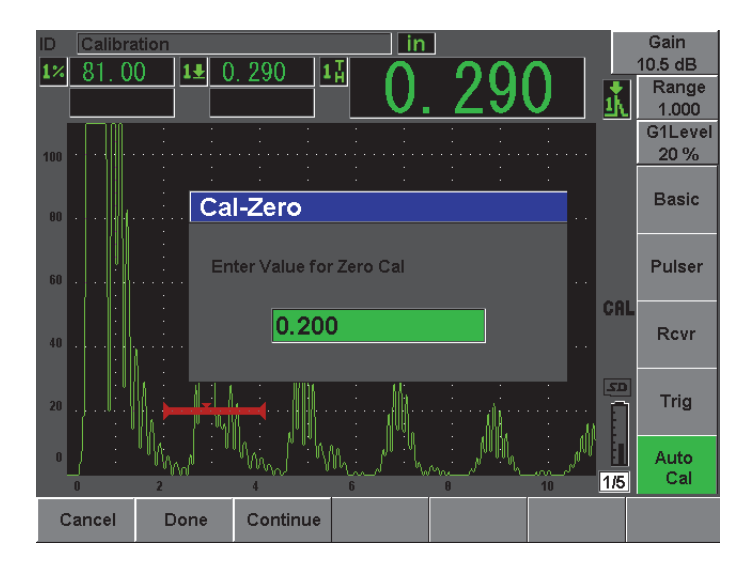

**Figure 10-2 Entrée de la valeur d'épaisseur pour étalonnage du zéro**

<span id="page-171-0"></span>8. Entrez l'épaisseur connue de l'indication dans la porte (5 mm ou 0,200 po dans cet exemple), et puis sélectionnez **Continue** (Continuer) pour passer à la deuxième étape d'étalonnage (voir la [Figure 10-3 à la page 161](#page-172-0)). L'épaisseur utilisée à cette étape de l'étalonnage est stockée comme référence dans la boîte de paramètres **Cal-Zero** (ÉtalZéro).

## **NOTE**

Appuyez sur le bouton **Cancel** (Annuler), si vous devez quitter la boîte sans acquérir des données d'étalonnage.

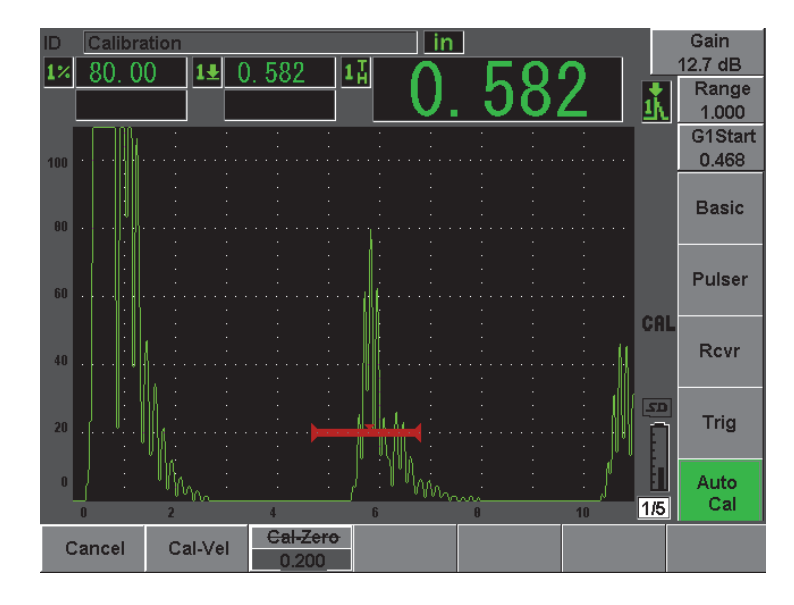

<span id="page-172-0"></span>**Figure 10-3 Exemple d'un signal placé dans la porte pour étalonnage de la vitesse** 

- 9. Placez la sonde sur le gradin épais du bloc étalon. Dans l'exemple suivant, la sonde est placée sur le gradin de 0,500 po (12,5 mm).
- 10. Appuyez sur la touche **[GATES]** (Portes) pour positionner la porte 1 sur le premier écho de fond en provenance du gradin à l'épaisseur connue, de sorte que l'écho dépasse le seuil de la porte.
- 11. Appuyez sur la touche **[dB]**, et puis réglez le gain de façon à amener l'amplitude de l'écho à environ 80 % de la hauteur plein écran.

Une mesure d'épaisseur s'affiche en gros chiffres au-dessus du A-scan.

12. Lorsque la lecture est stable, sélectionnez **Auto Cal > Cal-Vel** (Étal. autom. > ÉtalVit).

L'écran gèle et la boîte de dialogue **Enter Value for Velocity Cal** (Entrez val. pour étal. vit.) s'affiche [voir la [Figure 10-4 à la page 162](#page-173-1)].

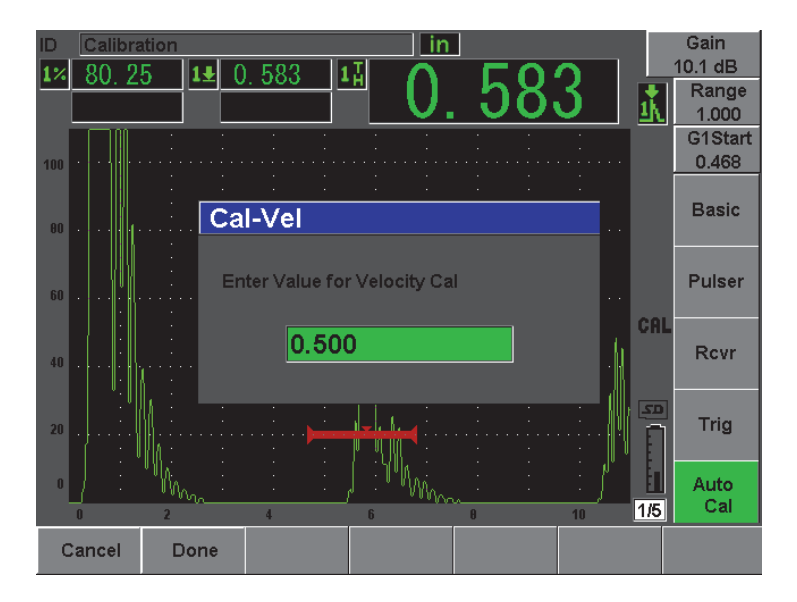

**Figure 10-4 Entrée de la valeur d'épaisseur pour étalonnage de la vitesse**

<span id="page-173-1"></span>13. Entrez l'épaisseur connue de l'indication dans la porte (12,5 mm ou 0,500 po dans cet exemple), et puis sélectionnez **Done** (Terminé) pour continuer l'étalonnage.

#### **CONSEIL**

Il est possible d'utiliser la fonction d'étalonnage automatique avec un bloc étalon à une seule épaisseur connue. À l'étape d'étalonnage de la vitesse de propagation de l'onde ultrasons, laissez la sonde sur l'unique épaisseur, déplacez la porte sur un des échos de fond et entrez l'épaisseur correcte du parcours ultrasons (multiple approprié du premier écho de fond) pendant l'étape d'étalonnage de la vitesse.

# <span id="page-173-0"></span>**10.4 Étalonnage avec une sonde à ligne à retard**

L'exemple d'étalonnage de ligne à retard décrit dans la section suivante est effectué avec la sonde d'Olympus, référence V202-RM, d'une fréquence de 10,0 MHz et d'un diamètre de 6 mm.

L'étalonnage est effectué à l'aide d'un bloc étalon du matériau à mesurer comportant deux épaisseurs connues. Idéalement, les deux épaisseurs doivent être supérieure et inférieure aux épaisseurs attendues sur le matériau à inspecter. Dans cet exemple, nous utilisons un bloc étalon à 5 gradins en acier (référence 2214E). Les gradins mesurent 0,100 po (2,5 mm), 0,200 po (5 mm), 0,300 po (7,5 mm), 0,400 po (10 mm) et 0,500 po (12,5 mm).

### **NOTE**

Si l'EPOCH 600 est configuré pour fonctionner en unités de mesure anglo-saxonnes, la procédure d'étalonnage est la même, mis à part que les valeurs sont en pouces (po) plutôt qu'en millimètres.

#### **Pour effectuer un étalonnage avec une sonde à ligne à retard**

- 1. Suivez la procédure de configuration initiale décrite à la section [10.1 à la page 154](#page-165-0).
- 2. Connectez le câble approprié sur la sonde, et puis connectez le câble dans l'un des connecteurs de sonde sur le dessus de l'appareil.

Avec un décalage de zéro de 0,000 µs, l'impulsion d'émission (ou impulsion d'excitation) doit s'afficher sur la gauche de l'écran.

- 3. Sélectionnez **Basic > Zero** (Base > Zéro), et puis augmentez la valeur de sorte que l'impulsion d'excitation soit en dehors de l'écran et que l'écho d'interface à la fin de la ligne à retard soit affiché à l'écran.
- 4. Vérifiez si l'écho représente la fin de la ligne à retard en tapant avec votre doigt sur le bout de la ligne enduite de couplant. Le signal est amorti et l'écho fait des bonds à l'écran.
- 5. Sélectionnez **Basic > Zero** (Base > Zéro), et puis augmentez la valeur de sorte que l'écho de gauche dans l'écran soit à peine visible.

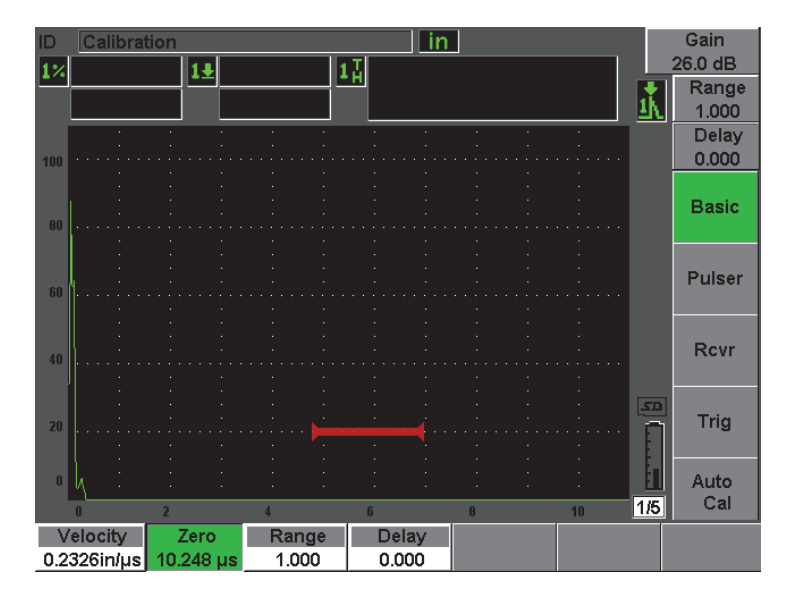

**Figure 10-5 Réglage du décalage de zéro du premier écho de la ligne de retard**

- 6. Sélectionnez **Auto Cal > Type = Thickness** (Étal. autom. > Type = Épaiss.).
- 7. Placez la sonde sur le gradin mince du bloc étalon. Dans l'exemple suivant, la sonde est placée sur le gradin de 0,100 po (2,5 mm).
- 8. Appuyez sur la touche **[GATES]** (Portes) pour positionner la porte 1 sur le premier écho de fond en provenance du gradin à l'épaisseur connue, de sorte que l'écho dépasse le seuil de la porte.
- 9. Appuyez sur la touche **[dB]**, et puis réglez le gain de façon à amener l'amplitude de l'écho à environ 80 % de la hauteur plein écran.

## **CONSEIL**

Vous pouvez utiliser la fonction AUTO XX% pour régler le gain automatiquement pour configurer l'amplitude de l'écho dans la porte à XX% de la hauteur plein écran (la valeur XX par défaut est de 80 %). Pour activer cette fonction, appuyez sur les touches **[2ND F]**, **(AUTO XX%)**.

Une mesure d'épaisseur s'affiche en gros chiffres au-dessus du A-scan (voir la [Figure 10-6 à la page 165\)](#page-176-0).

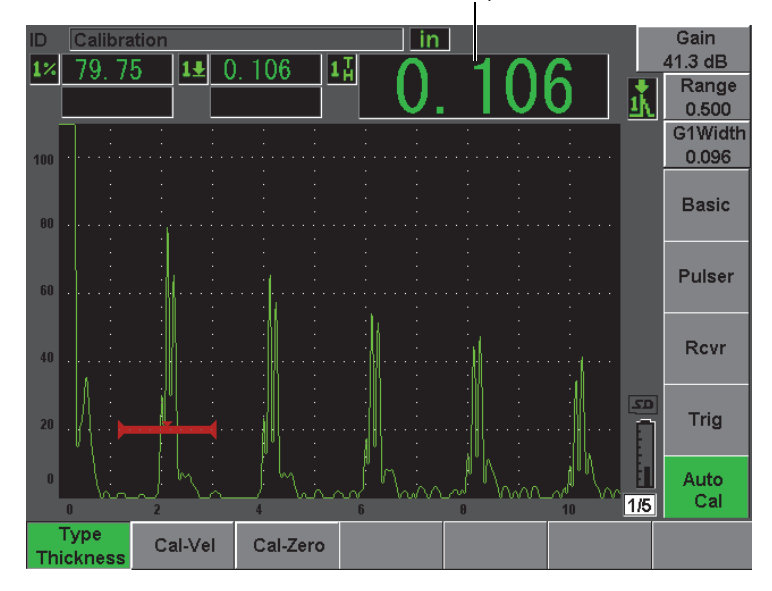

Mesure d'épaisseur

<span id="page-176-0"></span>**Figure 10-6 Exemple d'un signal placé dans la porte pour étalonnage du zéro**

## **NOTE**

Vérifiez si c'est le premier écho de fond qui se trouve dans la porte et non un écho multiple provenant de la fin de la ligne à retard.

10. Lorsque la lecture est stable, sélectionnez **Auto Cal > Cal-Zero** (Étal. autom. > ÉtalZéro).

L'écran est gelé et la boîte **Cal-Zero** (ÉtalZéro) apparaît [voir la [Figure 10-2 à la](#page-171-0)  [page 160\]](#page-171-0).

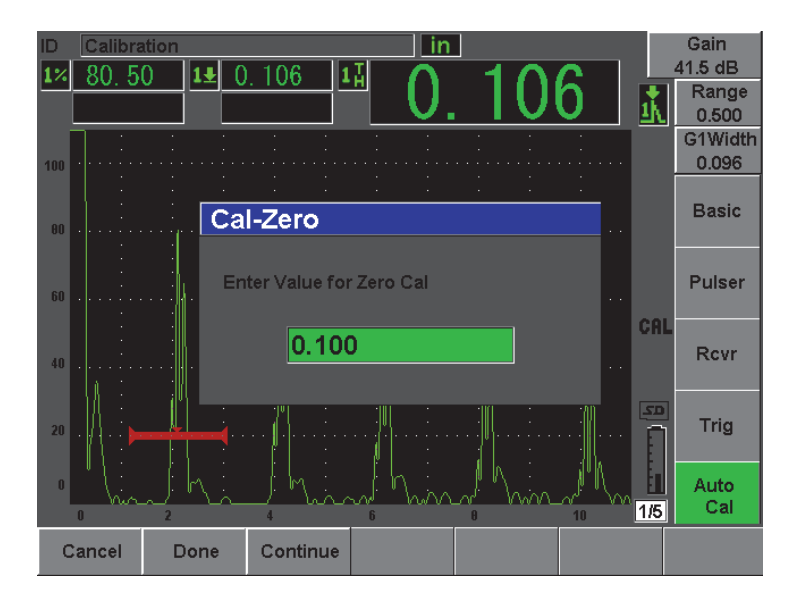

**Figure 10-7 Entrée de la valeur d'épaisseur pour étalonnage du zéro**

11. Entrez l'épaisseur connue de l'indication dans la porte (2,5 mm ou 0,100 po dans cet exemple), et puis sélectionnez **Continue** (Continuer) pour passer à la deuxième étape d'étalonnage (voir la [Figure 10-8 à la page 167](#page-178-0)). L'épaisseur utilisée à cette étape de l'étalonnage est stockée comme référence dans la boîte de paramètres **Cal-Zero** (ÉtalZéro).

## **NOTE**

Appuyez sur le bouton **Cancel** (Annuler), si vous devez quitter la boîte sans acquérir des données d'étalonnage.

| □                 | Calibration<br>in |   |          |       |          |                |  |          |  |    |     | Gain         |  |
|-------------------|-------------------|---|----------|-------|----------|----------------|--|----------|--|----|-----|--------------|--|
|                   | 80.25             |   | $ 1\pm $ | 0.510 |          | $1\frac{1}{H}$ |  |          |  |    |     | 42.7 dB      |  |
|                   |                   |   |          |       |          |                |  |          |  |    |     | Range        |  |
|                   |                   |   |          |       |          |                |  |          |  |    | ≛\  | 0.500        |  |
|                   |                   |   |          |       |          |                |  |          |  |    |     | G1Start      |  |
| 100               |                   |   |          |       |          |                |  |          |  |    |     | 0.448        |  |
|                   |                   |   |          |       |          |                |  |          |  |    |     |              |  |
|                   |                   |   |          |       |          |                |  |          |  |    |     | <b>Basic</b> |  |
| 00                |                   |   |          |       |          |                |  |          |  |    |     |              |  |
|                   |                   |   |          |       |          |                |  |          |  |    |     |              |  |
|                   |                   |   |          |       |          |                |  |          |  |    |     |              |  |
| 60                |                   |   |          |       |          |                |  |          |  |    |     | Pulser       |  |
|                   |                   |   |          |       |          |                |  |          |  |    |     |              |  |
|                   |                   |   |          |       |          |                |  |          |  |    | CAL |              |  |
|                   |                   |   |          |       |          |                |  |          |  |    |     | <b>Rcvr</b>  |  |
| 40                |                   |   |          |       |          |                |  |          |  |    |     |              |  |
|                   |                   |   |          |       |          |                |  |          |  |    |     |              |  |
|                   |                   |   |          |       |          |                |  |          |  |    | 5D  |              |  |
| $20\,$            |                   |   |          |       |          |                |  |          |  |    |     | Trig         |  |
|                   |                   |   |          |       |          |                |  |          |  |    |     |              |  |
| $\mathbf{0}$      |                   |   |          |       |          |                |  |          |  |    |     | Auto         |  |
|                   | 秘                 |   |          |       |          |                |  |          |  |    |     | Cal          |  |
|                   | $\mathbf{r}$      | 2 |          | и     |          | $\mathbf{f}$   |  | $\theta$ |  | 10 | 1/5 |              |  |
|                   |                   |   |          |       | Cal-Zero |                |  |          |  |    |     |              |  |
| Cal-Vel<br>Cancel |                   |   |          |       | 0.100    |                |  |          |  |    |     |              |  |

<span id="page-178-0"></span>**Figure 10-8 Exemple d'un signal placé dans la porte pour étalonnage de la vitesse** 

12. Placez la sonde sur le gradin épais du bloc étalon.

Dans l'exemple suivant, la sonde est placée sur le gradin de 0,500 po (12,5 mm).

- 13. Appuyez sur la touche **[GATES]** (Portes) pour positionner la porte 1 sur le premier écho de fond en provenance du gradin à l'épaisseur connue, de sorte que l'écho dépasse le seuil de la porte.
- 14. Appuyez sur la touche **[dB]**, et puis réglez le gain de façon à amener l'amplitude de l'écho environ à 80 % de la hauteur plein écran.

Une mesure d'épaisseur s'affiche en gros chiffres au-dessus du A-scan.

15. Lorsque la lecture est stable, sélectionnez **Auto Cal > Cal-Vel** (Étal. autom. > ÉtalVit).

L'écran est gelé et la boîte **Cal-Vel** (ÉtalVit) apparaît.

16. Entrez l'épaisseur connue de l'indication dans la porte (12,5 mm ou 0,500 po dans cet exemple) dans la boîte **Cal-Vel** (ÉtalVit), et puis sélectionnez **Done** (Terminé) pour continuer l'étalonnage (voir la [Figure 10-9 à la page 168\)](#page-179-1).

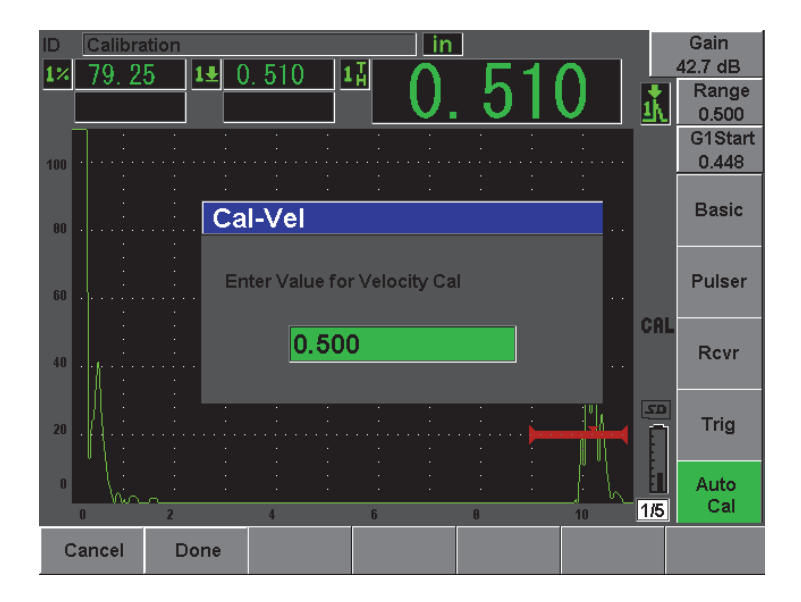

<span id="page-179-1"></span>**Figure 10-9 Entrée de la valeur d'épaisseur pour étalonnage de la vitesse**

## **NOTE**

Il est possible de faire l'étalonnage avec un bloc étalon à une seule épaisseur connue. Vous pouvez utiliser plusieurs échos de fond au lieu de placer la sonde sur les gradins épais et mince d'un bloc étalon. À l'étape d'étalonnage de la vitesse de propagation de l'onde ultrasons, laissez la sonde sur le gradin mince, déplacez la porte sur un des échos de fond et entrez l'épaisseur du parcours ultrasons (multiple de 2, 3, 4, etc. du premier écho de fond).

# <span id="page-179-0"></span>**10.5 Étalonnage avec une sonde à émission-réception séparées**

L'exemple d'étalonnage avec une sonde à émission-réception séparées décrit dans la section suivante est effectué avec la sonde d'Olympus, référence DHC711-RM, d'une fréquence de 5,0 MHz et d'un diamètre de 6 mm.
L'étalonnage est effectué à l'aide d'un bloc étalon du matériau à mesurer, avec deux épaisseurs connues. Idéalement, les deux épaisseurs doivent être supérieure et inférieure aux épaisseurs attendues du matériau à inspecter. Dans cet exemple, le bloc étalon standard à 5 gradins d'Olympus (référence 2214E) est utilisé. Les gradins mesurent 2,5 mm (0,100 po), 5 mm (0,200 po), 7,5 mm (0,300 po), 10 mm (0,400 po) et 12,5 mm (0,500 po).

#### **NOTE**

Si l'EPOCH 600 est configuré pour fonctionner en unités de mesure anglo-saxonnes, la procédure d'étalonnage est la même, mis à part que les valeurs sont en pouces (po) plutôt qu'en millimètres.

### **NOTE**

Les caractéristiques acoustiques des sondes à émission-réception séparées peuvent créer une non-linéarité lors de l'étalonnage de la distance lorsque l'épaisseur du matériau diminue. Le point de sensibilité maximale est déterminé par l'angle de toit de la sonde à émission-réception séparées. Nous recommandons l'utilisation d'un bloc étalon à gradins couvrant l'étendue étalonnée. Interprétez avec prudence les mesures d'épaisseur prises en dehors de l'étendue étalonnée. L'EPOCH 600 ne fait pas la correction des parcours en V; des non-linéarités peuvent donc être notées dans l'étendue étalonnée, selon l'épaisseur minimale utilisée lors de l'étalonnage.

La valeur de décalage de zéro des sondes à émission-réception séparées peut varier de façon significative à des températures extrêmes. Revérifiez le réglage de la température si elle change de plus de quelques degrés par rapport à la température définie lors du décalage de zéro. Si vous devez prendre des mesures d'épaisseur sous un large spectre de températures, nous recommandons fortement d'utiliser les sondes à émission-réception séparées d'Olympus conçues pour les applications sous hautes températures, avec ligne à retard intégrée offrant des vitesses de propagation stables qui présentent peu de variations lorsque la température change. Nous recommandons plus particulièrement les sondes à émission-réception séparées D790-SM et D791 d'Olympus.

#### **Pour effectuer un étalonnage avec une sonde à émission-réception séparées**

- 1. Suivez la procédure de configuration initiale décrite à la section [10.1 à la page 154](#page-165-0).
- 2. Connectez le câble approprié à la sonde, et puis connectez le câble à l'un des connecteurs de sonde, sur le dessus de l'appareil.
- 3. Sélectionnez **Pulser > Mode = Dual** (Émetteur > Mode = É-R sép.).
- 4. Appuyez sur la touche **[dB]**, et puis augmentez le gain de manière significative de sorte que le front montant des échos de fond se présente sous forme de lignes presque verticales.
- 5. Pour utiliser le front montant lors des mesures d'épaisseur, réglez la porte de mesure au mode de détection du front, en sélectionnant **Gate Setup > G1 Mode = Edge** (Config. porte > P1 Mode = Front).
- 6. Sélectionnez **Auto Cal > Type = Thickness** (Étal. autom. > Type = Épaiss.).
- 7. Placez la sonde sur le gradin mince du bloc étalon.

Dans l'exemple suivant, la sonde est placée sur le gradin de 0,100 po (2,5 mm). Tel que mentionné ci-dessus, un gain plus élevé est nécessaire pour afficher un front montant clair du signal. Ne vous préoccupez pas des crêtes dentelées de l'écho. Concentrez-vous seulement sur le front montant.

- 8. Appuyez sur la touche **[GATES]** (Portes) pour positionner la porte 1 sur le front montant du premier écho de fond en provenance du gradin à l'épaisseur connue, de sorte que l'écho dépasse le seuil de la porte.
- 9. Appuyez sur la touche **[dB]**, et puis réglez le gain pour que le front montant de l'écho soit presque vertical.

Une mesure d'épaisseur s'affiche en gros chiffres au-dessus du A-scan.

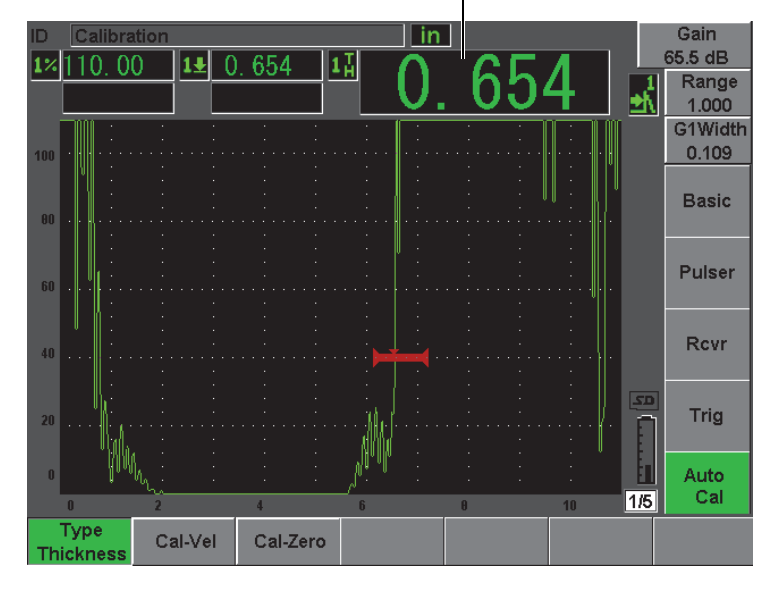

Mesure d'épaisseur

#### **Figure 10-10 Exemple d'un signal placé dans la porte pour étalonnage du zéro**

10. Lorsque la lecture est stable, sélectionnez **Auto Cal > Cal-Zero** (Étal. autom. > ÉtalZéro).

L'écran est gelé et la boîte **Cal-Zero** (ÉtalZéro) apparaît [voir la [Figure 10-11 à la](#page-183-0)  [page 172\]](#page-183-0).

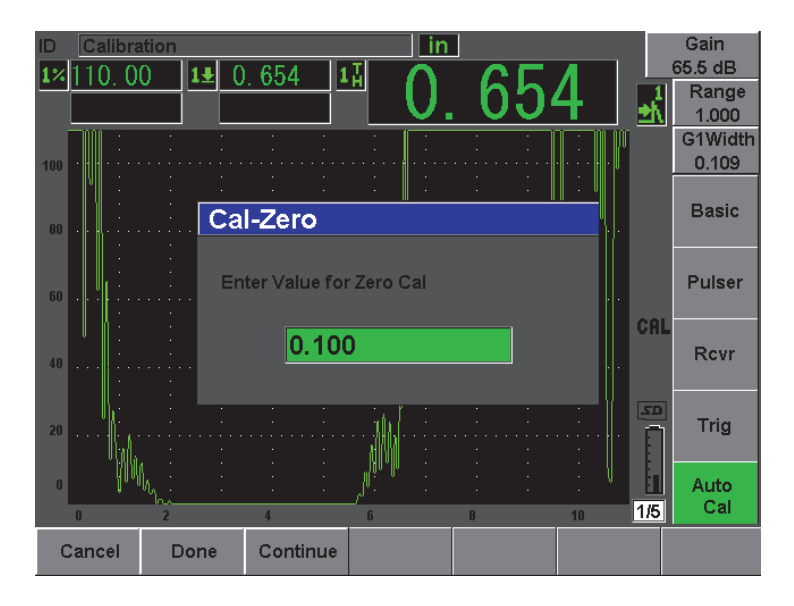

**Figure 10-11 Entrée de la valeur d'épaisseur pour étalonnage du zéro**

<span id="page-183-0"></span>11. Entrez l'épaisseur connue de l'indication dans la porte (2,5 mm ou 0,100 po dans cet exemple), et puis sélectionnez **Continue** (Continuer) pour passer à la deuxième étape d'étalonnage. L'épaisseur utilisée à cette étape de l'étalonnage est stockée comme référence dans la boîte de paramètres **Cal-Zero** (ÉtalZéro).

### **NOTE**

Appuyez sur le bouton **Cancel** (Annuler), si vous devez quitter la boîte sans acquérir des données d'étalonnage.

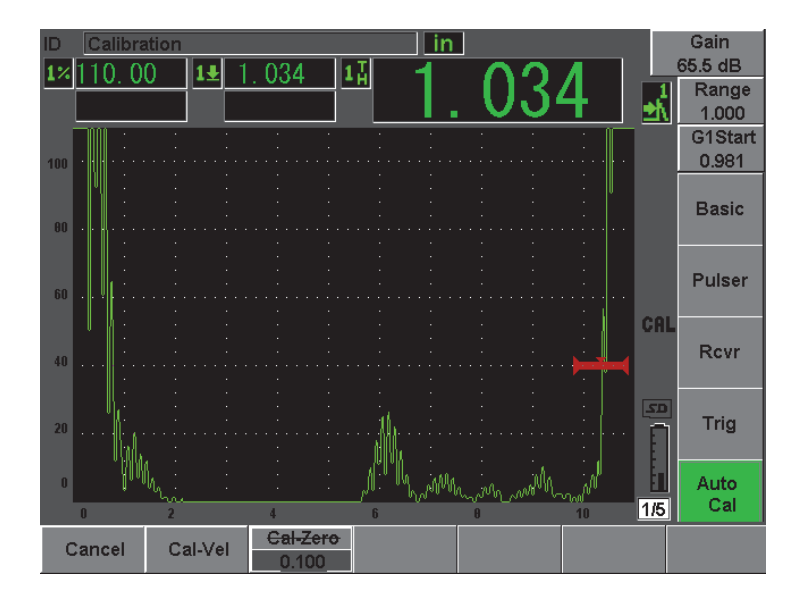

**Figure 10-12 Exemple d'un signal placé dans la porte pour étalonnage de la vitesse** 

12. Placez la sonde sur le gradin épais du bloc étalon.

Dans l'exemple suivant, la sonde est placée sur le gradin de 0,500 po (12,5 mm).

- 13. Appuyez sur la touche **[GATES]** (Portes) pour positionner la porte 1 sur le premier écho de fond en provenance du gradin à l'épaisseur connue, de sorte que le seuil de la porte soit dépassé. Réglez le gain de sorte que l'amplitude de l'écho atteigne environ 80 %.
- 14. Lorsque la lecture est stable, sélectionnez **Auto Cal > Velocity Cal** (Étal. autom. > Etal. vit.).

L'écran gèle et la boîte de dialogue **Enter Value for Velocity Cal** (Entrez val. pour étal. vit.) s'affiche.

15. Entrez l'épaisseur connue de l'indication dans la porte (12,5 mm ou 0,500 po dans cet exemple), et puis sélectionnez **Done** (Terminé) pour continuer l'étalonnage (voir la [Figure 10-13 à la page 174\)](#page-185-0).

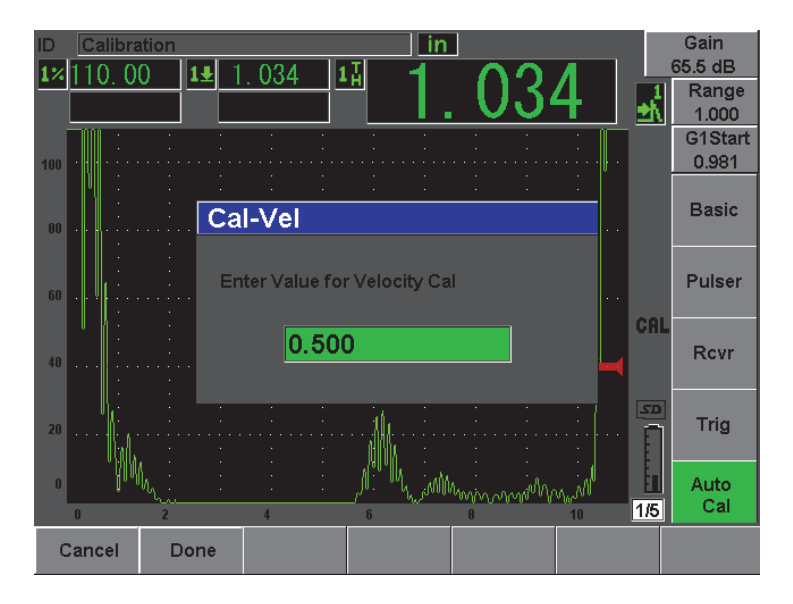

**Figure 10-13 Entrée de la valeur d'épaisseur pour étalonnage de la vitesse**

## <span id="page-185-0"></span>**10.6 Étalonnage en mode de mesure entre échos**

L'exemple d'étalonnage de mesure entre échos décrit dans la section suivante est effectué avec la sonde à ligne à retard d'Olympus, référence V202-RM, d'une fréquence de 10,0 MHz et d'un diamètre de 6 mm.

En mode de mesure entre échos, l'étalonnage doit être fait à l'aide d'un bloc étalon avec une seule épaisseur connue du matériau à mesurer. Idéalement, la mesure d'épaisseur est très près de l'épaisseur attendue du matériau à inspecter. En mode de mesure entre échos, on mesure la distance entre deux indications réelles, une indication représentant le point de départ et l'autre représentant le point de fin de la mesure. Cela permet d'éliminer l'étalonnage du décalage de zéro, car ce décalage est déjà tenu en compte lorsque l'on place le point de départ d'une indication dans une porte. Ainsi, dans ce mode, il suffit d'étalonner la vitesse de propagation de l'onde ultrasons dans le matériau pour obtenir des lectures précises.

Dans cet exemple, nous utilisons un bloc étalon à 5 gradins en acier d'Olympus (référence 2214E). Les gradins mesurent 0,100 po (2,5 mm), 0,200 po (5 mm), 0,300 po (7,5 mm), 0,400 po (10 mm) et 0,500 po (12,5 mm).

### **NOTE**

Si l'EPOCH 600 est configuré pour fonctionner en unités de mesure anglo-saxonnes, la procédure d'étalonnage est la même, mis à part que les valeurs sont en pouces (po) plutôt qu'en millimètres.

#### **Pour effectuer un étalonnage en mode de mesure entre échos avec une sonde à ligne à retard**

- 1. Suivez la procédure de configuration initiale décrite à la section [10.1 à la page 154](#page-165-0).
- 2. Connectez le câble approprié à la sonde, et puis connectez le câble à l'un des connecteurs de sonde, sur le dessus de l'appareil. Avec un décalage de zéro de 0,000 µs, l'impulsion d'émission (ou impulsion

d'excitation) doit s'afficher sur la gauche de l'écran.

- 3. Sélectionnez **Basic > Zero** (Base > Zéro), et puis augmentez la valeur de sorte que l'impulsion d'excitation soit en dehors de l'écran et que l'écho d'interface à la fin de la ligne à retard soit affiché à l'écran.
- 4. Tapez avec votre doigt sur le bout de la ligne enduite de couplant pour vérifier si l'écho représente la fin de la ligne à retard.

Le signal est amorti et l'écho fait des bonds à l'écran.

5. Sélectionnez **Basic > Zero** (Base > Zéro), et puis augmentez la valeur de sorte que l'écho de gauche dans l'écran soit à peine visible.

Vous devez activer au moins deux portes pour acquérir une mesure entre échos. La fonction de synchronisation des portes doit aussi être activée.

- 6. Sélectionnez **Gate1 > Status = On** (Porte1 > État = Activé) et **Gate2 > Status = On** (Porte2 > État = Activé) pour activer les portes 1 et 2.
- 7. Sélectionnez **Gate Setup > G2 Tracks = On** (Config. porte > P2 Synchron = Activé) pour que la porte 2 soit synchronisée sur la porte 1. Pour plus d'information sur l'activation de la fonction de synchronisation des portes, voir la section [8.5 à la page 140.](#page-151-0)
- 8. Sélectionnez **Auto Cal > Type = G2-1** (Étal. autom. > Type = P2-1).
- 9. Placez la sonde sur le bloc étalon. Dans l'exemple suivant, la sonde est placée sur le gradin de 0,300 po (7,5 mm).
- 10. Appuyez sur la touche **[GATES]** (Portes) pour positionner la porte 1 sur le premier écho de fond en provenance du gradin à l'épaisseur connue, de sorte que l'écho dépasse le seuil de la porte.
- 11. Appuyez sur la touche **[GATES]** (Portes) et définissez la distance entre la porte 1 et la porte 2 de sorte que le second écho de fond du gradin à l'épaisseur connue dépasse le seuil de la porte 2.
- 12. Réglez le gain de façon à ce qu'aucun signal ne soit saturé, et que l'amplitude de l'écho dans la porte 2 soit supérieure à 50 %.

Une mesure d'épaisseur, **2-1**, s'affiche en gros chiffres au-dessus du A-scan.

### **CONSEIL**

Avec les matériaux à forte atténuation, il peut être impossible d'amener la seconde indication au-dessus de 50 % sans saturer le premier signal. Si c'est le cas, essayez le mode de détection par le front au lieu du mode de détection par la crête pour obtenir des mesures précises (voir la section [8.3 à la page 137](#page-148-0) pour plus d'information).

### **NOTE**

Vérifiez si la porte 1 et la porte 2 capturent des échos de fond successifs et non des échos multiples provenant de la fin de la ligne à retard.

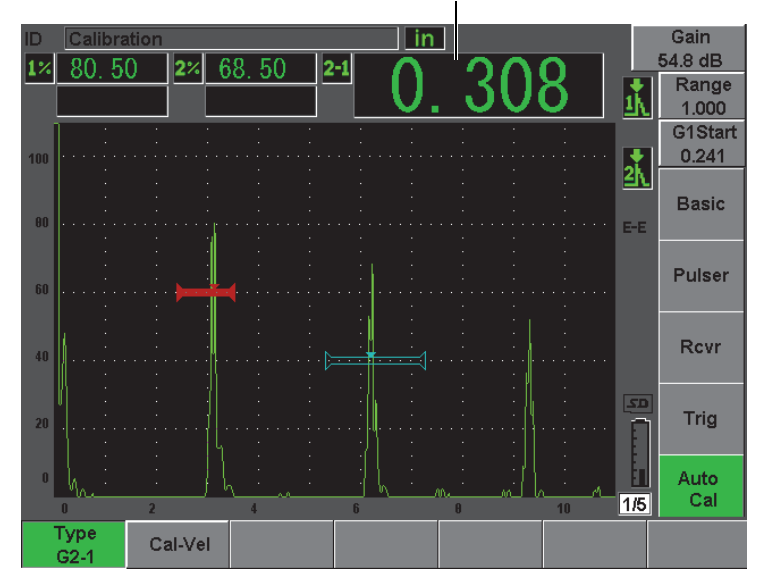

Mesure d'épaisseur

**Figure 10-14 Exemple de signaux placés dans les portes pour étalonnage de la vitesse**

13. Lorsque la lecture est stable, sélectionnez **Auto Cal > Cal-Vel** (Étal. autom. > ÉtalVit).

L'écran est gelé et la boîte **Cal-VEL** (ÉtalVit) apparaît [voir la [Figure 10-15 à la](#page-189-0)  [page 178\]](#page-189-0).

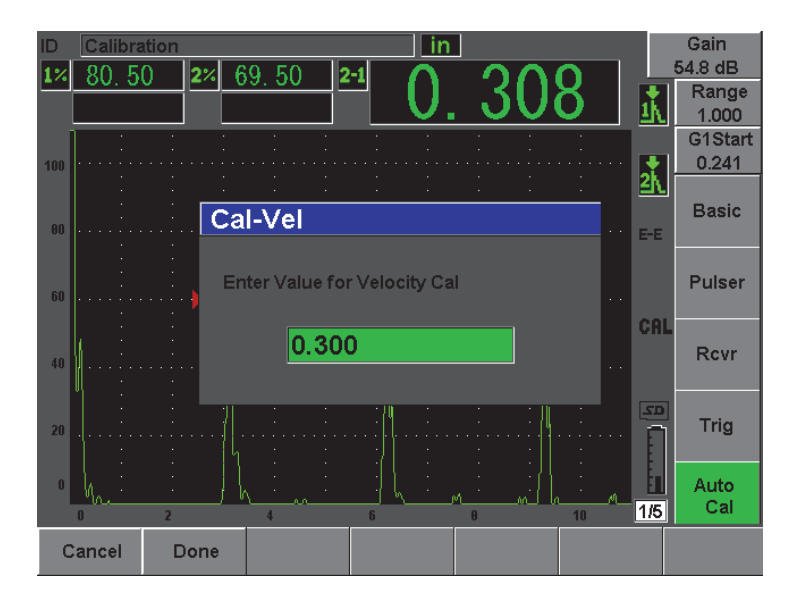

<span id="page-189-0"></span>**Figure 10-15 Entrée de la valeur d'épaisseur pour étalonnage de la vitesse**

14. Entrez l'épaisseur connue de l'indication dans la porte (12,5 mm ou 0,300 po dans cet exemple), et puis sélectionnez **Done** (Terminé) pour continuer l'étalonnage.

#### **NOTE**

Appuyez sur le bouton **Cancel** (Annuler), si vous devez quitter la boîte sans acquérir des données d'étalonnage.

## <span id="page-189-1"></span>**10.7 Étalonnage d'un parcours ultrasons connu avec une sonde d'angle**

L'exemple d'étalonnage avec une sonde d'angle décrit dans la section suivante est effectué avec une sonde d'Olympus, référence A430S-SB, avec une fréquence de 2,25 MHz et un élément de 16 mm × 16 mm. Un sabot de 45°, référence ABWS-6-45, est intégré à la sonde. Un bloc étalon d'acier au carbone d'Olympus IIW Type I, référence TB7541-1, est utilisé.

#### **Pour effectuer un étalonnage avec une sonde d'angle**

- 1. Suivez la procédure de configuration initiale décrite à la section [10.1 à la page 154](#page-165-0).
- 2. Connectez le câble approprié à la sonde, et puis connectez le câble à l'un des connecteurs de sonde, sur le dessus de l'appareil.
- 3. Sélectionnez **Trig > Angle** (Déclench > Angle), et puis entrez l'angle de réfraction approprié pour la sonde à sabot intégré (45° dans le présent exemple).
- 4. Sélectionnez **Basic > Velocity** (Base > Vitesse), et puis entrez la vitesse approximative de l'onde transversale dans le matériau inspecté (3251 mm/µs dans le présent exemple avec bloc en acier au carbone).
- 5. Sélectionnez **Basic > Range** (Base > Étendue), et puis entrez une étendue appropriée pour le bloc étalon utilisé (dans cet exemple, 304,8 mm).

Revoyez les procédures suivantes :

- • [« Localisation du point d'incidence » à la page 179](#page-190-0)
- • [« Vérification de l'angle de réfraction » à la page 181](#page-192-0)
- • [« Étalonnage de la distance » à la page 183](#page-194-0)
- • [« Étalonnage de la sensibilité » à la page 188](#page-199-0)

## <span id="page-190-0"></span>**10.7.1 Localisation du point d'incidence**

Le point d'incidence est le point où l'onde ultrasonore quitte le sabot et entre dans le matériau avec une énergie maximale. La procédure qui suit explique comment définir le point d'incidence de la sonde à sabot intégré.

#### **Pour localiser le point d'incidence**

1. Placez la sonde à l'indication « 0 » du bloc étalon.

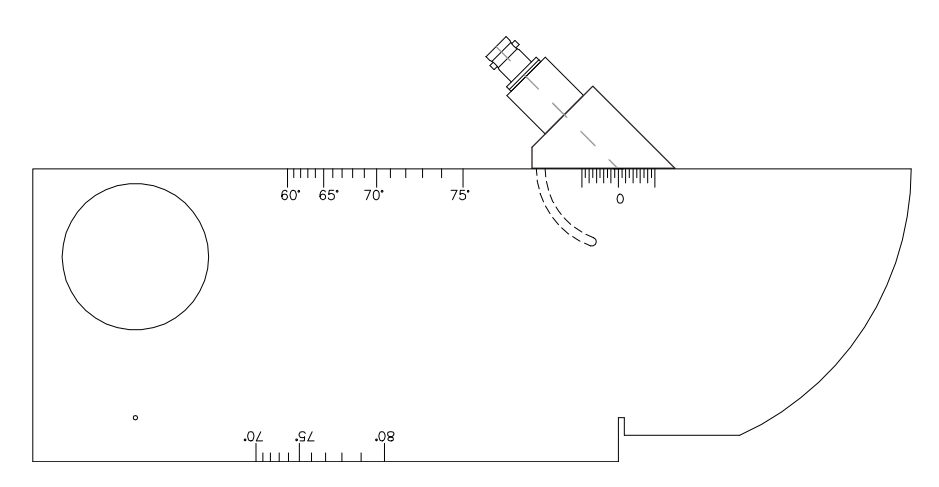

**Figure 10-16 Bloc étalon IIW avec sonde placée à la marque « 0 »**

- 2. Déplacez la sonde de façon à obtenir un signal de haute amplitude sur l'écran après l'impulsion d'émission. Ce réflecteur provient du grand arc de 100 mm (4,00 po) sur le bloc étalon de type I.
- 3. Déplacez la sonde pour que l'amplitude de l'écho atteigne la valeur maximale (crête).
- 4. Assurez-vous que les échos ne dépassent pas 100 %. S'il y a lieu, réduisez le gain.

### **CONSEIL**

La fonction de courbe enveloppe est un excellent outil pour définir le point d'incidence. Appuyez sur la touche **[PEAK MEM]** (Courbe enveloppe) pour activer la fonction de courbe enveloppe. Cette fonction trace et collecte l'enveloppe du signal, ainsi que le A-scan en temps réel (voir la [Figure 10-17 à la page 181](#page-192-1)). Faites

correspondre le A-scan en temps réel avec le point maximal sur la courbe échodynamique générée précédemment. Appuyez sur la touche **[PEAK MEM]** (Courbe enveloppe) de nouveau pour désactiver la fonction de courbe enveloppe.

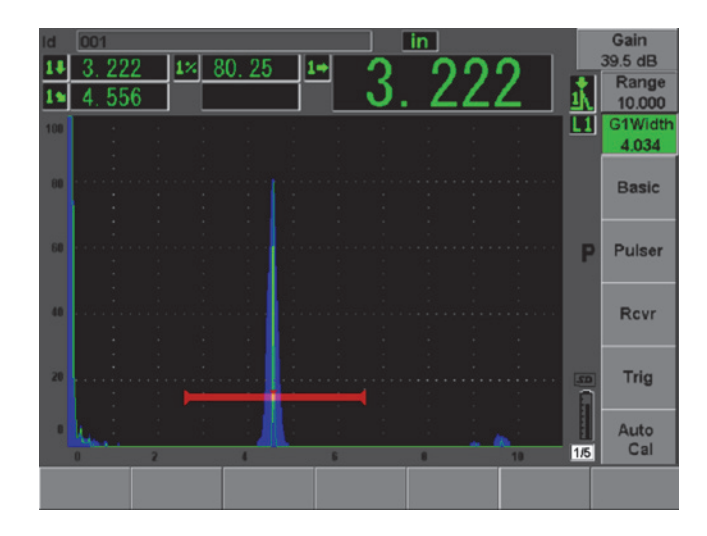

<span id="page-192-1"></span>**Figure 10-17 Utilisation de la courbe enveloppe pour trouver le point d'incidence**

5. Lorsque l'amplitude du signal atteint la valeur maximale, immobilisez la sonde et marquez l'emplacement de la marque « 0 » du bloc étalon sur le côté du sabot. Ce point est le point d'incidence : le point où l'onde ultrasonore quitte le sabot et entre dans le matériau avec une énergie maximale.

## <span id="page-192-0"></span>**10.7.2 Vérification de l'angle de réfraction**

Normalement, vous avez déjà entré l'angle de réfraction de la sonde dans l'EPOCH 600 aux premières étapes de la procédure d'étalonnage. Même si le sabot est marqué 45°, par exemple, l'angle de réfraction réel peut être légèrement différent en raison des propriétés du matériau à inspecter ou de l'usure du sabot. Il est donc nécessaire de vérifier l'angle de réfraction réel. Cette procédure vous assure que les calculs de parcours ultrasonore effectués par l'EPOCH 600 sont précis.

#### **Pour vérifier l'angle de réfraction**

1. Placez la sonde au-dessus de la marque d'angle voulue sur le bloc étalon (45° dans l'exemple suivant).

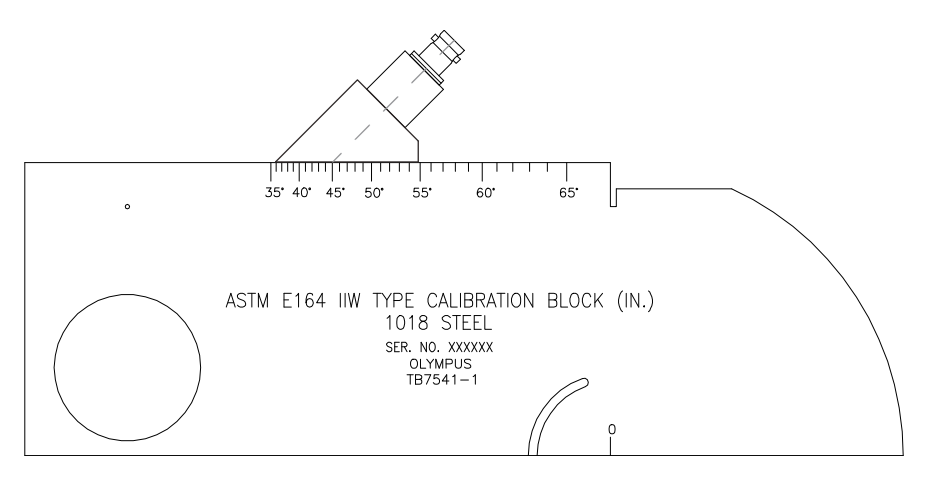

**Figure 10-18 Bloc IIW avec sonde placée sur la marque 45°**

2. Déplacez la sonde de sorte que l'amplitude du signal du grand trou circulaire sur le côté du bloc étalon atteigne la valeur maximale. Le trou circulaire peut être rempli avec du plexiglas, mais la procédure est identique.

#### **TIP**

Appuyez sur la touche **[PEAK MEM]** (Courbe enveloppe) pour utiliser la fonction de courbe enveloppe pour trouver la crête du signal.

- 3. Quand le signal atteint son amplitude maximale, immobilisez la sonde, et puis notez la marque de degré qui correspond au point d'incidence, que vous avez marqué sur le côté du sabot dans la procédure à la section [10.7.1 à la page 179](#page-190-0). Il s'agit de l'angle de réfraction véritable (bêta) pour la sonde et le sabot, dans l'acier.
- 4. Si l'angle de réfraction véritable (bêta) diffère de l'angle que vous avez entré précédemment, sélectionnez **Trig > Angle** (Déclench > Angle), et puis entrez la valeur d'angle corrigée.

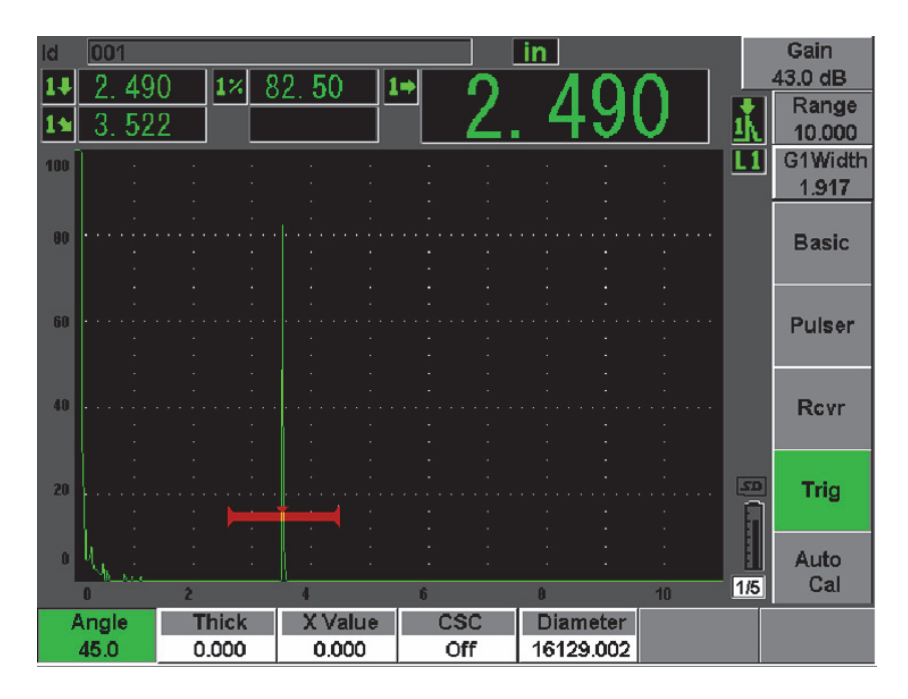

**Figure 10-19 Vérification de l'angle de réfraction**

## <span id="page-194-0"></span>**10.7.3 Étalonnage de la distance**

Le bloc étalon ASTM E164 IIW de type 1, avec une entaille courbée sur le côté, produit des échos à 100 mm et à 225 mm, qui servent à faire l'étalonnage de la distance du parcours ultrasons. La procédure suivante utilise le bloc étalon d'Olympus IIW Type I d'acier au carbone, référence TB7541-1. Pour de l'information sur l'étalonnage de la distance avec d'autres blocs étalons, voir la section [10.10 à la page 196](#page-207-0).

#### **NOTE**

Si l'EPOCH 600 est configuré pour fonctionner en unités de mesure anglo-saxonnes, la procédure d'étalonnage est la même, mis à part que les valeurs sont en pouces (po) plutôt qu'en millimètres.

#### **Pour étalonner la distance du parcours ultrasons**

1. Sélectionnez **Basic > Range** (Base > Étendue), et puis réglez la valeur à 300 mm (12,00 po).

Ainsi, vous vous assurez que les échos du bloc étalon sont visibles à l'écran.

- 2. Sélectionnez **Auto Cal > Type = Soundpath** (Étal. autom. > Type = Parc. son.).
- 3. Placez la sonde sur le bloc étalon de sorte que le point d'incidence soit placé au-dessus de la marque « 0 » sur le bloc étalon ASTM. Ne déplacez pas la sonde à cette étape d'étalonnage de la distance.
- 4. Appuyez sur la touche **[GATES]** (Portes) et positionnez la porte 1 de sorte que le premier réflecteur de l'entaille courbée du bloc dépasse le seuil de la porte. Ce réflecteur devrait être positionné à environ 100 mm (4 po).
- 5. Appuyez sur la touche **[dB]**, et puis réglez le gain de façon à amener l'amplitude de l'écho environ à 80 % de la hauteur plein écran.

#### **CONSEIL**

Vous pouvez utiliser la fonction AUTO XX% pour régler le gain automatiquement pour configurer l'amplitude de l'écho dans la porte à XX% de la hauteur plein écran (la valeur XX par défaut et de 80 %). Pour activer cette fonction, appuyez sur les touches **[2ND F]**, **(AUTO XX%)**.

Une mesure d'épaisseur s'affiche en gros chiffres au-dessus du A-scan (voir la [Figure 10-20 à la page 185\)](#page-196-0).

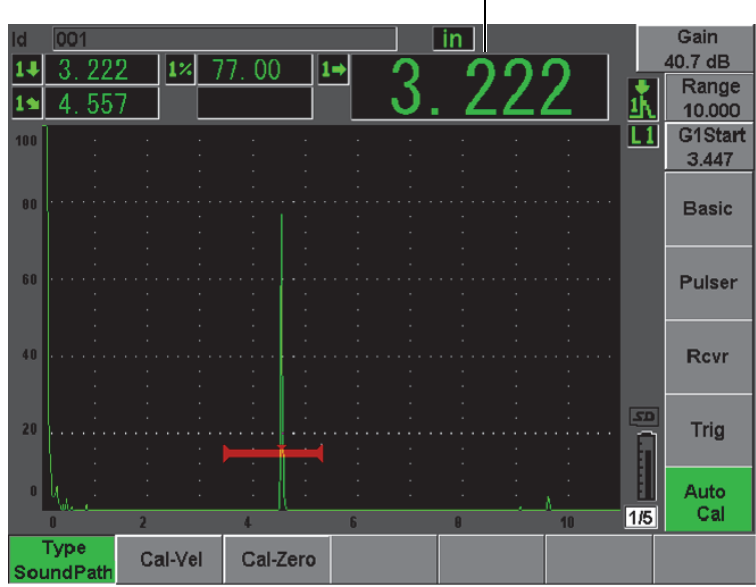

Mesure d'épaisseur

<span id="page-196-0"></span>**Figure 10-20 Exemple d'un signal placé dans la porte pour étalonnage du zéro**

6. Lorsque la lecture est stable, sélectionnez **Auto Cal > Cal-Zero** (Étal. autom. > ÉtalZéro).

L'écran est gelé et la boîte **Cal-Zero** (ÉtalZéro) apparaît.

|                 | 001                             |       |      |  |  |          |       |       |  | ın |  |    |        |     | Gain             |
|-----------------|---------------------------------|-------|------|--|--|----------|-------|-------|--|----|--|----|--------|-----|------------------|
|                 |                                 | 220   |      |  |  | 82.25    |       | $1 +$ |  |    |  |    |        |     | 40.7 dB          |
|                 |                                 | 4.554 |      |  |  |          |       |       |  |    |  |    |        |     | Range<br>10.000  |
| 100             |                                 |       |      |  |  |          |       |       |  |    |  |    |        | L1  | G1Start<br>3.447 |
| 80              |                                 |       |      |  |  |          |       |       |  |    |  |    |        |     | <b>Basic</b>     |
|                 |                                 |       |      |  |  | Cal-Zero |       |       |  |    |  |    |        |     |                  |
| 60              | <b>Enter Value for Zero Cal</b> |       |      |  |  |          |       |       |  |    |  |    | $\sim$ |     | <b>Pulser</b>    |
|                 |                                 |       |      |  |  |          |       |       |  |    |  |    |        | CAL |                  |
| 40 <sup>°</sup> |                                 |       |      |  |  |          | 4.000 |       |  |    |  |    | . .    |     | <b>Rcvr</b>      |
|                 |                                 |       |      |  |  |          |       |       |  |    |  |    |        | 50  |                  |
| 20 <sub>1</sub> |                                 |       |      |  |  |          |       |       |  |    |  |    |        |     | Trig             |
| $\mathbf{n}$    |                                 |       |      |  |  |          |       |       |  |    |  |    |        |     | Auto             |
|                 |                                 |       | я    |  |  |          |       | ß     |  | A  |  | 10 |        | 1/5 | Cal              |
| Cancel          |                                 |       | Done |  |  | Continue |       |       |  |    |  |    |        |     |                  |

**Figure 10-21 Entrée de la valeur d'épaisseur d'étalonnage du zéro**

7. Entrez l'épaisseur connue de l'indication dans la porte (100 mm ou 4,000 po dans cet exemple), et puis sélectionnez **Continue** (Continuer) pour passer à la deuxième étape d'étalonnage.

#### **NOTE**

Appuyez sur le bouton **Cancel** (Annuler), si vous devez quitter la boîte sans acquérir des données d'étalonnage.

8. Appuyez sur la touche **[GATES]** (Portes) et positionnez la porte 1 de façon à placer l'écho du deuxième réflecteur de la courbure du bloc dans la porte. Ce réflecteur devrait être positionné à environ 225 mm (9 po) [voir la [Figure 10-22 à](#page-198-0)  [la page 187](#page-198-0)].

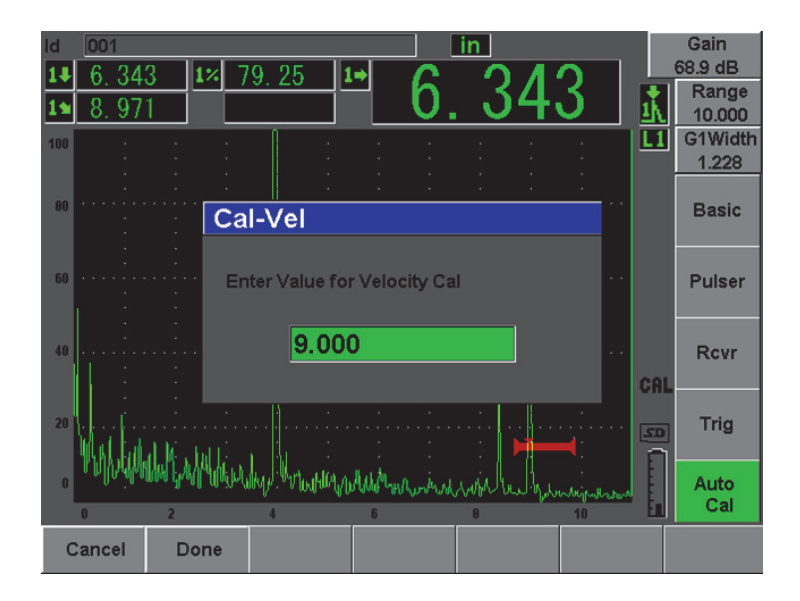

**Figure 10-22 Exemple d'un signal placé dans la porte pour étalonnage de la vitesse** 

### **NOTE**

<span id="page-198-0"></span>Un autre écho peut s'afficher à environ 200 mm (8 po). Ne tenez pas compte de cet écho, puisqu'il est généralement le résultat de l'étalement du faisceau et des rebonds des ultrasons sur le côté du bloc. Assurez-vous que la porte 1 n'est pas positionnée sur cet écho.

9. Appuyez sur la touche **[dB]**, et puis réglez le gain de façon à amener l'amplitude de l'écho à environ 80 % de la hauteur plein écran.

Une mesure d'épaisseur s'affiche en gros chiffres au-dessus du A-scan.

10. Lorsque la lecture est stable, sélectionnez **Auto Cal > Cal-Vel** (Étal. autom. > ÉtalVit).

L'écran gèle et la boîte de dialogue **Enter Value for Velocity Cal** (Entrez val. pour étal. vit.) s'affiche [voir la [Figure 10-23 à la page 188](#page-199-1)].

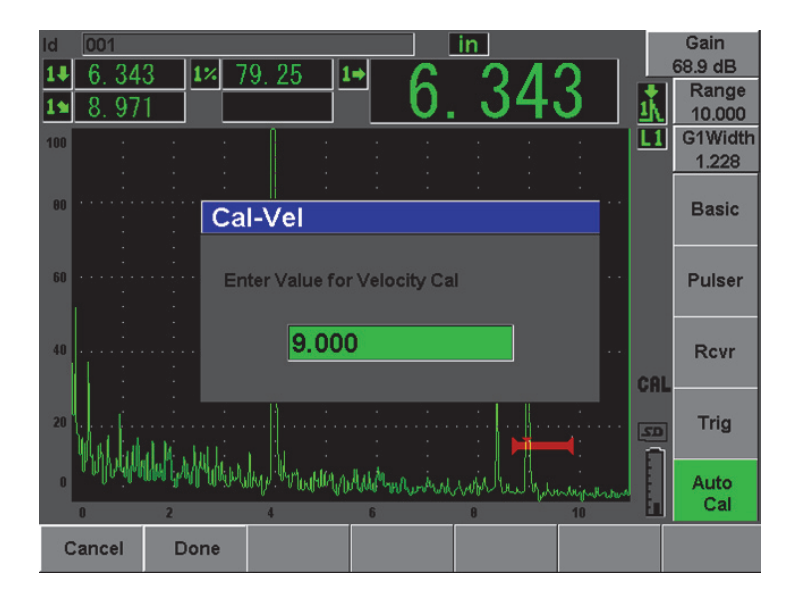

**Figure 10-23 Entrée de la valeur d'épaisseur d'étalonnage de la vitesse**

<span id="page-199-1"></span>11. Entrez l'épaisseur connue de l'indication dans la porte (12,5 mm ou 9,000 po dans cet exemple), et puis sélectionnez **Done** (Terminé) pour terminer l'étalonnage.

## <span id="page-199-0"></span>**10.7.4 Étalonnage de la sensibilité**

L'étalonnage de la sensibilité est l'étape finale de l'étalonnage avec une sonde d'angle. À cette étape, vous réglez le niveau du gain de référence.

#### **Pour étalonner la sensibilité**

1. Placez la sonde sur le bloc étalon IIW, pointée vers la génératrice de 1,5 mm (0,060 po) de diamètre qui sert de réflecteur de référence.

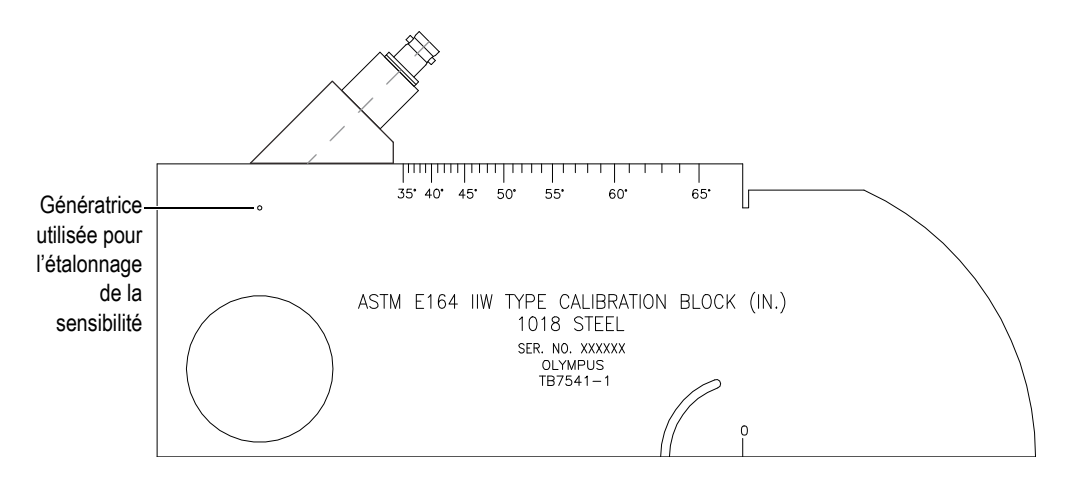

**Figure 10-24 Bloc IIW avec sonde vis-à-vis de la génératrice de sensibilité**

2. Déplacez la sonde pour maximiser l'amplitude de l'écho de la génératrice. Ne confondez pas l'écho de référence du réflecteur avec l'écho du côté du bloc.

### **CONSEIL**

Appuyez sur la touche **[PEAK MEM]** (Courbe enveloppe) pour utiliser la fonction de courbe enveloppe pour trouver la crête du signal.

- 3. Lorsque l'amplitude de l'écho est maximisée, réglez la sensibilité du système (gain) de façon à placer le signal du réflecteur de référence au niveau de référence prédéterminée sur l'écran. Dans le présent exemple, l'écho est amené à 80 % de la hauteur plein écran.
- 4. Appuyez sur les touches **[2**ND **F]**, **(REF dB)** pour verrouiller le niveau de gain de référence et ajouter ou soustraire le gain de balayage séparément.
- 5. Utilisez les paramètres **Add** (Ajouter), **Scan Db** (dB bal.), **+6 dB**, **–6 dB** et **Off** (Désact.) pour régler le gain de balayage lorsque le gain de référence (**Ref**) est activé (voir la [Figure 10-25 à la page 190](#page-201-0)). Pour plus d'information sur ces fonctions, voir la section [6.3 à la page 117.](#page-128-0)

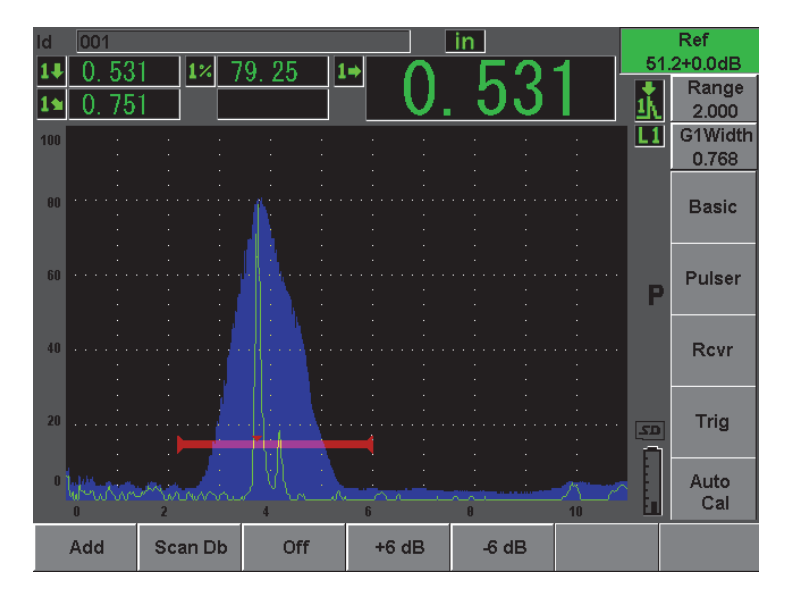

**Figure 10-25 Réglage du gain de référence**

## <span id="page-201-0"></span>**10.8 Étalonnage d'une profondeur connue avec une sonde d'angle**

L'EPOCH 600 permet d'étalonner la distance avec une sonde d'angle selon la profondeur connue de deux réflecteurs de taille identique (habituellement des génératrices), au lieu de parcours sonores connus. L'exemple d'étalonnage avec une sonde d'angle décrit dans la section suivante montre la procédure d'étalonnage de la profondeur.

Comme dans toute procédure d'étalonnage avec une sonde d'angle, vous devez vérifier le point d'incidence, l'angle de réfraction et étalonner la sensibilité. Il est particulièrement important de vérifier l'angle de réfraction avant d'effectuer l'étalonnage de la distance. Les mesures de profondeur acquises dans ce mode d'étalonnage sont basées sur le calcul du parcours ultrasons du réflecteur (mesure directe) et de l'angle entré manuellement. Si l'angle est incorrect, l'étalonnage de la profondeur sera imprécis.

La procédure suivante décrit seulement l'étalonnage de la profondeur de l'EPOCH 600. Pour vérifier le point d'incidence du faisceau, l'angle de réfraction et pour calculer la sensibilité, voir la section [10.7 à la page 178](#page-189-1). L'exemple d'étalonnage avec une sonde d'angle décrit dans la section suivante est effectué avec une sonde

d'Olympus, référence A430S-SB, avec une fréquence de 2,25 MHz et un élément de 16 mm × 16 mm. Un sabot de 45°, référence ABWS-6-45, est intégré à la sonde. Un bloc étalon d'acier au carbone NAVSHIPS d'Olympus, référence TB7567-1 est utilisé.

#### **Étalonnage de la distance**

Le bloc étalon NAVSHIPS, avec six génératrices no 3 à différentes profondeurs (voir la [Figure 10-35 à la page 200\)](#page-211-0), affiche des échos à différentes profondeurs par incréments de 6,35 mm (0,25 po). Ces génératrices sont utilisées pour l'étalonnage de la profondeur. Cela permet d'étalonner des étendues d'inspection variées allant jusqu'à 69,85 mm (2,75 po). Dans le présent exemple d'étalonnage, les génératrices utilisées sont placées à des profondeurs de 12,5 mm et de 38 mm (0,5 po et 1,5 po).

Pour de l'information sur l'étalonnage de la distance avec d'autres blocs d'étalonnage, voir la section [10.10 à la page 196.](#page-207-0)

### **NOTE**

Si l'EPOCH 600 est configuré pour fonctionner en unités de mesure anglo-saxonnes, la procédure d'étalonnage est la même, mis à part que les valeurs sont en pouces (po) plutôt qu'en millimètres.

#### **Pour effectuer l'étalonnage de la profondeur**

- 1. Sélectionnez **Basic > Range** (Base > Étendue), et puis réglez la valeur à 100 mm (4 po). Ainsi, vous vous assurez que les échos du bloc étalon sont visibles à l'écran.
- 2. Sélectionnez **Auto Cal > Type = Depth** (Étal. autom. > Type = Profond.).
- 3. Placez la sonde sur le bloc étalon, et puis déplacez-la pour maximiser le réflecteur de la génératrice située à 12,7 mm (0,5 po).

#### **CONSEIL**

Appuyez sur la touche **[PEAK MEM]** (Courbe enveloppe) pour utiliser la fonction de courbe enveloppe pour trouver la crête du signal.

4. Appuyez sur la touche **[GATES]** (Portes) et positionnez la porte 1 de sorte que le réflecteur de la première génératrice dépasse le seuil de la porte. Ce réflecteur

devrait être positionné à 12,5 mm (0,5 po) environ [voir la [Figure 10-26 à la](#page-203-0)  [page 192\]](#page-203-0).

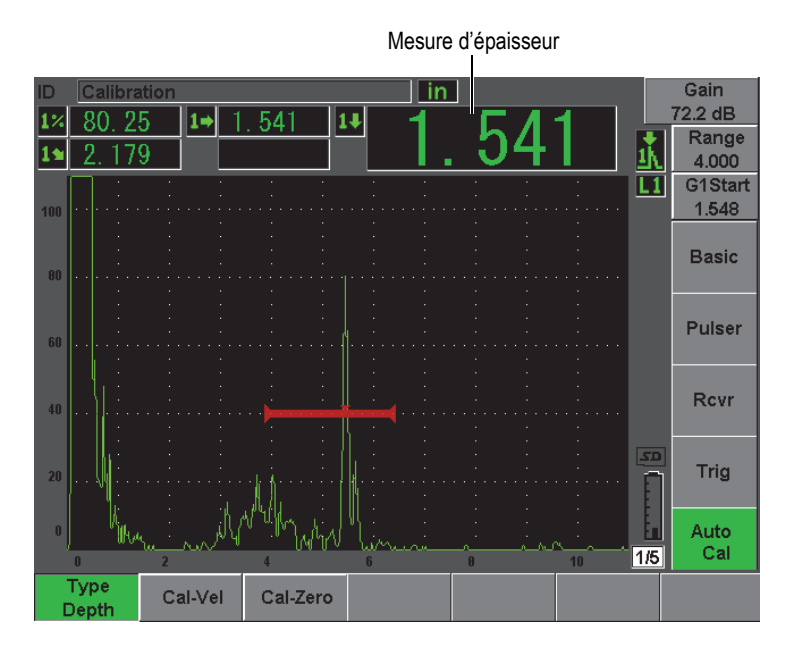

#### <span id="page-203-0"></span>**Figure 10-26 Exemple d'un signal placé dans la porte pour étalonnage du zéro**

5. Appuyez sur la touche **[dB]**, et puis réglez le gain de façon à amener l'amplitude de l'écho environ à 80 % de la hauteur plein écran.

#### **CONSEIL**

Vous pouvez utiliser la fonction AUTO XX% pour régler le gain automatiquement pour configurer l'amplitude de l'écho dans la porte à XX% de la hauteur plein écran (la valeur XX par défaut et de 80 %). Pour activer cette fonction, appuyez sur les touches **[2ND F]**, **(AUTO XX%)**.

Une mesure d'épaisseur s'affiche en gros chiffres au-dessus du A-scan.

6. Lorsque la lecture est stable, sélectionnez **Auto Cal > Cal-Zero** (Étal. autom. > ÉtalZéro).

L'écran est gelé et la boîte **Cal-Zero** (ÉtalZéro) apparaît [voir la [Figure 10-27 à la](#page-204-0)  [page 193\]](#page-204-0).

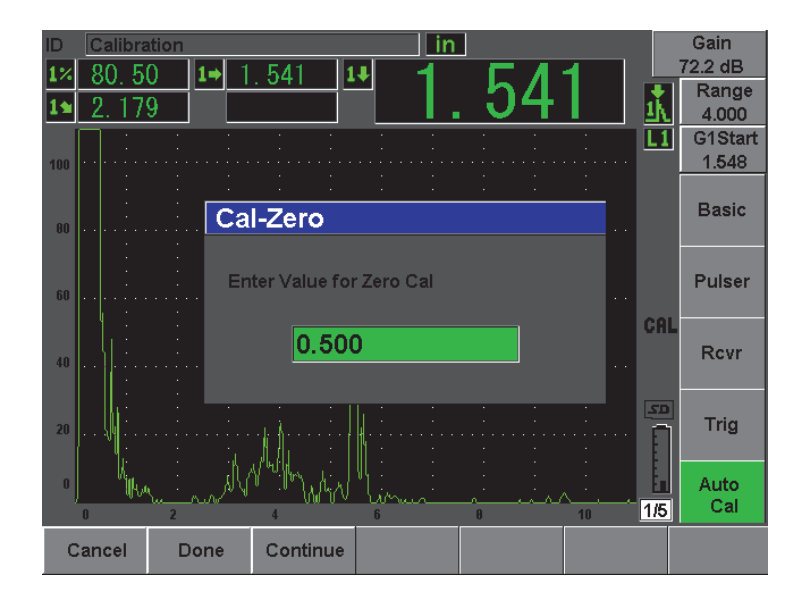

**Figure 10-27 Entrée de la valeur d'épaisseur pour étalonnage du zéro**

<span id="page-204-0"></span>7. Entrez l'épaisseur connue de l'indication dans la porte (2,5 mm ou 0,500 po dans cet exemple), et puis sélectionnez **Continue** (Continuer) pour passer à la deuxième étape d'étalonnage (voir la [Figure 10-28 à la page 194\)](#page-205-0).

#### **NOTE**

Appuyez sur le bouton **Cancel** (Annuler), si vous devez quitter la boîte sans acquérir des données d'étalonnage.

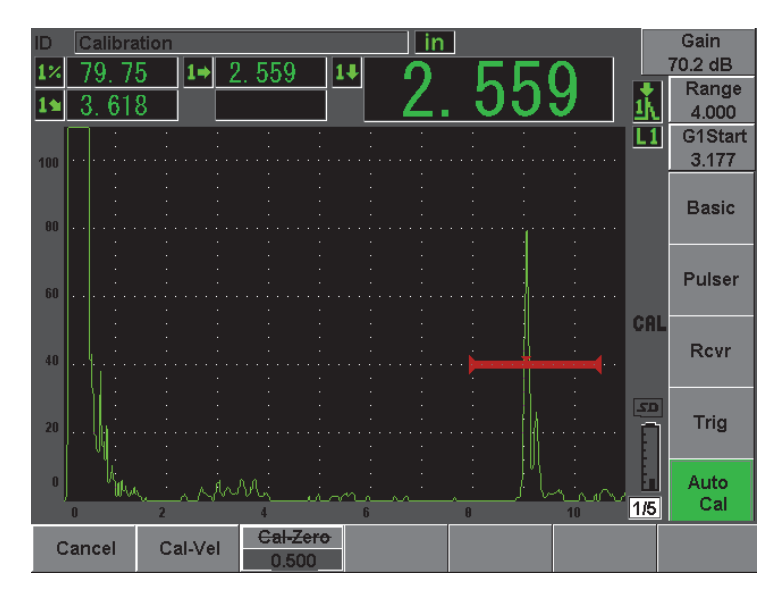

<span id="page-205-0"></span>**Figure 10-28 Exemple d'un signal placé dans la porte pour étalonnage de la vitesse** 

- 8. Appuyez sur la touche **[GATES]** (Portes) et positionnez la porte 1 de sorte que le réflecteur de la première génératrice soit dans la porte. Ce réflecteur devrait être positionné à 38,1 mm (1,5 po) environ.
- 9. Appuyez sur la touche **[dB]**, et puis réglez le gain de façon à amener l'amplitude de l'écho environ à 80 % de la hauteur plein écran.

Une mesure d'épaisseur s'affiche en gros chiffres au-dessus du A-scan.

10. Lorsque la lecture est stable, sélectionnez **Auto Cal > Cal-Vel** (Étal. autom. > ÉtalVit). L'écran est gelé et la boîte **Cal-VEL** (ÉtalVit) apparaît [voir la [Figure 10-29 à la](#page-206-0) 

[page 195\]](#page-206-0).

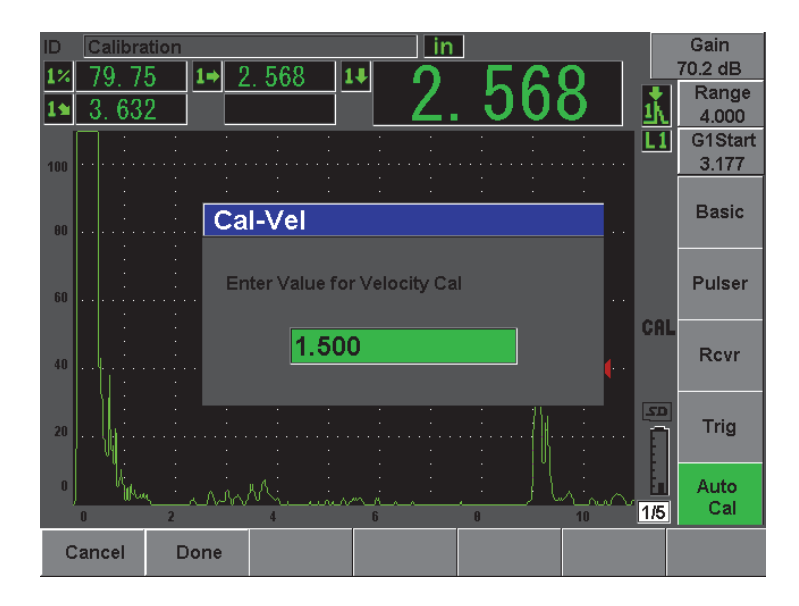

**Figure 10-29 Entrée de la valeur d'épaisseur pour étalonnage de la vitesse**

<span id="page-206-0"></span>11. Entrez l'épaisseur connue de l'indication dans la porte (12,5 mm ou 1,500 po dans cet exemple), et puis sélectionnez **Done** (Terminé) pour continuer l'étalonnage.

## **10.9 Correction de surface courbe**

L'EPOCH 600 permet la correction de la distance projetée pour l'inspection des tuyaux, des cylindres et d'autres pièces courbes avec sonde d'angle. Cette fonction peut être utilisée seulement lorsque le trajet des ultrasons de la sonde suit la direction de la courbure de la pièce inspectée. Elle sert à corriger la distance horizontale et la profondeur au réflecteur en fonction de l'épaisseur et du diamètre de la pièce. Cette correction s'applique aux inspections de surfaces courbes dans lesquelles la sonde est placée sur le diamètre extérieur de la pièce. La correction de la surface courbe peut aussi être appliquée aux cylindres pleins (barres).

#### **Pour activer la correction de surface courbe**

1. Sélectionnez **Trig > CSC = Outer Dia** ou **Bar** (Déclench > CSC = Outer Dia ou Bar) pour activer la correction de surface courbe pour les cylindres solides ou

tubulaires.

Le symbole <sup>CSC</sup> s'affiche dans la zone des marqueurs.

2. Sélectionnez **Trig > Diameter** (Déclench > Diamètre), et puis entrez le diamètre extérieur de la pièce à inspecter.

## <span id="page-207-0"></span>**10.10 Schémas des blocs étalons pour sondes d'angle communs**

La [Figure 10-30 à la page 196](#page-207-1) à la [Figure 10-36 à la page 201](#page-212-0) présentent les schémas des blocs étalons communément utilisés avec les sondes d'angle.

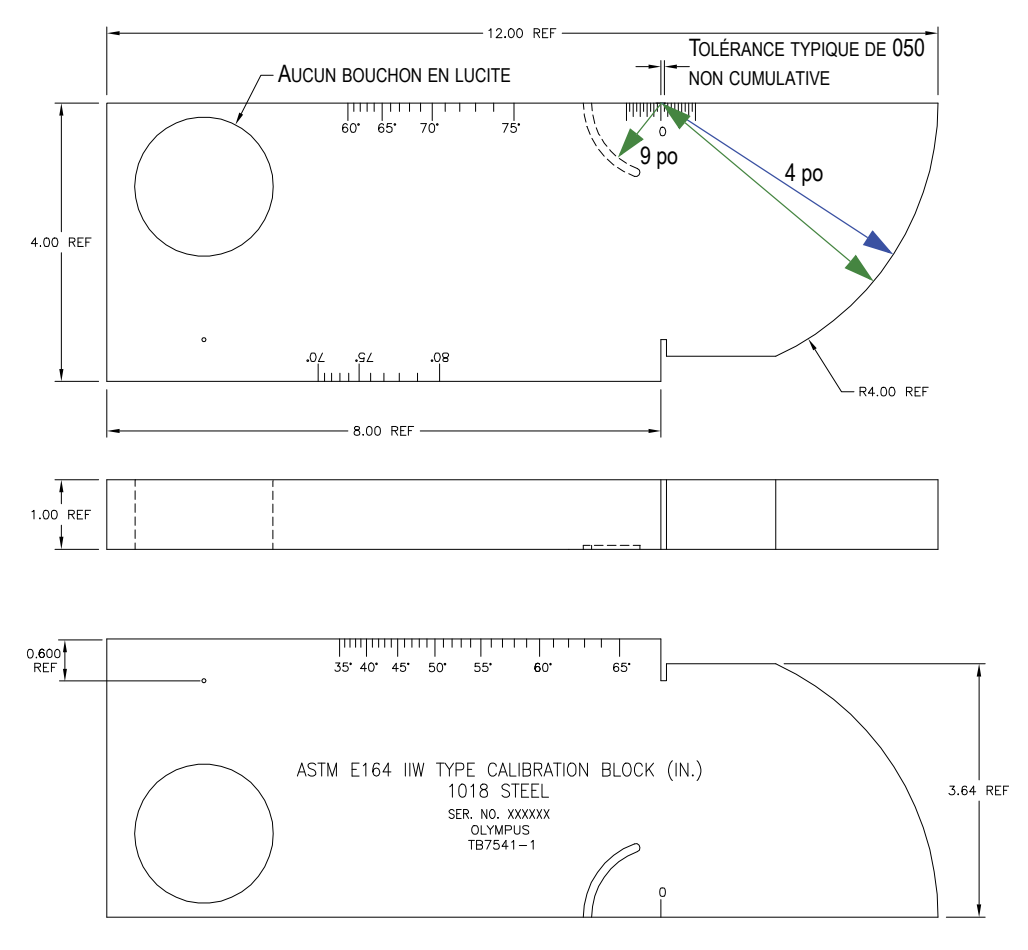

<span id="page-207-1"></span>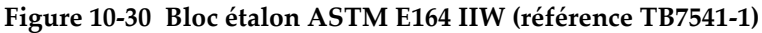

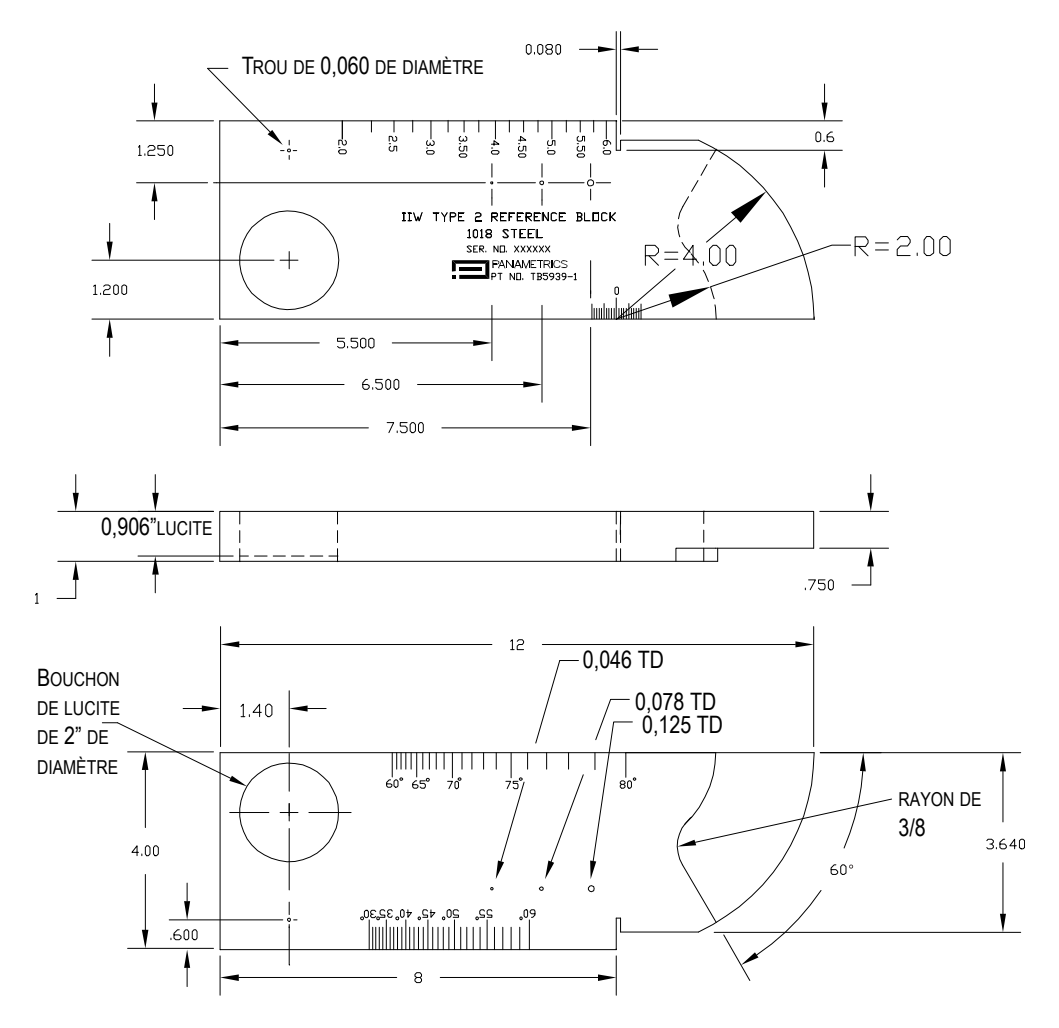

**Figure 10-31 Bloc étalon IIW type 2 (référence TB5939-1)**

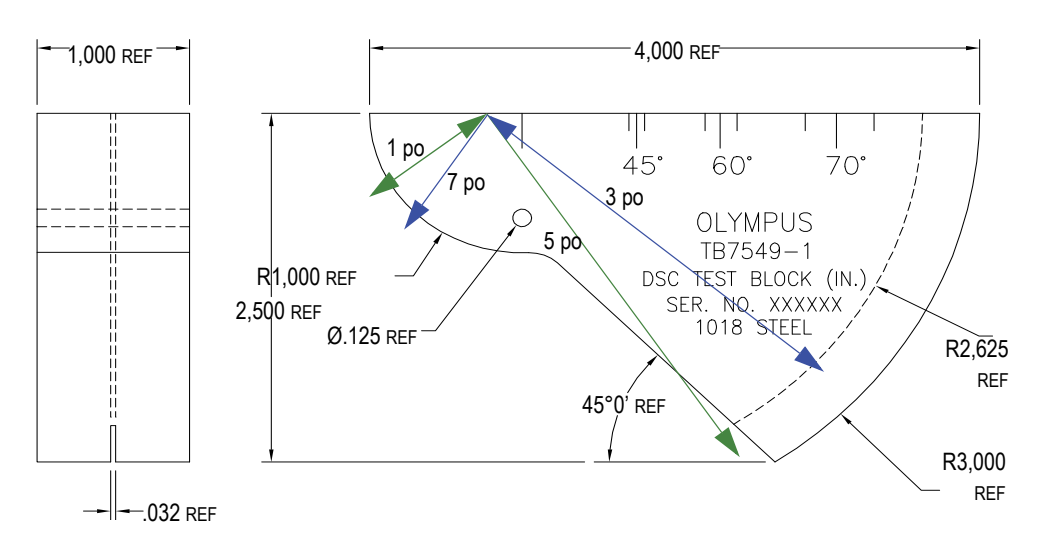

**Figure 10-32 Bloc étalon pour la distance et la sensibilité (référence TB7549-1)**

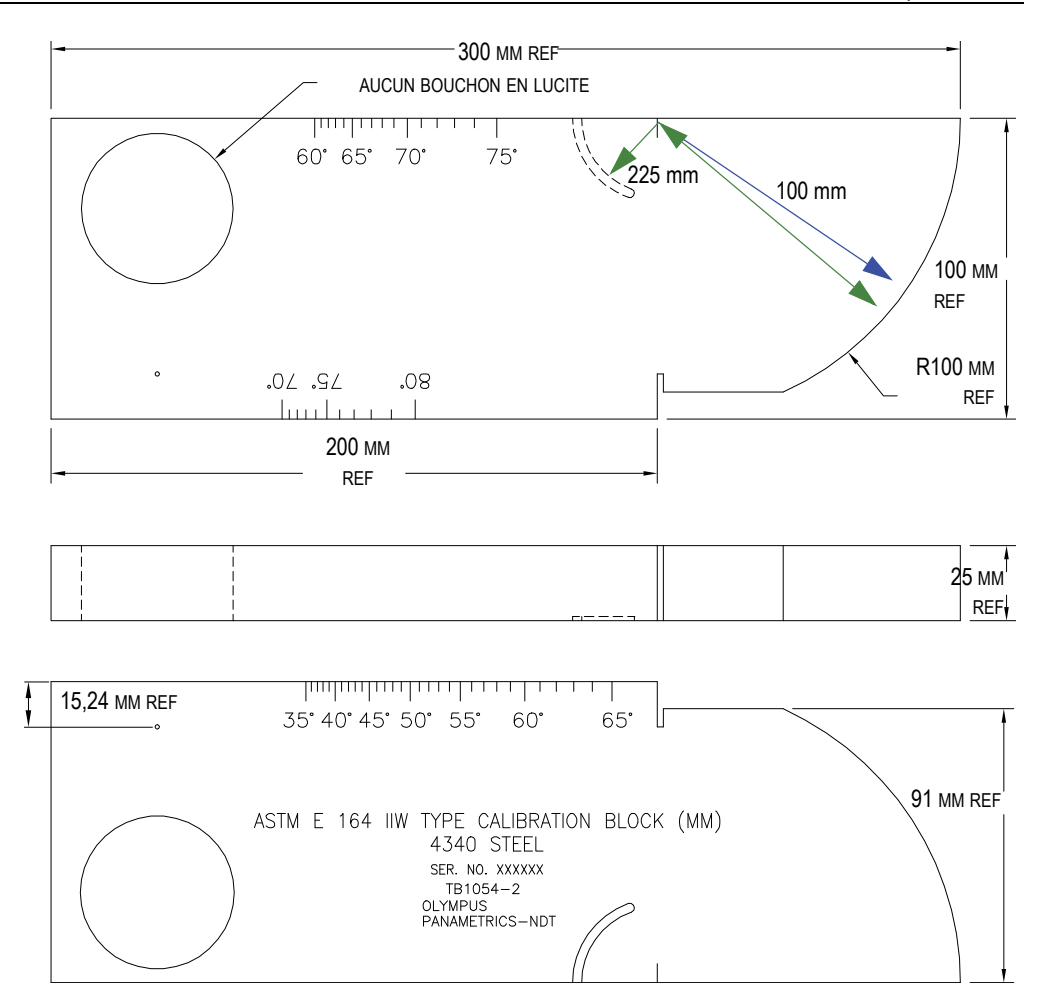

**Figure 10-33 Bloc étalon métrique ASTM E164 IIW (référence TB1054-2)**

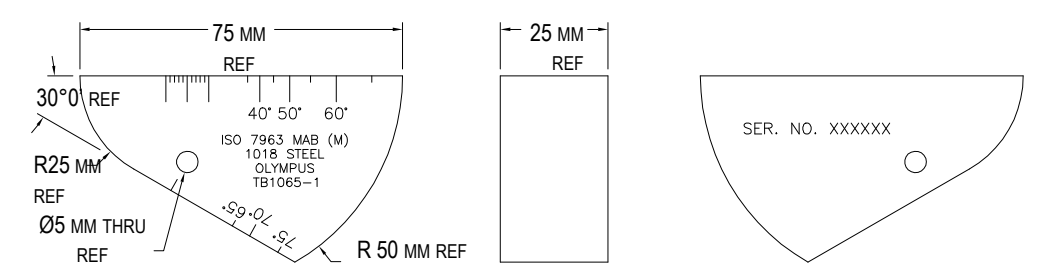

**Figure 10-34 Bloc étalon MAB ISO7963 (référence TB1065-1)**

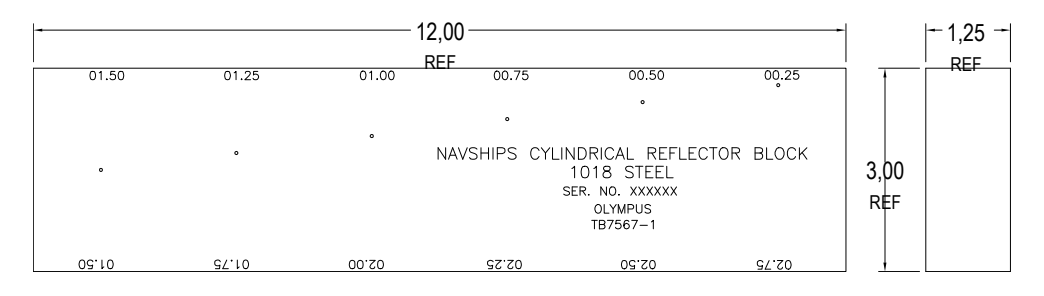

<span id="page-211-0"></span>**Figure 10-35 Bloc étalon Navships avec réflecteur cylindrique (référence TB7567-1)**

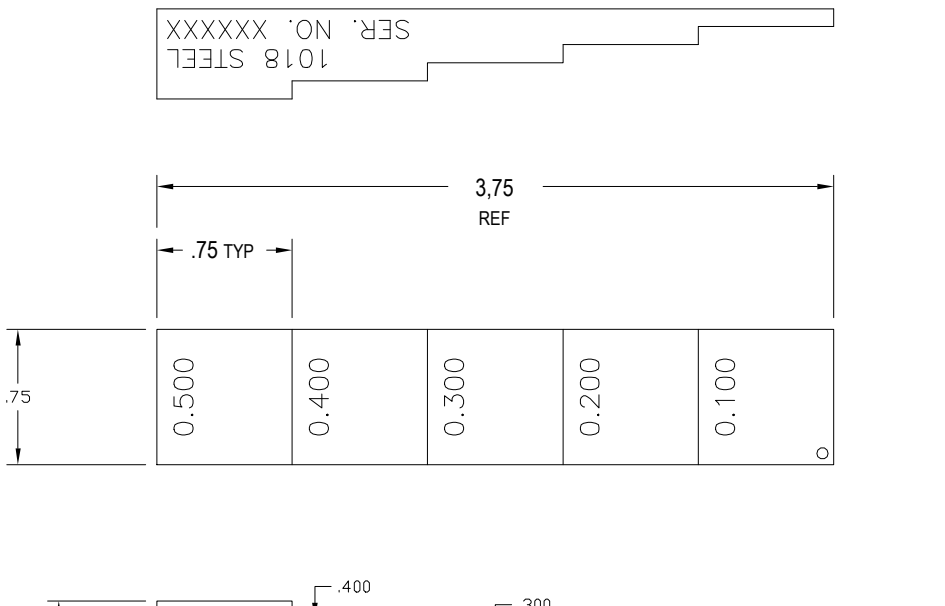

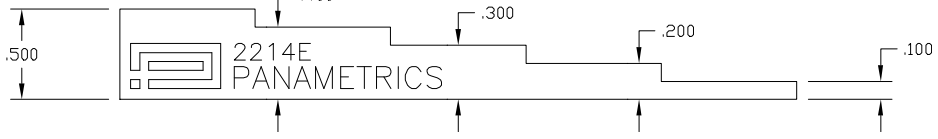

<span id="page-212-0"></span>**Figure 10-36 Bloc étalon de précision à 5 gradins d'épaisseur (référence 2214E)**

# **11. Gestion de l'enregistreur de données**

Ce chapitre explique la gestion de l'enregistreur de données intégré de l'EPOCH 600. Il traite des sujets suivants :

- « [Aperçu de l'enregistreur de données](#page-214-0) » [à la page 203](#page-214-0)
- « [Capacité de stockage de l'enregistreur de données](#page-215-0) » [à la page 204](#page-215-0)
- « [Fonctions des menus de l'enregistreur de données](#page-215-1) » [à la page 204](#page-215-1)
- « [Fonctions des paramètres de l'enregistreur de données](#page-218-0) » [à la page 207](#page-218-0)
- « [Enregistrement des captures d'écran](#page-236-0) » [à la page 225](#page-236-0)

## <span id="page-214-0"></span>**11.1 Aperçu de l'enregistreur de données**

L'enregistreur de données Olympus est facile d'utilisation et permet de stocker de nombreux types de fichiers et de caractéristiques relatifs aux applications de recherche de défauts et de mesure d'épaisseur de corrosion. L'enregistreur de données inclut les capacités suivantes :

- Données organisées par fichiers et par identificateurs (ID)
- Noms de fichiers et identificateurs (ID) alphanumériques
- Descriptions de fichiers, identification des inspecteurs et champs de note d'inspection dans tous les fichiers
- Types de fichier :
	- Fichiers d'étalonnage
	- Fichiers incrémentiels
- Modification des fichiers, ajout et suppression des identificateurs, renommage des fichiers, suppression du contenu et suppression des fichiers.
- Revue de tout le contenu des fichiers à l'écran
- Aperçu du contenu des fichiers à l'écran pour la vérification des mesures, sans image et configuration.
- Transfert de données entre l'EPOCH 600 et un ordinateur ou une imprimante
- Stockage de fichiers, d'images et de données exportées sur carte de mémoire amovible.

## <span id="page-215-0"></span>**11.2 Capacité de stockage de l'enregistreur de données**

L'EPOCH 600 stocke l'information suivante chaque fois que vous appuyez sur les touches **[2**ND **F]**, **(SAVE)** ou **[SAVE]** (en fonction de la configuration).

- Nom de fichier
- Identificateur (ID)
- Conditions d'alarme
- Modes de mesure des portes
- Demi-bond du parcours ultrasons dans chaque porte
- Jusqu'à cinq champs de lecture des mesures (tous les champs activés par l'utilisateur sont affichés)
- A-scan
- Courbe enveloppe ou image de référence, si activée.
- Tous les paramètres de configuration complets
- Marqueur d'état (gel de l'affichage, zoom, courbe enveloppe, etc.)
- Fonctions logicielles activées (DAC/TVG, DGS/AVG, AWS D1.1/D1.5)

L'EPOCH 600 peut stocker plus de 600 identificateurs incluant les informations énumérées précédemment. Toutes les données sont stockées pour chaque identificateur que vous enregistrez sur la carte MicroSD interne de 2 Go.

## <span id="page-215-1"></span>**11.3 Fonctions des menus de l'enregistreur de données**

L'enregistreur de l'EPOCH 600 est partagé en deux ensembles de fonctions principales : **File** (Fichier) et **Manage** (Gestion). Les paramètres des menus **File** et **Manage** et leur fonction sont énumérés ci-dessous. Plusieurs des paramètres de l'enregistreur de données ouvrent un menu et ne sont pas de simples valeurs réglables. Prenez note que certains paramètres ont plus d'une fonction.
## <span id="page-216-1"></span>**11.3.1 Menu File (Fichier)**

La présente section décrit le menu **File** (Fichier) [voir la [Figure 11-1 à la page 205](#page-216-0)].

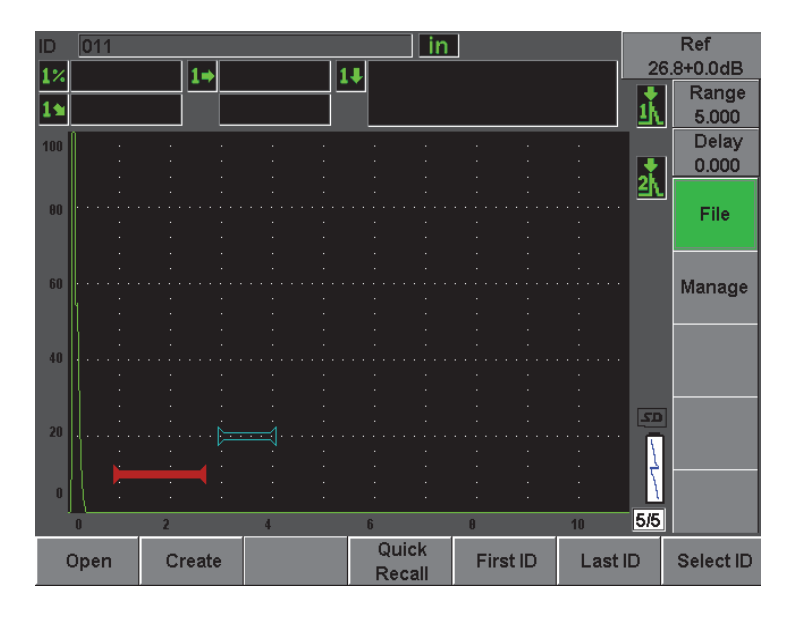

**Figure 11-1 Menu File (Fichier)**

### <span id="page-216-0"></span>**Open** (Ouvrir)

Sert à :

- Sélectionner un fichier comme emplacement de stockage actif
- Afficher l'information du fichier
- Afficher les données de A-scan et de configuration des identificateurs enregistrés dans le fichier
- Rappeler un identificateur de fichier pour afficher les données enregistrées à l'écran en temps réel
- Afficher un résumé de toutes les données enregistrées dans le fichier
- Exporter des données du fichier vers une carte MicroSD

**Create** (Créer)

Sert à créer un nouveau fichier.

### **Quick Recall** (Rappel rapide)

Sert à rappeler une configuration enregistrée d'un fichier d'étalonnage de la liste de fichiers d'étalonnage.

#### **First ID** (1er ID)

Sert à aller au premier identificateur (ID) du fichier ouvert.

#### **Last ID** (Dern. ID)

Sert à aller au dernier identificateur (ID) du fichier ouvert.

#### **Select ID** (Sélection d'ID)

Sert à sélectionner l'identificateur de la liste d'identificateurs du fichier ouvert.

## **11.3.2 Menu Manage (Gestion)**

La présente section décrit le menu **Manage** (Gestion) [voir la [Figure 11-2 à la](#page-217-0)  [page 206\]](#page-217-0).

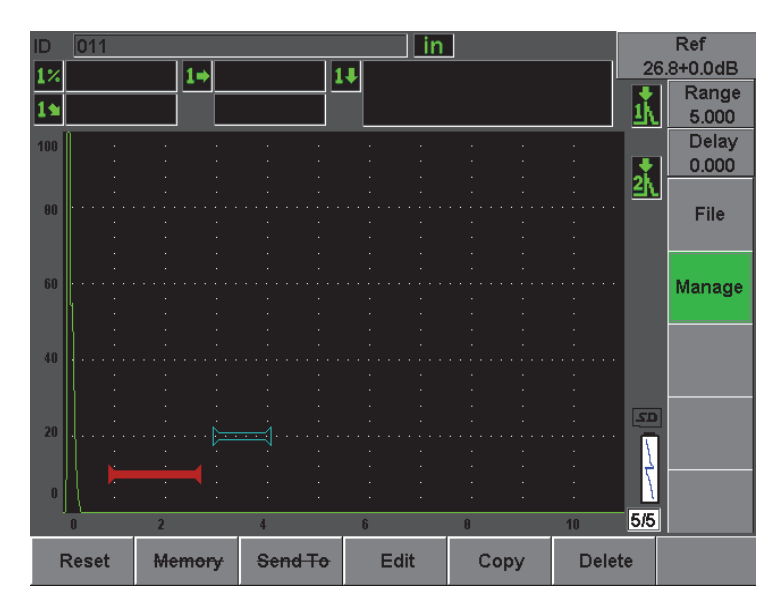

<span id="page-217-0"></span>**Figure 11-2 Menu Manage (Gestion)**

**Resets** (Réinit.)

Sert à accéder au menu de configuration **Resets** (Réinit.) pour les fonctions de réinitialisation des paramètres et de la base de données.

**Edit** (Modifier)

Sert à modifier les noms de fichier et les paramètres de description.

**Copy** (Copier)

Sert à faire une copie d'un fichier enregistré dans l'appareil.

**Delete** (Supprimer)

Sert à effacer un fichier enregistré de l'appareil.

**NOTE** 

Les fonctions **Memory** (Mémoire) et **Send To** (Envoyer vers) ne sont pas disponibles actuellement.

## **11.4 Fonctions des paramètres de l'enregistreur de données**

Tel que mentionné ci-dessus, les paramètres des menus **File** (Fichier) et **Manage** (Gestion) de l'enregistreur de données ont tous des fonctions spécifiques. Les sections suivantes décrivent les fonctions de chaque paramètre des menus de l'enregistreur de données.

## **11.4.1 Fonction Open (Ouvrir)**

Le paramètre **Open** (Ouvrir) possède plusieurs fonctions relatives aux fichiers enregistrés dans l'enregistreur de données. Toutes ces fonctions sont décrites en détail dans les sections suivantes.

## <span id="page-218-0"></span>**11.4.1.1 Sélection d'un fichier comme emplacement de stockage actif**

L'EPOCH 600 conserve une liste des tous les fichiers créés ou téléchargés dans l'appareil. Pour enregistrer de l'information dans un fichier, vous devez l'ouvrir et le sélectionner comme emplacement de stockage actif.

La fonction Open (Ouvrir) permet d'utiliser simultanément des fichiers d'étalonnage et de données d'inspection, tout en réduisant l'utilisation des boutons. Par exemple, dans une application d'inspection avec trois sondes séparées, et donc trois étalonnages, vous désirez stocker toutes les données d'inspection dans un seul fichier. Dans ce cas, ouvrez d'abord le fichier d'inspection désiré, et puis enregistrez-y les données.

#### **Pour ouvrir un fichier et le configurer comme emplacement de stockage actif**

1. Sélectionnez **File > Open** (Fichier > Ouvrir).

Le menu Open (Ouvrir) apparaît [voir la [Figure 11-3 à la page 208](#page-219-0)].

| Open           |                        |                             |         |            |          |     |
|----------------|------------------------|-----------------------------|---------|------------|----------|-----|
| *Select File   |                        |                             |         |            | Total: 7 |     |
| $[1]$          | A1095                  |                             |         | CAL        | 10/14/02 |     |
| [2]            | ANGLE BEAM             |                             |         | CAL        | 11/05/02 |     |
| [3]            | CAL                    |                             |         | CAL        | 09/10/02 |     |
| [4]            | <b>CORROSION BLOCK</b> |                             |         | <b>CAL</b> | 11/05/02 |     |
| [5]            |                        | <b>CORROSION BLOCK SCAN</b> |         | INC        | 11/05/02 |     |
| [6]            | NONAME00               |                             |         | <b>INC</b> | 08/20/10 |     |
| [7]            | STRAIGHT BEAM          |                             |         | CAL        | 11/05/02 |     |
|                |                        |                             |         |            |          |     |
|                |                        |                             |         |            |          |     |
|                |                        |                             |         |            |          |     |
|                |                        |                             |         |            |          |     |
|                |                        |                             |         |            |          |     |
|                |                        |                             |         |            |          |     |
|                |                        |                             |         |            |          |     |
|                |                        |                             |         |            |          |     |
| <b>Next ID</b> |                        |                             |         |            |          |     |
|                |                        | Calibration                 |         |            |          |     |
| Details        | Open                   | Contents                    | Summary | Export     | l<<      | >>∣ |

**Figure 11-3 Menu Open (Ouvrir)**

- <span id="page-219-0"></span>2. Sélectionnez le fichier à ouvrir.
- 3. Sélectionnez **Open** (Ouvrir) pour ouvrir le fichier sélectionné et retourner à l'écran en temps réel.

Le premier identificateur vide du fichier ouvert est affiché dans le coin supérieur gauche de l'écran.

4. Lorsque vous appuyez sur la touche **[SAVE]** (Enregistrer), les données et les configurations de l'écran sont enregistrées dans l'identificateur ouvert.

### **11.4.1.2 Afficher l'information du fichier**

Lorsque vous avez créé un fichier, vous pouvez afficher l'information sur la configuration du fichier.

#### **Pour afficher l'information de configuration**

- 1. Sélectionnez **File > Open** (Fichier > Ouvrir), et puis sélectionnez le fichier à afficher.
- 2. Appuyez sur la touche **[P1]** pour entrer dans le menu **Details** (Détails). L'information sur la création et la configuration du fichier est affichée ici (voir la [Figure 11-4 à la page 209\)](#page-220-0).

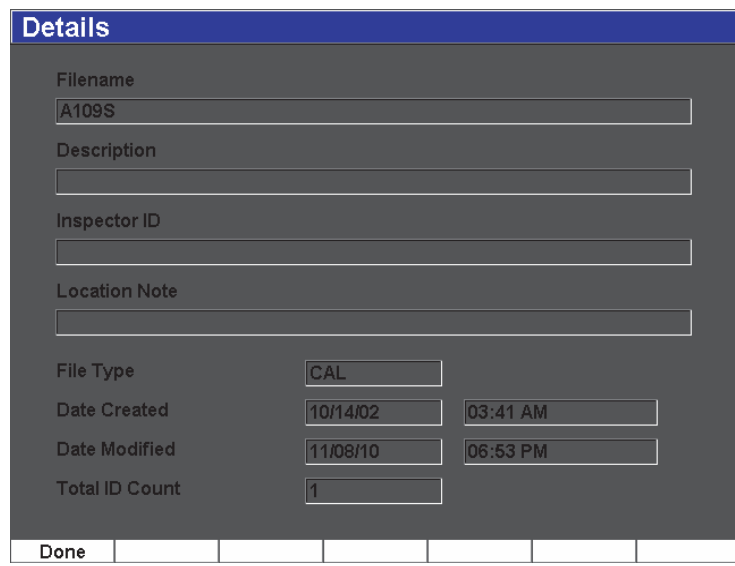

**Figure 11-4 Menu Details (Détails)**

<span id="page-220-0"></span>3. Appuyez sur le bouton **Done** (Terminé) pour retourner au menu **Open** (Ouvrir) ou appuyez sur la touche **[ÉCHAP]** pour retourner à l'écran principal.

### **11.4.1.3 Affichage des données de A-scan et de configuration des identificateurs enregistrés dans un fichier**

Lorsque des données sont enregistrées dans un fichier, vous pouvez en afficher le contenu. Le A-scan et les paramètres de configuration de base sont stockés sur un écran et l'information de configuration totale sur un autre écran.

- 1. Sélectionnez **File > Open** (Fichier > Ouvrir), et puis sélectionnez le fichier à afficher.
- 2. Appuyez sur **Contents** (Contenu) pour afficher le A-scan enregistré et les données de configuration de base.

L'identificateur est affiché dans le coin supérieur gauche de l'écran (voir la [Figure 11-5 à la page 210\)](#page-221-0).

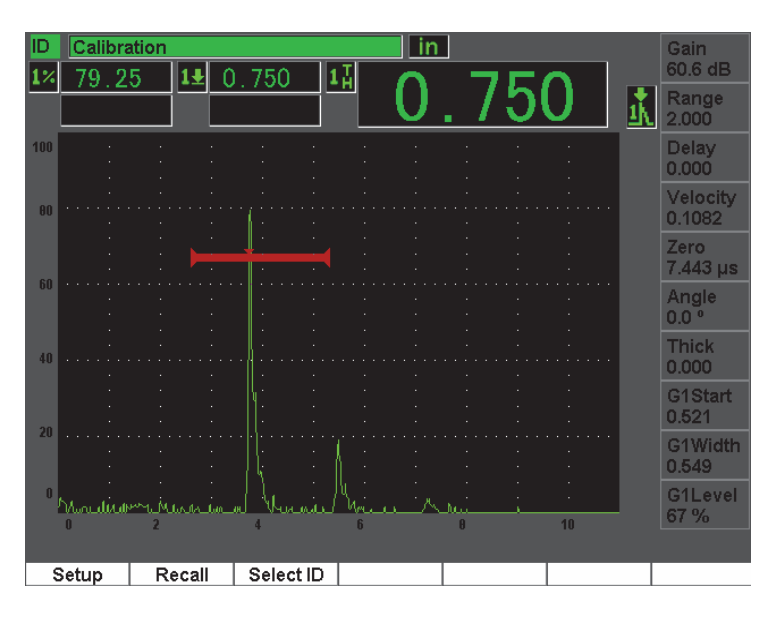

**Figure 11-5 Affichage du contenu du fichier (A-scan)**

<span id="page-221-0"></span>3. Appuyez sur le bouton **Setup** (Configur) pour afficher tous les paramètres de configuration de l'identificateur (voir la [Figure 11-6 à la page 211](#page-222-0)).

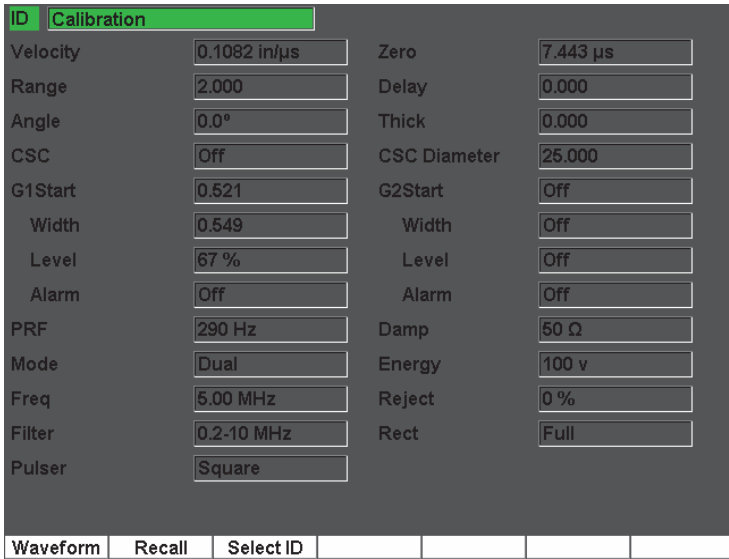

**Figure 11-6 Affichage du contenu du fichier (configuration)**

- <span id="page-222-0"></span>4. Pour changer d'identificateur, utiliser la molette de réglage (ou les flèches) pour naviguer dans les identificateurs enregistrés dans le fichier ou appuyez sur la touche **[P3]** pour aller au menu **Select ID** (Sélection d'ID).
- 5. Lorsque vous avez sélectionné l'identificateur à afficher, appuyez sur les touches **[P1]** (**Select**).
- 6. Pour retourner au menu **Open** (Ouvrir), appuyez sur la touche **[ÉCHAP]**.

### **11.4.1.4 Rappel d'un identificateur de fichier pour afficher les données enregistrées à l'écran en temps réel**

Pour afficher des données enregistrées sur l'écran en temps réel, vous devez rappeler l'identificateur de fichier. Pour les fichiers incrémentiels (INC), vous devez sélectionner l'identificateur à rappeler. Pour les fichiers d'étalonnage (CAL), lorsque vous rappelez le fichier, les paramètres de l'unique identificateur enregistré dans le fichier sont automatiquement rappelés.

#### **Pour afficher des données enregistrées sur l'écran en temps réel**

1. Sélectionnez **File > Open** (Fichier > Ouvrir), et puis sélectionnez le fichier à afficher.

2. Appuyez sur **Contents** (Contenu) pour afficher le A-scan enregistré et les données de configuration de base.

L'identificateur est affiché dans le coin supérieur gauche de l'écran.

- 3. Sélectionnez l'identificateur à rappeler à l'aide de la molette de réglage ou des flèches ou sélectionnez **Select ID** (Sélection d'ID).
- 4. Lorsque vous avez sélectionné l'identificateur à afficher, appuyez sur la touche **Select**.
- 5. Sélectionnez **Recall** (Rappel) pour rappeler l'identificateur sélectionné et afficher les paramètres sur l'écran en temps réel.
- 6. L'appareil retourne à l'écran en temps réel et affiche le message suivant : **New setup recalled. Press any key to continue**. (Nouvelle configuration rappelée. Appuyez sur n'importe quelle touche pour continuer).

### **11.4.1.5 Affichage d'un résumé de toutes les données enregistrées dans le fichier**

Lorsque vous avec terminé d'enregistrer des données dans un fichier, vous souhaitez peut-être simplement afficher les mesures enregistrées dans les identificateurs du fichier. (Vous pouvez sélectionner ces mesures au paramètre **Meas Setup > Reading Setup** [Config. mesure > Config. lecture].)

#### **Pour afficher un résumé de toutes les données enregistrées dans le fichier**

- 1. Sélectionnez **File > Open** (Fichier > Ouvrir), et puis sélectionnez le fichier à afficher.
- 2. Appuyez sur **Summary** (Sommaire) pour afficher le résumé de mesure de tous les identificateurs enregistrés dans le fichier (voir la [Figure 11-7 à la page 213](#page-224-0)).

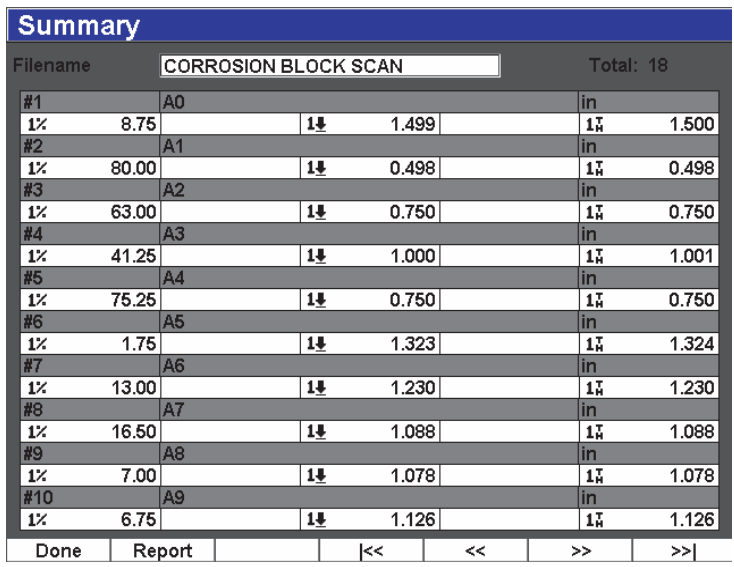

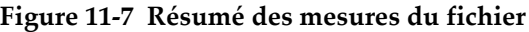

<span id="page-224-0"></span>3. Pour afficher un rapport statistique de toutes les données du fichier, appuyez sur le bouton **Report** (Rapport) [voir la [Figure 11-8 à la page 214](#page-225-0)].

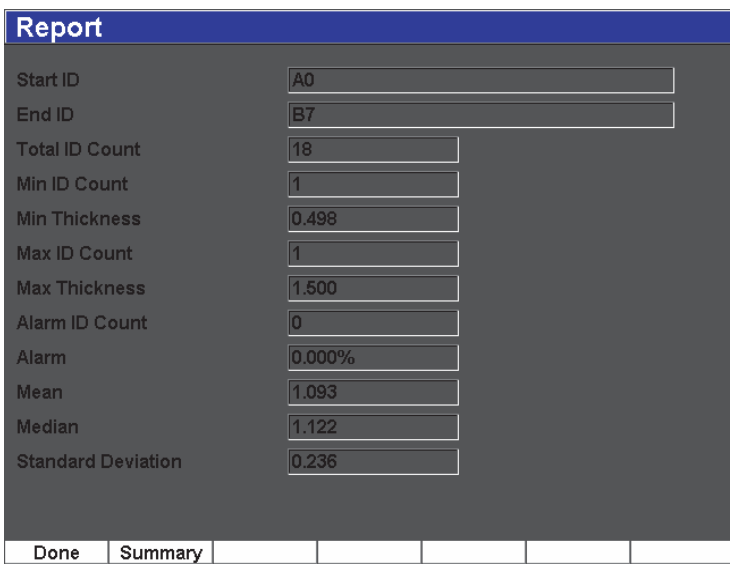

**Figure 11-8 Rapport de fichier avec données statistiques**

- <span id="page-225-0"></span>4. Appuyez sur le bouton **Summary** (Sommaire) pour retourner au sommaire de mesure.
- 5. Appuyez sur le bouton **Done** (Terminé) pour retourner au menu **Open** (Ouvrir) ou sur la touche **[ÉCHAP]** pour retourner à l'écran principal.

### **11.4.1.6 Exportation des données de fichier vers la carte MicroSD**

Beaucoup de clients utilisent les données enregistrées avec l'appareil dans les rapports sur les indications trouvées lors de la recherche de défauts. Au lieu de copier manuellement les mesures dans les rapports, l'EPOCH 600 vous permet d'exporter des données de fichier enregistrées vers la carte MicroSD livrée avec l'appareil. Les données du fichier sont exportées sous format csv que vous pouvez ouvrir dans des programmes tels que Microsoft Excel.

#### **Pour exporter les données du fichier vers la carte MicroSD**

- 1. Sélectionnez **File > Open** (Fichier > Ouvrir), et puis sélectionnez le fichier à exporter.
- 2. Appuyez sur la touche **[P5]** pour exporter les données du fichier vers la carte MicroSD.

Un fichier csv portant le même nom que le fichier exporté est enregistré sur la carte MicroSD. Toutes les mesures et les valeurs de chaque identificateur sont affichés dans des colonnes dans le fichier lorsque celui-ci est ouvert dans un programme tel que Microsoft Excel.

## **11.4.2 Fonction Create (Créer)**

Pour pouvoir enregistrer les données d'un fichier sur l'EPOCH 600, vous devez créer le fichier. Il existe deux formats de fichier standard : étalonnage (CAL) et incrémentiel (INC). Ces fichiers permettent de stocker les données d'étalonnage ou les données d'inspection standard. Ces éléments ne sont pas tous obligatoires pour configurer correctement un fichier pour le stockage des données.

Les données du fichier sont enregistrées dans un identificateur du fichier chaque fois que vous appuyez sur la touche **[SAVE]** (Enregistrer). Le nombre d'identificateurs dans un fichier dépend du type de fichier sélectionné et du nombre de données que vous avez enregistrées. L'identificateur de fichier ouvert est affiché dans le coin supérieur gauche de l'écran principal de l'EPOCH 600.

### **11.4.2.1 Types de fichier**

L'EPOCH 600 contient deux types de fichier standard : incrémentiel et étalonnage. Les fichiers CAL servent à stocker les configurations de l'appareil (étalonnages). Ces fichiers ne peuvent contenir qu'un identificateur enregistré à la fois. De cette manière, vous pouvez rapidement rappeler une configuration de l'appareil, soit du sous-menu de l'enregistreur de données, soit à l'aide de la fonction de rappel rapide. Chaque fichier de configuration contient un seul identificateur pour le stockage d'une seule configuration et d'un seul A-scan.

Contrairement aux fichiers d'étalonnage, les fichiers incrémentiels peuvent contenir plus d'un identificateur pour le stockage des données du fichier. Chaque fois que vous appuyez sur la touche **[SAVE]** (Enregistrer), l'identificateur s'incrémente selon les règles suivantes :

- Seule la partie de l'identificateur comportant des chiffres et des lettres (aucune marque de ponctuation) commençant avec le caractère à l'extrême droite et allant vers la gauche jusqu'à la première marque de ponctuation ou le dernier caractère à gauche (selon la première hypothèse) peut être incrémentée.
- Le cycle des chiffres est 0, 1, 2,..., 9, 0, etc. Le cycle de 9 à 0 est effectué seulement après l'incrémentation du caractère de gauche. Le cycle des lettres est A, B, C,..., Z, A, etc. La transition de Z à A est effectuée seulement après l'incrémentation du

caractère de gauche. Dans les deux cas, s'il n'y a aucun caractère à gauche, ou si le caractère à gauche est un signe, l'incrémentation de l'identificateur est impossible.

• S'il est impossible d'incrémenter un identificateur, un long bip d'erreur est émis après l'enregistrement de la mesure et le message **Cannot Increment ID** (Impossible d'incrémenter l'identificateur) s'affiche au-dessus de touches de fonctions. Si vous ne changez pas manuellement l'identificateur avant de procéder à d'autres enregistrements, ces derniers écraseront des mesures.

### <span id="page-227-1"></span>**11.4.2.2 Création de fichiers**

La présente section explique la création de fichiers dans l'appareil.

#### **Pour créer un fichier dans l'appareil**

1. Sélectionnez **File > Create** (Fichier > Créer) pour ouvrir le menu de configuration **Create** (Créer) [voir la [Figure 11-9 à la page 216\]](#page-227-0). Prenez note que les champs obligatoires du menu de configuration **Create** (Créer) sont marqués d'un astérisque (\*).

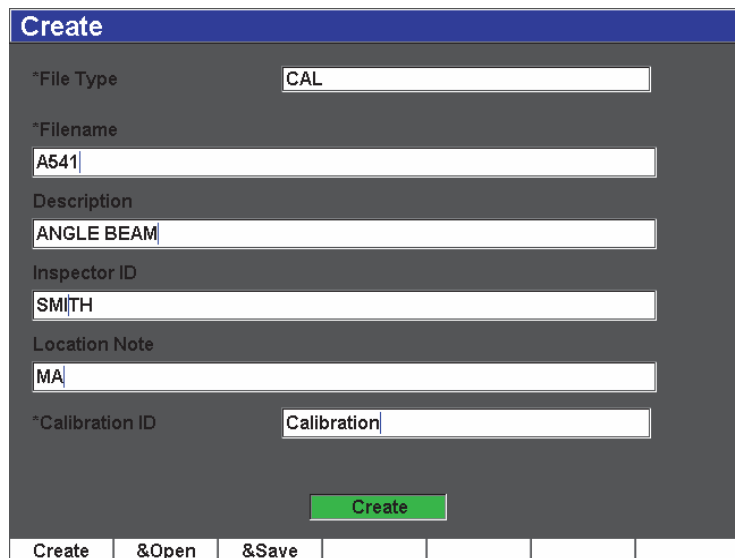

<span id="page-227-0"></span>**Figure 11-9 Menu de configuration Create (Créer)**

- 2. Dans la page de configuration **Create** (Créer), sélectionnez le type de fichier (**INC** ou **CAL**).
- 3. Dans le champ **Filename** (Nom de fichier), sélectionnez **Edit** (Modifier), et puis utilisez le clavier virtuel pour entrer un nom de fichier (d'une longueur maximale de 32 caractères).

#### **NOTE**

Les caractères spéciaux, tels que les espaces, les décimales, les barres obliques et la ponctuation ne sont pas permis dans le champ **Filename** (Nom de fichier).

- 4. S'il y a lieu, entrez une description de fichier dans le champ **Description**.
- 5. S'il y a lieu, entrez l'information sur l'inspecteur dans le champ **Inspector ID**  (Inspecteur).
- 6. S'il y a lieu, entrez l'information concernant le lieu d'inspection dans le champ **Location Note** (Site).
- 7. S'il y a lieu, entrez un **ID Prefix** (Préfixe d'ID). Ce préfixe sera enregistré comme une partie de l'identificateur, mais il ne sera pas incrémenté.
- 8. À **Start ID**, entrez un identificateur de début pour le fichier. Si vous avez sélectionné un type de fichier CAL, ce champ est automatiquement réglé à **Calibration** (Étalonn.). [Puisque l'identificateur du fichier CAL n'est pas incrémenté, l'identificateur ne tient pas compte des chiffres significatifs.]
- 9. Lorsque vous avec complété la configuration du fichier, sélectionnez le bouton **Create** (Créer) pour quitter la page de configuration et créer le fichier.

#### **NOTE**

Ouvrez le fichier créé avant de tenter d'y enregistrer de l'information. Cette fonction est indépendante de la fonction de création. Voir la section [11.4.1.1 à la page 207](#page-218-0) pour des instructions d'ouverture de fichier.

10. Vous pouvez aussi sélectionner **&Open** (&Ouvrir) pour créer et ouvrir le fichier en une seule étape, ou **&Save** (&Enreg.) pour créer, ouvrir et enregistrer les configurations actuelles dans le fichier ouvert en une seule étape.

### **11.4.2.3 Enregistrement des données dans des fichiers**

L'EPOCH 600 permet d'enregistrer les données s'il y a un fichier actif (inspection) et si un identificateur y est entré. Vous pouvez créer un fichier en sélectionnant **File > Create** (Fichier > Créer), tel que décrit dans la section [11.3.1 à la page 205](#page-216-1), ou le créer dans GageView Pro et le transférer dans l'appareil. Appuyez sur les touches **[2ND F], (SAVE)** ou **[SAVE]** (selon la configuration), pour enregistrer les données dans le fichier actif.

### **NOTE**

Si aucun identificateur n'est actif, le message d'erreur **Aucun identificateur actif** s'affiche dans la partie supérieure de l'écran. Un fichier doit être actif (inspection) et au moins un identificateur doit avoir été entré pour pouvoir enregistrer des données. Pour plus d'information, voir les sections [11.4.2.2 à la page 216](#page-227-1) et [11.4.1.1 à la](#page-218-0)  [page 207.](#page-218-0)

Lorsque vous appuyez sur les touches **[2ND F], (SAVE)** ou **[SAVE]** (en fonction de la configuration), l'EPOCH 600 enregistre l'information suivante :

- Nom de fichier
- **Identificateur**
- Jusqu'à 5 mesures (sélectionnées par l'utilisateur)
- A-scan
- Tous les paramètres de configuration de l'appareil
- Information sur les alarmes
- Marqueurs
- Icônes des modes de mesure des portes
- Indicateurs de demi-bond des deux portes
- Courbes enveloppe ou images de référence de A-scans
- Configurations de fonctions et d'options logicielles

## **11.4.3 Fonction Quick Recall (Rappel rapide)**

L'EPOCH 600 vous permet d'effectuer un rappel rapide d'un fichier de configuration sans être obligé d'aller au sous-menu **File Review** (Affichage de fichier). Allez à **File > Quick Recall** (Fichier > Rappel rapide) pour accéder à la fonction de rappel rapide des configurations. Le menu **Recall** (Rappel) contient la liste de tous les fichiers CAL enregistrés dans l'EPOCH 600.

#### **NOTE**

Seuls les fichiers au format CAL sont affichés dans la boîte de dialogue de rappel rapide des configurations.

#### **Pour rappeler rapidement un fichier à l'aide de la fonction de rappel**

1. Sélectionnez **File > Quick Recall** (Fichier > Rappel rapide). Le menu de rappel rapide apparaît (voir la [Figure 10-11 à la page 172\)](#page-183-0).

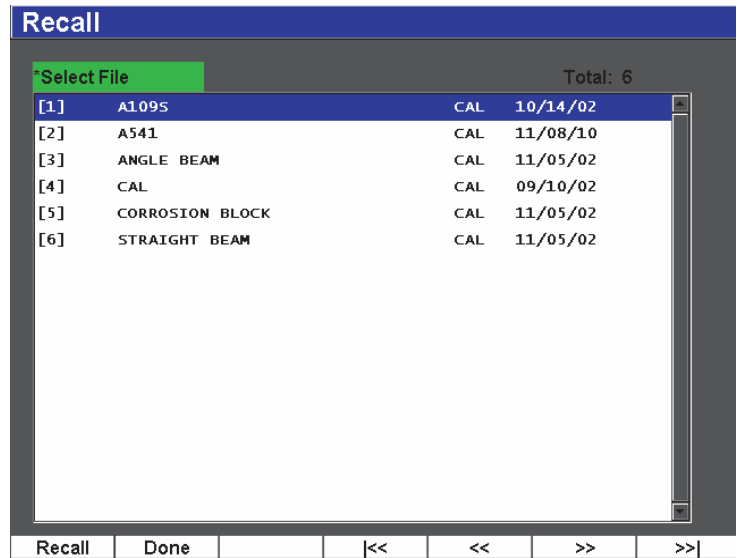

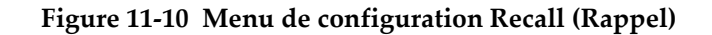

- 2. Utilisez les flèches haut et bas ou la molette de réglage pour sélectionner le fichier d'étalonnage désiré.
- 3. Appuyez sur le bouton **Recall** (Rappel) pour sélectionner le fichier désiré et pour rappeler ses réglages comme paramètres courants de l'appareil.
- 4. Appuyez sur la touche **[ÉCHAP]** pour annuler l'opération et retourner à l'écran en temps réel.

## **11.4.4 Fonctions First ID (1er ID), Last ID (Dern. ID) et Select ID (Sélection d'ID)**

Lorsque vous ouvrez un fichier, il prend implicitement la valeur du premier identificateur ouvert. L'identificateur actuellement sélectionné est affiché dans le coin supérieur gauche de l'écran principal.

- Pour sélectionner le premier identificateur du fichier, sélectionnez **File > First ID** (Fichier > 1er ID).
- Pour ensuite aller au dernier identificateur du fichier ouvert, sélectionnez **File > Last ID** (Fichier > Dern. ID).
- Pour sélectionner dans la liste des identificateurs du fichier ouvert, sélectionnez **File > Select ID** (Fichier > Sélection d'ID) [voir la [Figure 11-11 à la page 220](#page-231-0)].

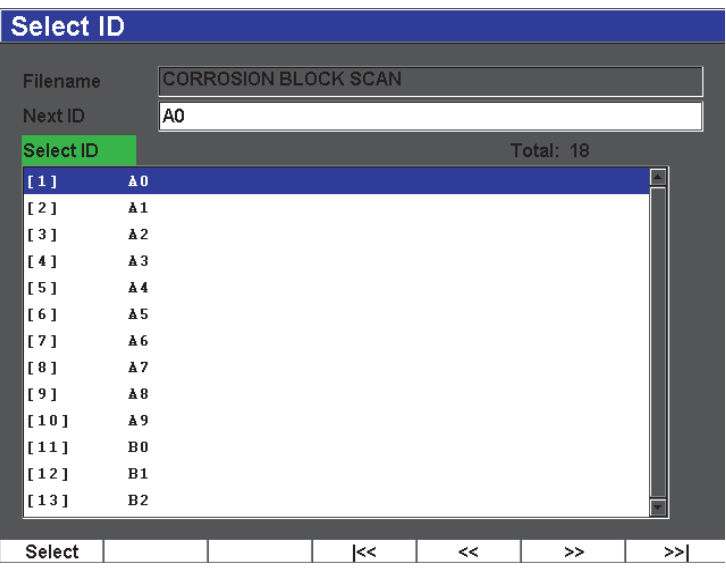

<span id="page-231-0"></span>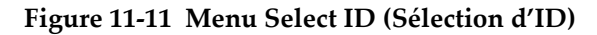

## **11.4.5 Fonction Resets (Réinit.)**

L'EPOCH 600 peut être réinitialisé aux réglages par défaut, au besoin. Les paramètres de réinitialisation de l'appareil sont disponibles dans le menu de configuration **Resets** (Réinit.), auquel vous avez accès en sélectionnant **Manage > Reset** (Gestion > Réinit.) [voir la [Figure 11-12 à la page 222\]](#page-233-0). Utilisez les flèches ou la molette de réglage pour sélectionner le type de réinitialisation désiré, et puis appuyez sur la touche **Select**. Voici les quatre types de réinitialisation :

#### **Parameters reset** (Réinitialisation des paramètres)

Réinitialise seulement les paramètres actuellement affichés à l'écran aux valeurs par défaut de l'appareil.

#### **Storage Reset** (Réinitialisation des enregistrements)

Supprime tous les fichiers sauvegardés dans l'enregistreur de données. (Seulement le fichier par défaut NONAME00 restera.)

#### **Master Reset** (Réinitialisation complète)

Réinitialise tous les paramètres actuellement affichés à l'écran aux valeurs par défauts de l'appareil et supprime tous les fichiers enregistrés dans l'enregistreur de données.

#### **Power Down** (Arrêt)

Sert à éteindre l'appareil.

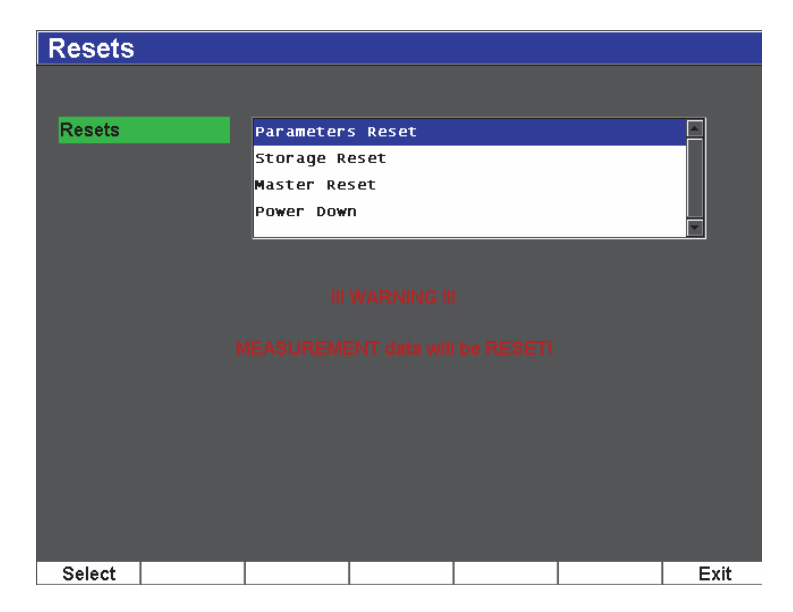

**Figure 11-12 Menu de configuration Resets (Réinit.)**

## <span id="page-233-0"></span>**11.4.6 Fonctions Edit (Modifier), Copy (Copier) et Delete (Supprimer)**

La fonction **Edit** (Modifier) sert à modifier le nom de fichier et les paramètres de description d'un fichier enregistré.

### **Pour modifier les paramètres de création de fichier**

1. Sélectionnez **Manage > Edit** (Gestion > Modifier). Le menu de configuration **Edit** (Modifier) apparaît [voir la [Figure 11-13 à la](#page-234-0)  [page 223\]](#page-234-0).

| Edit                 |                        |   |          |                |   |   |   |         |   |                |     |            |   |   |          |          |  |            |
|----------------------|------------------------|---|----------|----------------|---|---|---|---------|---|----------------|-----|------------|---|---|----------|----------|--|------------|
|                      |                        |   |          |                |   |   |   |         |   |                |     |            |   |   |          |          |  |            |
| *Select File         |                        |   |          |                |   |   |   |         |   |                |     |            |   |   |          | Total: 8 |  |            |
| $[1]$                | A1095                  |   |          |                |   |   |   |         |   |                |     | <b>CAL</b> |   |   | 10/14/02 |          |  |            |
| [2]                  | A541                   |   |          |                |   |   |   |         |   |                | CAL |            |   |   | 11/08/10 |          |  |            |
| [3]                  | ANGLE BEAM             |   |          |                |   |   |   |         |   |                | CAL |            |   |   | 11/05/02 |          |  |            |
| [4]                  | CAL                    |   |          |                |   |   |   |         |   |                | CAL |            |   |   | 09/10/02 |          |  | <<         |
| [5]                  | <b>CORROSION BLOCK</b> |   |          |                |   |   |   |         |   |                | CAL |            |   |   | 11/05/02 |          |  |            |
|                      | *Filename              |   |          |                |   |   |   |         |   |                |     | $\gt$      |   |   |          |          |  |            |
| A109S                |                        |   |          |                |   |   |   |         |   |                |     |            |   |   |          |          |  |            |
| Description          |                        |   |          |                |   |   |   |         |   |                |     |            |   |   |          |          |  | $>\,>$     |
|                      |                        |   |          |                |   |   |   |         |   |                |     |            |   |   |          |          |  |            |
|                      | Inspector ID           |   |          |                |   |   |   |         |   |                |     |            |   |   |          |          |  |            |
|                      |                        |   |          |                |   |   |   |         |   |                |     |            |   |   |          |          |  | DEL        |
| <b>Location Note</b> |                        | А | в        |                | n | F | F | G       | н |                |     |            |   | M |          |          |  |            |
|                      |                        | N | $\Omega$ | P              | Q | R | S |         | u | v              | W   | X          |   | Z |          |          |  |            |
|                      |                        | 0 |          | $\overline{2}$ | 3 | 4 | 5 | 6       |   | 8              | 9   |            | × | # |          |          |  | <b>INS</b> |
|                      |                        |   |          | 7              |   |   |   | ÷       | ć | $\overline{ }$ | %   | 8          |   |   |          |          |  |            |
|                      |                        |   |          |                |   | п |   | فتملمات |   |                |     |            |   |   |          |          |  |            |
| Edit                 |                        |   |          |                |   |   |   |         |   |                |     |            |   |   |          |          |  |            |

**Figure 11-13 Menu de configuration Edit (Modifier)**

<span id="page-234-0"></span>2. Sélectionnez le fichier à modifier dans la liste.

La liste contient aussi bien les fichiers incrémentiels que les fichiers d'étalonnage.

- 3. Pour modifier un champ en particulier, sélectionnez le champ, et puis appuyez sur le bouton **Edit** (Modifier).
- 4. Sélectionnez **Apply** (Appliquer) et appuyez sur le bouton **Ok** pour confirmer les modifications. Appuyez sur la touche **[ÉCHAP]** pour retourner à l'écran principal.

La fonction **Copy** (Copier) sert à copier un fichier enregistré dans l'appareil.

#### **Pour copier un fichier**

1. Sélectionnez **Manage > Copy** (Gestion > Copier). Le menu de configuration **Copy** (Copier) apparaît [voir la [Figure 11-14 à la](#page-235-0)  [page 224\]](#page-235-0).

| Copy                         |                   |                                                                                      |                                                           |                                 |                                                 |            |
|------------------------------|-------------------|--------------------------------------------------------------------------------------|-----------------------------------------------------------|---------------------------------|-------------------------------------------------|------------|
| *Select File<br>$[1]$<br>[2] | A1095<br>A541     | в<br>с<br>А<br>D<br>N<br>P<br>Ō<br>R<br>Q<br>$\overline{2}$<br>0<br>3<br>4<br>2<br>٠ | E<br>Ξ<br>G<br>s<br>IJ<br>5<br>8<br>6<br>٠<br>$\geq$<br>z | K<br>s<br>W<br>x<br>9<br>%<br>8 | M<br>Z<br>ro z<br>$\overline{\ast}$<br>×<br>ľ10 | Total: 8   |
| [3]<br>[4]<br>[5]            | ANGLE BEAM<br>CAL | <b>CORROSION BLOCK</b>                                                               |                                                           | CAL<br>CAL<br>CAL               | 11/05/02<br>09/10/02<br>11/05/02                | $\lt$      |
| [6]<br>[7]                   | NONAME00          | <b>CORROSION BLOCK SCAN</b>                                                          |                                                           | INC<br><b>INC</b>               | 11/05/02<br>08/20/10                            | >          |
| [8]                          | STRAIGHT BEAM     |                                                                                      |                                                           | CAL                             | 11/05/02                                        | >          |
| *Filename<br>AWSCAL          |                   |                                                                                      |                                                           |                                 |                                                 | DEL        |
|                              |                   |                                                                                      | Copy                                                      |                                 |                                                 | <b>INS</b> |
| Edit                         |                   |                                                                                      |                                                           |                                 |                                                 |            |

**Figure 11-14 Menu de configuration Copy (Copier)**

- <span id="page-235-0"></span>2. Sélectionnez le fichier à copier dans la liste. La liste contient aussi bien les fichiers incrémentiels que les fichiers d'étalonnage.
- 3. Dans le champ **Filename** (Nom de fichier), entrez le nom du fichier copié. (Les mêmes règles que celles mentionnées auparavant concernant les noms de fichier s'appliquent à ce champ.)
- 4. Sélectionnez **Copy** (Copier) et appuyez sur le bouton **Ok** pour confirmer les modifications. Appuyez sur la touche **[ÉCHAP]** pour retourner à l'écran principal.

La fonction **Delete** (Supprimer) sert à supprimer un fichier enregistré de l'appareil. Cette fonction supprime le nom de fichier, ainsi que toutes les données et tous les identificateurs enregistrés dans le fichier.

#### **Pour supprimer un fichier**

1. Sélectionnez **Manage > Delete** (Gestion > Supprimer). Le menu de configuration **Delete** (Supprimer) apparaît [voir la [Figure 11-15 à la](#page-236-0)  [page 225\]](#page-236-0).

| <b>Delete</b> |                        |                      |    |              |          |     |
|---------------|------------------------|----------------------|----|--------------|----------|-----|
| *Select File  |                        |                      |    |              | Total: 9 |     |
| $[1]$         | A1095                  |                      |    | CAL          | 10/14/02 |     |
| [2]           | A541                   |                      |    | <b>CAL</b>   | 11/08/10 |     |
| [3]           | ANGLE BEAM             |                      |    | CAL.         | 11/05/02 |     |
| [4]           | <b>AWSCAL</b>          |                      |    | CAL          | 11/08/10 |     |
| [5]           | CAL                    |                      |    | <b>CAL</b>   | 09/10/02 |     |
| [6]           | <b>CORROSION BLOCK</b> |                      |    | <b>CAL</b>   | 11/05/02 |     |
| [7]           |                        | CORROSION BLOCK SCAN |    | INC          | 11/05/02 |     |
| [8]           | NONAME00               |                      |    | INC.         | 08/20/10 |     |
| [9]           | STRAIGHT BEAM          |                      |    | <b>CAL</b>   | 11/05/02 |     |
|               |                        |                      |    |              |          |     |
|               |                        |                      |    |              |          |     |
|               |                        |                      |    |              |          |     |
| Details       | Delete                 |                      | k< | $\prec\prec$ | $>\!>$   | ≻>∣ |

**Figure 11-15 Menu de configuration Delete (Supprimer)**

- <span id="page-236-0"></span>2. Sélectionnez le fichier à supprimer dans la liste. La liste contient aussi bien les fichiers incrémentiels que les fichiers d'étalonnage.
- 3. Pour afficher l'information du fichier avant de le supprimer, appuyez sur le bouton **Details** (Détails).
- 4. Appuyez sur le bouton **Delete** (Supprimer) pour supprimer le fichier sélectionné de l'appareil.

## **11.5 Enregistrement des captures d'écran**

Vous pouvez enregistrer les captures d'écran de l'EPOCH 600 sur la carte MicroSD comprise avec l'appareil. Cette fonction, qui ressemble à la fonction **ImpÉc** d'un PC, vous permet de capturer rapidement de l'information sur les données d'inspection en temps réel pour les utiliser dans les rapports. Les captures d'écran enregistrées sont stockées sous format de fichier bitmap (.bmp) sur la carte MicroSD.

#### **Pour enregistrer une capture d'écran**

- 1. Réglez l'EPOCH 600 aux paramètres, au menu ou à l'écran que vous souhaitez capturer.
- 2. Appuyez sur les touches **[2nd F], [F1]** pour capturer l'image. L'écran gèle pendant quelques secondes, et puis l'appareil émet un bip pour vous avertir que l'enregistrement est terminé.
- 3. Insérez la carte MicroSD dans un PC ou un lecteur de carte pour PC (des adaptateurs à cette fin sont compris avec l'appareil). La première capture d'écran enregistrée est nommée « BMP0.bmp » et les numéros des captures d'écran suivantes sont incrémentés.

# **12. Fonctions et options logicielles**

Le présent chapitre décrit l'activation et le fonctionnement des fonctions et des options logicielles de l'EPOCH 600. Les sujets traités sont les suivants :

- « [Fonctions logicielles de base et sous licence](#page-238-0) » [à la page 227](#page-238-0)
- « [Courbes DAC et TVG dynamiques](#page-240-0) » [à la page 229](#page-240-0)
- « [DGS/AVG](#page-255-0) » [à la page 244](#page-255-0)
- « [Logiciel de classification des soudures selon la norme AWS D1.1/D1.5](#page-265-0) » [à la](#page-265-0)  [page 254](#page-265-0)
- « [Norme API 5UE](#page-271-0) » [à la page 260](#page-271-0)
- « [Moyennage A-scan](#page-281-0) » [à la page 270](#page-281-0)

## <span id="page-238-0"></span>**12.1 Fonctions logicielles de base et sous licence**

L'EPOCH 600 comprend de nombreuses fonctions standard offrant des capacités d'inspection qui vont au-delà des possibilités de recherche de défauts habituelles.

Les fonctions logicielles suivantes sont standard sur l'appareil de recherche de défauts EPOCH 600.

- Courbes DAC et TVG dynamiques
- DGS/AVG

Il existe aussi cinq options logicielles pour l'EPOCH 600. Ces options ne sont pas incluses sur les appareils de base; vous devez les acheter et les activer sur votre appareil. Il est possible d'activer ces options (AWS D1.1/D1.5, API 5UE et Waveform Averaging [Moyennage du A-scan]) au moment de l'achat de l'appareil ou alors de les activer sur site après l'achat.

Si une option logicielle n'est pas activée sur votre appareil, vous n'avez pas accès au menu de configuration qui permet de commander cette fonction. Olympus peut vous fournir un code d'activation que vous entrez sur votre appareil et qui vous donne accès à l'option. Cette activation peut être faite sur site, ce qui vous évite d'avoir à apporter votre appareil à un centre de service.

#### **Pour activer une option logicielle**

1. Sélectionnez **Inst Setup > Software Options** (Config. inst. > Options logicielles) pour ouvrir la page de configuration **Software Options** (Options logicielles) montrée dans la [Figure 12-1 à la page 228](#page-239-0).

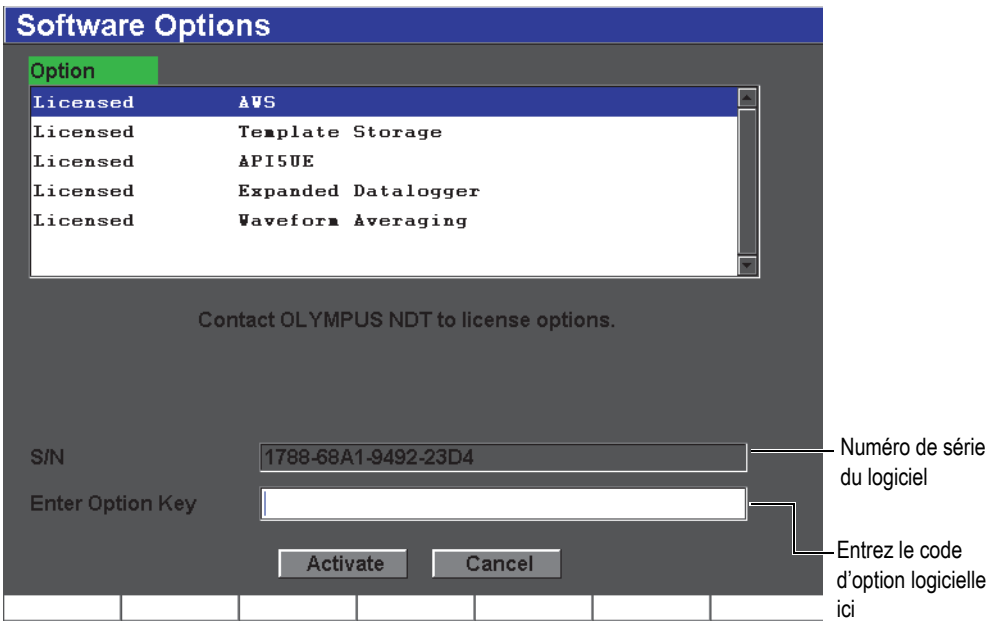

**Figure 12-1 Boîte de dialogue d'entrée du code d'option logicielle**

- <span id="page-239-0"></span>2. Notez le numéro de série à 16 caractères du logiciel de votre appareil, qui est affiché au paramètre **S/N** (Numéro de série).
- 3. Contactez Olympus pour acheter l'option logicielle et donnez le numéro de série du logiciel.

Olympus vous fournit un code d'activation.

- 4. Lorsque vous avez le code d'activation, ouvrez la page de configuration **Software Options** (Options logicielles).
- 5. Appuyez sur le bouton **Edit** (Modifier) pour activer le clavier virtuel.
- 6. Utilisez le clavier virtuel pour entrer le code d'activation dans le champ **Enter Option Key** (Entrez le code d'option) [voir la [Figure 12-1 à la page 228\]](#page-239-0).
- 7. Lorsque vous avez terminé d'entrer le code d'activation, appuyez sur la touche **[NEXT GROUP]** (Groupe suivant) pour sélectionner **Activate** (Activer).
- 8. Appuyez sur la touche **[P1]** pour activer l'option et retourner à l'écran en temps réel.

## <span id="page-240-0"></span>**12.2 Courbes DAC et TVG dynamiques**

La courbe DAC (correction amplitude-distance) sert à afficher les variations d'amplitude des signaux des réflecteurs de la même taille situés à des distances différentes de la sonde. Habituellement, l'atténuation du matériau et l'étalement du faisceau font que ces réflecteurs génèrent des échos d'amplitude différente quand les ultrasons traversent la pièce inspectée. La courbe DAC permet de compenser graphiquement l'atténuation dans le matériau, les effets de champ proche, l'étalement du faisceau et la rugosité de la surface.

Lorsque la courbe DAC est tracée, les réflecteurs de la même taille que ceux utilisés pour créer la courbe produisent des échos dont les crêtes s'affichent sur cette courbe, même s'ils sont situés à des endroits différents dans la pièce inspectée. De la même façon, des réflecteurs plus petits que ceux utilisés pour créer la courbe s'affichent au-dessous de la courbe et des réflecteurs plus grands s'affichent au-dessus de la courbe.

Lorsque l'on crée une courbe DAC dans l'EPOCH 600, l'appareil crée aussi une configuration de TVG (variation du gain en fonction du temps). Le TVG sert à compenser les mêmes facteurs que la courbe DAC, mais il est présenté différemment. Au lieu d'afficher une courbe qui suit la décroissance des crêtes des réflecteurs de référence à mesure que l'amplitude sonore s'atténue, la configuration de TVG amplifie le gain en fonction du temps (distance) pour afficher les réflecteurs de référence à la même hauteur d'écran (80 % du plein écran).

La fonction de DAC-TVG de l'EPOCH 600 vous permet de basculer rapidement et facilement entre les vues DAC et TVG, vous permettant ainsi d'utiliser les deux techniques pendant la même inspection. Lorsque l'on passe de la vue DAC à la

vue TVG, les courbes DAC sont affichées sous forme de lignes TVG. La variation du gain en fonction du temps amplifie les signaux de la base de temps pour afficher la courbe DAC comme une ligne droite à l'écran.

Les fonctions logicielles DAC-TVG flexibles de l'EPOCH 600 permettent de personnaliser les configurations de DAC et de TVG pour les besoins d'une application spécifique. Les fonctions logicielles DAC-TVG incluent plusieurs modes répondant aux exigences des normes d'évaluation ASME, ASME III et JIS. Le logiciel permet la commande directe du gain, de l'étendue, du décalage du zéro et du délai, ainsi que l'ajout du gain de balayage et la correction de transfert. De plus, l'option DAC-TVG offre des courbes d'avertissement DAC personnalisables.

## **12.2.1 Activation des fonctions et correction de la référence**

Avant d'activer des options de DAC-TVG, vous devez étalonner correctement l'appareil en fonction du matériau inspecté. Vous pouvez activer les fonctions de DAC-TVG dans la page de configuration **DAC/TVG**, accessible au paramètre **DAC/TVG > Setup** (DAC-TVG > Configur) [voir la [Figure 12-2 à la page 230](#page-241-0)].

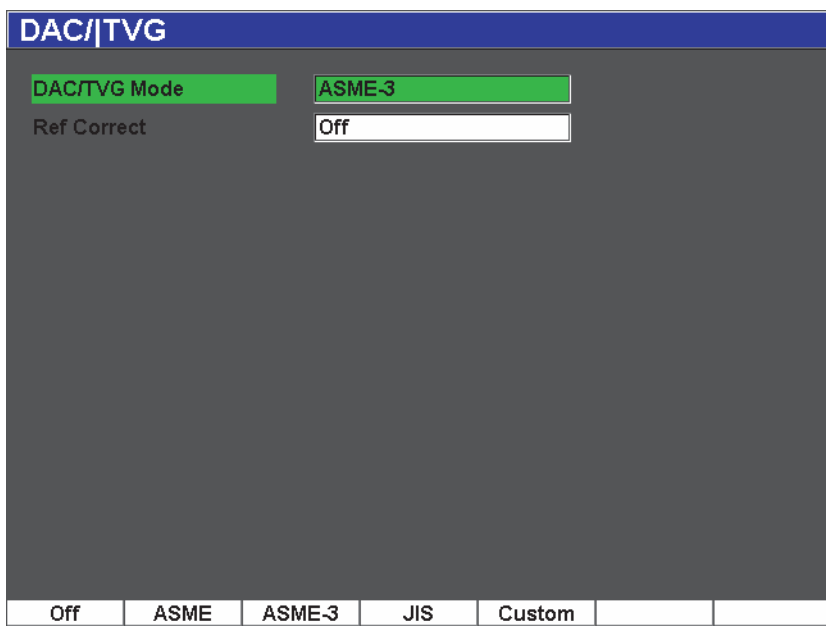

<span id="page-241-0"></span>**Figure 12-2 Page de configuration DAC-TVG**

Vous pouvez aussi appliquer une correction de référence (**Ref Correct**) à l'analyse numérique du A-scan en temps réel et à la courbe DAC-TVG. La correction de référence, lorsqu'elle est activée, permet de modifier complètement le gain des crêtes des échos en temps réel ou la courbe DAC, tout en comparant le pourcentage d'amplitude ou le gain du rapport crête-courbe réel. Ainsi, vous pouvez modifier le gain de balayage, tout en conservant une lecture de mesure précise du rapport des crêtes dans la porte en fonction de la courbe DAC pour effectuer les mesures. L'amplitude de l'écho dans la porte est recorrigée en fonction du niveau de gain de référence pour évaluation de l'amplitude comparée à la courbe DAC.

Lorsque vous avez complété le choix des paramètres DAC-TVG (incluant l'activation de la correction de référence, s'il y a lieu), appuyez sur la touche **[ÉCHAP]** pour revenir au A-scan en temps réel et procéder à la configuration DAC-TVG.

En mode de A-scan en temps réel, le menu **DAC/TVG** contient les divers paramètres de réglage et de configuration de cette fonction. Ces paramètres donnent accès à diverses fonctions permettant de configurer et de commander les courbes DAC-TVG.

Pour désactiver la fonction de courbes DAC-TVG, retournez à la page de configuration **DAC/TVG**, et puis réglez le paramètre **DAC/TVG Mode = Off** (Mode DAC/TVG = Désact.).

Les sections suivantes expliquent tous les modes de courbes DAC-TVG. La procédure de configuration DAC-TVG est identique dans tous les modes. La configuration est expliquée en détail dans la section ASME/ASME-III qui suit. Les différences entre les procédures de configuration des autres modes de courbes DAC-TVG sont présentées dans les sections traitant de ces modes.

## **12.2.2 Courbes DAC-TVG ASME/ASME III**

Le mode de courbes DAC ASME sert à tracer une seule courbe crête à crête à partir de réflecteurs de référence. Le mode ASME III (ou ASME-3) trace trois courbes DAC : une courbe principale crête à crête à partir de réflecteurs de référence et deux courbes d'alarme, à –6 dB et à –14 dB comparées à la courbe principale.

## **12.2.3 Exemple de configuration DAC ASME III**

Lorsque vous avez sélectionné le mode DAC désiré et retourné à l'écran en temps réel, réglez l'étendue de sorte que le premier réflecteur de la courbe DAC se situe de côté gauche de l'écran (voir la [Figure 12-3 à la page 232\)](#page-243-0).

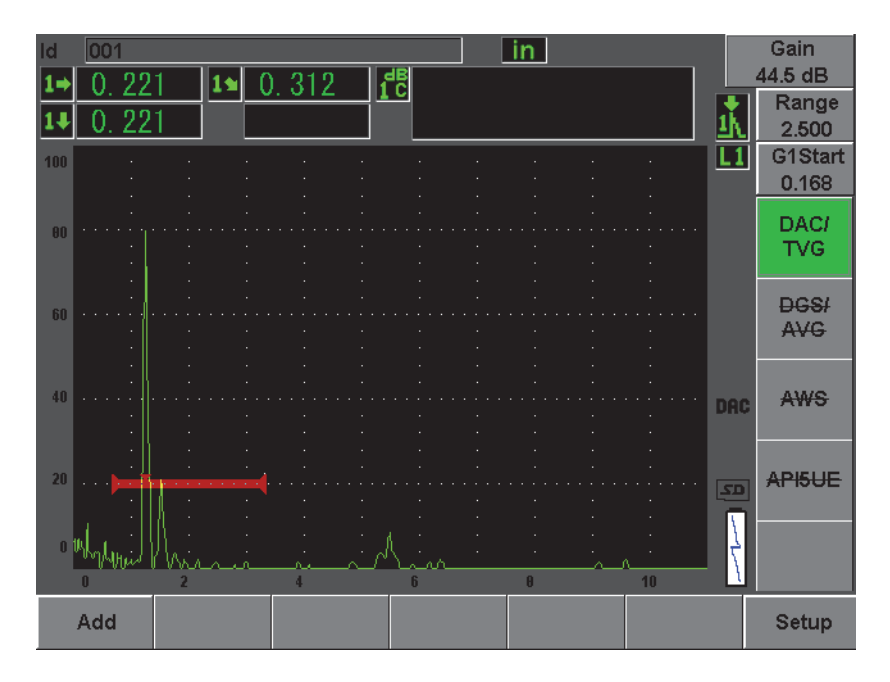

**Figure 12-3 Première étape de configuration de la courbe DAC**

<span id="page-243-0"></span>Pour capturer des points DAC, vous devez déplacer la porte 1 sur l'écho, et puis sélectionner **DAC/TVG > Add** (DAC/TVG > Ajouter). Appuyez sur la touche **[GATES]** (Portes) ou sélectionnez **[P5]** à partir du menu **DAC/TVG** pour accéder au paramètre de départ de la **Gate1** (Porte1).

L'EPOCH 600 permet d'amener les échos qui ont servis à créer la courbe DAC à 80 % de la hauteur plein écran pour acquérir un point. Cette fonction peut faciliter la création d'une courbe DAC plus précise, surtout pour les trajets ultrasonores longs ou dans les matériaux atténuants. Appuyez sur les touches **[2**nd **F], (AUTO XX%)** pour activer la fonction AUTO XX % de chaque indication avant de capturer le point. (Voir la [Figure 12-5 à la page 234](#page-245-0).)

La crête d'amplitude du point acquis est marquée du symbole « □ ». La [Figure 12-4 à](#page-244-0)  [la page 233](#page-244-0) montre une courbe DAC partiellement complétée.

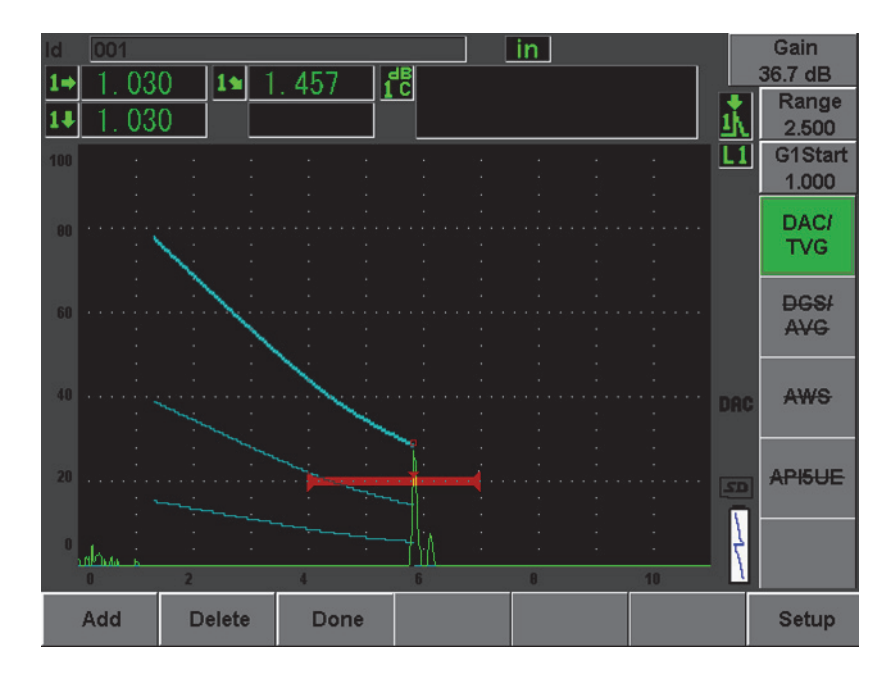

<span id="page-244-0"></span>**Figure 12-4 Configuration DAC avec un point**

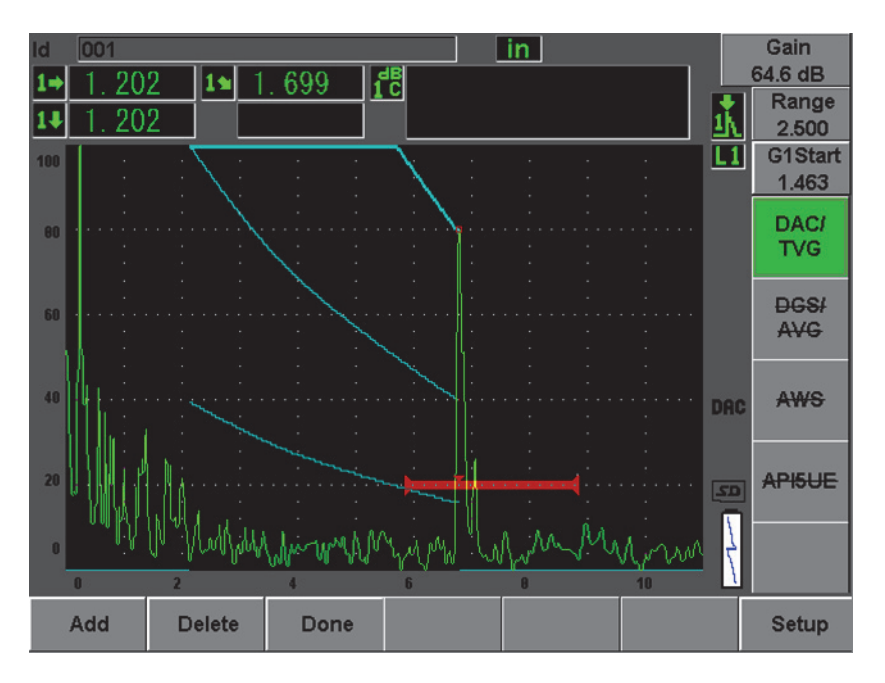

<span id="page-245-0"></span>**Figure 12-5 Courbe DAC partielle avec tous les échos à 80 % de la hauteur plein écran**

L'appareil trace une courbe à trois niveaux, du premier point au second point. La fonction AUTO XX% est utilisée pour amener le second point à 80 % de la hauteur plein écran. Cela permet d'acquérir le point de façon précise, car la résolution est meilleure sur les échos élevés. Cela amène aussi le premier écho acquis à 110 % de la hauteur plein écran, de sorte que la courbe DAC principale et la courbe d'alarme à –6 dB sont ramenées de l'extérieur de l'écran vers le second point.

Vous pouvez aussi utiliser le paramètre **G1Start** (DépartP1) pour régler la position de départ de la porte 1. Outre **Delete** (Supprimer) et **Done** (Terminé), trois fonctions sont disponibles en mode d'acquisition de points DAC :

```
Delete (Supprimer)
```
Supprime le dernier point DAC capturé.

**Done** (Terminé)

Termine l'acquisition de la courbe et retourne en mode d'inspection.

### **CONSEIL**

Si vous désirez ajouter plus de points, vous pouvez augmenter l'étendue de l'appareil ou le délai de l'écran pour être en mesure de voir les échos situés plus loin dans la base de temps.

Lorsque que vous avez acquis le nombre de points désirés, sélectionnez **DAC/TVG > Done** (DAC/TVG > Terminé) pour compléter la courbe DAC et retourner en mode d'inspection.

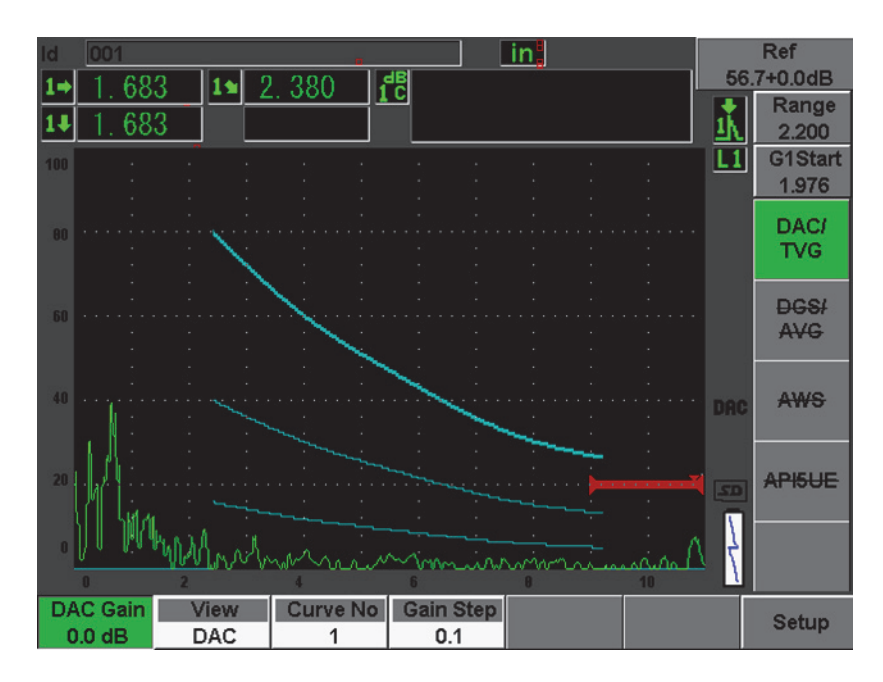

**Figure 12-6 Courbe DAC complétée**

Quand la courbe DAC est complétée et que l'appareil est revenu en mode d'inspection, de nouveaux paramètres s'affichent :

### **DAC Gain** (Gain DAC)

Cette fonction permet de modifier la hauteur de l'écran et le gain tant de la courbe acquise que des échos à l'écran. Ainsi, vous pouvez comparer l'amplitude et la courbe selon la norme utilisée.

#### **View** (Vue)

Cette fonction permet de passer de la courbe DAC à la configuration TVG correspondante, basée sur les données de la courbe DAC.

#### **Next DAC** (DAC suivante)

Cette fonction permet de passer d'une courbe DAC à une autre (s'il existe plus d'une courbe) pour comparer l'amplitude avec les échos à l'écran.

#### **Gain Step** (Pas gain)

Cette fonction permet de régler les incréments du paramètre **Curve Gain** (Gain de la courbe). Les incréments disponibles sont 0,1, 1,0, 2,0, 3,0, 6,0 et 12,0 dB.

#### **G1Start** (DépartP1)

Vous pouvez régler la position de départ de la porte 1 dans le menu DAC ou en appuyant sur la touche **[GATES]** (Portes).

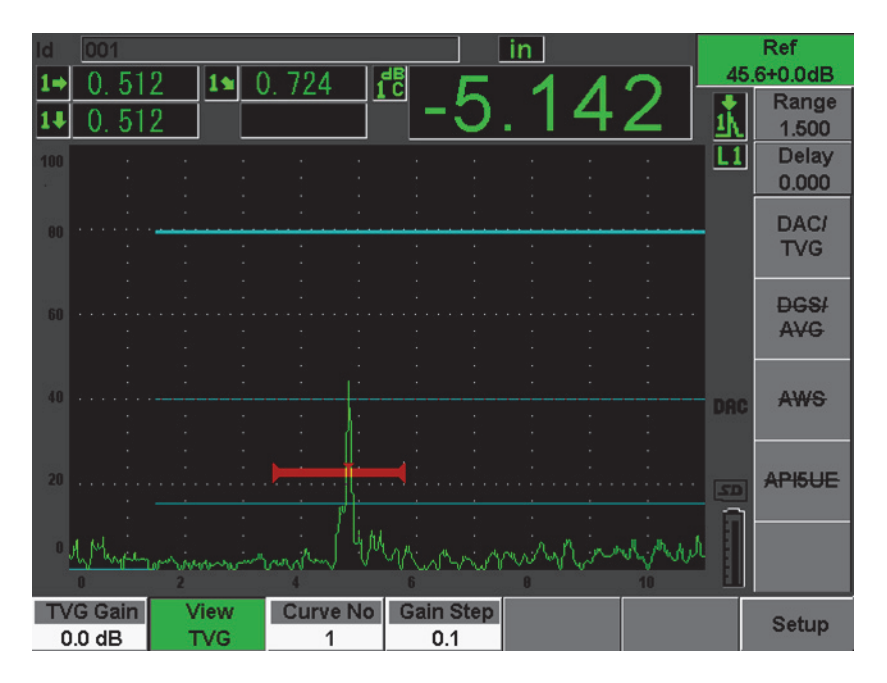

**Figure 12-7 Courbes TVG complétées en mode d'affichage TVG**

En mode de courbe DAC-TVG, vous avez plein accès aux fonctions **Range** (Étendue), **Delay** (Délai) et **Zoom**. Ainsi, vous pouvez focaliser sur des zones spécifiques de la courbe DAC. La [Figure 12-8 à la page 237](#page-248-0) montre une étendue réduite avec délai.

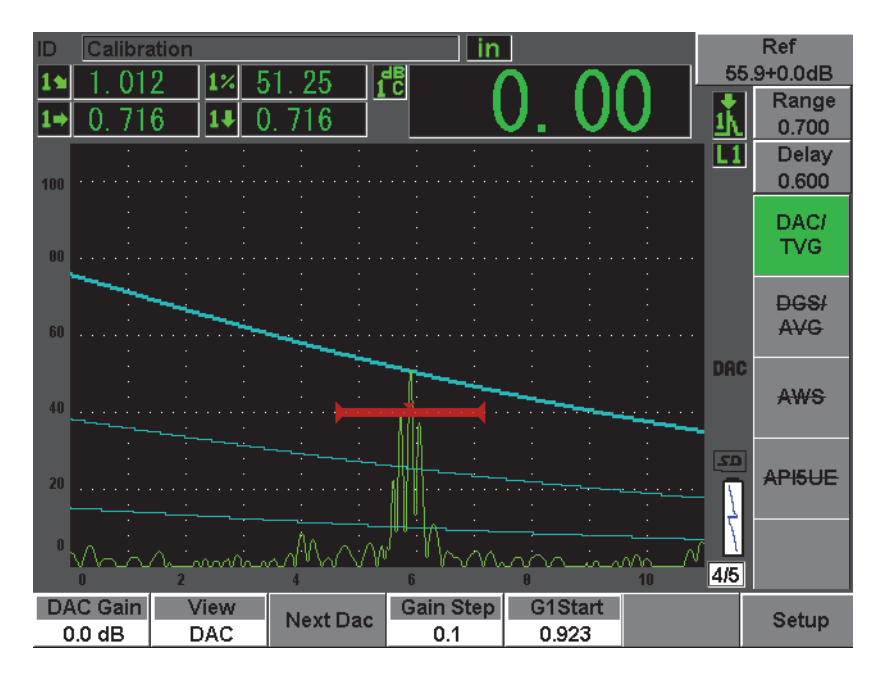

**Figure 12-8 Étendue réduite de la courbe DAC**

## <span id="page-248-0"></span>**12.2.4 Options de réglage du gain**

L'EPOCH 600 offre trois réglages du gain séparés pour chaque configuration de courbe DAC-TVG. Ces réglages de gain améliorent la précision d'inspection, facilitent le contrôle des courbes et l'acquisition d'information sur les crêtes en temps réel et permettent la correction de transfert.

### **12.2.4.1 Gain de balayage**

Pour trouver et identifier rapidement les défauts potentiels, les normes exigent habituellement de régler le gain (gain de balayage) de l'EPOCH 600 à une valeur plus élevée que celle du gain de référence (étalonnage). Lorsque le défaut potentiel est identifié, ce gain est normalement supprimé pour afficher le réflecteur à la valeur du gain de référence (**Ref**) défini à l'étalonnage. L'option logicielle de courbe DAC-TVG

de l'EPOCH 600 permet d'ajouter temporairement le gain de balayage en mode d'inspection. Ce gain de balayage s'applique seulement au A-scan et ne modifie pas la hauteur de la courbe ou des courbes DAC affichées.

#### **Pour ajouter un gain de balayage temporaire**

- 1. Appuyez sur la touche **[dB]**.
- 2. Réglez le gain en incréments approximatifs ou précis, ou utilisez les touches **[dB] > +6 dB** et **–6 dB** pour augmenter ou diminuer le gain de balayage.
- 3. Appuyez sur la touche **[dB]** pour accéder au menu **Gain**.
- 4. Sélectionnez **dB > Scan dB** (dB > dB bal.) pour passer du gain de base (référence) au gain de balayage défini, et inversement.
- 5. Sélectionnez **dB > Off** (dB > Désact.) pour arrêter complètement le gain de balayage.

La [Figure 12-9 à la page 238](#page-249-0) montre une configuration de courbe DAC de type ASME avec ajout d'un gain de balayage de 3 dB.

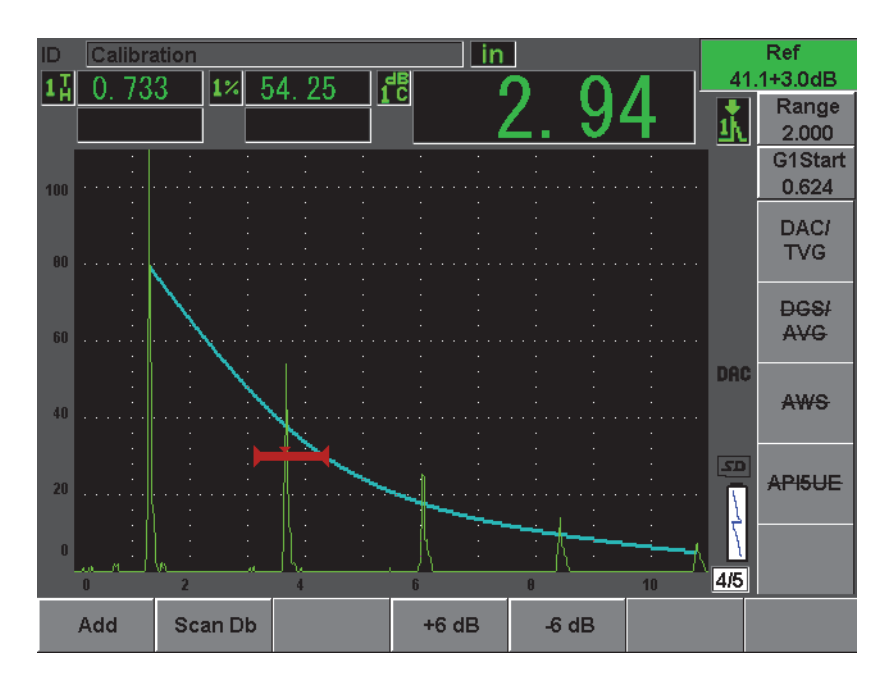

<span id="page-249-0"></span>**Figure 12-9 Courbe DAC de type ASME avec ajout d'un gain de balayage de 3 dB**

### **NOTE**

Lorsque la correction de référence est activée, la comparaison numérique entre le réflecteur acquis et la courbe DAC est précise même avec l'ajout d'un gain de balayage, à condition que l'écho dans la porte ne soit pas saturé. La [Figure 12-10 à](#page-250-0)  [la page 239](#page-250-0) montre la même configuration que la figure précédente, mais avec correction de référence (**Reference Correction**) activée. Notez que le gain de balayage a été supprimé de la mesure dB-courbe dans le champ de lecture 5. L'appareil compare la hauteur de l'écho avec la courbe DAC, compense le gain de balayage ajouté, et puis affiche la comparaison d'amplitude réelle.

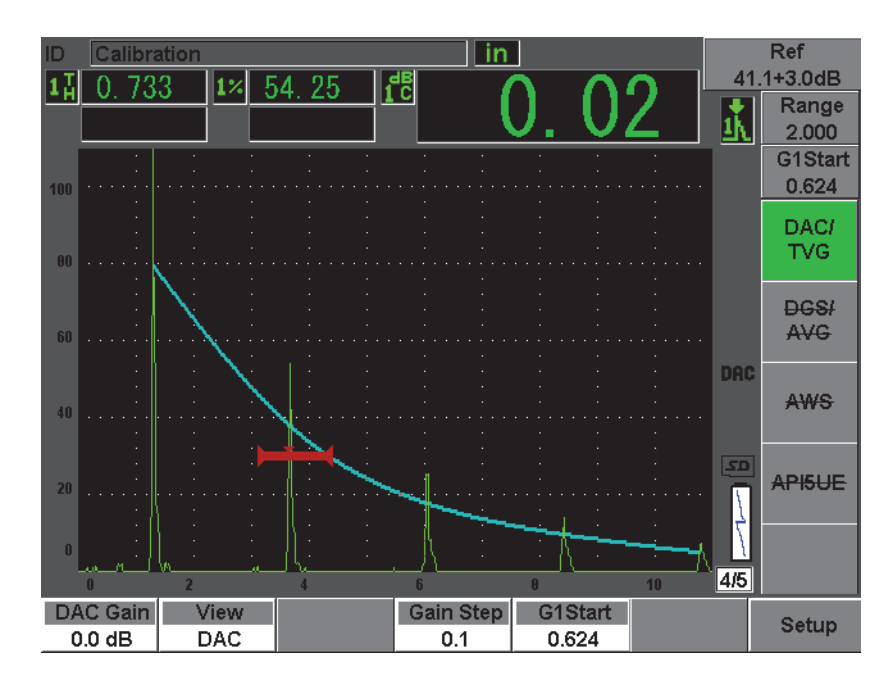

<span id="page-250-0"></span>**Figure 12-10 Courbe DAC de type ASME avec ajout d'un gain de balayage de 3 dB et correction de référence activée**

## **12.2.4.2 Gain d'ajustement de la courbe (gain DAC ou gain TVG)**

Vous pouvez régler le gain total de la courbe DAC et de la configuration de lignes TVG à une valeur supérieure ou inférieure au gain de référence. La plupart des normes d'inspection ne permettent pas d'évaluer les réflecteurs sous 20 % de la hauteur plein écran. Ainsi, pour inspecter une pièce avec un temps de parcours ultrasons plus élevé ou une profondeur plus grande, il faut augmenter le gain du A-scan en temps réel et de la courbe DAC. Dans l'EPOCH, cela peut être fait à l'aide du gain d'ajustement de la courbe DAC.

### **Pour régler le gain de la courbe**

- 1. Sélectionnez **DAC/TVG > Gain Step** (DAC/TVG > Pas gain), et puis sélectionnez l'incrément souhaité pour le réglage du gain.
- 2. Sélectionnez **DAC/TVG > DAC Gain** (DAC/TVG > Gain DAC), et puis réglez le gain de la courbe à une valeur positive ou négative.

La [Figure 12-11 à la page 240](#page-251-0) montre une courbe DAC avec le gain de la courbe activé, ce qui amène l'écho à environ 80 % de la hauteur plein écran et permet de mesurer l'amplitude du signal avec précision.

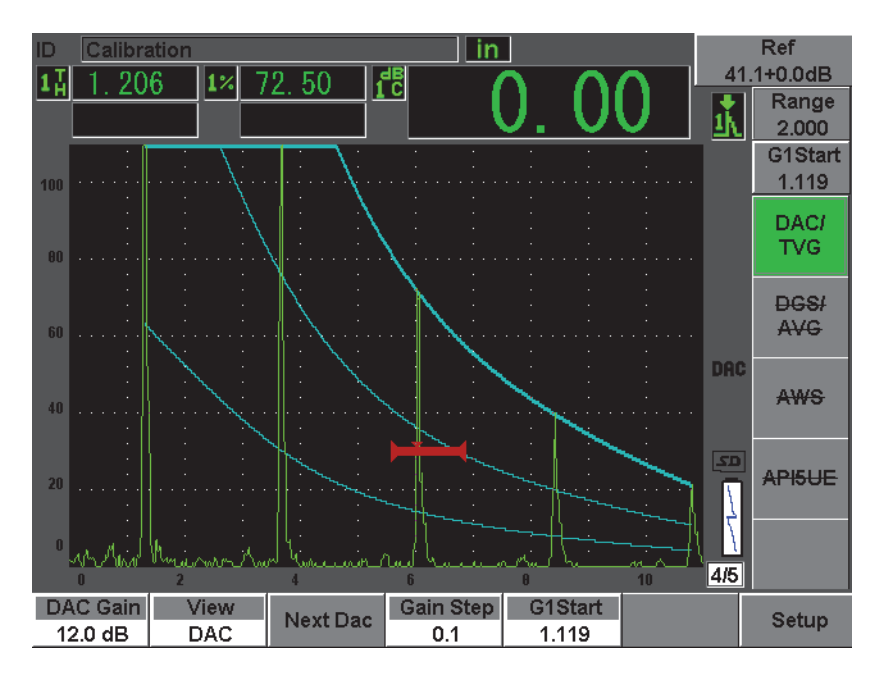

<span id="page-251-0"></span>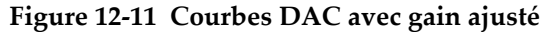
### **12.2.4.3 Correction de transfert**

La correction de transfert est un réglage du gain de référence effectué lors de l'étalonnage de l'appareil. Ce gain est habituellement ajouté quand les conditions de surface du bloc étalon et de la pièce inspectée sont différentes. Après l'étalonnage de la courbe DAC, les conditions de couplage sur la surface inspectée peuvent parfois causer une perte de signal, ce qui se traduit par des comparaisons imprécises entre les réflecteurs inspectés et la courbe DAC étalonnée. Vous pouvez facilement ajuster cette différence dans l'EPOCH 600 en ajoutant une correction de transfert au gain de base étalonné, après avoir configuré la courbe DAC.

### **Pour ajouter une correction de transfert à une courbe DAC complétée**

- 1. Sélectionnez **Basic** (Base).
- 2. Appuyez sur la touche **[dB]**.
- 3. Utilisez les flèches haut et bas ou la molette de réglage, pour régler le gain à la valeur désirée pour la correction de transfert.
- 4. Lorsque le gain s'affiche, sélectionnez **[dB] > Add** (dB > Ajouter) pour ajouter le gain de balayage au gain de base et pour appliquer la correction de transfert.

## **12.2.5 Courbe DAC de type JIS**

La courbe DAC de type JIS (norme industrielle japonaise) répond aux exigences de la norme JIS Z3060. La configuration de la courbe DAC de type JIS est identique à la configuration DAC/TVG standard. Cependant, il existe quelques différences fonctionnelles mineures lorsqu'on compare ce mode aux autres modes DAC-TVG.

- Seule la courbe DAC principale est visible en mode TVG.
- Les six courbes peuvent être utilisées pour déclencher l'alarme. De plus, vous pouvez choisir une alarme positive ou négative. Pour sélectionner la courbe à utiliser comme niveau de référence de l'alarme, commencez par activer la fonction de courbe DAC de type JIS, et puis sélectionnez **DAC/TVG > Next DAC** (DAC/TVG > DAC suivante). La courbe sélectionnée s'affiche comme une ligne double. Lorsque la courbe est sélectionnée, vous pouvez activer une alarme et la régler à un seuil de détection positif ou négatif.

## **12.2.6 Courbes DAC personnalisées**

L'option logicielle de courbes DAC/TVG de l'EPOCH 600 inclut une fonction de configuration de courbe DAC personnalisée qui permet de définir jusqu'à six courbes de référence supplémentaires à des niveaux variant de –24 dB à 24 dB, à partir de la courbe principale. L'option logicielle de courbes DAC/TVG est idéale pour les inspections à mesure unique et pour le développement de procédures. La fonction de courbe DAC personnalisée sert aussi à faire une liaison linéaire ou une liaison courbe polynomiale de chaque point sur la courbe DAC, ce qui permet de répondre aux exigences de diverses normes internationales et à des exigences client spécifiques.

### **Pour activer et configurer les courbes personnalisées**

- 1. Sélectionnez **DAC/TVG > Setup** (DAC/TVG > Configur) pour ouvrir la page de configuration **DAC/TVG**.
- 2. Sélectionnez **Custom** (Personn.) du champ de mode **DAC/TVG**.
- 3. Sélectionnez **Curve Type** (Type de courbe) [segments polynomiaux (courbes) ou droits].
- 4. Sélectionnez **No Of Curves** (No des courbes) et définissez le nombre de courbes à utiliser en plus de la courbe principale (par exemple, si vous activez 6 courbes, vous verrez 7 courbes au total) [voir la [Figure 12-12 à la page 243\]](#page-254-0).
- 5. Pour chacune des courbes d'alarme, sélectionnez **Curve***<n>* **dB** (Courbe <n> dB) et définissez la valeur comparée à la courbe principale.
- 6. Appuyez sur la touche **[ÉCHAP]** pour revenir à l'écran en temps réel et commencer l'acquisition des points DAC.

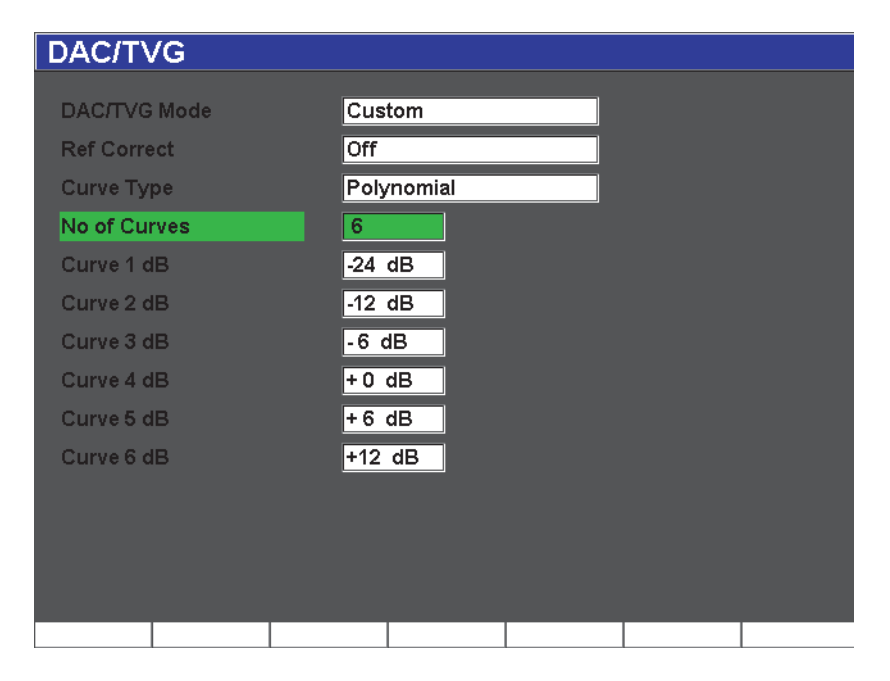

**Figure 12-12 Configuration de courbe DAC personnalisée**

<span id="page-254-0"></span>La configuration et les fonctionnalités des courbes DAC personnalisées sont les mêmes que celles présentées dans les sections précédentes pour les courbes de type ASME et ASME III. La [Figure 12-13 à la page 244](#page-255-0) montre une configuration de courbe DAC complétée.

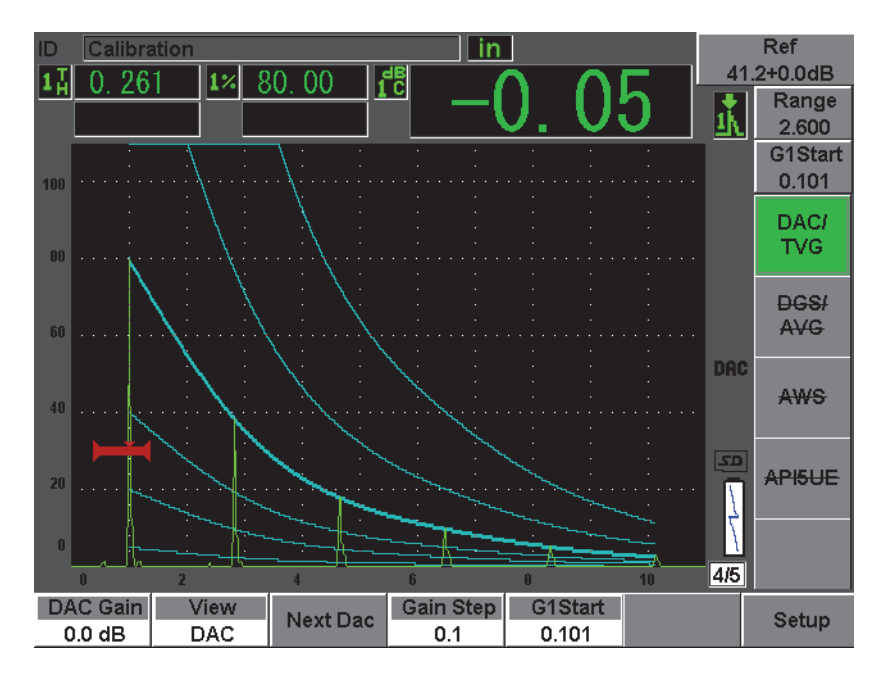

**Figure 12-13 Courbe DAC personnalisée complétée**

<span id="page-255-0"></span>Lorsque des points sont acquis sur la courbe DAC et que cette dernière est complétée, il est possible de passer de la vue de courbe DAC à la vue TVG, de régler les paramètres **Range** (Étendue), **Delay** (Délai), **CAL-Zero** (ÉtalZéro) et **Angle**, et d'ajouter le gain de balayage nécessaire, le gain de la courbe ou la correction de transfert. Les vues TVG des courbes DAC incluent les courbes de référence utilisateur et la courbe DAC principale. La courbe DAC personnalisée peut aussi inclure la correction de référence, si désiré.

# **12.3 DGS/AVG**

L'option de diagramme AVG de l'EPOCH 600 permet de faire la configuration complète des diagrammes AVG. Le diagramme AVG sert à mesurer les défauts à l'aide d'une courbe AVG calculée pour une sonde, un matériau et la taille d'un réflecteur. Elle nécessite un réflecteur de référence qui sert à créer une courbe de mesure des défauts. Cette méthode est très différente de la méthode de courbe DAC-TVG, où des défauts représentatifs placés à des profondeurs différentes dans une pièce servent à créer une courbe de mesure des défauts.

Pour vous permettre de configurer très rapidement des courbes AVG, Olympus a créé une bibliothèque de sondes dans la mémoire de l'appareil. Cette bibliothèque contient la série complète des sondes à ultrasons conventionnels de type européen Atlas, ainsi que d'autres sondes souvent utilisées par les inspecteurs. La bibliothèque contient cinq catégories de sondes.

- 1. **Sondes de contact à faisceau droit** (incluant les sondes avec face protégée)
- **2. Sondes d'angle**
- **3. Sondes à émission-réception séparées**
- **4. Sondes de contact à faisceau droit personnalisées**
- **5. Sonde d'angle personnalisée**

Toutes les données de sondes dans la bibliothèque qui servent à créer les courbes AVG sont stockées dans la mémoire de l'appareil. Si vous désirez utiliser une sonde qui ne se trouve pas dans la bibliothèque, vous pouvez entrer les caractéristiques de la sonde voulue dans le logiciel d'interfaçage GageView Pro et les télécharger dans l'EPOCH 600. Les sondes téléchargées dans l'appareil s'affichent dans la section des sondes personnalisées de la bibliothèque.

L'option AVG intégrée offre une configuration rapide et une évaluation rapide des défauts. Cette option logicielle répond aux exigences de la norme EN 58-2:2001. Il est extrêmement important que vous connaissiez cette spécification, et d'autres, et que vous soyez qualifié selon les normes locales pour pouvoir utiliser correctement cette fonction. Comme les courbes de mesure des défauts sont calculées à partir de nombreuses variables, l'appareil doit être configuré de manière appropriée pour pouvoir donner des résultats précis.

### **12.3.1 Activation et configuration des options**

Avant d'activer l'option AVG, vous devez étalonner l'appareil correctement en fonction du matériau à inspecter. Vous pouvez ensuite activer l'option AVG dans la page de configuration **DGS/AVG** (montrée dans la [Figure 12-14 à la page 246\)](#page-257-0) au paramètre **DGS/AVG > Setup** (DGS/AVG > Configur).

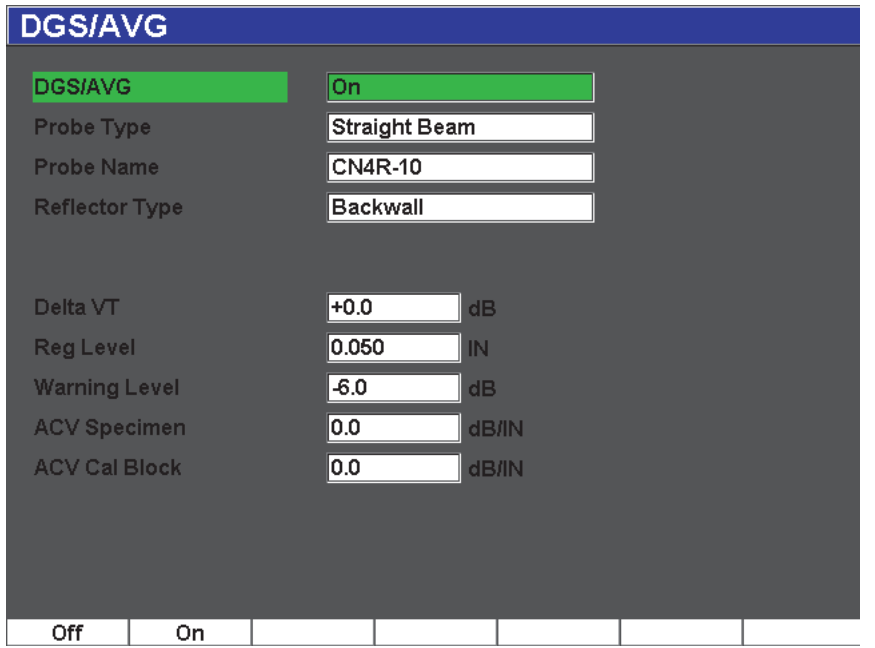

**Figure 12-14 Page de configuration DGS/AVG**

<span id="page-257-0"></span>Cette page sert à définir la sonde utilisée pour l'inspection et à configurer la courbe AVG. Vous pouvez régler plusieurs paramètres dans cette page :

#### **DGS/AVG**

Active et désactive la fonction de diagramme AVG.

#### **Probe Type** (Type de trad.)

Sélectionne le type de sonde à utiliser (sonde droite, sonde d'angle, sonde à émission-réception séparées ou sonde personnalisée).

#### **Probe Name** (Nom de trad.)

Sélectionne le nom de la sonde à utiliser.

#### **Reflector Type** (Type de réfl.)

Définit le type de réflecteur à utiliser pour acquérir une indication de référence servant à créer la courbe AVG.

• Les réflecteurs disponibles pour les sondes droites et les sondes à émission-réception séparées sont les suivants :

- Écho de fond
- Génératrice
- Les réflecteurs disponibles pour les sondes d'angle sont les suivants :
	- Réflecteur en forme d'arc du bloc étalon K1-IIW
	- Bloc étalon K2-DSC
	- **Génératrice**
	- Trou à fond plat (TFP)

### **Reflector Dia.** (Diam. du réfl.)

Utilisée pour les inspections avec sonde d'angle seulement. Ce paramètre sert à définir le diamètre du trou à fond plat ou de la génératrice utilisé comme réflecteur de référence. Ce diamètre est requis pour positionner correctement la courbe AVG.

### **DeltaVk**

Utilisé pour les inspections avec sonde d'angle, avec les réflecteurs de référence des blocs étalon K1-IIW ou K2-DSC seulement. Valeur de correction appliquée à la sonde d'angle se trouvant dans la liste du diagramme AVG avec la sonde sélectionnée.

### **DeltaVt**

Valeur de correction de transfert utilisée pour compenser les différences d'amplitude résultant de la variation de couplage (condition de surface) entre le bloc étalon et la pièce à inspecter. La norme EN 583-2:2001 fournit les méthodes de calcul de la correction de transfert.

### **Reg. Level** (Niv. d'enreg.)

Hauteur de la courbe AVG principale. La courbe représente l'amplitude du trou à fond plat avec un diamètre de limite d'enregistrement à différentes profondeurs. Habituellement, cela équivaut à la taille critique du défaut dans l'application.

### **Warning Level** (Niv. d'alarme)

Position de la courbe d'alarme AVG secondaire, comparée à la position de la courbe AVG principale. Si cette valeur est de zéro, la courbe est désactivée.

### **ACV Specimen** (Pièce ACV)

Atténuation en dB/m dans la pièce à inspecter. Dans certains cas, l'atténuation relative dans la pièce à inspecter doit être calculée et entrée ici.

### **ACV Cal Block** (Bloc étalon ACV)

Atténuation en dB/m dans le bloc étalon. Dans certains cas, l'atténuation relative dans le bloc étalon doit être calculée et entrée ici.

#### **X Value** (Valeur X)

Utilisée pour les inspections avec sonde d'angle seulement. Longueur du sabot du point d'incidence au devant du sabot; sert à soustraire la longueur du sabot de la longueur de surface.

### **NOTE**

En tant qu'opérateur chevronné, vous devez savoir quand il est nécessaire d'entrer des valeurs aux paramètres **ACV Specimen** (Pièce ACV) et **ACV Cal Block** (Bloc étalon ACV). Ces valeurs affectent la forme de la courbe AVG et, par le fait même, affectent la précision de la mesure des défauts. Nous suggérons une méthode de mesure de l'atténuation relative dans une section ultérieure du présent manuel.

Lorsque vous avez complété la sélection des paramètres dans la page de configuration DGS/AVG, appuyez sur la touche **[ÉCHAP]** pour revenir au A-scan en temps réel.

#### **Pour compléter la configuration de la courbe AVG**

- 1. Placez la sonde sur le bloc étalon et obtenez un signal du réflecteur de référence sélectionné.
- 2. Appuyez sur la touche **[GATES]** (Portes) pour placer l'indication de référence dans la porte.
- 3. Appuyez sur les touches **[2**ND**F]**, **[GATES] (AUTO XX%)** pour amener le réflecteur de référence à 80 % de la hauteur plein écran.
- 4. Appuyez sur les boutons **DGS/AVG > Ref** pour capturer le réflecteur de référence et créer la courbe AVG.

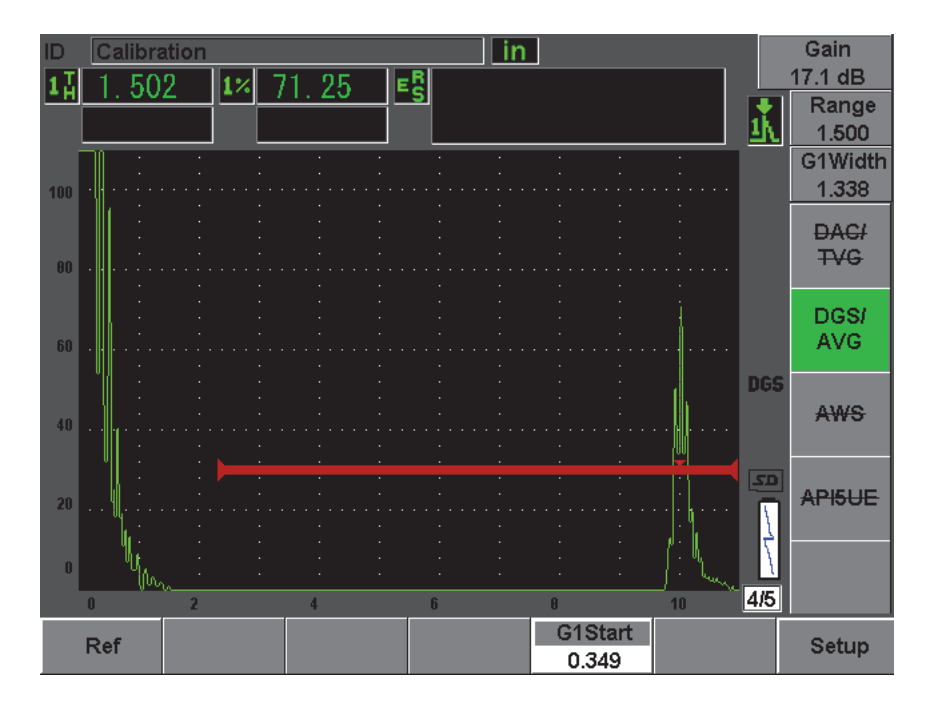

**Figure 12-15 Réflecteur de référence avant la capture**

Après la capture du réflecteur de référence, l'EPOCH 600 calcule automatiquement la courbe ou les courbes AVG et les place à la limite d'enregistrement appropriée à l'écran.

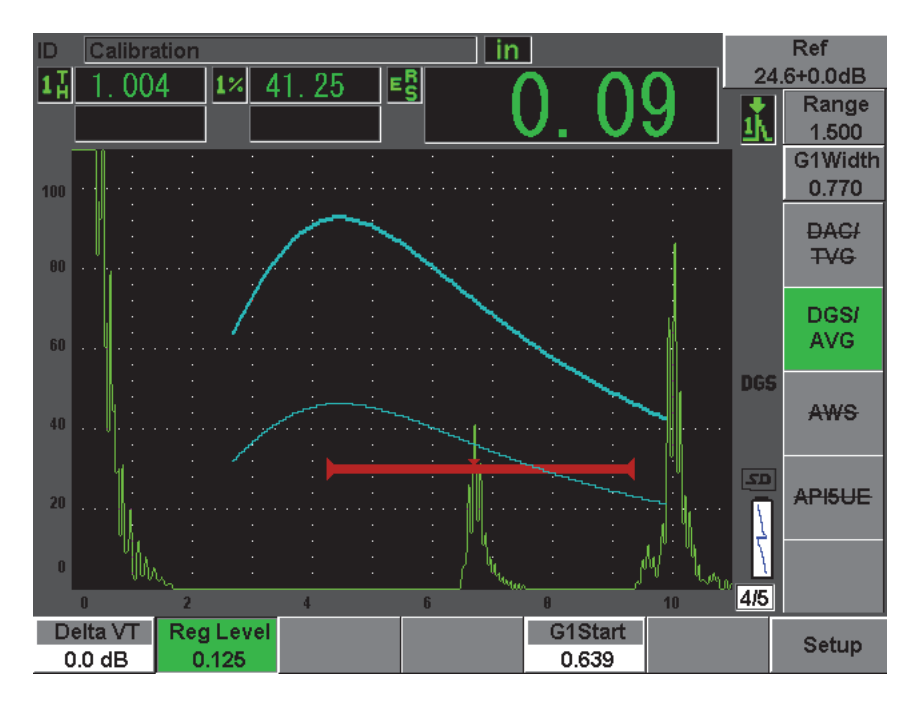

**Figure 12-16 Courbes AVG à l'écran**

## **12.3.2 Options de réglage de la courbe**

Une fois que l'EPOCH 600 a calculé la courbe AVG, il est possible de la régler en cours d'inspection. Vous pouvez régler le gain pour contrôler correctement la détection des défauts et l'évaluation du défaut en fonction de la norme utilisée, ainsi que régler le réflecteur de référence.

## **12.3.3 Correction de transfert**

La correction de transfert est un réglage du gain de référence effectué lors de l'étalonnage de l'appareil. Elle est normalement ajoutée lorsque les conditions de surface du bloc étalon et de la pièce à inspecter sont différentes. Après l'étalonnage de la courbe AVG, les conditions de couplage sur la surface inspectée peuvent parfois causer une perte de signal, ce qui se traduit par des comparaisons imprécises entre les réflecteurs inspectés et la courbe AVG étalonnée. L'EPOCH 600 permet de tenir compte de cette différence par l'ajout d'une correction de transfert au gain de base étalonné, après que vous ayez terminé la configuration de la courbe AVG.

Une correction de transfert (valeur **DeltaVt**) peut être ajoutée durant la configuration initiale de la courbe AVG, mais habituellement cette valeur n'est pas connue avant que la courbe ne soit complétée.

#### **Pour ajouter une correction de transfert à une courbe AVG complétée**

 Sélectionnez **DGS/AVG > Delta VT** pour régler la valeur de la correction de transfert.

### **NOTE**

Lorsque vous réglez la correction de transfert, la hauteur de la courbe devrait demeurer constante, mais la hauteur de l'écho change.

### **12.3.4 Gain de la courbe AVG**

Le gain général de la courbe AVG peut être supérieur ou inférieur au gain de référence. La plupart des normes d'inspection ne permettent pas d'évaluer des réflecteurs sous 20 % de la hauteur plein écran. Ainsi, pour inspecter une pièce avec un temps de parcours ultrasons plus élevé ou une profondeur plus grande, il faut augmenter le gain du A-scan en temps réel et de la courbe AVG. La fonction de réglage du gain de la courbe AVG de l'EPOCH 600 permet de le faire.

#### **Pour régler le gain de la courbe AVG**

- 1. Appuyez sur la touche **[dB]**.
- 2. Réglez le gain de la courbe en incréments approximatifs ou précis. La différence de gain de la courbe est ajoutée ou soustraite au gain de base (référence) de l'appareil.

#### **NOTE**

Les modifications apportées au gain de la courbe AVG sont appliquées aussi bien à la hauteur de l'écho qu'à la hauteur de la courbe, ce qui permet de maintenir le rapport d'amplitude et ainsi, les comparaisons d'évaluation de la taille des défauts.

La [Figure 12-17 à la page 252](#page-263-0) montre une configuration AVG avec un gain qui permet d'effectuer des mesures écho-amplitude précises, en affichant l'écho à environ 80 % de la hauteur plein écran.

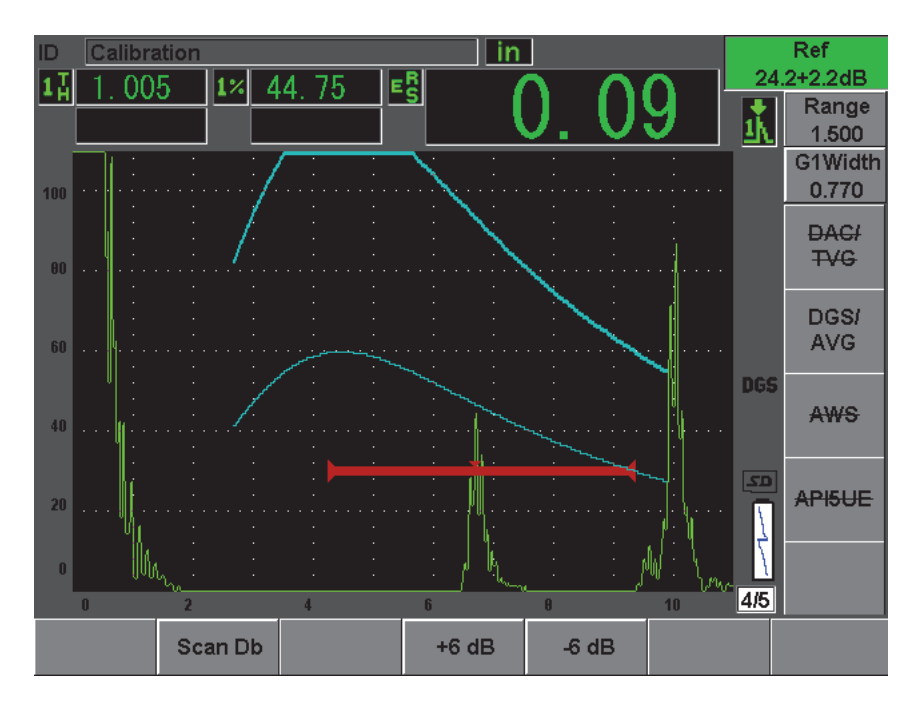

**Figure 12-17 Courbe AVG avec gain de la courbe ajusté**

## <span id="page-263-0"></span>**12.3.5 Réglage de la limite d'enregistrement**

La limite d'enregistrement de la courbe AVG définit la hauteur de la courbe principale. La hauteur de la courbe représente l'amplitude du trou à fond plat, avec diamètre de limite d'enregistrement à différentes profondeurs. Habituellement, cela équivaut à la taille critique du défaut dans l'application. L'EPOCH 600 permet le réglage de la limite d'enregistrement au cours des inspections.

### **NOTE**

Le réglage de la hauteur des courbes AVG est calculé à partir du réflecteur de référence capturé et des données mathématiques de la sonde. Cela permet à l'EPOCH 600 de tracer la courbe d'atténuation (dans l'acier) d'un réflecteur d'une

taille donnée, sans avoir à acquérir des points de données séparés, comme c'est le cas dans la configuration de courbe DAC-TVG. Il s'agit de l'un des avantages clés de la technique de mesure AVG par rapport à la technique DAC-TVG.

#### **Pour régler la limite d'enregistrement**

 Sélectionnez **DGS/AVG > Reg Level** (DGS/AVG > Niv. d'enreg.) pour régler la limite d'enregistrement actuelle.

### **12.3.6 Mesure de l'atténuation relative**

Il existe plusieurs méthodes pour mesurer l'atténuation ultrasonore dans le matériau. La procédure mesure souvent l'atténuation absolue dans le matériau. Habituellement, ces procédures nécessitent une configuration d'inspection en immersion, ainsi que diverses opérations de mesure qui prennent beaucoup de temps. Pour pouvoir mesurer les défauts avec la méthode AVG, il peut être nécessaire, dans plusieurs cas, de mesurer l'atténuation relative dans la pièce à inspecter ou dans le bloc étalon. Cette section présente une méthode de mesure de l'atténuation relative simple qui s'est démontrée efficace en général. D'autres méthodes pourraient cependant mieux convenir à votre application. Sélectionnez la méthode appropriée pour obtenir les valeurs d'atténuation dans la pièce à inspecter et dans le bloc étalon **ACV Specimen** (Pièce ACV) et **ACV Cal Block** (Bloc étalon ACV), selon votre application et les exigences locales.

#### **Mesures**

**∆ Vg** = Différence de gain entre deux échos de fond successifs (d et 2d)

**∆ Ve** = À partir du diagramme AVG. Différence de gain dans la courbe de l'écho de fond, de d à 2d.

#### **Calcul**

**∆ Vs** = **∆ Vg** - **∆ Ve** [mm]

Coefficient d'atténuation du son : α = **∆ Vs** / 2d \* 1000 [dB/m]

# **12.4 Logiciel de classification des soudures selon la norme AWS D1.1/D1.5**

L'option logicielle AWS D1.1 de l'EPOCH 600 est conçue pour les inspections selon la norme D1.1 (ou D1.5) de l'American Welding Society — Inspection des soudures dans l'acier. Cette norme contient une méthode qui permet de classer les discontinuités trouvées dans les soudures. La norme AWS utilise l'équation suivante pour développer les critères d'acceptation des caractéristiques nominales d'un réflecteur identifié lors d'une inspection :

 $A - B - C = D$ 

Où :

A = Le niveau de lecture de la discontinuité (dB)

B = Le niveau de lecture de référence (dB)

C = Le facteur d'atténuation : 2 \* (distance du signal ultrasonore en pouces - 1 pouce) [dB]

D = L'amplitude nominale de l'indication (dB)

Lorsque l'inspecteur effectue une inspection selon la norme AWS D1.1, il doit comparer l'amplitude de l'indication (D), qui est calculée selon les valeurs A, B et C, au tableau « Ultrasonic acceptance — Rejection Criteria » publié par l'AWS afin de classifier la discontinuité trouvée. Lors d'une inspection, vous devez produire un rapport AWS contenant les valeurs de toutes les variables énumérées ci-dessus, ainsi que l'information sur la sonde, la longueur et la position de la discontinuité, ainsi que votre évaluation globale de la discontinuité.

Pour plus d'information sur l'équipement d'inspection, les méthodes, l'interprétation et les critères d'évaluation de ces inspections, référez-vous à la norme AWS D1.1.

## **12.4.1 Description**

Olympus a développé l'option logicielle AWS D1.1 pour l'EPOCH 600 dans le but de simplifier la tâche des inspecteurs et de diminuer les coûts généraux d'inspection. Cette option logicielle permet de calculer automatiquement certaines valeurs requises et de stocker l'information sur les discontinuités dans l'enregistreur de données pour utilisation dans les rapports.

L'EPOCH 600 permet aussi de transférer des données d'inspection dans le logiciel d'interfaçage GageView Pro pour produire des rapports. Ce logiciel permet de visualiser les paramètres de configuration de l'appareil, le A-scan généré par une discontinuité, le parcours ultrasons de la discontinuité ainsi que son emplacement et toutes les valeurs de la formule de la norme AWS D1.1.

### **12.4.2 Activation de l'option AWS**

La première étape lors de l'utilisation de l'EPOCH 600 pour les inspections selon la norme AWS D1.1 consiste à étalonner l'appareil en fonction de la sonde et des conditions d'inspection. Pour de l'information sur l'étalonnage de l'EPOCH 600 avec les sondes d'angle, voir la section du présent manuel sur l'étalonnage ou les directives données par l'American Welding Society.

#### **Pour activer l'option logicielle AWS**

- 1. Sélectionnez **AWS > Setup** (AWS > Configur). La page de configuration **AWS** apparaît (voir la [Figure 12-18 à la page 256](#page-267-0)).
- 2. Dans le menu **AWS**, sélectionnez **AWS = On** (AWS = Activé).
- 3. Appuyez sur la touche **[ÉCHAP]** pour retourner à l'écran en temps réel et commencer l'inspection AWS.

Lorsque l'option AWS est activée, réglez le paramètre **Ref B** avant de procéder à l'inspection. Cette valeur représente le niveau de gain nécessaire pour amener l'écho du réflecteur de référence à une hauteur plein écran définie par l'utilisateur. L'EPOCH 600 vous permet de définir le niveau de référence pour respecter les bons usages et les bonnes procédures. Le réflecteur de référence est souvent une génératrice dans le bloc étalon utilisée pour l'étalonnage avec une sonde d'angle. Vous pouvez utiliser d'autres réflecteurs de référence pourvu qu'ils respectent les exigences de la norme AWS pour ces types d'inspection.

#### **Pour régler le niveau de référence pour l'évaluation des échos**

 Dans l'écran AWS en temps réel, appuyez sur la touche P3, et puis réglez la valeur à la hauteur de référence correcte.

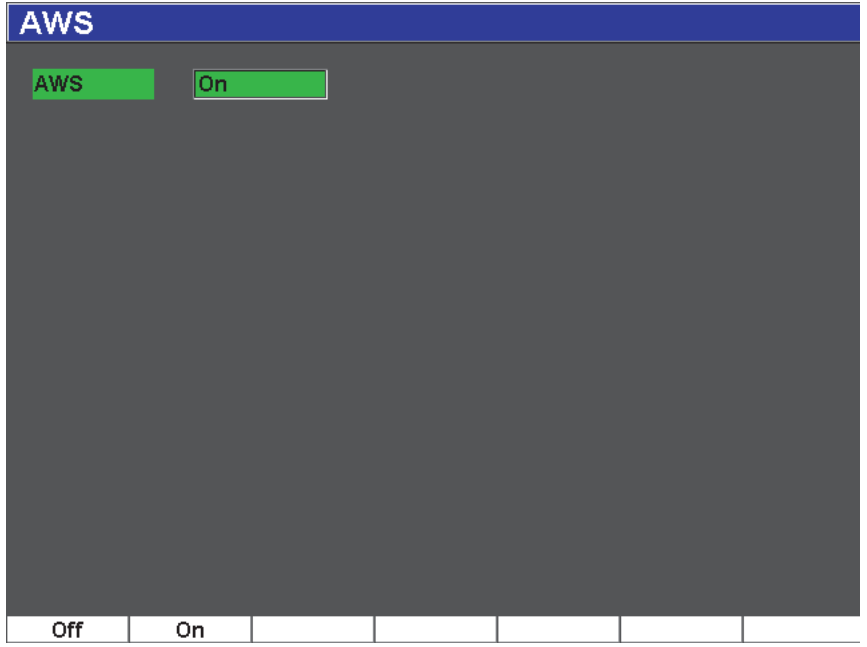

**Figure 12-18 Page de configuration AWS**

#### <span id="page-267-0"></span>**Pour stocker une valeur Ref B**

- 1. Appuyez sur la touche **[GATES]** (Portes) pour placer l'écho du réflecteur de référence dans la porte. Déplacez la sonde pour que l'amplitude de l'écho atteigne la valeur maximale (crête). Au besoin, utilisez la fonction de courbe enveloppe.
- 2. Appuyez sur les touches **[2**ND **F]**, **(AUTO XX%)** pour emmener la crête maximale de l'écho situé dans la porte à la hauteur de référence.
- 3. Sélectionnez **AWS > Ref B** pour stocker le réflecteur situé dans la porte comme valeur **Ref B**, et puis sélectionnez **YES** (Oui) pour confirmer (voir la [Figure 12-19 à](#page-268-0)  [la page 257](#page-268-0)).

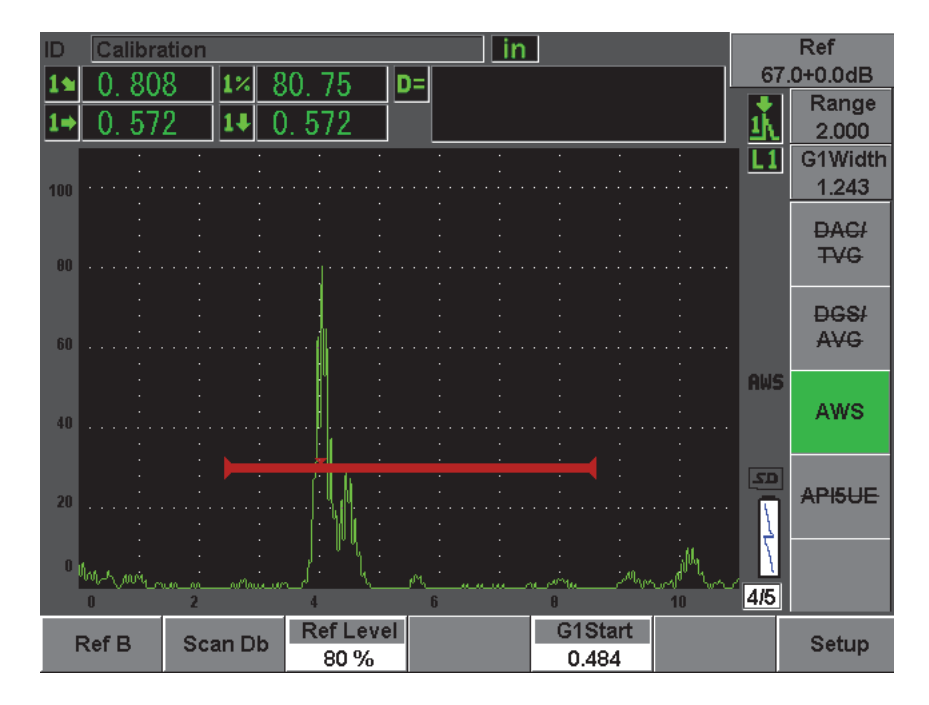

**Figure 12-19 Valeur de référence B avant stockage**

<span id="page-268-0"></span>Lorsque la valeur **Ref B** est stockée, l'appareil affiche en temps réel la valeur de classification D des indications dans la porte (voir la [Figure 12-20 à la page 258](#page-269-0)). La valeur D en temps réel — qui est la classification des défauts selon les critères d'acceptation ou de rejetabilité des indications des tables de classification de l'AWS est affichée dans l'un des cinq champs de lecture de mesure. Pour activer et afficher cette mesure, voir la section [5.3 à la page 99](#page-110-0).

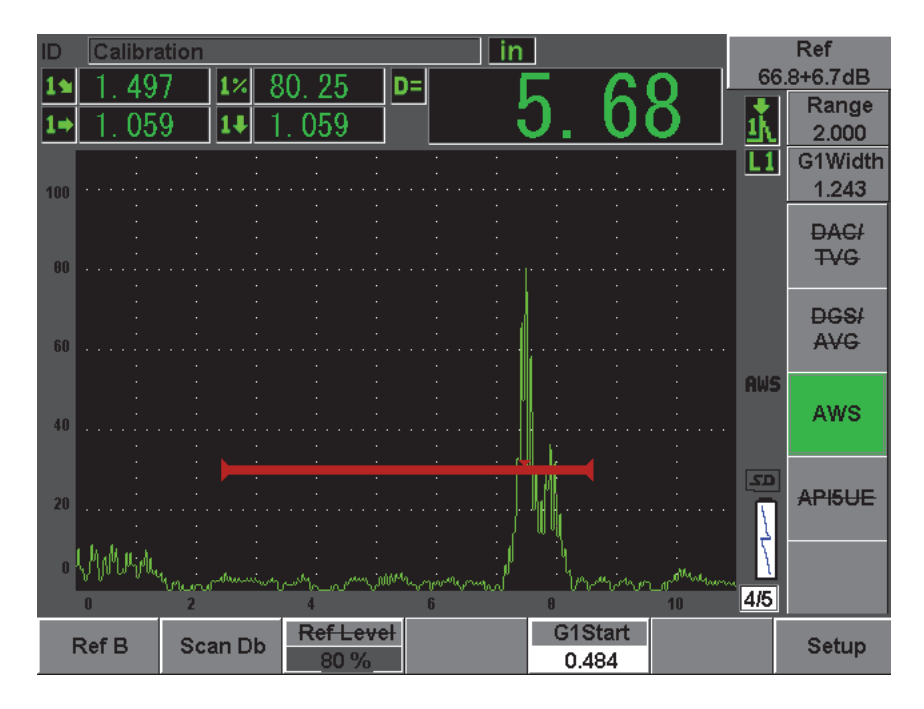

**Figure 12-20 Vue AWS activée avec valeur de classification D**

## <span id="page-269-0"></span>**12.4.3 Gain de balayage**

La norme AWS exige que l'on définisse un gain de balayage pour la valeur **Ref B**. Ainsi, vous pouvez localiser les défauts plus petits ou plus profonds que le défaut de référence dans la pièce inspectée.

#### **Pour ajouter un gain de balayage**

- 1. Appuyez sur la touche **[dB]** pour régler le gain de balayage requis pour l'inspection, tel qu'expliqué dans la norme AWS.
- 2. Sélectionnez **[dB] > Scan dB** (dB > dB bal.) pour activer ou désactiver le gain de balayage, selon les besoins.

#### **NOTE**

Pour que la valeur de classification D s'affiche, la crête de l'écho dans la porte doit rester à une amplitude inférieure à 110 % de la hauteur plein écran. Souvent, il suffit de désactiver le gain de balayage pour ramener l'écho à l'écran. Dans certains cas, vous devez faire des réglages de gain supplémentaires.

### **12.4.4 Calcul des valeurs A et C**

Quand l'écho dans la porte se trouve sous 100 % de la hauteur plein écran, l'EPOCH 600 calcule automatiquement les valeurs A et C requises pour afficher la valeur de classification D. Pour la valeur A, l'EPOCH 600 calcule automatiquement les décibels requis pour amener l'écho dans la porte à la hauteur de référence. Pour le calcul de la valeur C, l'EPOCH 600 utilise les données de la calculatrice de parcours ultrasons pour générer un facteur d'atténuation.

### **NOTE**

Pour un calcul précis de ces valeurs, entrez l'épaisseur exacte de la pièce à inspecter.

Appuyez sur la touche **[SAVE]** (Enregistrer) pour enregistrer les données de la discontinuité dans l'enregistreur de données de l'EPOCH 600. Pour l'information générale sur l'enregistreur de données, voir le chapitre [11 à la page 203.](#page-214-0)

Les valeurs A, B, C et D se trouvent à la fin d'un identificateur enregistré lorsque la fonction AWS D1.1 est activée. Ces données sont visibles dans la fenêtre de revue de fichiers.

### **NOTE**

Lorsque vous utilisez l'EPOCH 600 et la fonction logicielle AWS D1.1, il vous incombe de contrôler toutes les conditions d'inspection pouvant causer des variations dans la valeur de classification de l'indication (valeur D) affichée, et d'interpréter correctement les indications des échos et les valeurs D qui correspondent à ces indications dans le rapport.

## **12.5 Norme API 5UE**

L'option logicielle API 5UE de l'EPOCH 600 vous aide à effectuer des inspections conformes à la pratique recommandée 5UE de l'American Petroleum Institute. Cette pratique a été développée pour aider les fabricants de l'industrie du pétrole à inspecter et à classer les fissures situées sur le diamètre intérieur des nouveaux tubes. La norme 5UE de l'American Petroleum Institute utilise deux méthodes d'évaluation de la taille des fissures pour classifier les fissures situées sur le diamètre intérieur : la technique de comparaison de l'amplitude (ACT) et la technique différentielle d'amplitude-distance (ADDT). Le logiciel, à l'origine développé pour l'EPOCH 4PLUS, facilite l'utilisation de la méthode ADDT qui utilise la formule suivante pour déterminer la taille de la fissure située sur le diamètre intérieur :

$$
di = A_{max} \times (T_2 - T_1) \times k
$$

 $O$ ù :

di = La taille de l'indication

 $A<sub>max</sub>$  = L'amplitude maximale retournée de la zone du défaut (généralement 80 %)

 $T_1$  = Le point de chute de 6 dB du front montant du Amax (distance ou temps)

 $T_2$  = Le point de chute de 6 dB du front descendant du Amax (distance ou temps)

K = Un constant calculé de l'étalonnage sur une entaille de référence

Lors d'une inspection avec la méthode ADDT de la pratique 5UE de l'American Petroleum Institute, une fissure trouvée, potentiellement rejetable, est inspectée pour trouver son amplitude maximale. Cette amplitude est ensuite réglée à 80 % de la hauteur plein écran et nommée Amax. La sonde est ensuite déplacée vers la fissure jusqu'à ce que le signal chute de 6 dB ou de la moitié de la hauteur de l'écran du  $\rm A_{max}$ . Cette position est nommée  $T_1$ . La sonde est ensuite éloignée de la fissure jusqu'à ce que le signal chute de 6 dB de l'autre côté du  $A_{max}$ . Cette position est nommée  $T_2$ . À l'aide de ces mesures, et avec le constant k calculé pendant l'étalonnage, la taille de la fissure di est calculée et enregistrée.

Pour plus d'information sur ce calcul et sur le calcul du constant « facteur k », veuillez consulter la pratique recommandée 5UE de l'API.

### **Description**

L'option logicielle API 5UE de l'EPOCH 600 est conçue pour faciliter grandement les opérations nécessaires au contrôle par la technique ADDT et pour diminuer le temps d'inspection global. Pour ce faire, vous devez utiliser la fonction de courbe enveloppe pour tracer la courbe enveloppe du signal de la fissure et capturer rapidement les points  $A_{\text{max}}$ ,  $T_1$  et  $T_2$  avec une seule touche. À l'aide de ces données collectées sur la courbe enveloppe, l'EPOCH 600 effectue le calcul nécessaire avec le formule ci-dessus et affiche la hauteur de la fissure dans le coin supérieur droit de l'écran. Vous pouvez ensuite enregistrer toutes les valeurs importantes de la fissure inspectée dans l'enregistreur de données pour les utiliser dans les rapports et/ou les transférer à un PC à l'aide du logiciel d'interfaçage GageView Pro (voir la [Figure 12-21 à la page 261](#page-272-0)).

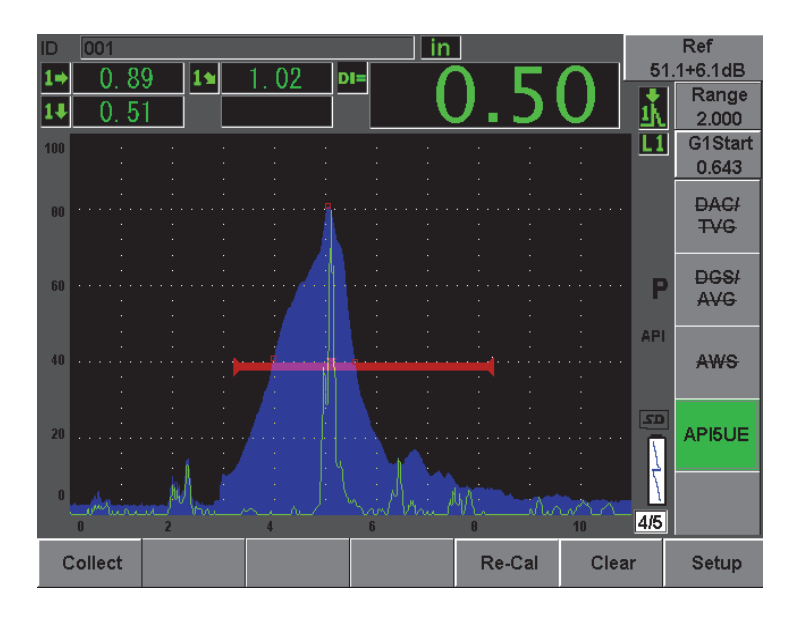

<span id="page-272-0"></span>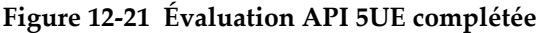

## **12.5.1 Activation et configuration de l'option logicielle**

Si vous avez acheté l'option logicielle API 5UE pour l'appareil, vous pouvez l'activer en tout temps pendant l'utilisation normale.

#### **Pour activer l'option logicielle API 5UE**

- 1. Sélectionnez **API5UE > Setup** (API5UE > Configur).
- 2. Dans le menu **API5UE**, sélectionnez **API5UE = On** (API5UE = Activé) [voir la [Figure 12-22 à la page 262\]](#page-273-0).
- 3. Appuyez sur la touche **[NEXT GROUP]** (Groupe suivant), et puis entrez la hauteur connue de l'entaille étalon dans la boîte **Ref. Depth** (Profond. de réf.).
- 4. Appuyez sur la touche **[ÉCHAP]** pour retourner à l'écran en temps réel.

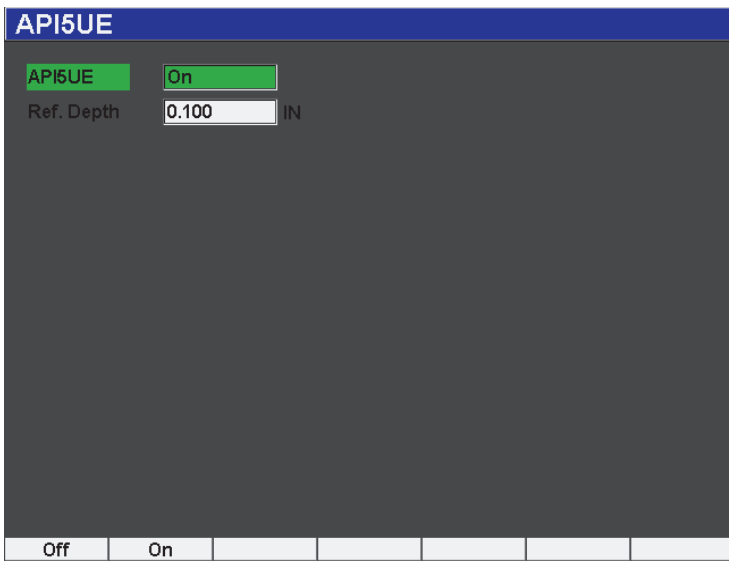

**Figure 12-22 Configuration de l'option API 5UE**

<span id="page-273-0"></span>Lorsque la fonction API 5UE est activée, les touches de fonction de l'EPOCH 600 vous aident dans la collecte de données d'étalonnage et de données d'inspection. Aussi, la fonction AUTO XX% vous permet d'emmener automatiquement tout écho à 80 % de la hauteur plein écran. Cette fonction est particulièrement pratique pour obtenir une lecture Amax précise d'une entaille de référence.

La norme API 5UE spécifie qu'avant l'inspection, il faut étalonner l'appareil à l'aide d'une entaille étalon d'une profondeur connue. (Dans certains cas, il faut utiliser un trou débouchant pour l'étalonnage. Voir le texte intégral de la pratique recommandée 5UE de l'API pour de l'information détaillée sur la sélection du bloc étalon.) La profondeur de cette entaille étalon doit être correctement entrée dans le menu d'activation de l'option logicielle API 5UE.

Avant d'effectuer l'étalonnage avec une entaille étalon, vous devez étalonner l'appareil pour vérifier le point d'incidence, l'angle de réfraction et la distance dans le matériau à inspecter. Veuillez consulter les sections [10.7 à la page 178](#page-189-0) et [10.8 à la page 190](#page-201-0) pour plus d'informations sur l'étalonnage avec une sonde d'angle.

### **12.5.2 Mode enveloppe**

La méthode la plus facile pour l'inspection des fissures est d'utiliser la fonction API 5UE en mode enveloppe. Cette méthode vous permet de collecter toutes les données pertinentes en appuyant sur une seule touche et d'évaluer la taille des défauts potentiels de manière très efficace.

### <span id="page-274-0"></span>**12.5.2.1 Étalonnage**

Pour effectuer l'étalonnage en vue d'une inspection API 5UE en mode enveloppe, vous devez activer la fonction de courbe enveloppe. Le mode enveloppe est automatiquement activé lorsque vous activez la fonction de courbe enveloppe. Pour activer la fonction de courbe enveloppe, appuyez sur la touche **[PEAK MEM]** (Courbe enveloppe). La lettre « P » doit apparaître à droite du A-scan en temps réel.

Lorsque la fonction de courbe enveloppe est activée, étalonnez l'appareil en suivant les étapes suivantes :

#### **Pour étalonner l'appareil**

- 1. Trouvez la réflexion de l'entaille étalon et utilisez la fonction AUTO XX% pour placer l'indication à 80 % de la hauteur plein écran.
- 2. Placez la porte 1 sur l'indication.
- 3. Déplacez la sonde au-dessus de l'entaille pour tracer une courbe enveloppe des échos dynamiques.
- 4. Appuyez sur la touche **[P1]** pour collecter les données des paramètres A<sub>max</sub>, T<sub>1</sub> et T2 de l'enveloppe (voir la [Figure 12-23 à la page 264](#page-275-0)).
- 5. Appuyez sur la touche **[P5]** pour passer du mode étalonnage au mode d'inspection.

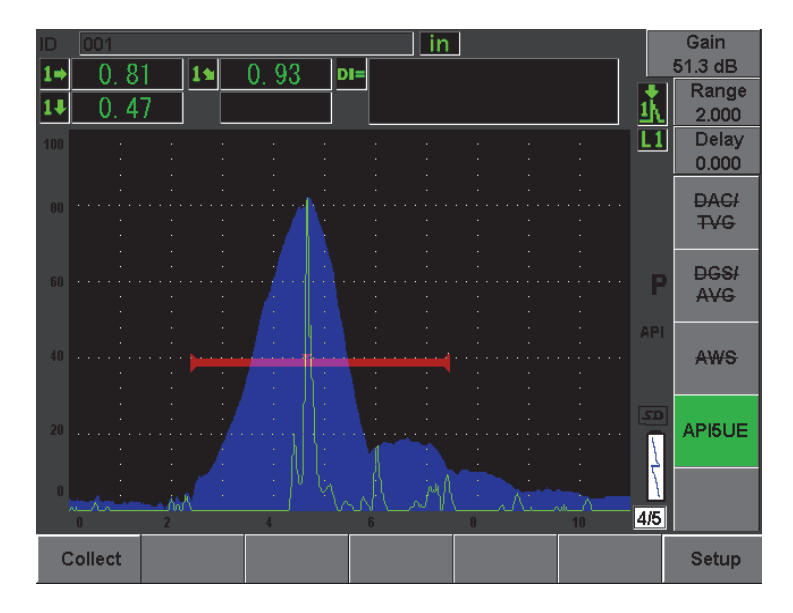

**Figure 12-23 Collecte de données d'étalonnage en mode enveloppe**

### <span id="page-275-0"></span>**12.5.2.2 Évaluation de la taille des fissures**

L'EPOCH 600 collecte automatiquement les valeurs  $A_{\text{max}}$ ,  $T_1$  et  $T_2$  et calcule le « facteur  $k \times a$  partir de la hauteur de référence connue d<sub>r</sub>. Ces trois valeurs collectées  $(A<sub>max</sub>, T<sub>1</sub> et T<sub>2</sub>)$  sont affichées à l'écran à leurs positions respectives à l'aide de marques « □ ».

Lorsque vous êtes satisfait des données d'étalonnage collectées, appuyez sur la touche **[P5]** pour passer du mode d'étalonnage au mode d'inspection (voir la [Figure 12-24 à la page 265\)](#page-276-0).

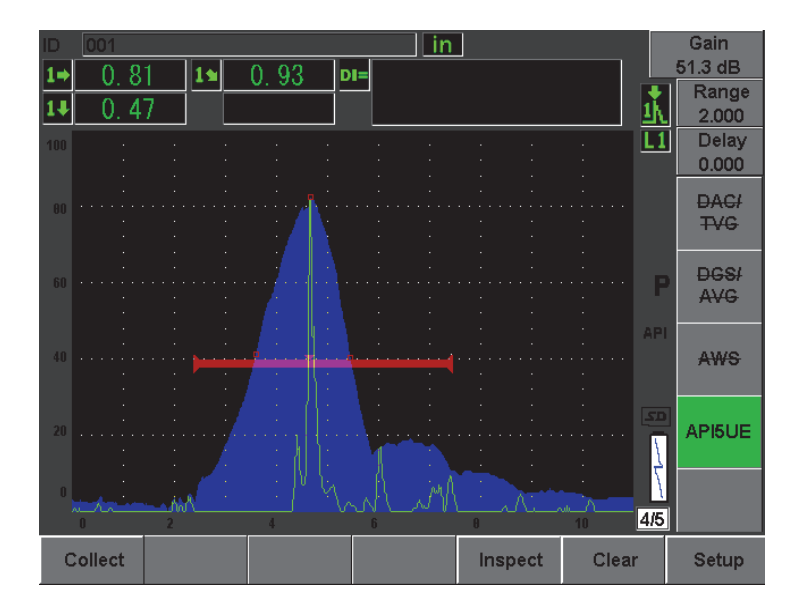

**Figure 12-24 Mode d'inspection**

<span id="page-276-0"></span>La taille des fissures est affichée dans le champ « Di » (voir la section [5.3.2 à la](#page-113-0)  [page 102\)](#page-113-0).

Lorsque la fonction de courbe enveloppe est activée, l'appareil est par défaut en mode enveloppe pour l'évaluation de la taille des fissures. Suivez les étapes suivantes pour évaluer la taille d'une fissure en mode enveloppe.

#### **Pour évaluer la taille d'une fissure en mode enveloppe**

- 1. Appuyez sur la touche **[PEAK MEM]** (Courbe enveloppe) pour activer la fonction de courbe enveloppe.
- 2. Trouvez le signal du défaut potentiel et placez-le à l'amplitude maximale (voir la pratique recommandée 5UE de l'API pour les exigences de recherche et d'inspection de fissures).
- 3. Au besoin, utilisez la fonction AUTO XX% pour placer l'amplitude de crête à 80 % de la hauteur plein écran.
- 4. Déplacez la sonde sur l'amplitude de crête de la fissure pour tracer une courbe enveloppe du signal de la fissure.
- 5. Réglez l'étendue de l'écran pour qu'elle comprenne toute la courbe enveloppe, et puis réglez le seuil de la porte à moins de la moitié de la hauteur de l'amplitude de crête (en % de la hauteur de l'écran).
- 6. Appuyez sur la touche **[P1]** pour collecter les données  $A_{\text{max}}$ ,  $T_1$  et  $T_2$  de l'enveloppe de crête.

L'indication de la taille de la fissure (di) apparaît dans le coin supérieur droit du A-scan en temps réel.

- 7. Trouvez la réflexion de l'entaille étalon et utilisez la fonction AUTO XX% pour placer l'indication à 80 % de la hauteur plein écran.
- 8. Réglez la porte 1 pour qu'elle entoure l'indication.
- 9. Déplacez la sonde au-dessus de l'entaille pour tracer une courbe enveloppe des échos dynamiques.
- 10. Appuyez sur la touche **[P1]** pour collecter les données des paramètres  $A_{\text{max}}$ ,  $T_1$  et  $T<sub>2</sub>$  de l'enveloppe.
- 11. Appuyez sur la touche **[P5]** pour passer du mode étalonnage au mode d'inspection.

Pour inspecter une fissure séparée, ou pour collecter de nouvelles données de la même fissure, appuyez sur la touche **[P6]** pour effacer les données actuelles et suivez les étapes présentées ci-dessus pour effectuer une nouvelle inspection.

## **12.5.3 Mode manuel**

Vous pouvez aussi utiliser le mode manuel avec l'option API 5UE. Ce mode vous permet de sélectionner manuellement les points  $A_{\text{max}}$ ,  $T_1$  et  $T_2$  dans le A-scan en temps réel pour obtenir une indication de profondeur de la fissure.

### <span id="page-277-0"></span>**12.5.3.1 Étalonnage**

Lorsque vous n'utilisez pas la fonction de courbe enveloppe, vous pouvez collecter manuellement les points de données d'étalonnage pour étalonner l'appareil en vue de l'inspection. Cette collecte manuelle fonctionne seulement si la fonction de courbe enveloppe est désactivée.

Une fois que vous avez activé la fonction logicielle API 5UE et entré la profondeur de l'entaille étalon, suivez les étapes décrites ci-dessous pour effectuer un étalonnage en mode manuel.

#### **Pour étalonner en mode manuel**

- 1. Trouvez le signal de l'entaille étalon.
- 2. Réglez l'étendue de l'écran pour qu'elle affiche toute l'étendue de mouvement du signal de l'entaille étalon.
- 3. Réglez la porte 1 pour qu'elle englobe l'étendue complète de mouvement du signal de l'entaille, et puis placez la porte en dessous de 40 % de la hauteur plein écran.
- 4. Trouvez la réflexion de l'entaille étalon et utilisez la fonction AUTO XX% pour emmener l'indication à 80 % de la hauteur plein écran.
- 5. Appuyez sur les touches **[P1] RefAMax** pour stocker le point Amax, et puis appuyez sur la touche **[P1]** pour confirmer (voir la [Figure 12-25 à la page 267](#page-278-0)).

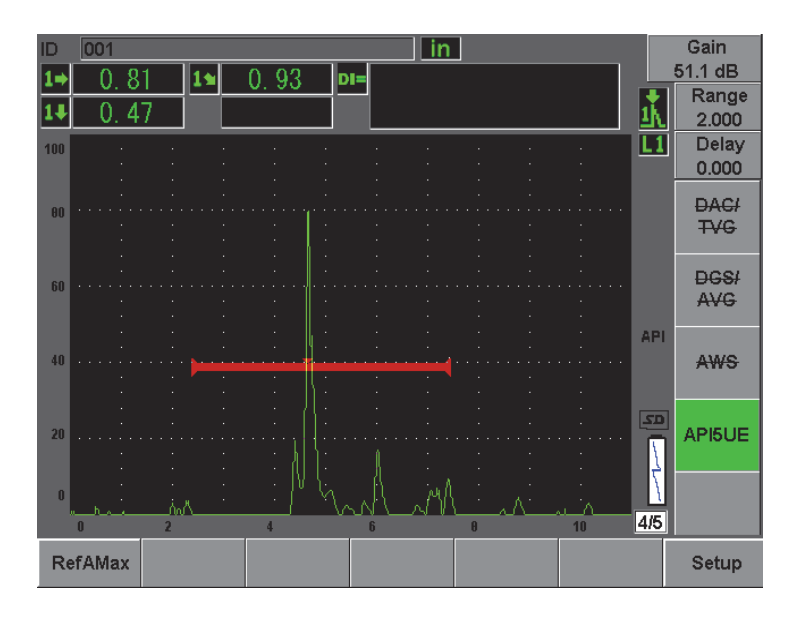

**Figure 12-25 Stockage du point Amax**

- <span id="page-278-0"></span>6. Avancez la sonde sur l'entaille jusqu'à ce que la crête baisse à 40 % de la hauteur plein écran sur le front montant du signal.
- 7. Appuyez sur les touches **[P2] RefT1** pour collecter la position de la chute de 6 dB sur le front montant et définissez cette valeur comme valeur  $T_1$  (voir la [Figure 12-26 à la page 268\)](#page-279-0).

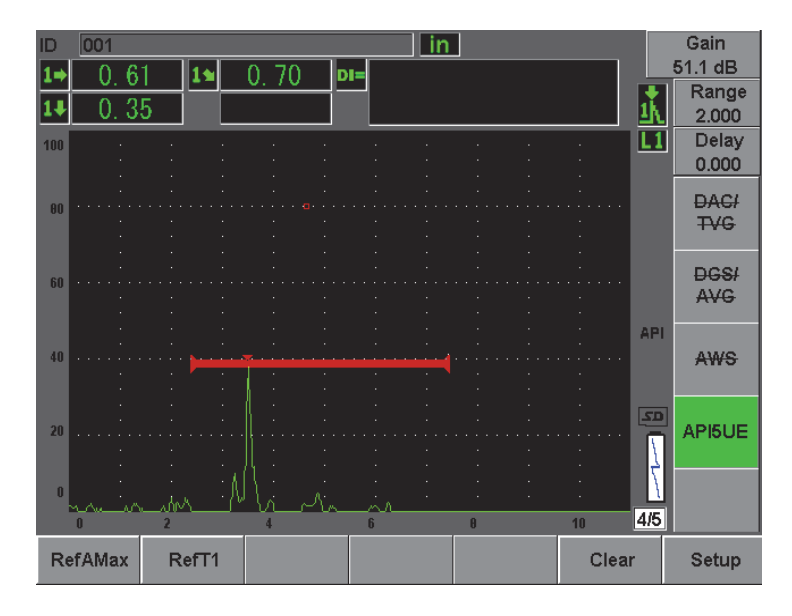

Figure 12-26 Stockage du point T<sub>1</sub>

- <span id="page-279-0"></span>8. Reculez la sonde sur l'entaille jusqu'à ce que la crête monte à 80 %, et puis tombe à 40 % de la hauteur plein écran sur le front descendant du signal.
- 9. Appuyez sur les touches **[P3] RefT2** pour collecter la position de la chute de 6 dB sur le front descendant et définissez cette valeur comme valeur  $T_2$  (voir la [Figure 12-27 à la page 269\)](#page-280-0).

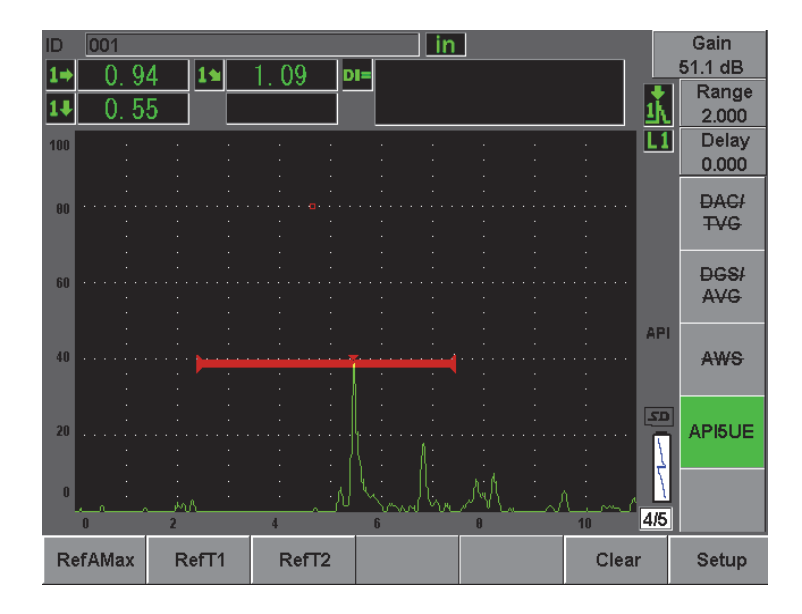

Figure 12-27 Stockage du point T<sub>2</sub>

- <span id="page-280-0"></span>10. Appuyez sur la touche **[P5]** pour compléter l'étalonnage et passer au mode d'inspection.
- 11. Si vous n'êtes pas satisfait des points collectés, vous pouvez écraser un point en particulier à l'aide des boutons de paramètres précédents (**[P1]**, **[P2]** ou **[P3]**), ou vous pouvez appuyez sur la touche **Clear** (Effacer) [**[P6]**] pour effacer l'étalonnage et recommencer.

### **12.5.3.2 Évaluation de la taille des fissures**

Lorsque l'option logicielle API 5UE est correctement étalonnée à l'aide d'une entaille étalon, suivez les étapes suivantes pour évaluer la taille de la fissure en mode manuel.

#### **Pour évaluer la taille d'une fissure en mode manuel**

- 1. Trouvez le signal du défaut potentiel et placez-le à l'amplitude maximale (voir la pratique recommandée 5UE de l'API des exigences d'inspection de fissures).
- 2. Au besoin, utilisez la fonction AUTO XX% pour placer l'amplitude de crête à 80 % de la hauteur plein écran.
- 3. Lorsque l'amplitude de crête est affichée à l'écran, utilisez la touche de paramètres AMax (**[P2]**) pour définir cette valeur d'amplitude de crête comme valeur Amax. Notez la valeur de l'amplitude de crête en % de la hauteur plein écran.
- 4. Déplacez la sonde sur le défaut potentiel jusqu'à ce que la crête baisse à la moitié de la valeur du paramètre Amax (en % de la hauteur plein écran) sur le front montant du signal. Appuyez sur la touche de paramètres  $T_1$  ([P2]) pour collecter la position de la chute de 6 dB sur le front montant et définissez cette valeur comme la valeur  $T_1$ .
- 5. Éloignez la sonde du défaut potentiel jusqu'à ce que la crête baisse à la moitié de la valeur du paramètre Amax (en % de la hauteur plein écran) sur le front descendant du signal. Appuyez sur la touche de paramètres T<sub>2</sub> ([P3]) pour collecter la position de la chute de 6 dB sur le front descendant et définissez cette valeur comme la valeur  $T<sub>2</sub>$ . L'indication de la taille de la fissure apparaît dans le coin supérieur droit du A-scan en temps réel.
- 6. Pour inspecter une fissure séparée, ou pour collecter de nouvelles données de la même fissure, appuyez sur la touche **[P6]** pour effacer les données actuelles et suivez les étapes présentées ci-dessus pour effectuer une nouvelle inspection.

### **NOTE**

Vous pouvez réétalonner l'appareil à tout moment pendant l'inspection en mode enveloppe ou en mode manuel. Appuyez sur la touche correspondant à la fonction **RE-CAL** (**[P5]**) pour passer en mode d'étalonnage, et puis suivez les étapes présentées dans les sections [12.5.2.1 à la page 263](#page-274-0) et [12.5.3.1 à la page 266](#page-277-0) pour recommencer l'étalonnage.

## **12.6 Moyennage A-scan**

L'option logicielle de moyennage A-scan vous permet d'afficher une vue A-scan en temps réel présentant une moyenne de A-scans successifs. Le moyennage A-scan améliore le rapport signal sur bruit lors de la recherche de défauts statiques.

Nous ne recommandons pas l'utilisation du moyennage A-scan lors de la recherche de défauts par balayage dynamique. Cela aurait pour effet de faire la moyenne des échos à crête élevée avec les signaux clairs d'amplitude inférieure, rendant ainsi l'identification de signaux de défauts spécifiques plus difficile.

Vous pouvez sélectionner la précision du moyennage en choisissant un moyennage de **2X**, de **4X**, de **8X**, de **16X** ou de **32X** pour supprimer les échos fantômes du A-scan tout en y gardant les signaux d'intérêt.

### **12.6.1 Configuration de l'option logicielle de moyennage A-scan**

Si vous avez acheté l'option logicielle de moyennage A-scan pour l'appareil, vous pouvez l'activer en tout temps pendant l'utilisation normale.

#### **Pour activer l'option logicielle de moyennage A-scan**

- 1. Sélectionnez **Meas Setup > Special** (Config. mesure > Spécial). L'écran **Special** (Spécial) s'affiche [voir la [Figure 12-28 à la page 271](#page-282-0)].
- 2. Dans le menu **Special**, sélectionnez **Average** (Moyenne).
- 3. Sélectionnez le niveau de moyennage.
- 4. Appuyez sur la touche **[ÉCHAP]** pour retourner à l'écran en temps réel.

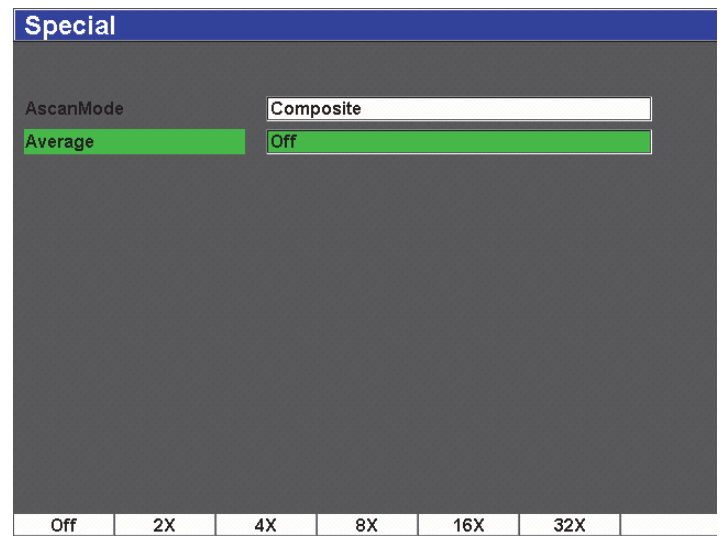

<span id="page-282-0"></span>**Figure 12-28 Configuration de l'option de moyennage A-scan**

## **12.6.2 Utilisation de l'option de moyennage**

Lorsque vous avez activé l'option de moyennage A-scan, une icône est affichée dans la partie supérieure de l'écran pour vous signaler que l'option est activée (voir la [Figure 12-29 à la page 272\)](#page-283-0).

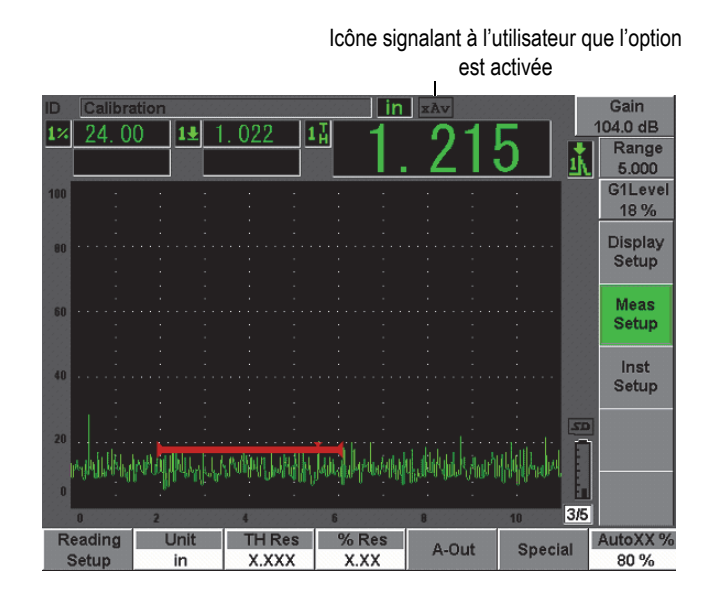

**Figure 12-29 Icône de moyennage A-scan**

<span id="page-283-0"></span>Il est important de remarquer que la fréquence de mesure réelle lors de l'utilisation du logiciel de moyennage ne correspond pas au PRF du mode standard. La fréquence de mesure réelle lors de l'utilisation de l'option de moyennage correspond à la fréquence de récurrence totale divisée par le facteur de moyennage.

À des facteurs de moyennage élevés, le taux de rafraîchissement de l'écran peut être inférieur à 60 Hz (en fonction de la fréquence de récurrence). Le taux de rafraîchissement de l'écran de 60 Hz étant généralement le standard de l'industrie, une icône située du côté droit de l'écran vous avertit si le taux de rafraîchissement est inférieur à 60 Hz (voir la [Figure 12-30 à la page 273\)](#page-284-0).

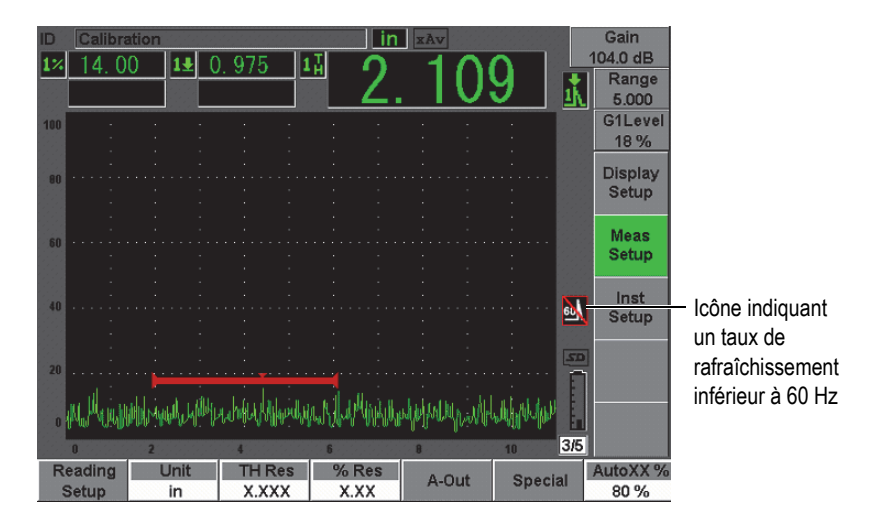

<span id="page-284-0"></span>**Figure 12-30 Taux de rafraîchissement de 60 Hz**

# **13. Maintenance et dépannage**

Le présent chapitre contient l'information détaillée concernant les tâches de maintenance que vous devez effectuer sur l'EPOCH 600 et il contient aussi un guide de dépannage. Les sujets traités sont les suivants :

- « [Nettoyage de l'appareil](#page-286-0) » [à la page 275](#page-286-0)
- « [Vérification des joints toriques et des joints d'étanchéité](#page-286-1) » [à la page 275](#page-286-1)
- « [Protection de l'écran](#page-287-0) » [à la page 276](#page-287-0)
- « [Étalonnage annuel](#page-287-1) » [à la page 276](#page-287-1)
- « [Dépannage](#page-287-2) » [à la page 276](#page-287-2)

## <span id="page-286-0"></span>**13.1 Nettoyage de l'appareil**

Lorsque nécessaire, nettoyez l'appareil avec un savon doux et un linge humide.

## <span id="page-286-1"></span>**13.2 Vérification des joints toriques et des joints d'étanchéité**

L'EPOCH 600 est muni de joints d'étanchéité qui protègent les composants internes contre les infiltrations. Voici ces articles :

- Joint d'étanchéité du couvercle du compartiment à batterie
- Couvercle latéral
- Évent membrane

Pour assurer l'intégrité des protections, nettoyez ces joints et vérifiez leur état régulièrement.

# <span id="page-287-0"></span>**13.3 Protection de l'écran**

L'écran de l'EPOCH 600 est protégé par une pellicule de plastique transparent. Pour protéger l'écran, laissez cette pellicule de plastique transparent en place lorsque vous utilisez l'appareil. Des pellicules de plastique transparent de rechange sont disponibles à Olympus, en paquet de 10 (référence : 600-DP [U8780297]).

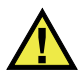

## **ATTENTION**

L'écran est fixé de façon permanente à l'appareil afin d'en assurer l'étanchéité. Si l'écran est endommagé, tout le panneau avant de l'appareil doit être remplacé, ce qui inclut le touches d'accès direct aux fonctions.

# <span id="page-287-1"></span>**13.4 Étalonnage annuel**

Nous vous recommandons d'envoyer l'EPOCH 600 à un centre de service Olympus pour étalonnage une fois par année. Contactez Olympus pour plus d'information.

## <span id="page-287-2"></span>**13.5 Dépannage**

#### Symptôme

La touche de mise en marche sur le panneau avant de l'appareil est la seule touche qui fonctionne. Rien ne se passe lorsqu'on presse les autres touches.

Cause possible

La fonction **All Lock** (Verrou total) est activée, verrouillant toutes les touches du panneau avant.

Solution

Éteignez et redémarrez l'appareil pour déverrouiller les touches.
#### Symptôme

Plusieurs fonctions logicielles ne sont pas disponibles.

Cause possible

La fonction **Cal Lock** (Verrou d'étal.) est activée, verrouillant toutes les touches du panneau avant.

Solution

Éteignez et redémarrez l'appareil pour déverrouiller les touches.

Symptôme

L'appareil ne démarre pas lorsqu'on presse la touche de mise en marche (suite à une mise à jour de logiciel).

Cause possible

La mise à jour du logiciel a été interrompue, est incomplète ou corrompue.

Solution

- 1. Retirez la batterie de l'EPOCH 600, ainsi que le fil d'alimentation c.a.
- 2. Remplacez la batterie de l'EPOCH 600.
- 3. Tentez de recharger le nouveau logiciel.

# **14. Caractéristiques techniques**

Le présent chapitre décrit les caractéristiques techniques de l'EPOCH 600. Les sujets traités sont les suivants :

- « [Caractéristiques techniques générales et indices de protection](#page-290-0) » [à la page 279](#page-290-0)
- « [Caractéristiques techniques des canaux](#page-292-0) » [à la page 281](#page-292-0)
- « [Caractéristiques techniques des entrées-sorties](#page-294-0) » [à la page 283](#page-294-0)

# <span id="page-290-0"></span>**14.1 Caractéristiques techniques générales et indices de protection**

<span id="page-290-1"></span>

| Paramètre                           | Valeur                                                                                                    |  |
|-------------------------------------|----------------------------------------------------------------------------------------------------|--|
| Dimensions hors tout<br>(L X H X P) | $236$ mm $\times$ 167 mm $\times$ 70 mm                                                                                                    |  |
| Poids                               | 1,68 kg, incluant la batterie Li-ion                                                                                                    |  |
| Clavier                             | Anglais, international, japonais, chinois                                                                                                    |  |
| Langues                             | Anglais, espagnol, français, allemand, italien, japonais,<br>chinois, russe, portugais, polonais, hollandais, coréen,<br>tchèque, hongrois et finnois |  |
| Connexions des sondes               | BNC ou LEMO 01                                                                                                    |  |
| Enregistrement des données          | Jusqu'à 10000 identificateurs avec A-scan dans l'appareil,<br>carte MicroSD (extractible) de 2 Go en standard.                                        |  |
| Types de batteries                  | Une batterie Li-ion rechargeable, en standard ou des piles<br>alcalines standard de type AA                                                           |  |
| Autonomie de la batterie            | 12 heures                                                                                                    |  |

<span id="page-290-2"></span>**Tableau 15 Caractéristiques techniques générales** 

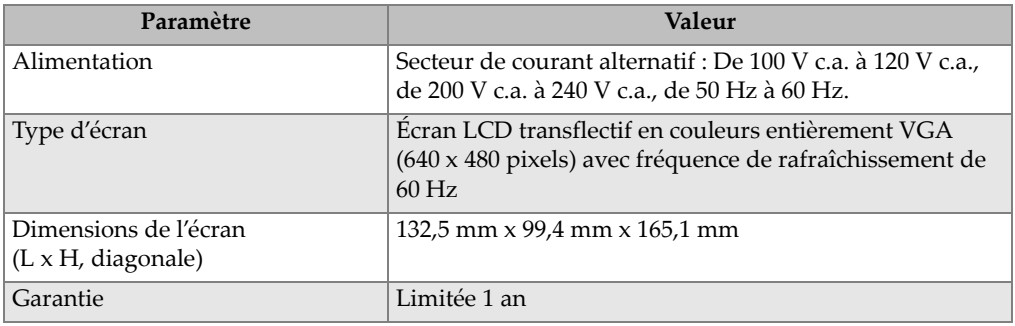

### **Tableau 15 Caractéristiques techniques générales** *(suite)*

# **Tableau 16 Indices de protection**

<span id="page-291-0"></span>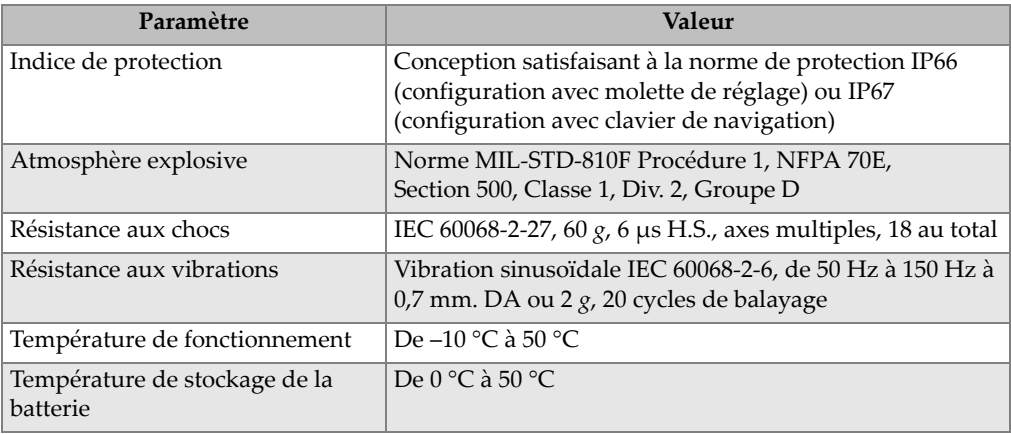

# <span id="page-292-0"></span>**14.2 Caractéristiques techniques des canaux**

<span id="page-292-1"></span>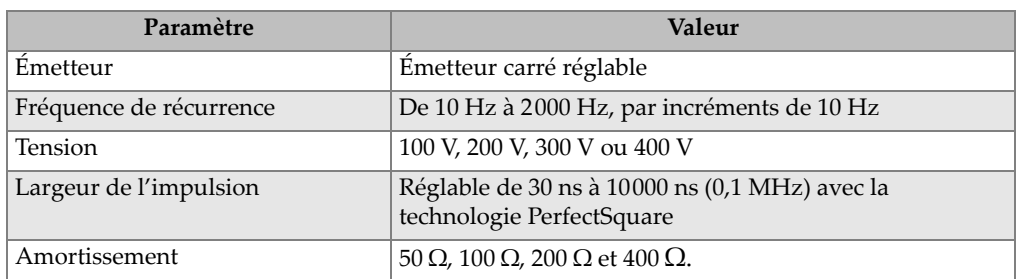

#### <span id="page-292-4"></span>**Tableau 17 Caractéristiques techniques de l'émetteur**

# <span id="page-292-3"></span>**Tableau 18 Caractéristiques techniques du récepteur**

<span id="page-292-2"></span>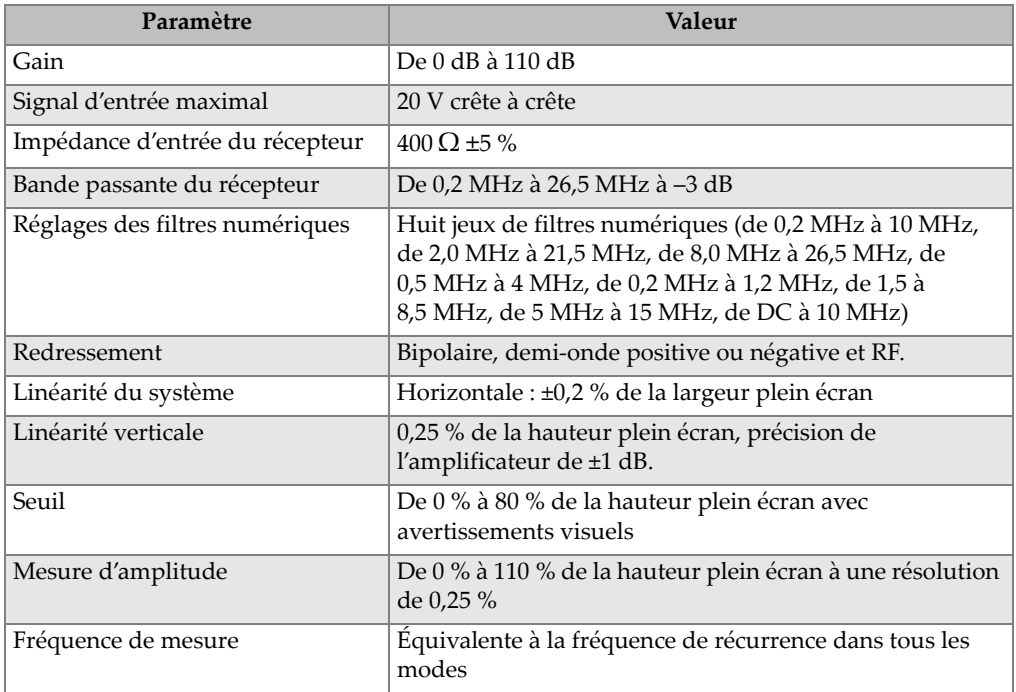

<span id="page-293-0"></span>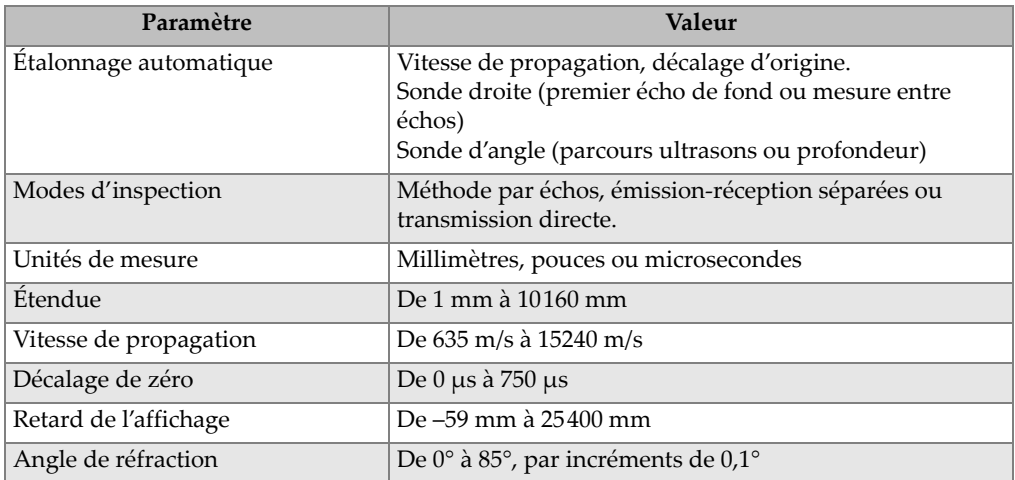

#### <span id="page-293-3"></span>**Tableau 19 Caractéristiques techniques de l'étalonnage**

# <span id="page-293-5"></span>**Tableau 20 Caractéristiques techniques des portes**

<span id="page-293-1"></span>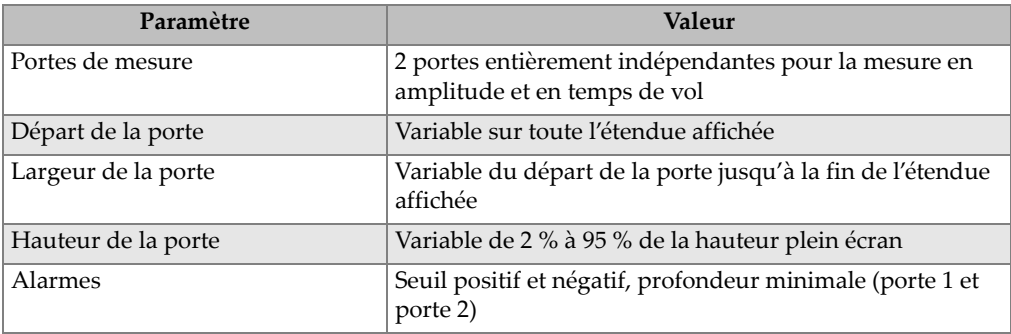

### <span id="page-293-4"></span>**Tableau 21 Caractéristiques techniques des mesures**

<span id="page-293-2"></span>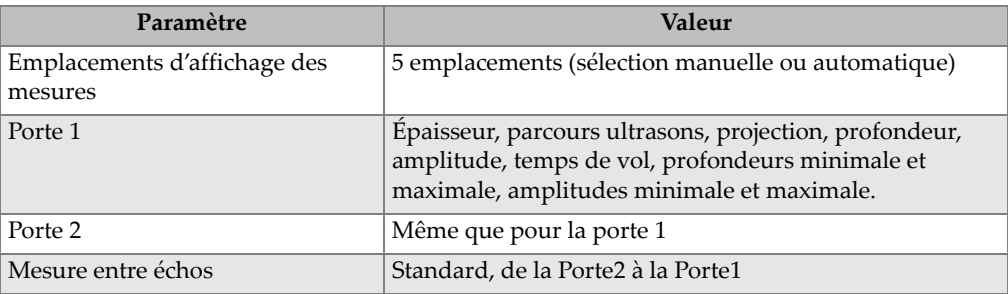

| Paramètre                    | <b>Valeur</b>                                                                                                    |
|------------------------------|----------------------------------------------------------------------------------------------------|
| Autres mesures               | Dépassement (dB), valeurs pour diagramme AVG,<br>réflecteur de taille équivalente pour diagramme AVG,<br>classification selon les normes AWS D1.1 et D1.5 (D),<br>valeur de seuil |
| Courbes DAC et TVG           | Standard                                                                                                    |
| Points DAC                   | Jusqu'à 50 points, étendue dynamique de 110 dB                                                                                                    |
| Modes DAC spéciaux           | Courbe DAC de 20 % à 80 %, courbes DAC<br>personnalisées (jusqu'à 6 courbes)                                                                                                    |
| Correction de surface courbe | Diamètre extérieur en standard ou correction de la barre<br>pour les mesures avec sonde d'angle                                                                                   |

**Tableau 21 Caractéristiques techniques des mesures** *(suite)*

# <span id="page-294-0"></span>**14.3 Caractéristiques techniques des entrées-sorties**

Le [Tableau 22 à la page 283](#page-294-1) contient les caractéristiques techniques des signaux d'entrée et de sortie.

<span id="page-294-1"></span>

| Paramètre         | Valeur                                                                                              |
|-------------------|----------------------------------------------------------------------------------------------------|
| Port USB          | 1 port USB                                                                                          |
| Sortie vidéo      | Sortie VGA standard                                                                                 |
| Port RS-232       | Oui                                                                                                 |
| Sortie analogique | 1 sortie analogique, étendue sélectionnable de 1 V et 10 V pleine<br>échelle, 4 mA max. (en option) |
| Sorties d'alarme  | 2 sorties d'alarmes, 5 V TTL, 10 mA                                                                 |

<span id="page-294-3"></span>**Tableau 22 Caractéristiques techniques des entrées-sorties** 

Le [Tableau 23 à la page 283](#page-294-2) décrit les connexions disponibles pour le connecteur d'alarme D-subminiature à 9 broches. Le [Tableau 24 à la page 284](#page-295-0) décrit toutes les connexions disponibles sur le connecteur de sortie VGA à 15 broches.

<span id="page-294-2"></span>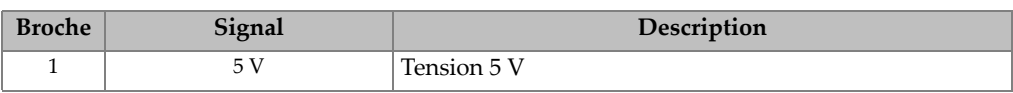

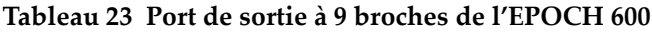

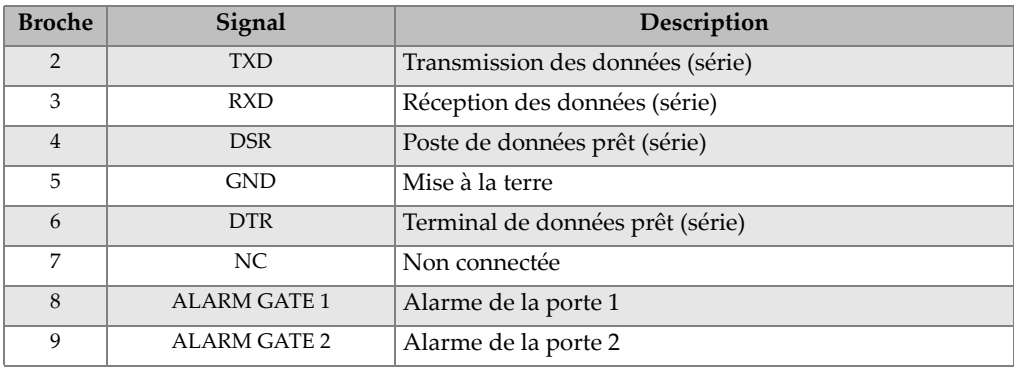

## **Tableau 23 Port de sortie à 9 broches de l'EPOCH 600** *(suite)*

#### **Tableau 24 Port de sortie à 15 broches de l'EPOCH 600a**

<span id="page-295-0"></span>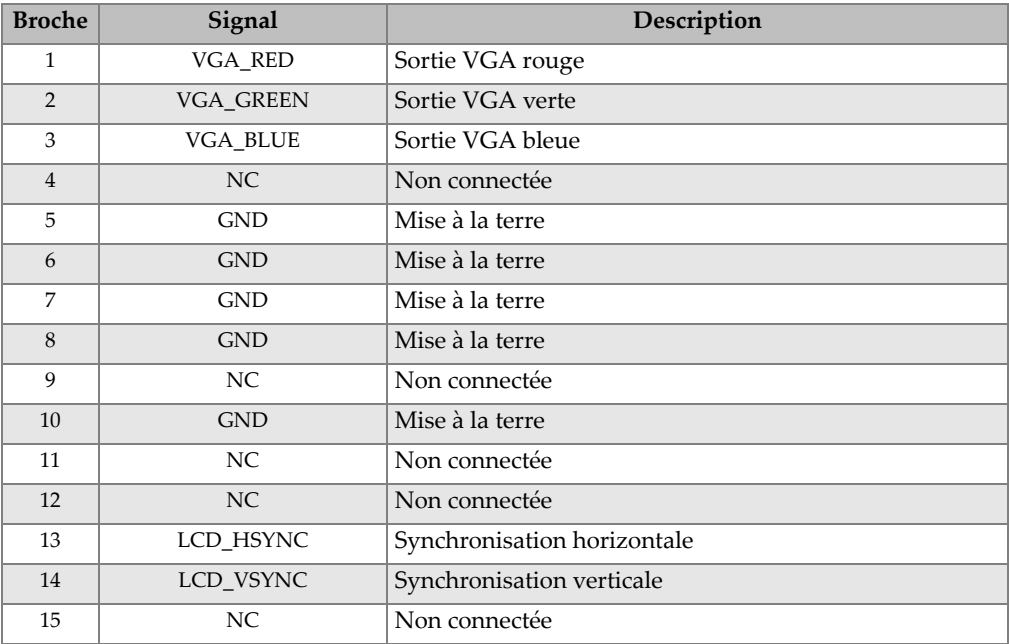

a. Configuration standard de la sortie VGA

# **Appendice A: Vitesse de propagation des ondes ultrasons**

Le [Tableau 25 à la page 285](#page-296-0) contient les vitesses de propagation des ondes ultrasons dans divers matériaux courants. Elles sont données uniquement à titre indicatif. La vitesse de propagation des ondes ultrasons dans ces matériaux peut varier pour différentes raisons, notamment selon la composition, l'orientation cristallographique préférée, la porosité et la température. Pour une précision maximale, établissez la vitesse de propagation des ondes ultrasons dans un matériau donné par un test sur un échantillon du matériau.

| Matériau                    | $V$ (po/ $\mu s$ ) | $V$ (m/s) |
|-----------------------------|--------------------|-----------|
| Résine acrylique (Altuglas) | 0,107              | 2730      |
| Aluminium                   | 0,249              | 6320      |
| Béryllium                   | 0,508              | 12900     |
| Laiton naval                | 0,174              | 4430      |
| Cuivre                      | 0,183              | 4660      |
| Diamant                     | 0,709              | 18000     |
| Glycérine                   | 0,076              | 1920      |
| Inconel                     | 0,229              | 5820      |
| Fonte (lente)               | 0,138              | 3500      |
| Fonte (rapide)              | 0,220              | 5600      |
| Oxyde de fer (magnétite)    | 0,232              | 5890      |
| Plomb                       | 0,085              | 2160      |

<span id="page-296-0"></span>**Tableau 25 Vitesse de propagation des ondes ultrasons dans différents matériaux communs** 

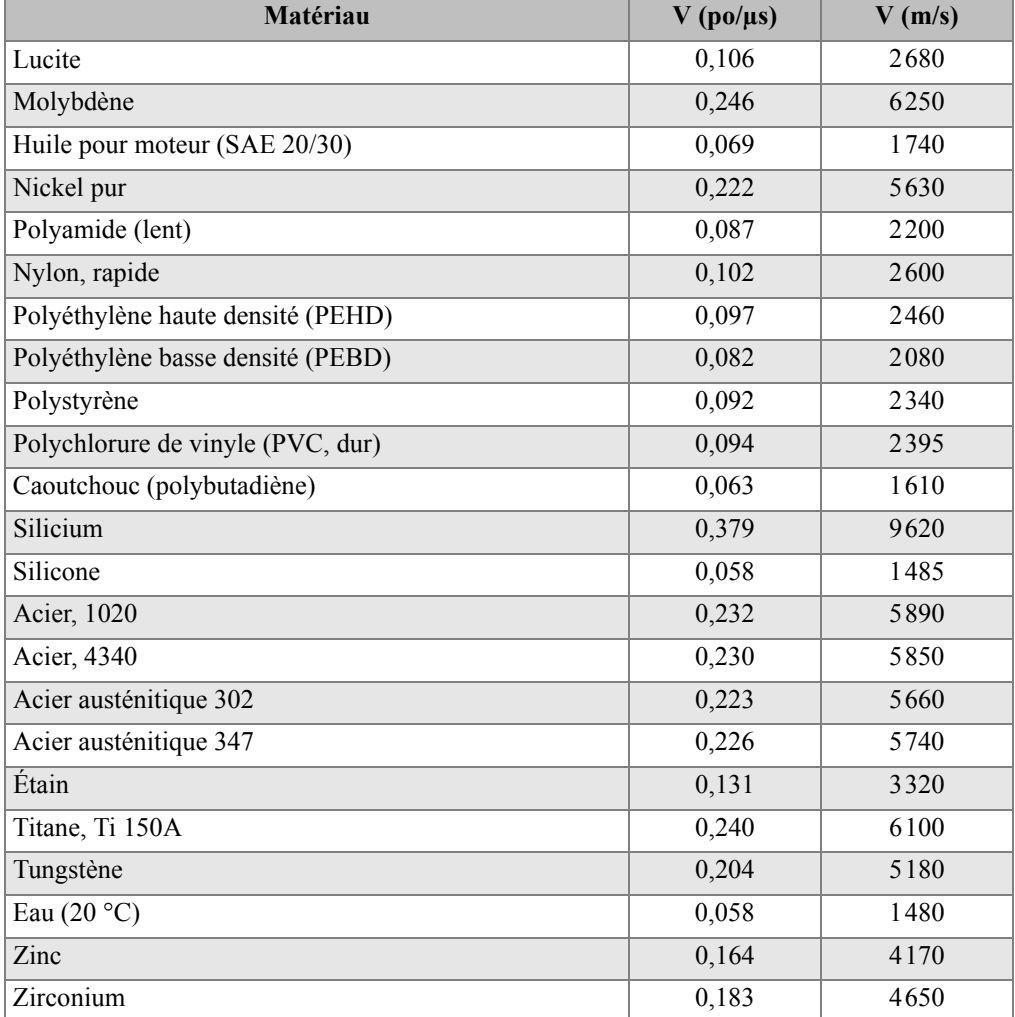

#### **Tableau 25 Vitesse de propagation des ondes ultrasons dans différents matériaux communs** *(suite)*

## **Références**

- 1. Folds, D. L. « Experimental Determination of Ultrasonic Wave Velocities in Plastics, Elastomers, and Syntactic Foam as a Function of Temperature. » *Naval Research and Development Laboratory*. Panama City, Florida, 1971.
- 2. Fredericks, J. R. *Ultrasonic Engineering.* New York: John Wiley & Sons, Inc., 1965.
- 3. *Handbook of Chemistry and Physics*. Cleveland, Ohio: Chemical Rubber Co., 1963.
- 4. Mason, W. P. *Physical Acoustics and the Properties of Solids*. New York: D.Van Nostrand Co., 1958.
- 5. Papadakis, E. P. Panametrics unpublished notes, 1972.

# **Appendice B: Glossaire**

## **Tableau 26 Glossaire**

<span id="page-300-0"></span>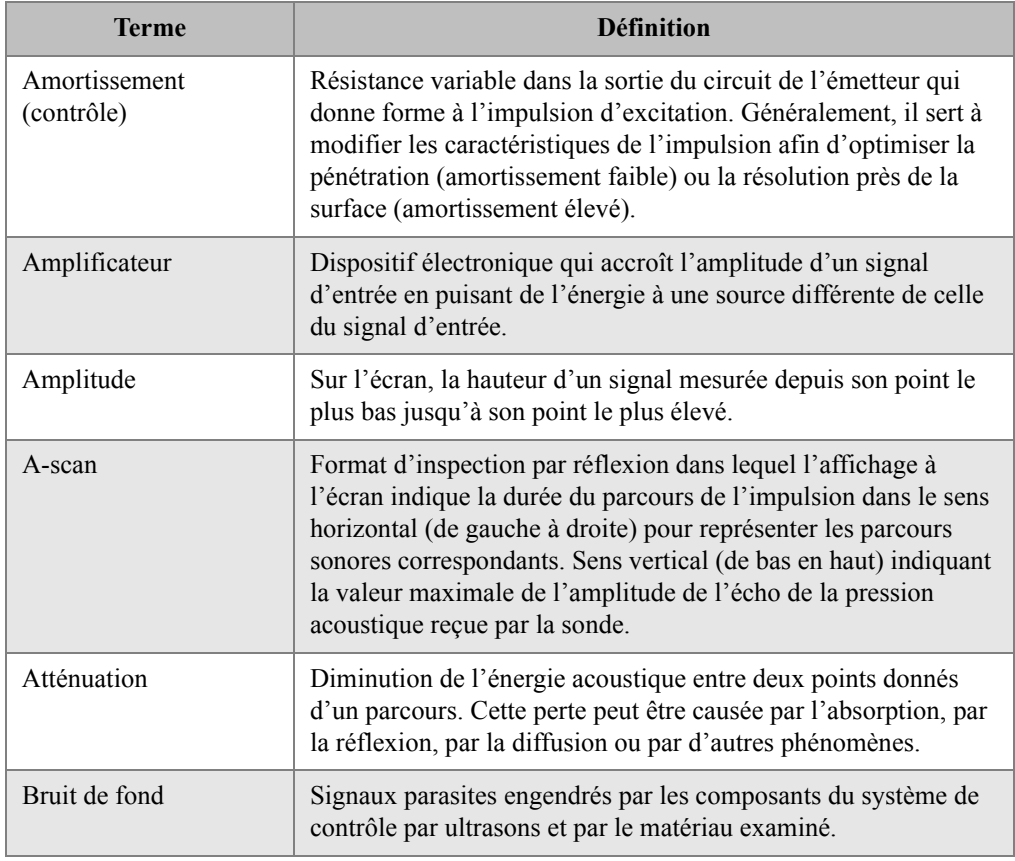

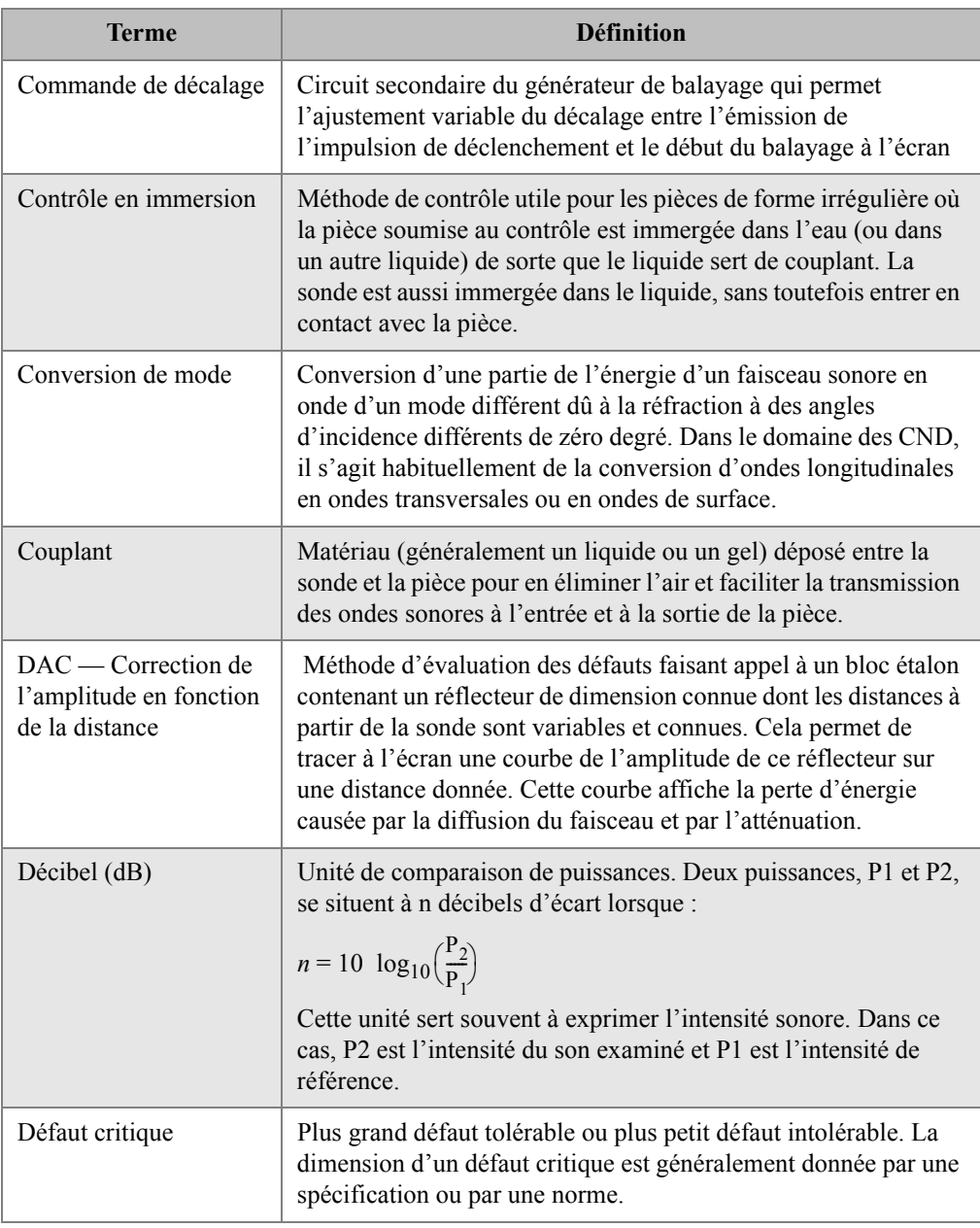

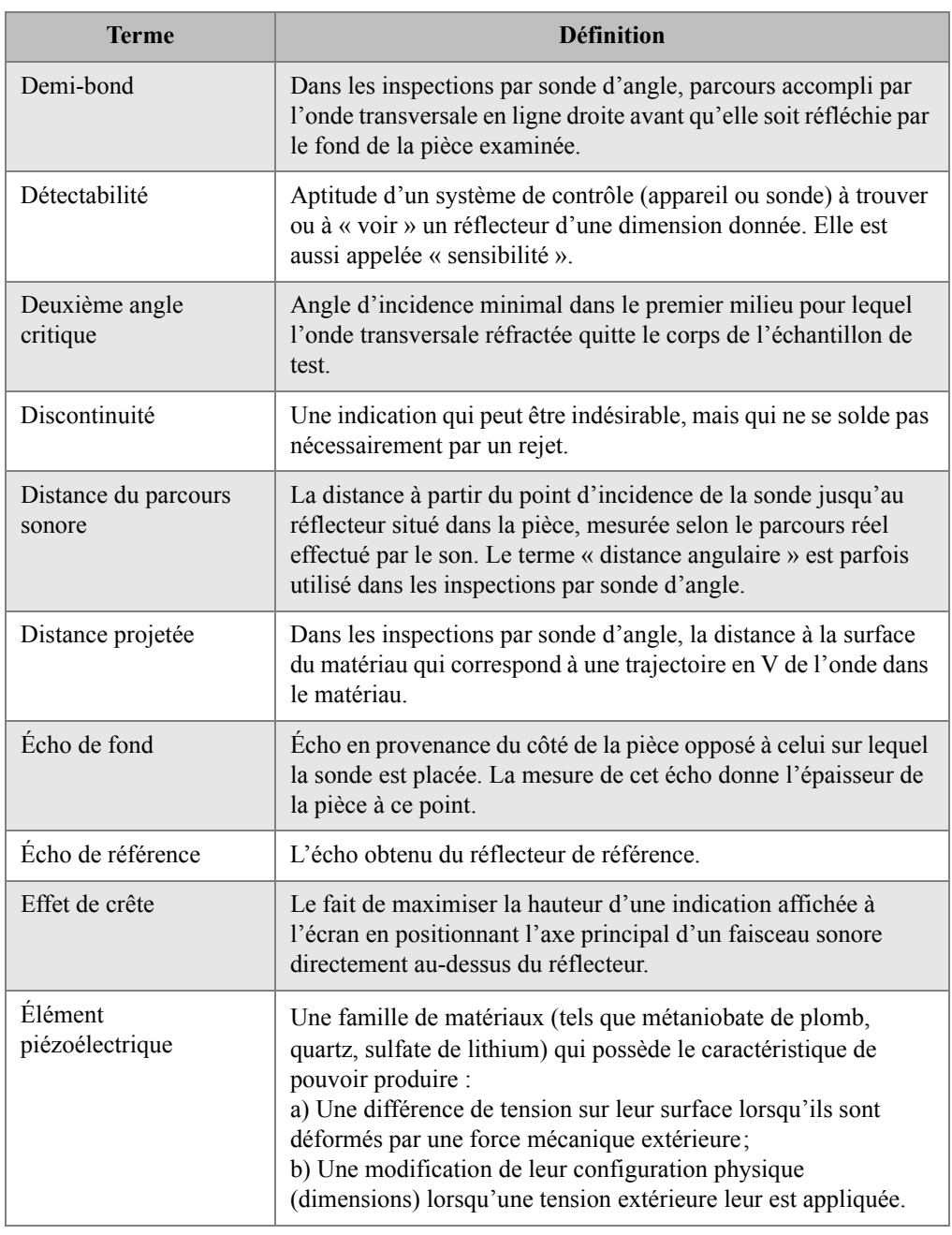

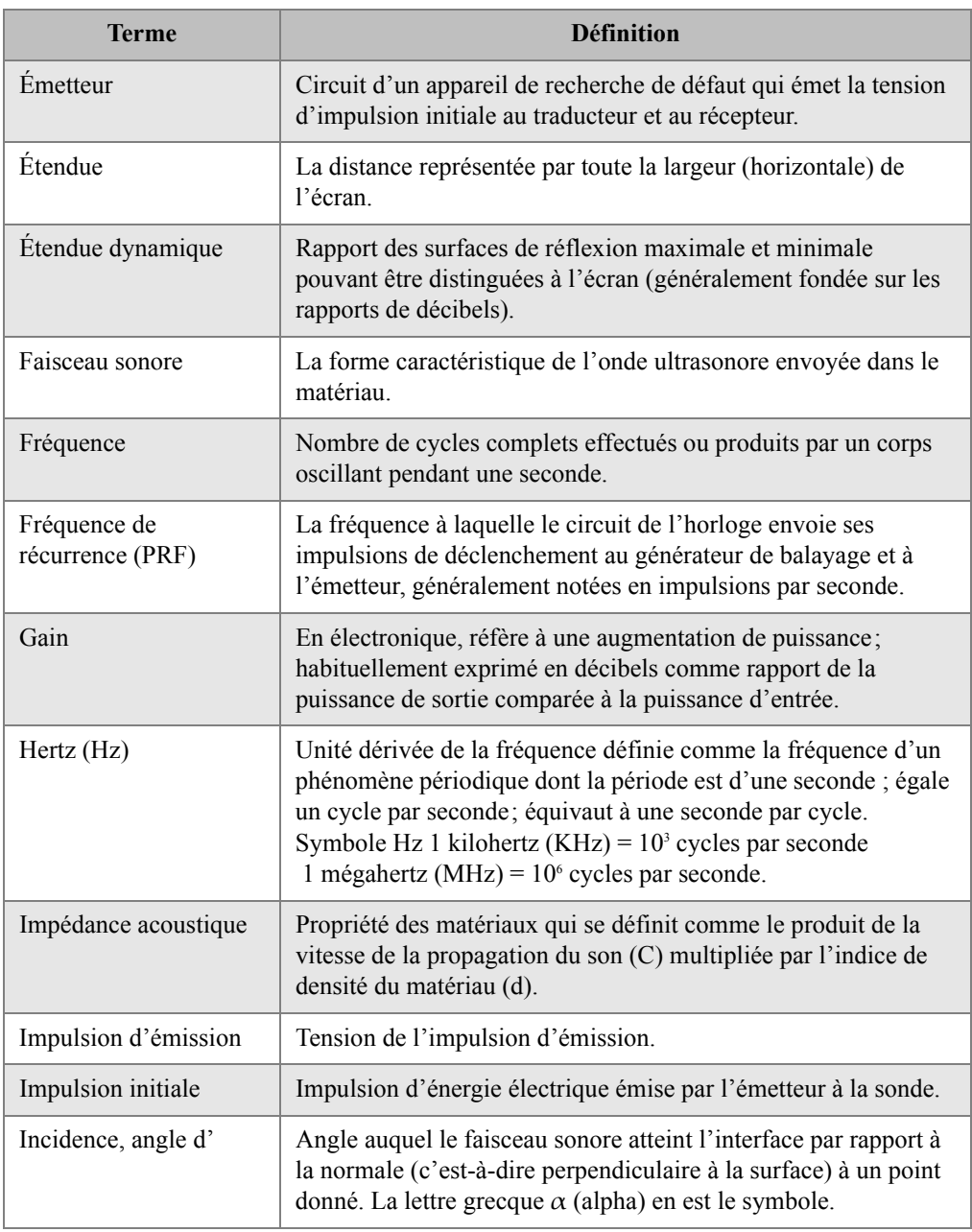

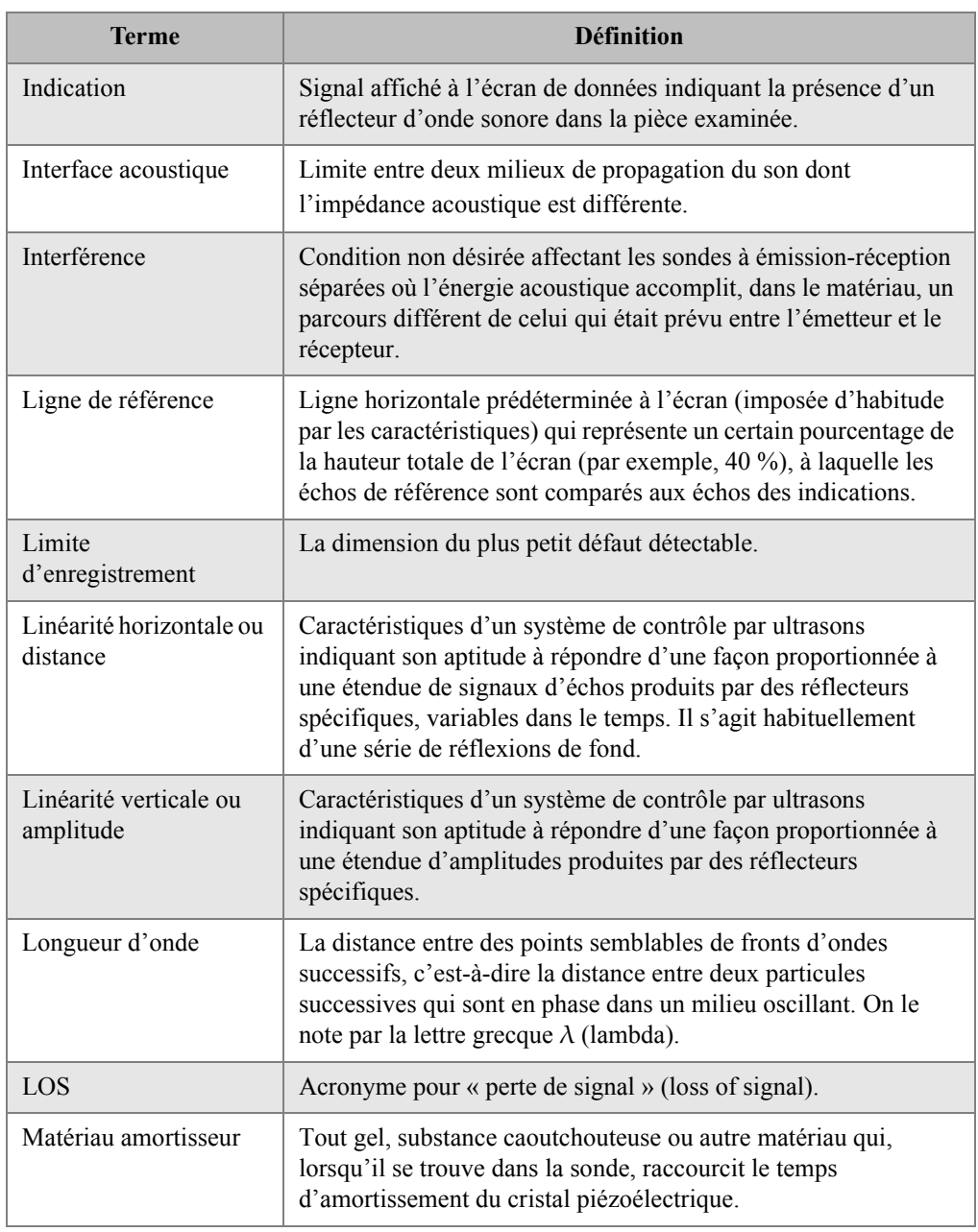

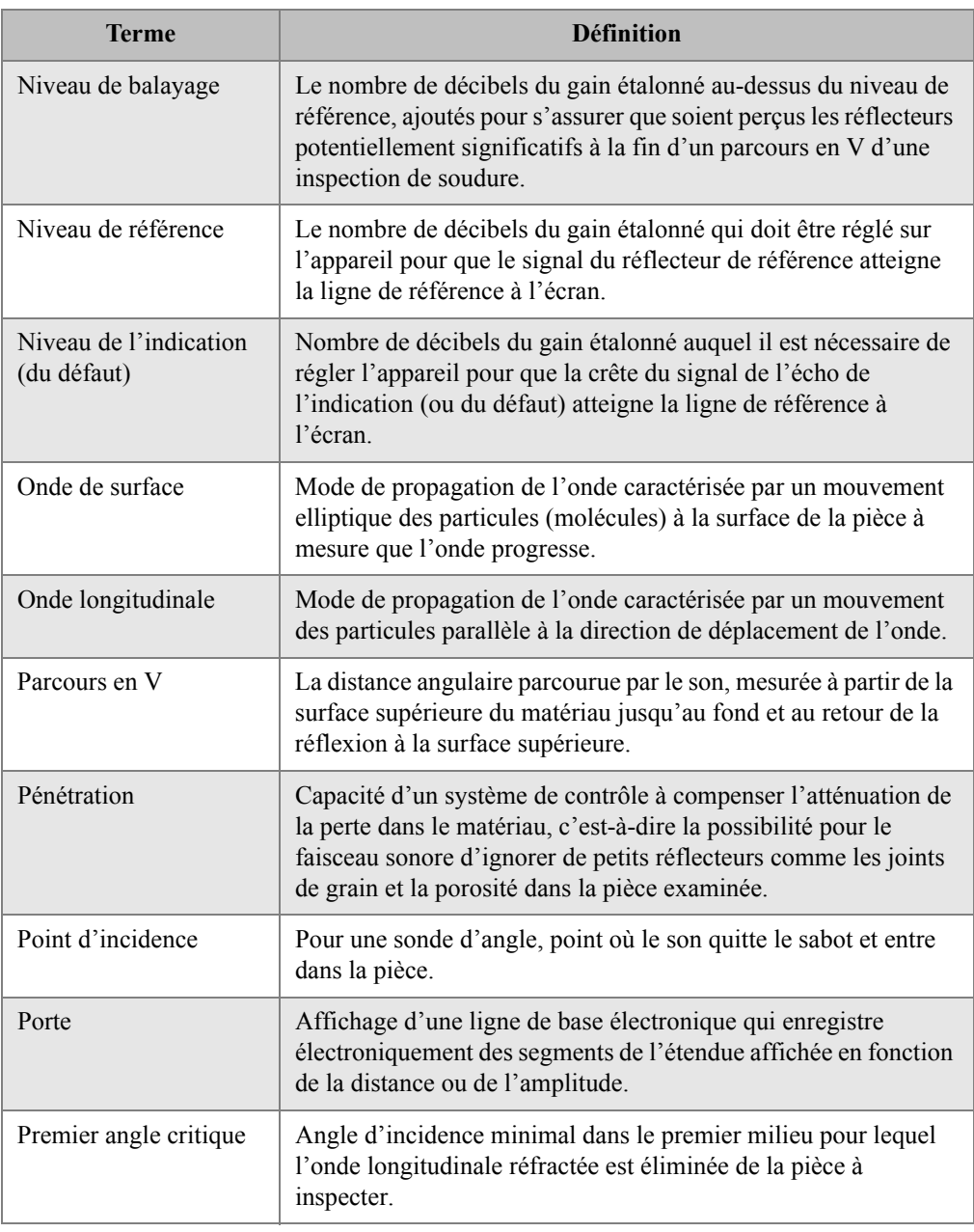

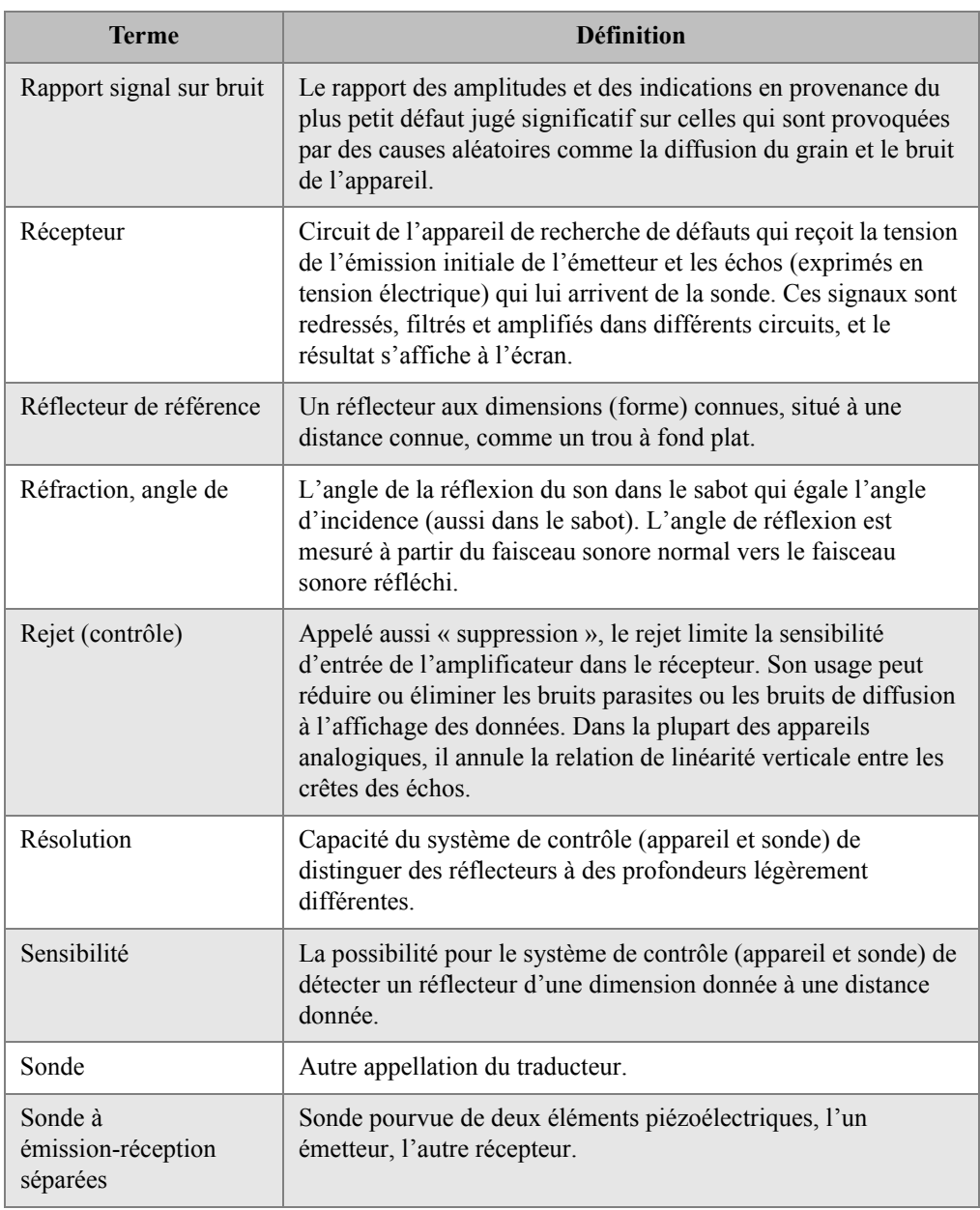

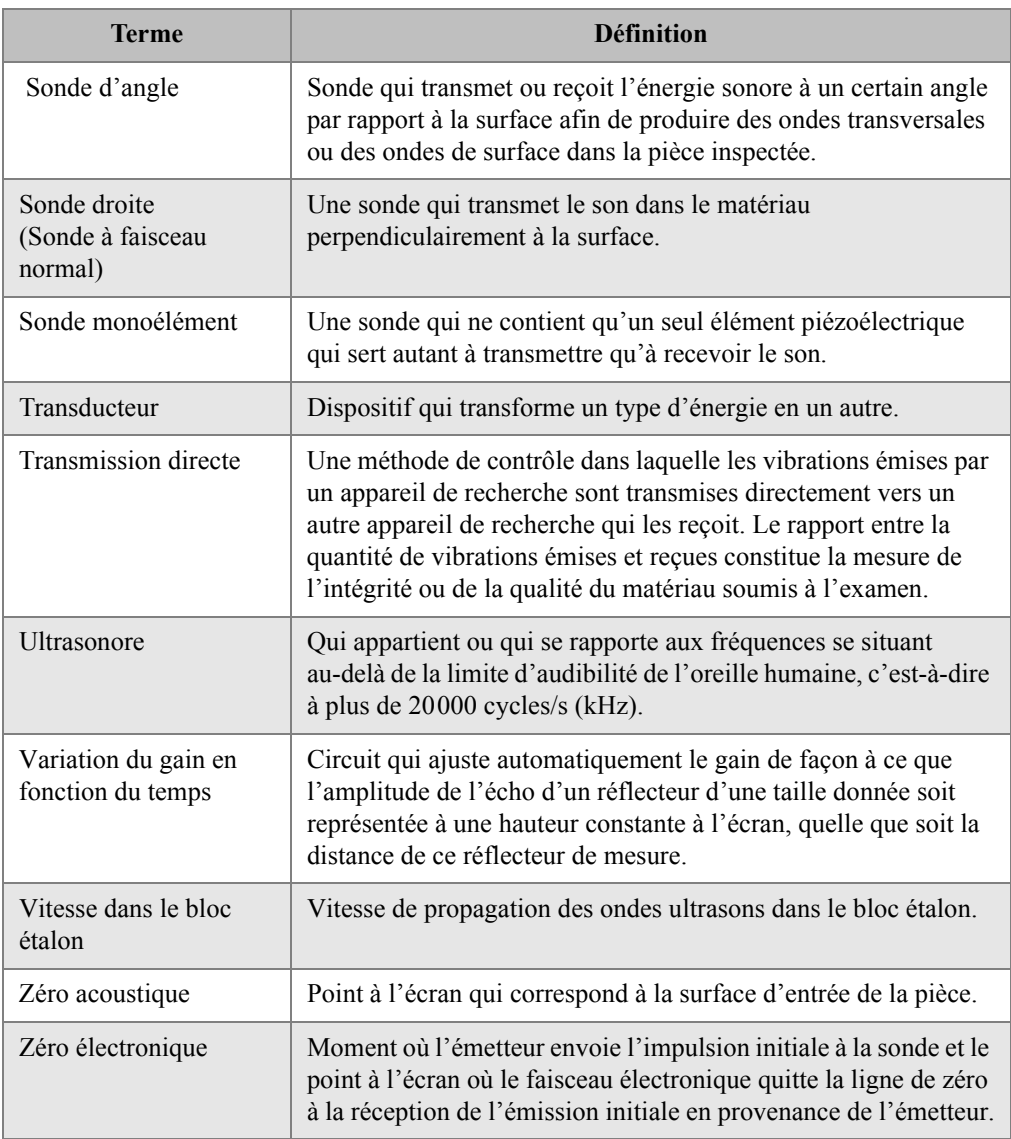

# **Appendice C: Liste des pièces**

#### <span id="page-308-1"></span><span id="page-308-0"></span>**Tableau 27 Ensemble de base de l'EPOCH 600 [des pièces de rechange sont disponibles]**

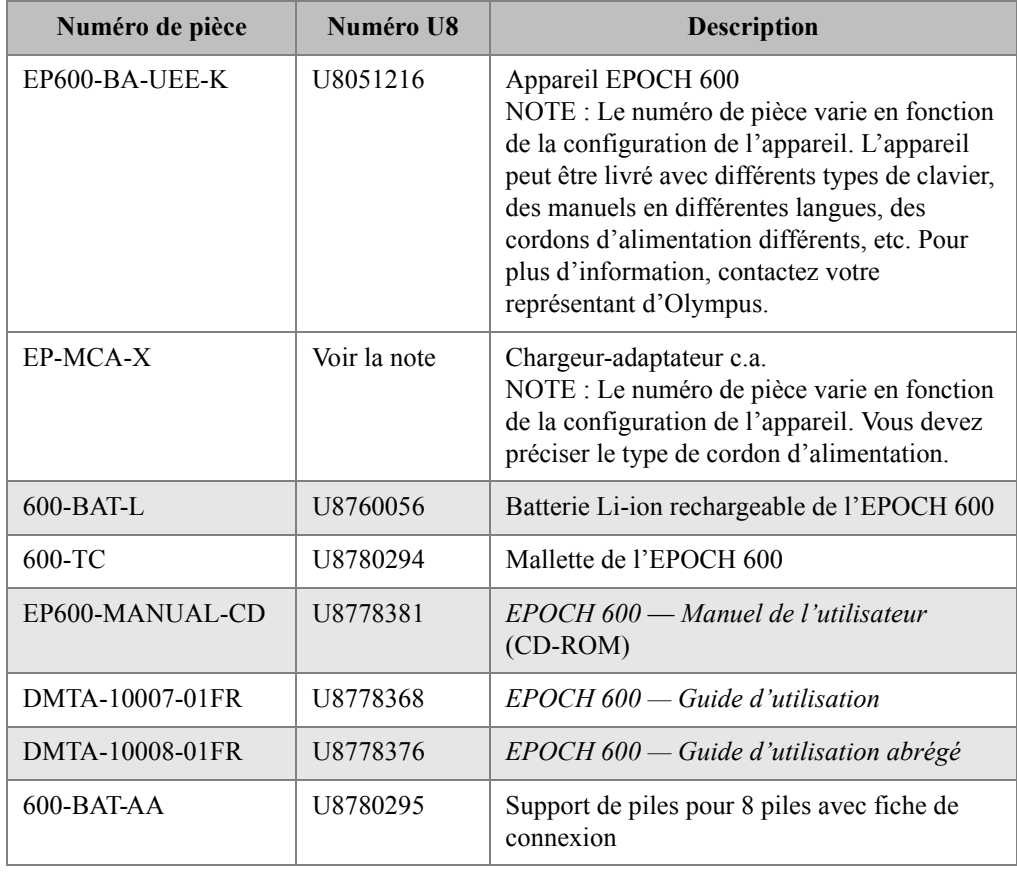

### **Tableau 27 Ensemble de base de l'EPOCH 600 [des pièces de rechange sont disponibles]** *(suite)*

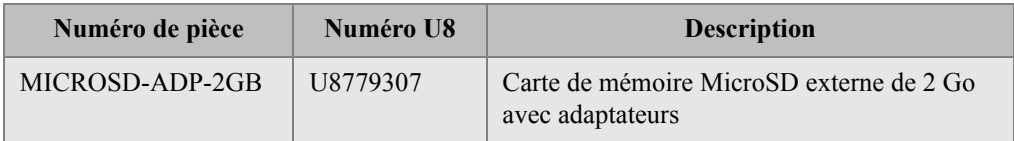

#### <span id="page-309-3"></span>**Tableau 28 Options logicielles de l'EPOCH 600**

<span id="page-309-0"></span>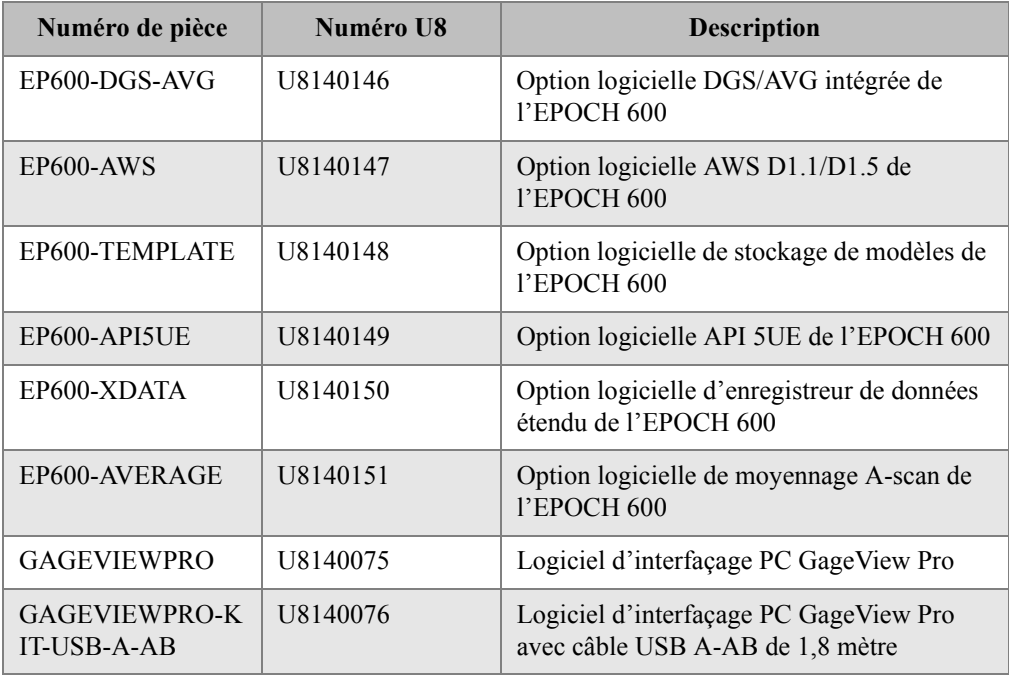

#### <span id="page-309-2"></span>**Tableau 29 Accessoires en option de l'EPOCH 600**

<span id="page-309-1"></span>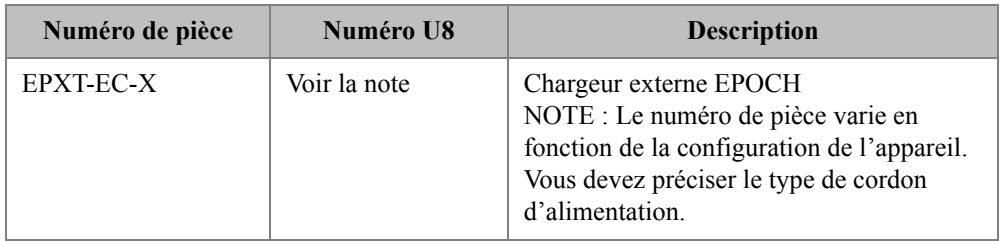

| Numéro de pièce       | Numéro U8 | <b>Description</b>                                                                                       |
|-----------------------|-----------|----------------------------------------------------------------------------------------------------|
| $600 - STAND$         | U8780296  | Support de l'EPOCH 600                                                                                   |
| EP4/CH                | U8140055  | Sangle de la série EPOCH                                                                                 |
| $600-DP$              | U8780297  | Protecteurs d'écran de l'EPOCH 600<br>(paquets de 10)                                                    |
| EPLTC-C-USB-A-6       | U8840031  | Câble de communication USB de<br>l'EPOCH LTC, l'EPOCH 600 et du<br>38DL PLUS (de mini-AB au type A/hôte) |
| EPLTC-C-USB-B-6       | U8840033  | Câble de communication USB de<br>l'EPOCH LTC et de l'EPOCH 600 (de<br>mini-AB au type B/client)          |
| $600$ -C-VGA-5        | U8780298  | Câble VGA de 1,5 mètre de l'EPOCH 600                                                                    |
| EP1000-C-9OUT-6       | U8779017  | Câble de communication à 9 broches<br>standard de 1,8 mètre                                              |
| $600 - C - RS232 - 5$ | U8780299  | Câble RS-232 de 1,5 mètre de<br>l'EPOCH 600                                                              |
| EP600-WARRANTY        | U8780300  | Garantie prolongée de l'EPOCH 600 (1 an<br>supplémentaire)                                               |

**Tableau 29 Accessoires en option de l'EPOCH 600** *(suite)*

# **Liste des figures**

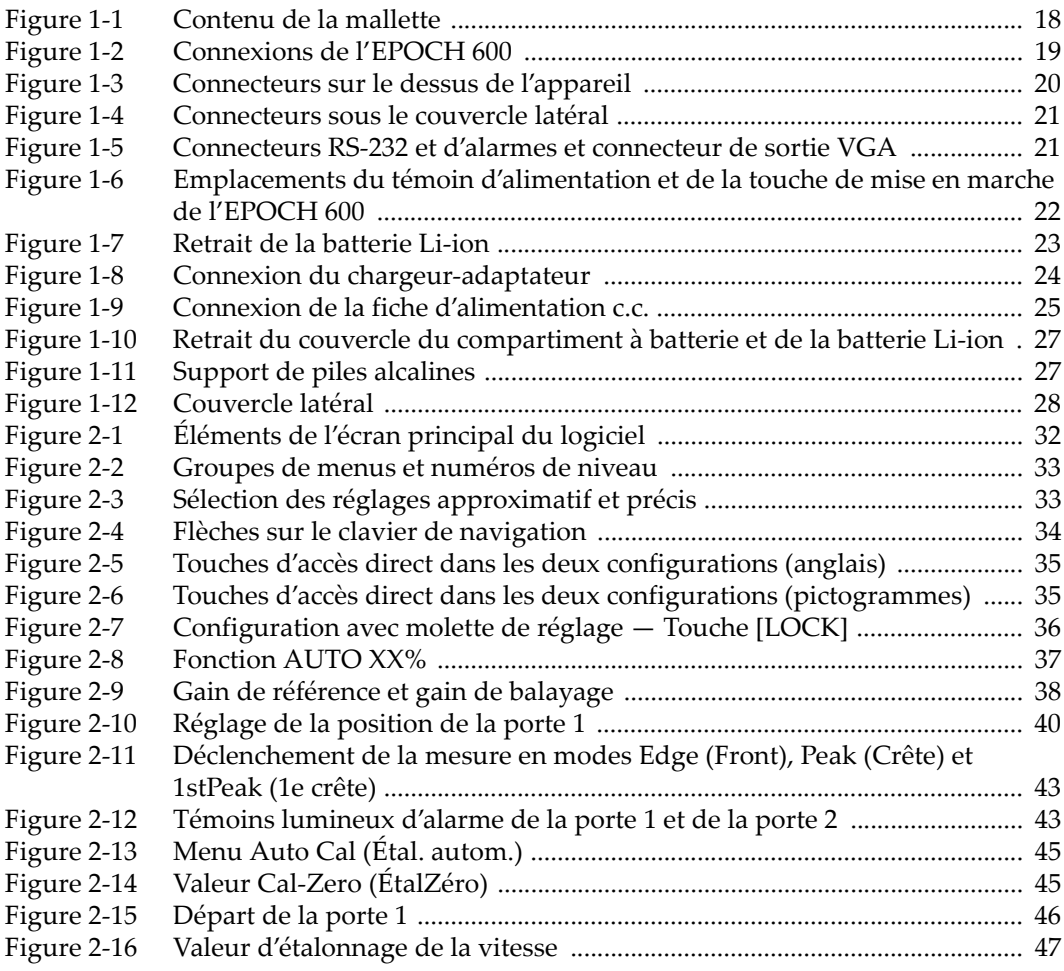

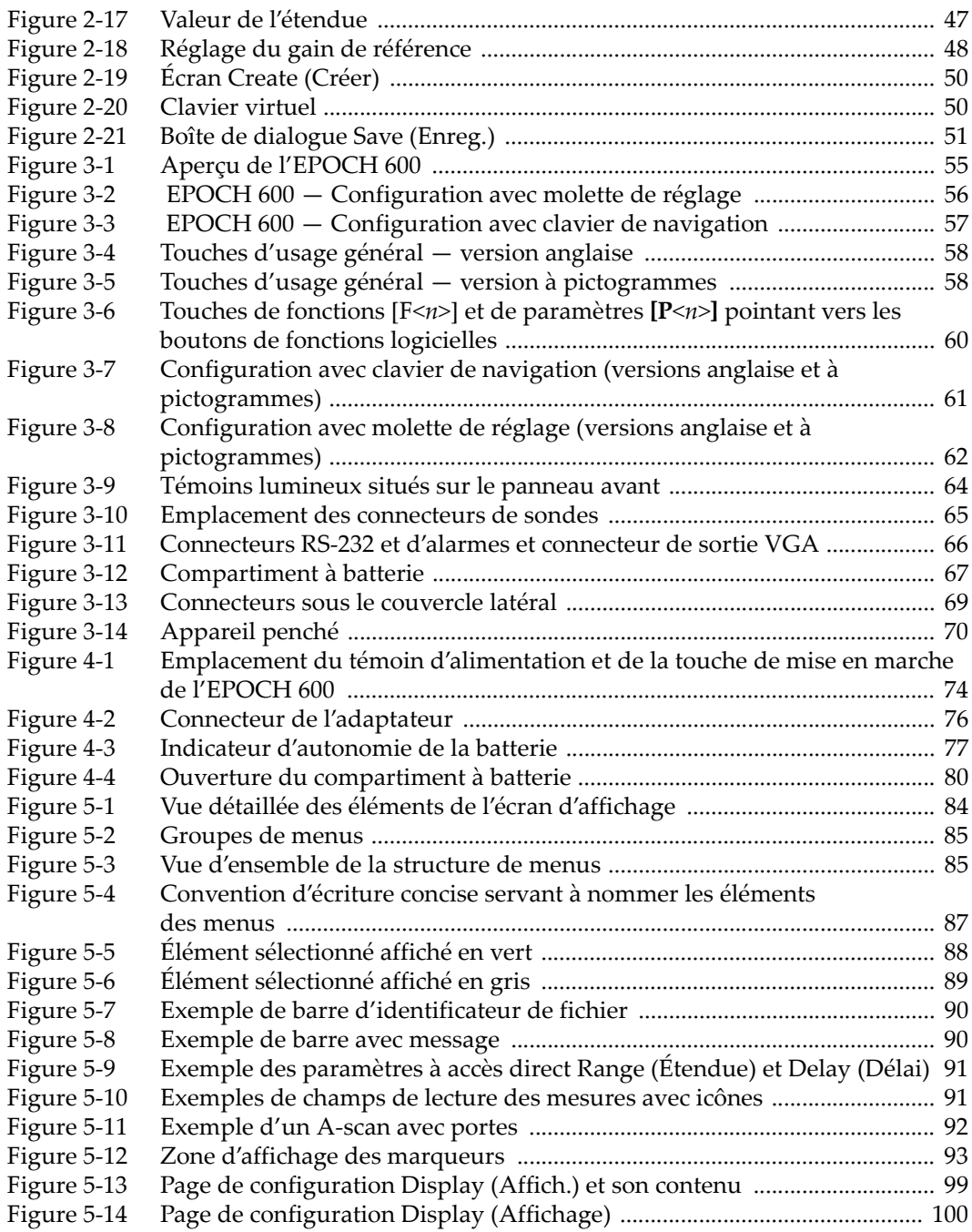

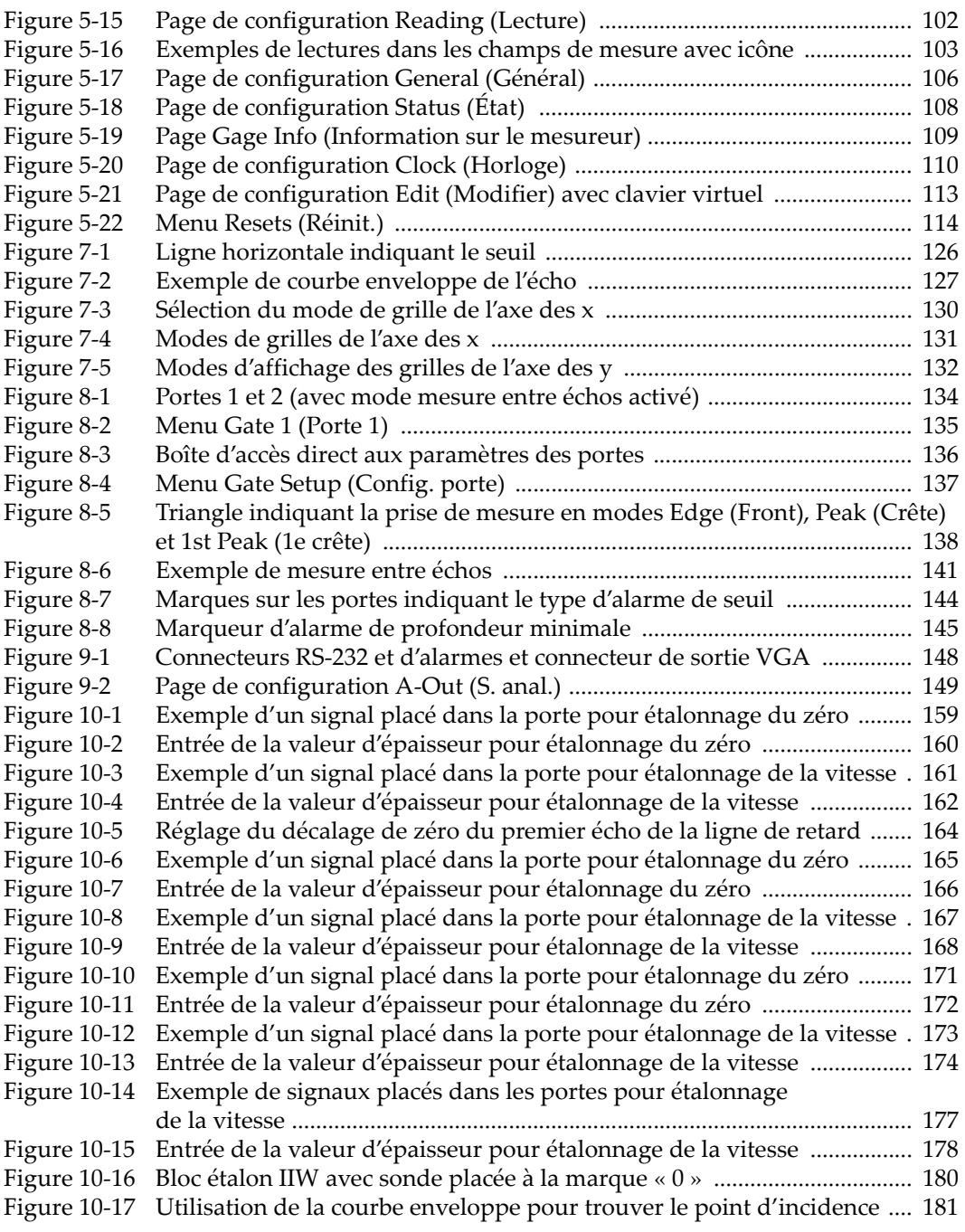

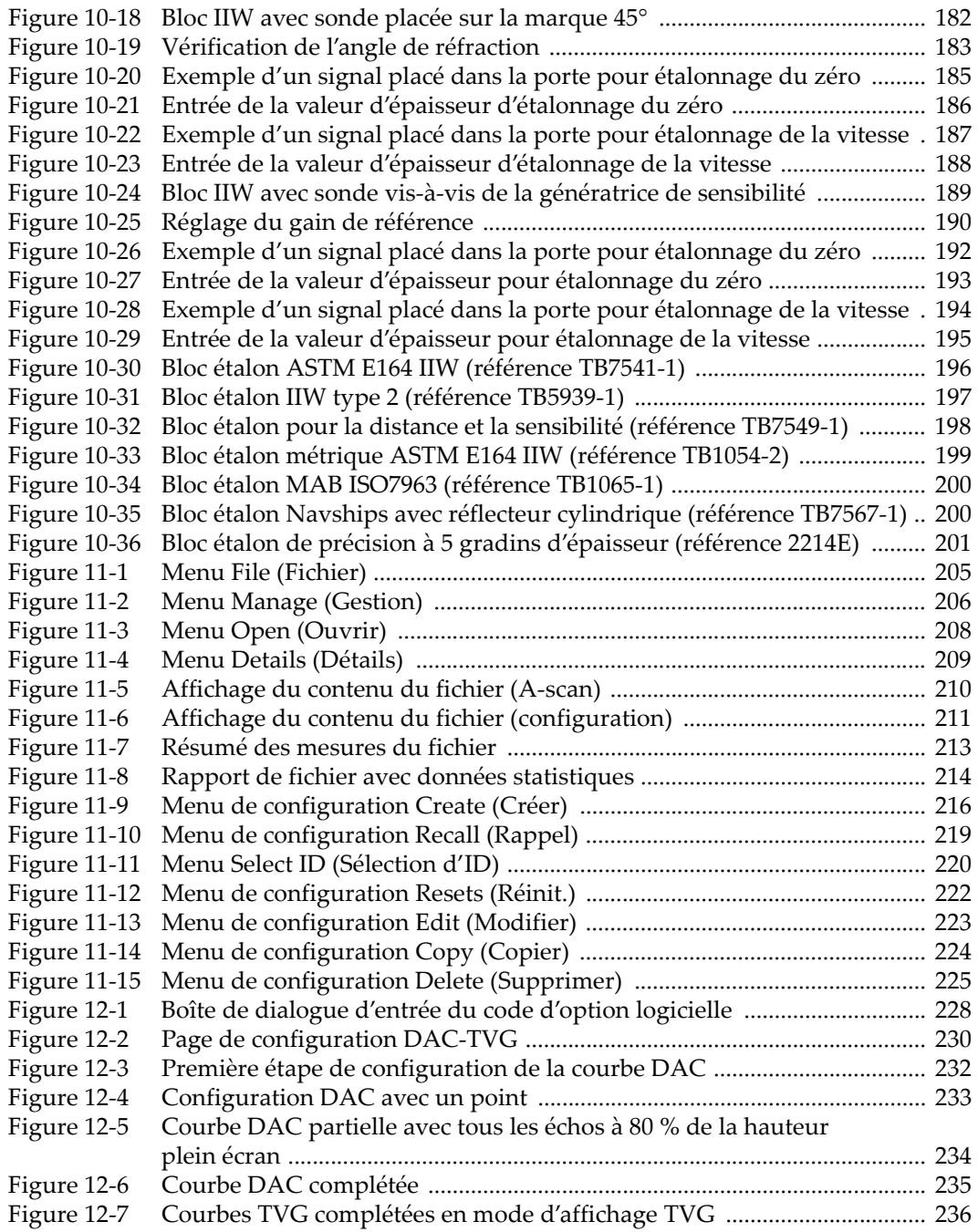

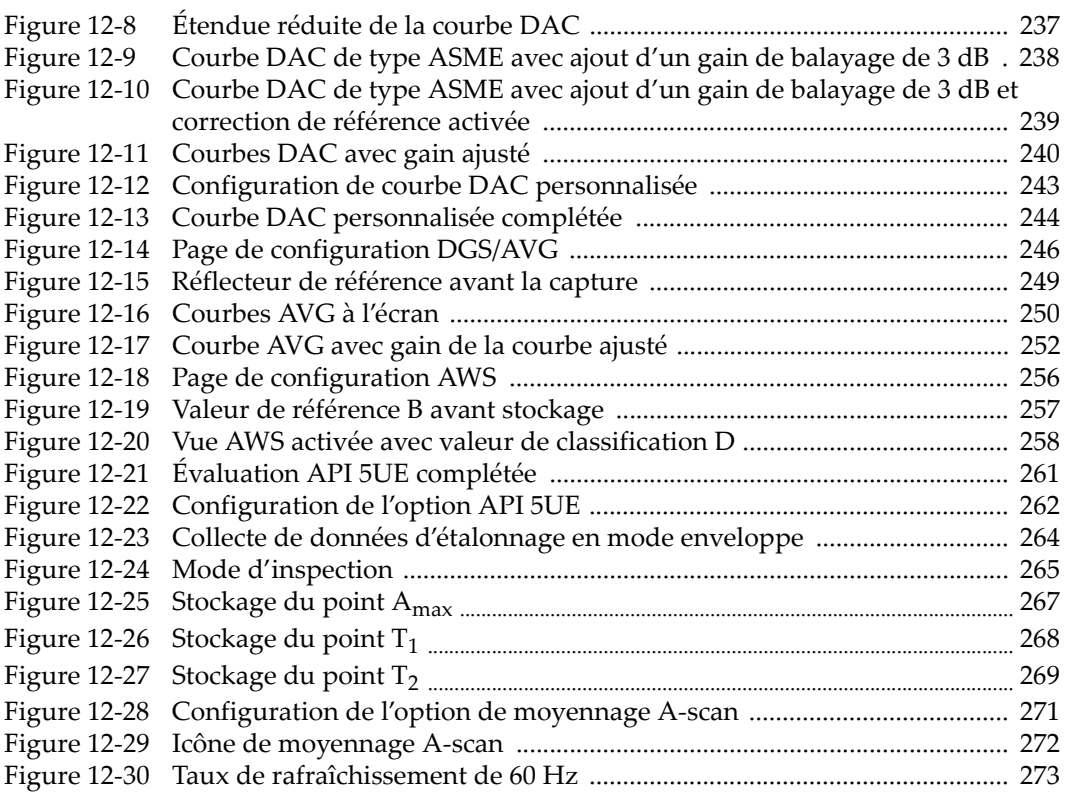

# **Liste des tableaux**

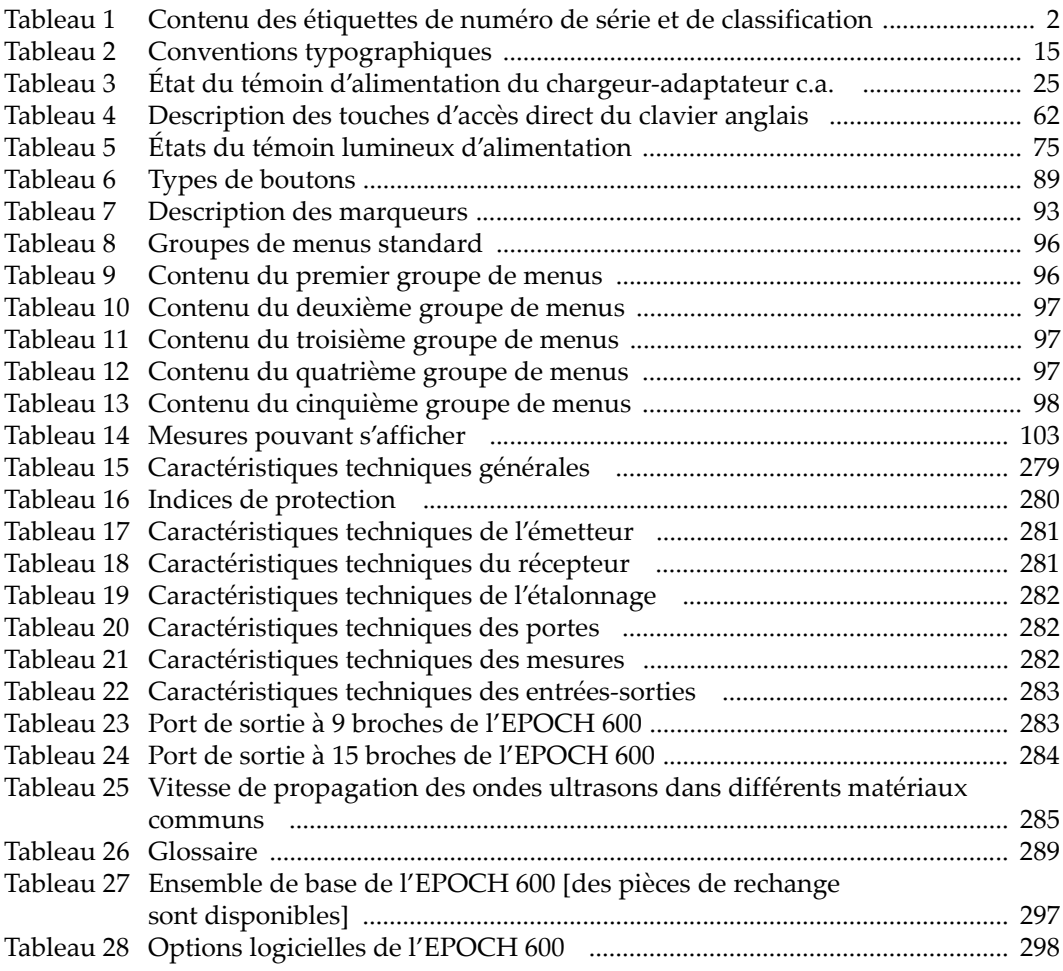

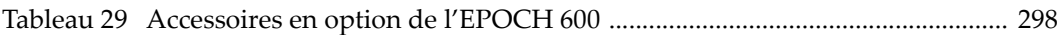

# **Index**

# **A**

accès direct [touches 34,](#page-45-1) [55,](#page-66-1) [57](#page-68-1) accessoires [appareil 17](#page-28-0) [en option 298](#page-309-2) activation [correction de surface courbe 195](#page-206-1) [courbes personnalisées 242](#page-253-0) [fonctions 230](#page-241-1) [courbe enveloppe 127](#page-138-1) [image de référence 128](#page-139-0) [options logicielles 228](#page-239-1) [AWS 255](#page-266-0) [zoom 142](#page-153-0) [Acv Cal Block, note 248](#page-259-0) [Acv Specimen, note 248](#page-259-0) adaptateur [alimentation c.a. \(utilisation\) 76](#page-87-1) affichage [mesures 140](#page-151-0) modes [horizontal et vertical 129](#page-140-0) ajout [correction de transfert à la courbe AVG 251](#page-262-0) [correction de transfert à une courbe DAC](#page-252-0)  complétée 241 [gain de balayage 117,](#page-128-0) [258](#page-269-1) [gain de balayage temporaire 238](#page-249-1) [alarmes 148](#page-159-1) [connecteurs 21,](#page-32-2) [55,](#page-66-2) [66,](#page-77-1) [148](#page-159-1) [de seuil 144](#page-155-1) [porte 143](#page-154-0)

[profondeur minimale 145,](#page-156-1) [146](#page-157-0) [réglage 145](#page-156-2) [synchronisation des portes 146](#page-157-0) [une seule porte 145](#page-156-3) [réglages des alarmes de seuil 145](#page-156-4) [sonore 144](#page-155-2) [témoins lumineux 43,](#page-54-2) [64](#page-75-1) alimentation [appareil 22](#page-33-1) [courant alternatif 75](#page-86-1) [connecteur 55](#page-66-3) [état 75](#page-86-2) [fiche d'adaptateur c.a. \(utilisation\) 76](#page-87-1) [témoin lumineux 22,](#page-33-2) [64,](#page-75-2) [74](#page-85-1) amortissement [conseil 120](#page-131-0) [réglage 120](#page-131-1) angle de réfraction [vérification 182](#page-193-1) appareil [accessoires 17](#page-28-0) [en option 298](#page-309-2) [alimentation 22](#page-33-1) [caractéristiques 69](#page-80-1) [caractéristiques techniques 279](#page-290-2) [compatibilité 6](#page-17-0) [configurations 14,](#page-25-0) [18](#page-29-1) [molette de réglage 55](#page-66-4) [description 17](#page-28-1) [enregistreur de données 49](#page-60-0) [ensemble de base 297](#page-308-1) [étalonnages 44](#page-55-0) [de la mesure 44](#page-55-1)

[de sonde d'angle 48](#page-59-1) [filtres 40](#page-51-1) [fonctions spéciales 36](#page-47-1) [interface utilisateur 31](#page-42-0) [menus 32](#page-43-1) [Pulser 38](#page-49-1) [Rcvr 39](#page-50-0) [nettoyage 275](#page-286-0) [options logicielles 298](#page-309-3) [paramètres 32](#page-43-1) [pictogrammes 35](#page-46-2) [portes 40](#page-51-2) préparation [étalonnage en mode UT conventionnel 154](#page-165-0) récepteur [caractéristiques techniques 281](#page-292-3) réglages [gain 37](#page-48-1) [gain de référence 38](#page-49-2) [sensibilité 37](#page-48-2) [réparation et modification 6](#page-17-1) [sous-menus 37](#page-48-3) [support 70](#page-81-1) touches [accès direct 34](#page-45-1) [utilisations prévues 5](#page-16-0) [version DAS 108](#page-119-1) [vue d'ensemble 54](#page-65-0) [appareil à tir unique, note 119](#page-130-0) applications [zoom 143](#page-154-1) A-scan fonctions spéciales [gestion 125](#page-136-0) [redressement 123](#page-134-0) [assistance technique 12](#page-23-0) [ASTM E164 IIW \(bloc étalon\) 196](#page-207-1) attention [câble d'alimentation c.a. 19,](#page-30-1) [24](#page-35-1) [dommages à l'écran 71](#page-82-0) [mot-indicateur 8](#page-19-0) [ne pas réparer l'appareil 6](#page-17-2) [utilisez du matériel compatible 6](#page-17-3) [AUTO-XX% \(note sur l'activation de la fonc](#page-127-0)tion) 116 [AUTO-XX% \(note sur l'utilisation de la fonc-](#page-127-1)

[tion\) 116](#page-127-1) [AUTO-XX%, fonction 116](#page-127-2) avertissement [batteries 77,](#page-88-1) [80](#page-91-1) [chargeur-adaptateur 78](#page-89-0) [dommage à l'écran 276](#page-287-0) [électricité 9](#page-20-0) [exposition sous des conditions difficiles 67,](#page-78-1)  [69](#page-80-2) [général 9](#page-20-1) [marque de commerce ii](#page-1-0) [mot-indicateur 7](#page-18-0) [symboles 7](#page-18-1) [~ de haute tension dangereuse 7](#page-18-2) AVG [compléter la courbe 248](#page-259-1) diagramme [activation des options et configuration 245](#page-256-0) [avantage de la technique de mesure, note](#page-263-1)  252 [compléter la configuration de la courbe 248](#page-259-1) [correction de transfert 250](#page-261-1) [gain de la courbe 251](#page-262-1) [gain de réglage de la courbe 251](#page-262-2) [limite d'enregistrement 252](#page-263-2) [mesure de l'atténuation relative 253](#page-264-0) [option de réglage de la courbe 250](#page-261-2) [réglage du gain de la courbe, note 251](#page-262-3) AWS [activation de l'option D1.1 255](#page-266-1) [activation de l'option logicielle 255](#page-266-0) [calcul des valeurs A et C 259](#page-270-0) [description de la fonction D1.1 254](#page-265-0) [gain de balayage 258](#page-269-2) [option logicielle D1.1 254](#page-265-1)

# **B**

batterie [autonomie 77](#page-88-2) [avertissement 77,](#page-88-1) [80](#page-91-1) [connecteurs du compartiment à batterie 67](#page-78-2) [couvercle du compartiment 55](#page-66-5) [cycles complets de charge et d'utilisation 77](#page-88-3) [emplacement dans le compartiment 67](#page-78-3) [état de charge 75](#page-86-3) [évent à membrane du compartiment 55](#page-66-6)

Li-ion [état de charge 25](#page-36-2) [installation 22](#page-33-3) [remplacement 22](#page-33-4) [maximiser l'autonomie 119](#page-130-1) [notice d'utilisation 79](#page-90-0) [recharge interne 79](#page-90-1) [remplacement 80](#page-91-2) [utilisation 76](#page-87-2) [vis imperdables du compartiment à batterie](#page-78-4)  67 [bip d'alarme des portes 144](#page-155-2) [blocs étalon 196](#page-207-2) [à 5 gradins 201](#page-212-1) [ASTM E164 IIW 196](#page-207-1) [distance et sensibilité 198](#page-209-1) [DSC 198](#page-209-1) [IIW Type 1 V1 199](#page-210-1) [IIW Type 2 197](#page-208-1) [ISO 7963 200](#page-211-2) [NAVSHIPS 200](#page-211-3) [BNC, connecteurs 4](#page-15-0)

## **C**

[caractéristiques logicielles 83](#page-94-0) [caractéristiques physiques 53](#page-64-0) caractéristiques techniques [appareil 281](#page-292-3) [émetteur 281](#page-292-4) [étalonnage 282](#page-293-3) [mesures 282](#page-293-4) [portes 282](#page-293-5) [récepteur 281](#page-292-3) [carte MicroSD 69,](#page-80-3) [204](#page-215-0) [fente 20,](#page-31-1) [21,](#page-32-3) [28](#page-39-1) [installation 28](#page-39-2) [CE, marquage 2](#page-13-1) [charge, état de la batterie Li-ion 25](#page-36-2) [chargeur-adaptateur c.a. 78](#page-89-1) [avertissement 78](#page-89-0) [connexion 23](#page-34-1) [état du témoin d'alimentation 25](#page-36-3) classification D [note 259](#page-270-1) [note sur l'interprétation de la ~ 260](#page-271-0) clavier

[de navigation 56,](#page-67-1) [57](#page-68-2) [réglage des paramètres 34](#page-45-2) [description des touches d'accès direct 62](#page-73-2) communication [série 150](#page-161-0) [USB 150](#page-161-1) compartiments à batteries [évent membrane 55](#page-66-6) connecteurs [ordinateur 68](#page-79-0) [sortie vidéo 148](#page-159-2) [USB 69](#page-80-4) [fente pour carte MicroSD 69](#page-80-3) [compatibilité de l'appareil 6](#page-17-0) configurations [appareil 14,](#page-25-0) [18](#page-29-1) [logiciel 49](#page-60-1) [molette de réglage 36,](#page-47-2) [55](#page-66-4) [ultrasonores 49](#page-60-1) [connecteurs 148](#page-159-1) [alarmes 21,](#page-32-2) [55,](#page-66-2) [66](#page-77-1) [alimentation c.a. 55](#page-66-3) [BNC 4,](#page-15-0) [65](#page-76-1) [compartiment des connecteurs d'ordinateur](#page-79-0)  68 conventionnels [émission-réception 65](#page-76-2) [d'alimentation c.c. 20](#page-31-2) [dans le compartiment à batterie 67](#page-78-2) [émission et réception pour sonde 20](#page-31-3) [entrées-sorties 21,](#page-32-4) [66](#page-77-2) [LEMO 01 4](#page-15-1) [LEMO 01 \(UT\) 65](#page-76-1) [RS-232 21,](#page-32-2) [66,](#page-77-1) [148](#page-159-1) [sonde conventionnelle 55,](#page-66-7) [65](#page-76-3) [sortie VGA 21,](#page-32-2) [66](#page-77-1) [sortie vidéo 148](#page-159-2) [USB 21,](#page-32-5) [28,](#page-39-3) [55,](#page-66-8) [69](#page-80-4) [connexions 19](#page-30-2) [chargeur-adaptateur c.a. 23](#page-34-1) conseils [amortissement 120](#page-131-0) [augmenter l'étendue pour voir les échos 235](#page-246-1) [courbe enveloppe 182,](#page-193-2) [189,](#page-200-1) [191](#page-202-0) [courbe enveloppe et point d'incidence 180](#page-191-1)

[étalonnage automatique et une seule épais](#page-173-1)seur du bloc étalon 162 [étendue élargie 155](#page-166-0) [lecture de mesure automatique 155](#page-166-1) mode [réglage approximatif et précis 60](#page-71-1) [mot-indicateur 8](#page-19-1) [saturation du premier signal 176](#page-187-0) [conventions typographiques 15](#page-26-1) correction [de l'amplitude en fonction de la distance](#page-240-0)  (DAC) 229 de surface courbe [activation 195](#page-206-1) de transfert [ajout à une courbe AVG complétée 251](#page-262-0) [ajout à une courbe DAC complétée 241](#page-252-0) [note sur le réglage 251](#page-262-4) [courant continu, marquage 2](#page-13-2) courbe enveloppe [activation de la fonction 127](#page-138-1) [fonction 126](#page-137-1) [fonction et mode RF, note 127](#page-138-2) courbes [DAC à 80 232](#page-243-1) DAC ASME III [exemple de configuration 231](#page-242-0) [DAC-TVG ASME/ASME III 231](#page-242-1) [gain d'ajustement de la courbe 240](#page-251-1) [gain de réglage de la courbe 240](#page-251-2) couvercle [compartiment des batteries 55](#page-66-5) [latéral 20,](#page-31-1) [55](#page-66-8) [C-Tick, marquage 2](#page-13-3)

# **D**

[DAC 229](#page-240-0) danger [décharge électrique 4,](#page-15-2) [66](#page-77-3) [mot-indicateur 7](#page-18-3) [utilisations prévues de l'appareil 5](#page-16-1) date [de publication du document ii](#page-1-1) [horloge interne 110](#page-121-1) [décharge électrique, indication de danger de 66](#page-77-3) [décharge électrique, note de danger 4](#page-15-2)

[déchets d'équipement électrique et électronique](#page-21-0)  10 [demi-bond, mode de grille 131](#page-142-1) [dépannage 114,](#page-125-1) [276](#page-287-1) [désactivation de la fonction de gel 129](#page-140-1) description [appareil 17](#page-28-1) [produit 13](#page-24-0) [destinataires du manuel 14](#page-25-1) [DGS/AVG 244](#page-255-1) [diagnostic 114](#page-125-1) directives [CEM 11](#page-22-0) [conformité 11](#page-22-0) [DEEE 2,](#page-13-4) [10](#page-21-0) document [conventions typographiques 15](#page-26-1) [date de publication ii](#page-1-1) [droits d'auteur ii](#page-1-2) [numéro de pièce ii](#page-1-1) [révision ii](#page-1-1) [droits d'auteur ii](#page-1-2)

### **E**

écran [disposition 84](#page-95-1) [dommage, attention 276](#page-287-0) [dommages 71](#page-82-0) [marqueurs 93](#page-104-2) [protecteur 71](#page-82-1) [protection 276](#page-287-2) [symbole 128](#page-139-1) émetteur [caractéristiques techniques 281](#page-292-4) [réglages 37,](#page-48-4) [118](#page-129-0) [de l'énergie d'impulsion 122](#page-133-0) [de la fréquence 122](#page-133-1) [tension 119](#page-130-2) [enregistreur de données 49](#page-60-0) [capacité de stockage 204](#page-215-1) [gestion 203](#page-214-0) [menu 204](#page-215-2) [ensemble de base 297](#page-308-1) entrées-sorties [caractéristiques 147](#page-158-0) [caractéristiques techniques 283](#page-294-3)
[connecteurs 21,](#page-32-0) [66](#page-77-0) [étalonnage 44](#page-55-0) automatique [note 153](#page-164-0) [blocs 196](#page-207-0) [caractéristiques techniques 282](#page-293-0) [distance du parcours ultrasons 184](#page-195-0) [entretien annuel 276](#page-287-0) [fichier 49](#page-60-0) [mesure 44](#page-55-1) [mesure entre échos 175](#page-186-0) [modes \(UT\) 155](#page-166-0) [profondeur 191](#page-202-0) [sensibilité 188](#page-199-0) sondes [d'angle 48,](#page-59-0) [179](#page-190-0) [droite 157](#page-168-0) [émission-réception séparées 170](#page-181-0) [ligne à retard 163,](#page-174-0) [175](#page-186-0) étanchéité [évent membrane 70](#page-81-0) [joint torique 70](#page-81-0) étiquettes [numéro de série 1](#page-12-0) [plaque signalétique 1,](#page-12-1) [2](#page-13-0) [évent membrane 55,](#page-66-0) [67,](#page-78-0) [70](#page-81-0) [exposition sous des conditions difficiles 67,](#page-78-1) [69](#page-80-0)

# **F**

[FCC, norme, États-Unis 11](#page-22-0) [fente pour carte MicroSD 20,](#page-31-0) [21,](#page-32-1) [28](#page-39-0) [fiche d'adaptateur c.a. \(utilisation\) 76](#page-87-0) [fichiers d'étalonnage 49](#page-60-0) [filtres 40](#page-51-0) [jeu standard 123](#page-134-0) [récepteur numérique 122](#page-133-0) [réglages 123](#page-134-1) fonctions [activation 230](#page-241-0) [AUTO-XX% 116](#page-127-0) courbe DAC [personnalisée 242](#page-253-0) [courbe enveloppe 126](#page-137-0) [de création 51](#page-62-0) [image de référence 128](#page-139-0)

logicielles [de base 227](#page-238-0) [sous licence 227](#page-238-0) [rejet 125](#page-136-0) [spéciales de l'appareil 36](#page-47-0) [touches 32](#page-43-0) [touches de fonctions 57](#page-68-0) fonctions personnalisées [activation et réglage des courbes personnali](#page-253-1)sées 242 [fréquence d'impulsion, note sur la variation des](#page-133-1)  résultats 122 [fréquence de récurrence \(PRF\) 118](#page-129-0)

### **G**

gains [d'ajustement de la courbe 240](#page-251-0) [de balayage 117,](#page-128-0) [237](#page-248-0) [ajout 117,](#page-128-1) [258](#page-269-0) de balayage temporaire [ajout 238](#page-249-0) [de référence 38,](#page-49-0) [117](#page-128-0) [options de réglage 237](#page-248-1) [réglage 37](#page-48-0) réglage approximatif [note 117](#page-128-2) [garantie, information sur la 11](#page-22-1) [Gate Setup, menu 42](#page-53-0) gel [désactivation 129](#page-140-0) gestion A-scan [fonctions spéciales 125](#page-136-1) [glossaire 289](#page-300-0) grilles modes [axe des y 132](#page-143-0) [demi-bond 131](#page-142-0) [parcours sonore 131](#page-142-1) [standard 131](#page-142-2) [groupes de menus 32](#page-43-1)

#### **H**

horloge interne [date 110](#page-121-0)

### **I**

[IIW Type 1 V1 \(bloc étalon métrique\) 199](#page-210-0) [IIW Type 2 \(bloc étalon\) 197](#page-208-0) image de référence [activation de la fonction 128](#page-139-1) [fonction 128](#page-139-0) [important, mot-indicateur 8](#page-19-0) indications dans le porte [note 139](#page-150-0) de danger [décharge électrique 66](#page-77-1) [indices de protection 280](#page-291-0) [information d'aide 12](#page-23-0) installation [carte MicroSD 28](#page-39-1) [piles alcalines 26](#page-37-0) [interface utilisateur 31](#page-42-0) [panneau avant 54,](#page-65-0) [56](#page-67-0) [IP66 71](#page-82-0) [ISO 7963 \(bloc étalon\) 200](#page-211-0)

### **J**

jeux de filtres [personnalisés 124](#page-135-0) [standard 123](#page-134-0) [joint torique 70](#page-81-0)

### **L**

[lectures de mesure 103](#page-114-0) [LEMO 01, connecteur 4,](#page-15-0) [65](#page-76-0) [limite d'enregistrement 252](#page-263-0) [réglages 253](#page-264-0) [liste de pièces 297](#page-308-0) [livré avec l'appareil 17](#page-28-0) [localisation du point d'incidence 179](#page-190-1) logiciel [caractéristiques 83](#page-94-0) [configurations 49](#page-60-1) [fonctions \(ultrasons conventionnels\) 227](#page-238-1) [fonctions de base 227](#page-238-0) [fonctions sous licence 227](#page-238-0) [numéro de série 108](#page-119-0) options [activation 228](#page-239-0) [version 108](#page-119-0)

#### **M**

manuel [à propos 14](#page-25-0) [d'instructions 5](#page-16-0) [destinataires 14](#page-25-1) [marque de commerce, avertissement ii](#page-1-0) [marqueurs 93](#page-104-0) [matériaux, vitesse de propagation des ondes](#page-296-0)  ultrasons dans les 285 matériel [caractéristiques 53](#page-64-0) menus [appareil 32](#page-43-2) [contenu 95](#page-106-0) [enregistreur de données 204](#page-215-0) [Gate Setup 42](#page-53-0) [groupes 32](#page-43-1) [porte 1 41](#page-52-0) [porte 2 41](#page-52-0) [Pulser 38](#page-49-1) [Rcvr 39](#page-50-0) [Resets 114](#page-125-0) [Status 108](#page-119-1) [ultrasons conventionnels 95](#page-106-1) mesure entre échos [étalonnage de la sonde à ligne à retard 175](#page-186-0) mesures [affichage 140](#page-151-0) [caractéristiques techniques 282](#page-293-1) [entre échos 140](#page-151-1) [étalonnage 44](#page-55-1) [portes 1 et 2 134](#page-145-0) [MicroSD, carte 69](#page-80-1) [mise en marche, touche de 74](#page-85-0) modes affichage [horizontal et vertical 129](#page-140-1) d'inspection [réglages 121](#page-132-0) étalonnage [sondes droites 156](#page-167-0) [front 94,](#page-105-0) [138](#page-149-0) [grille demi-bond 131](#page-142-0) grilles [axe des y 132](#page-143-0)

[parcours sonore 131](#page-142-1) [standard 131](#page-142-2) [PRF 118](#page-129-0) [réglage approximatif et précis 60](#page-71-0) [RF non activé, note 123](#page-134-2) [sondes droites 156](#page-167-1) [temps de parcours en transmission directe,](#page-132-1)  note 121 [temps de vol 141](#page-152-0) molette de réglage [réglage des paramètres 33](#page-44-0) mots-indicateurs [attention 8](#page-19-1) [avertissement 7](#page-18-0) [conseil 8](#page-19-2) [danger 7](#page-18-1) [important 8](#page-19-0) [note 8](#page-19-3) [sécurité 7](#page-18-2)

# **N**

[NAVSHIPS \(bloc étalon avec réflecteur cylin](#page-211-1)drique) 200 [nettoyage de l'appareil 275](#page-286-0) normes [C-Tick 2](#page-13-1) [FCC 11](#page-22-0) [JIS 11](#page-22-2) [conformité 11](#page-22-3) [normes de protection 71](#page-82-1) notes [activation de la fonction AUTO-XX% 116](#page-127-1) [Acv Specimen et Acv Cal Block 248](#page-259-0) [appareil à tir unique 119](#page-130-0) [avantage de la technique de mesure AVG 252](#page-263-1) [capture des échos de fond 176](#page-187-0) [classification D 259](#page-270-0) [courbe enveloppe et mode RF 127](#page-138-0) [cycles complets de charge et de d'utilisation](#page-88-0)  de la batterie 77 [étalonnage automatique 153](#page-164-0) [étalonnage automatique et une seule épais](#page-179-0)seur du bloc étalon 168 [fonction de seuil et mode RF 125](#page-136-2) [ignorer l'étalement du faisceau 187](#page-198-0) [indication dans la porte 139](#page-150-0)

[interprétation de la classification D 260](#page-271-0) [matériau mince et fréquence de la sonde 158](#page-169-0) [maximiser l'autonomie de la batterie 119](#page-130-1) [mesure d'épaisseur avec une sonde à émis](#page-180-0)sion-réception séparées 169 [mesure d'épaisseur non linéaire 169](#page-180-0) [mode RF non activé 123](#page-134-2) [mot-indicateur 8](#page-19-3) [précision de la correction de référence 239](#page-250-0) [précision des valeurs A et C 259](#page-270-1) [premier écho de fond 165](#page-176-0) [quitter la boîte de dialogue à l'aide du bouton](#page-171-0)  [Annuler 160,](#page-171-0) [166,](#page-177-0) [172,](#page-183-0) [178,](#page-189-0) [186,](#page-197-0) [193](#page-204-0) [réglage approximatif du gain 117](#page-128-2) [réglage de la correction de transfert 251](#page-262-0) [réglage du gain de la courbe AVG 251](#page-262-1) [sensibilité de 110 dB 115](#page-126-0) [technologie PerfectSquare 121](#page-132-2) [temps de parcours en mode transmission](#page-132-1)  directe 121 [unités de mesure métriques 157,](#page-168-1) [163,](#page-174-1) [169,](#page-180-1)  [175,](#page-186-1) [183,](#page-194-0) [191](#page-202-1) [utilisation de la fonction AUTO-XX% 116](#page-127-2) [variation des résultats de fréquence d'impul](#page-133-1)sion 122 [numéro de pièce, document ii](#page-1-1) numéro de série [étiquette 1](#page-12-0) [format 3](#page-14-0)

## **O**

Olympus [adresse du siège social ii](#page-1-2) [assistance technique 12](#page-23-0) [onglet Software Diagnostic 114](#page-125-1) [options logicielles 298](#page-309-0) [activation 228](#page-239-0) [AWS D1.1 254](#page-265-0) [mode ultrasons conventionnels 227](#page-238-1)

### **P**

pages de configuration [Display \(Affichage\) 100](#page-111-0) [General \(Général\) 106](#page-117-0) [Reading \(Mesures\) 102](#page-113-0) panneau avant

[interface utilisateur 54,](#page-65-0) [56](#page-67-0) paramètres [appareil 32](#page-43-2) [de base des portes 40](#page-51-1) [réglages 60](#page-71-1) [touches 32,](#page-43-0) [57,](#page-68-1) [60](#page-71-2) parcours ultrasons [étalonnage de la distance 184](#page-195-0) [mode de grille 131](#page-142-1) [PerfectSquare, technologie, note 121](#page-132-2) [pictogrammes 35](#page-46-0) [pièces, liste de 297](#page-308-0) piles alcalines [installation 26](#page-37-0) [support 26](#page-37-1) [plaque signalétique 1,](#page-12-1) [2](#page-13-0) point d'incidence [localisation 179](#page-190-1) [port USB instantané 20](#page-31-0) [portes 40](#page-51-2) [alarme de profondeur minimale pour une](#page-156-0)  seule porte 145 [alarmes 143](#page-154-0) [caractéristiques techniques 282](#page-293-2) flottante [option sous licence 227](#page-238-2) interface [option sous licence 227](#page-238-2) menus [porte 1 41](#page-52-0) [porte 2 41](#page-52-0) [mesures 1 et 2 134](#page-145-0) modes [ultrasons conventionnels 133](#page-144-0) [modes de mesure 137](#page-148-0) [paramètres de base 40](#page-51-1) [synchronisation 140](#page-151-1) [ports 151](#page-162-0) [USB client 150](#page-161-0) [précision des valeurs A et C, note 259](#page-270-1) [préface 13](#page-24-0) [préparation de l'appareil 154](#page-165-0) [PRF 118](#page-129-0) réglage [de la valeur 119](#page-130-2) [sélection de la méthode 118](#page-129-1)

[produit, description du 13](#page-24-1) profondeur [étalonnage 191](#page-202-0) minimale [alarme 145,](#page-156-1) [146](#page-157-0) [alarme pour une seule porte 145](#page-156-0) [protecteur d'écran 71](#page-82-2) [Pulser, menu 38](#page-49-1)

## **R**

[Rcvr, menu 39](#page-50-0) récepteur numérique [jeux de filtres 122](#page-133-0) [réglages 37,](#page-48-1) [122](#page-133-2) [recharge interne de la batterie 79](#page-90-0) redressement [du A-scan 123](#page-134-3) [réglage 123](#page-134-4) [Ref B, stockage de la valeur 256](#page-267-0) référence [correction 230](#page-241-0) réglage des paramètres [clavier de navigation 34](#page-45-0) [approximatif 34](#page-45-1) [précis 34](#page-45-1) [molette de réglage 33](#page-44-0) [approximatif 33](#page-44-1) [précis 33](#page-44-1) [réglages 115](#page-126-1) [ajustement du gain de la courbe 240](#page-251-1) [alarme de profondeur minimale 145](#page-156-2) [alarmes de seuil 145](#page-156-3) [amortissement 120](#page-131-0) [avant l'étalonnage en mode ultrasons](#page-165-1)  conventionnels 154 [émetteur 37,](#page-48-1) [118](#page-129-2) [énergie d'impulsion 122](#page-133-3) [filtre 123](#page-134-1) [fréquence d'impulsion 122](#page-133-4) [gain 37](#page-48-0) [gain de la courbe AVG 251](#page-262-2) [gain de référence 38](#page-49-0) [limite d'enregistrement 253](#page-264-0) [mode d'inspection 121](#page-132-0) [paramètres 60](#page-71-1)

[PRF 119](#page-130-2) [sélection de la méthode de réglage 118](#page-129-1) [récepteur 37,](#page-48-1) [122](#page-133-2) [redressement 123](#page-134-4) [sensibilité 37](#page-48-2) [tension 119](#page-130-3) rejet [fonction 125](#page-136-0) [remplacement de la batterie 80](#page-91-0) [Resets, menu 114](#page-125-0) [révision du document ii](#page-1-1) RF, mode [non activé, note 123](#page-134-2) RoHS [norme chinoise 2,](#page-13-2) [10](#page-21-0) [symbole 2,](#page-13-2) [10](#page-21-1) RS-232 [connecteur 148](#page-159-0) [port de communication 150](#page-161-1)

# **S**

sécurité [mesures de sécurité avant l'utilisation 9](#page-20-0) [symboles 7](#page-18-3) [sensibilité 115](#page-126-1) [étalonnage 188](#page-199-0) [réglage 115](#page-126-1) seuil [alarmes de 144](#page-155-0) [fonction de seuil et mode RF, note 125](#page-136-2) [Software Diagnostic, onglet 114](#page-125-1) sondes conventionnelles [connecteurs 55,](#page-66-1) [65](#page-76-1) d'angle [étalonnage 48,](#page-59-0) [179](#page-190-0) droite [étalonnage 157](#page-168-0) émission-réception séparées [étalonnage 170](#page-181-0) ligne à retard [étalonnage 163](#page-174-0) [étalonnage pour mesure entre échos 175](#page-186-0) sorties [analogiques 148](#page-159-1) [VGA 21,](#page-32-2) [66,](#page-77-2) [147](#page-158-0)

vidéo [connecteur 148](#page-159-2) [sous-menus 37](#page-48-3) [standard, mode de grille 131](#page-142-2) [Status, menu 108](#page-119-1) [stockage de la valeur Ref B 256](#page-267-0) [support 55](#page-66-2) [~ de l'appareil 70](#page-81-1) [~ de piles alcalines 26](#page-37-1) symboles [avertissement général 7](#page-18-4) [CE 2](#page-13-3) [courant continu 2](#page-13-4) [C-Tick 2](#page-13-1) [haute tension dangereuse 7](#page-18-5) [RoHS 2,](#page-13-2) [10](#page-21-1) [sécurité 7](#page-18-3) [WEEE 2](#page-13-5)

### **T**

[technologie PerfectSquare, note 121](#page-132-2) [témoins lumineux 64](#page-75-0) [alarmes 64](#page-75-1) [alimentation 22,](#page-33-0) [64,](#page-75-2) [74](#page-85-0) [alimentation du chargeur-adaptateur c.a 25](#page-36-0) [état de l'alimentation 25](#page-36-1) [temps de vol, mode 141](#page-152-0) [touche gelée, dépannage 276](#page-287-1) touches [d'accès direct 34,](#page-45-2) [55,](#page-66-3) [57](#page-68-2) [description 62](#page-73-0) [d'usage général 57](#page-68-3) [de fonctions 32,](#page-43-0) [57,](#page-68-0) [60](#page-71-3) [de paramètres 57,](#page-68-1) [60](#page-71-2) [mise en marche 22,](#page-33-0) [57,](#page-68-4) [74](#page-85-0) [TVG 229](#page-240-0)

#### **U**

[unités de mesure métriques 157](#page-168-1) **USB** [client 150](#page-161-0) [connecteur 21,](#page-32-3) [28,](#page-39-2) [69](#page-80-2) [hôte 151](#page-162-0) [port 150](#page-161-2) [utilisations prévues 5](#page-16-1)

## **V**

[variation du gain en fonction du temps \(TVG\)](#page-240-0)  229 vérification

[angle de réfraction 182](#page-193-0)

[joints toriques et joints d'étanchéité 275](#page-286-1)

[VGA, sortie 21,](#page-32-2) [66,](#page-77-2) [147](#page-158-0)

[vis imperdables du compartiment à batterie 67](#page-78-2)

[vitesse de propagation des ondes ultrasons](#page-296-0)  dans les matériaux 285 [vue d'ensemble de l'appareil 54](#page-65-1)

# **Z**

zoom [activation 142](#page-153-0) [applications 143](#page-154-1)